BA01638D/06/EN/02.21 71506063 2021-01-01 Valid as of version 01.04.zz (Device firmware)

# Operating Instructions Proline Promass E 200

Coriolis flowmeter HART

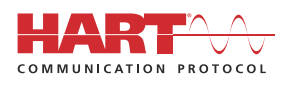

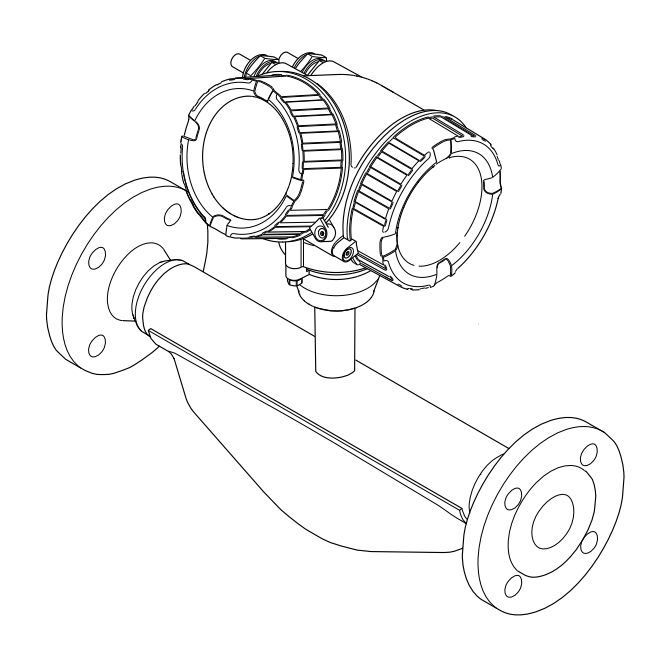

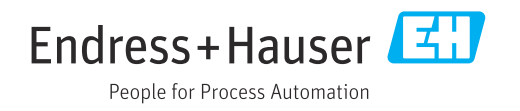

- Make sure the document is stored in a safe place such that it is always available when working on or with the device.
- To avoid danger to individuals or the facility, read the "Basic safety instructions" section carefully, as well as all other safety instructions in the document that are specific to working procedures.
- The manufacturer reserves the right to modify technical data without prior notice. Your Endress+Hauser Sales Center will supply you with current information and updates to these instructions.

# Table of contents

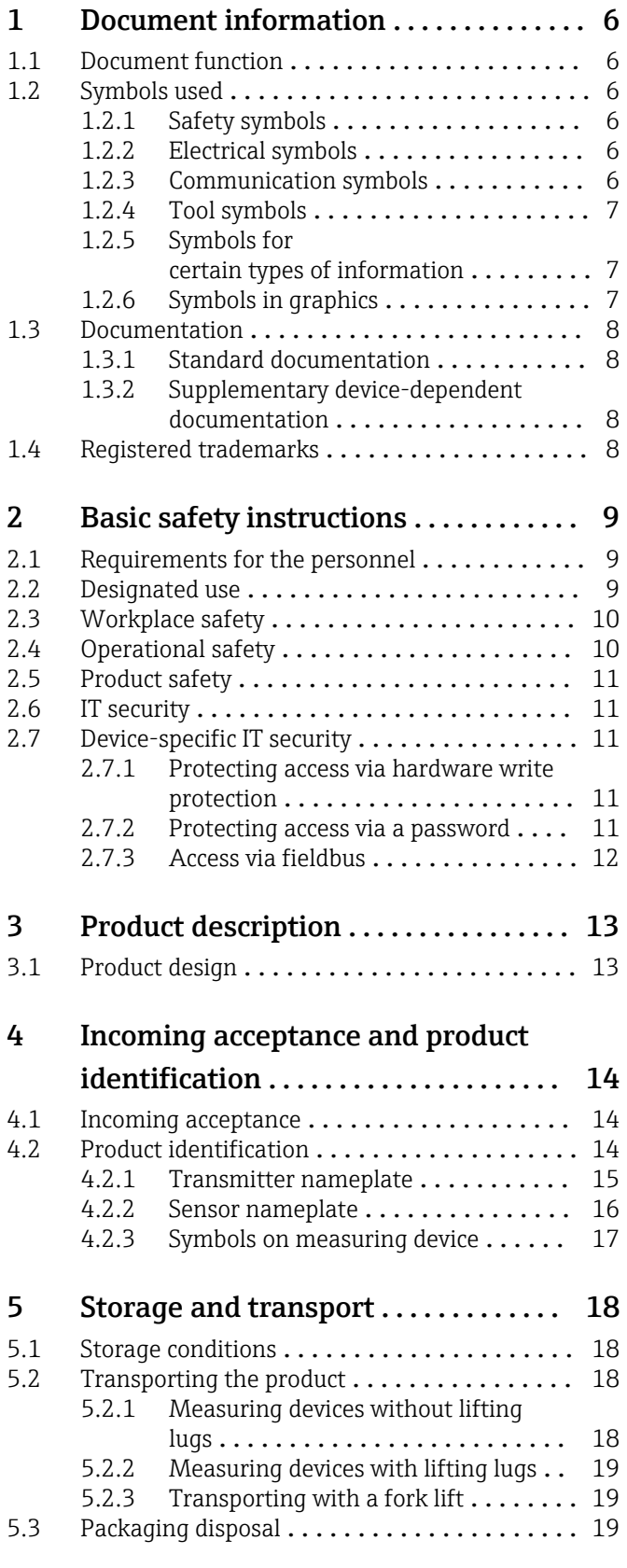

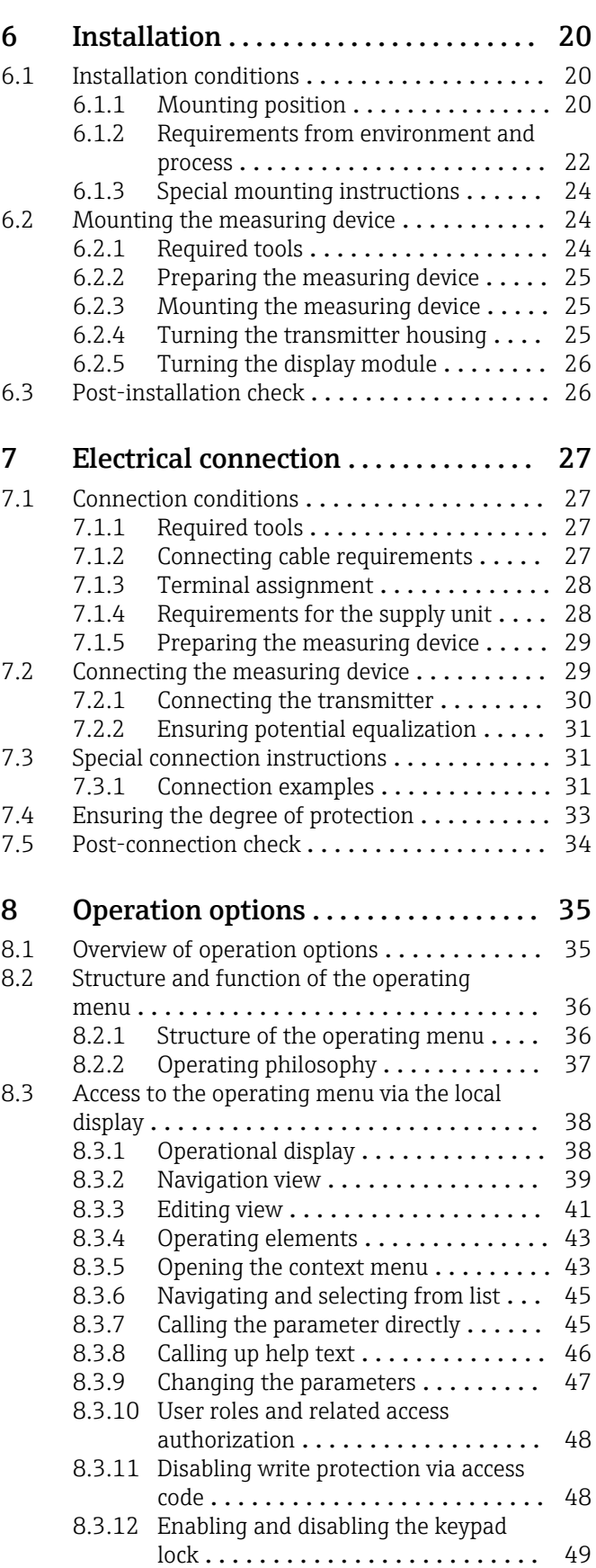

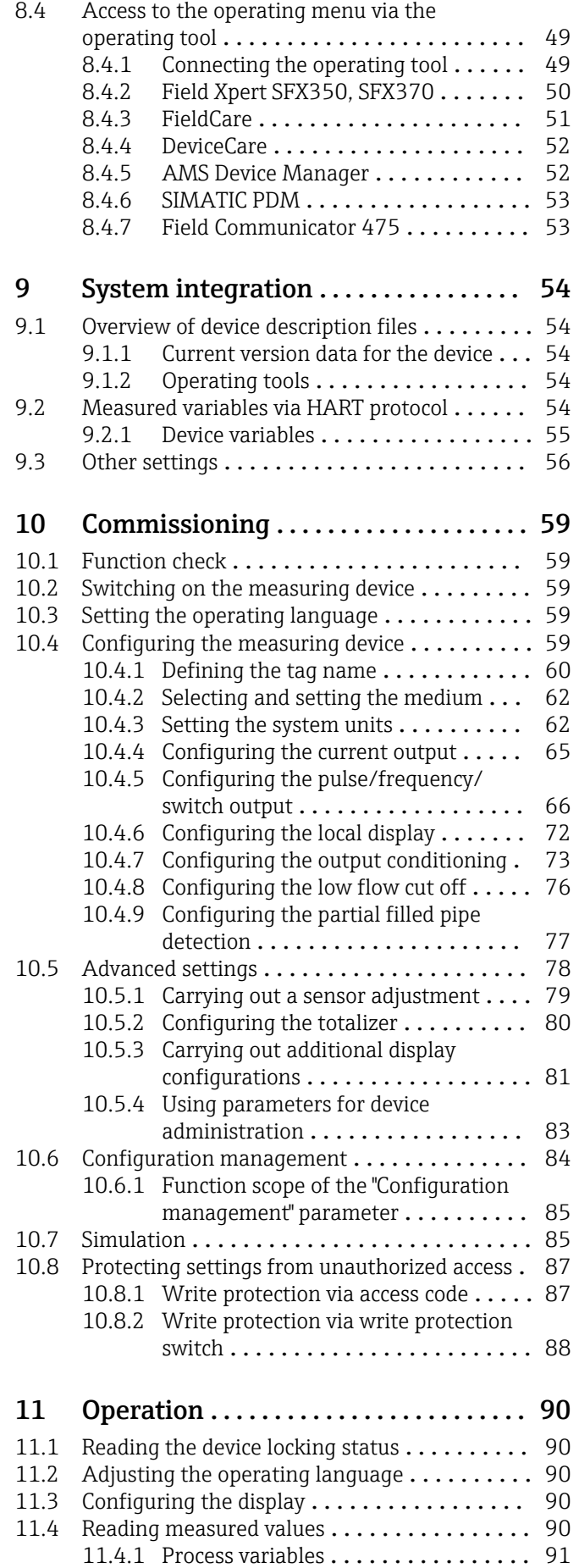

[11.4.2 "Totalizer" submenu](#page-91-0) .............. 92

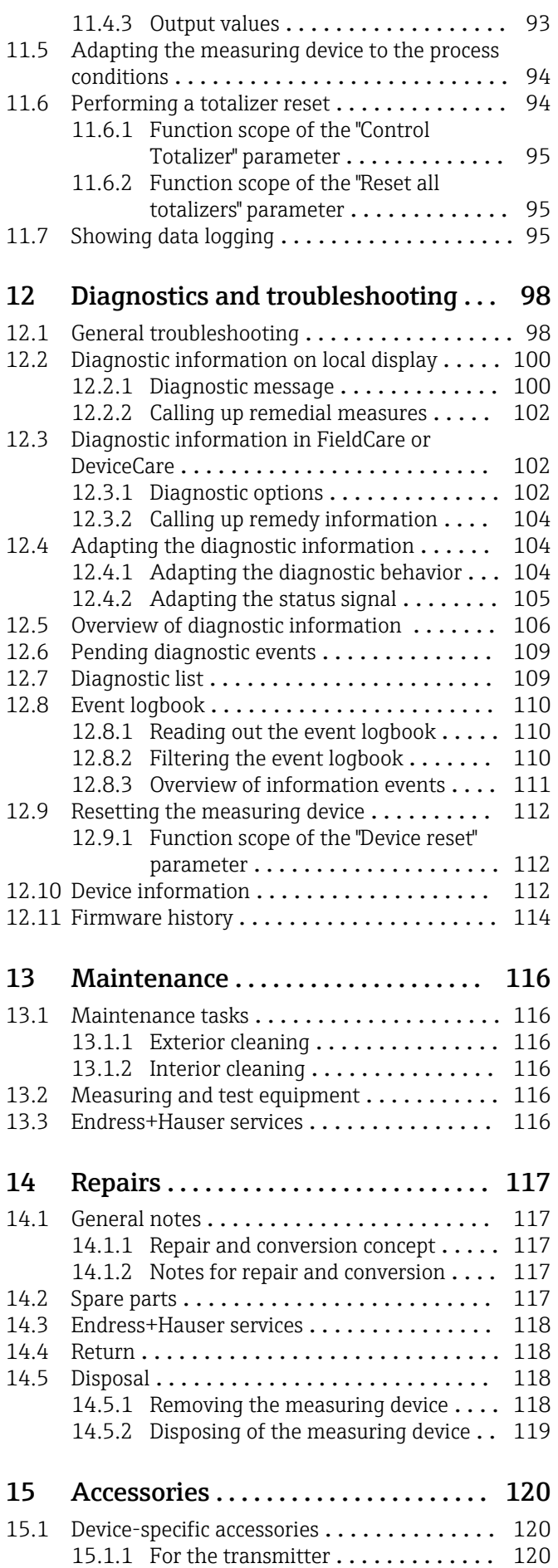

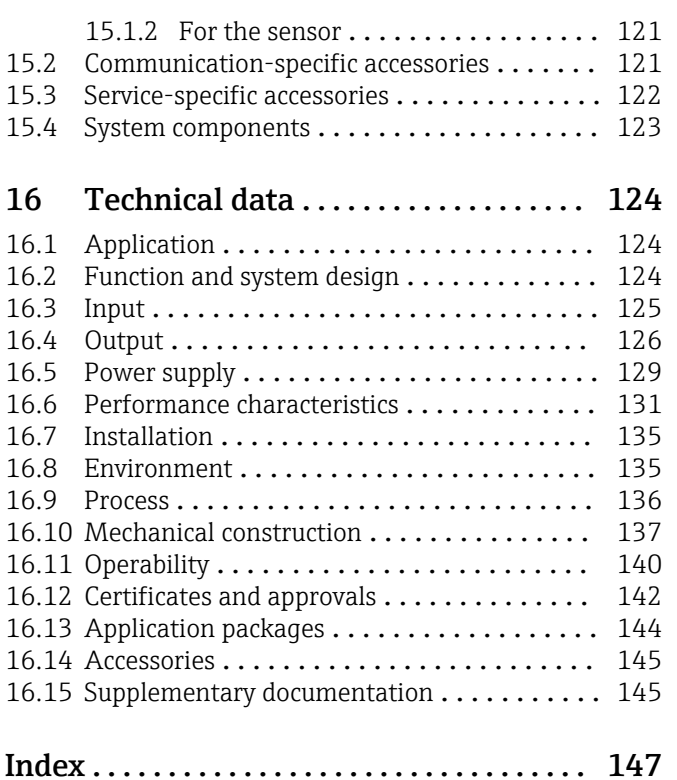

# <span id="page-5-0"></span>1 Document information

## 1.1 Document function

These Operating Instructions contain all the information that is required in various phases of the life cycle of the device: from product identification, incoming acceptance and storage, to mounting, connection, operation and commissioning through to troubleshooting, maintenance and disposal.

## 1.2 Symbols used

### 1.2.1 Safety symbols

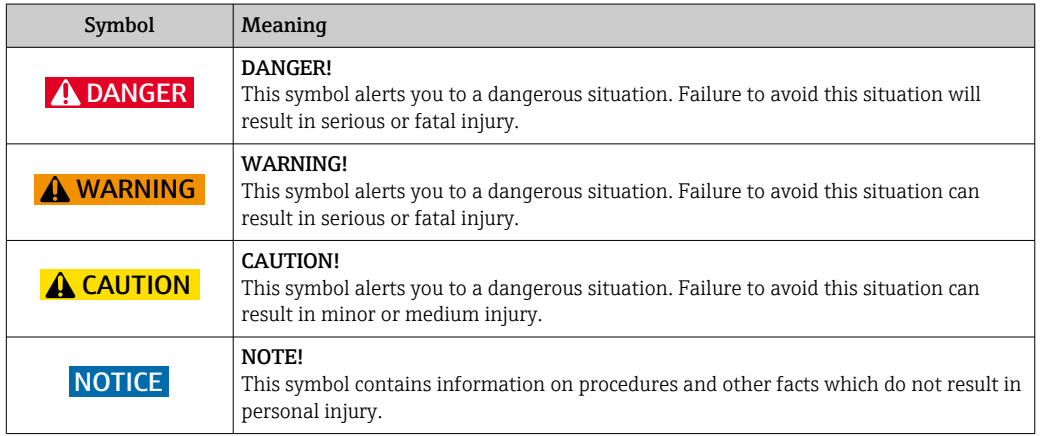

## 1.2.2 Electrical symbols

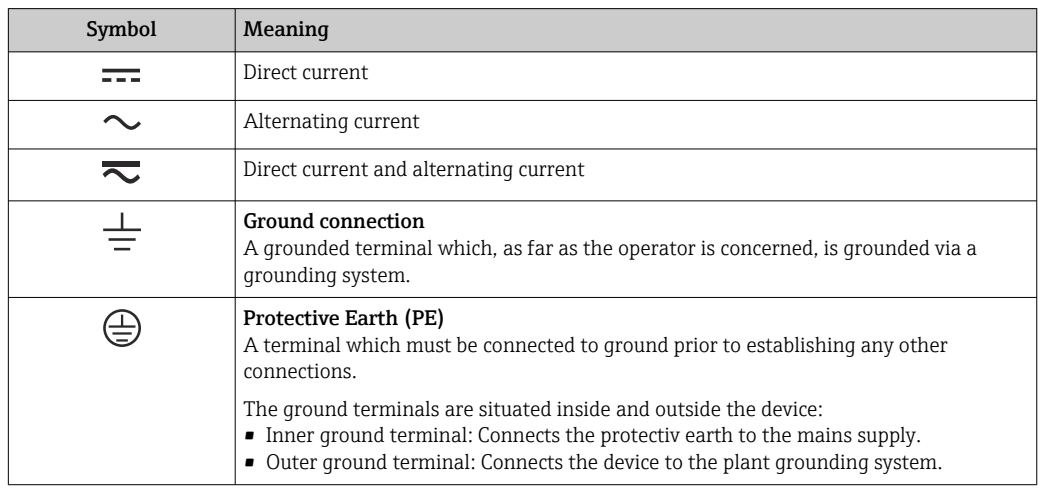

## 1.2.3 Communication symbols

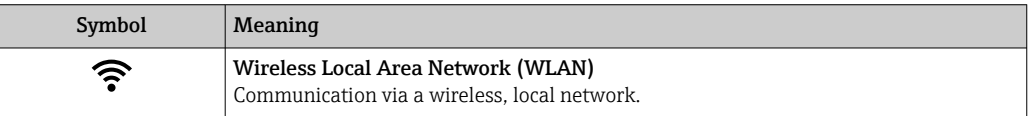

## <span id="page-6-0"></span>1.2.4 Tool symbols

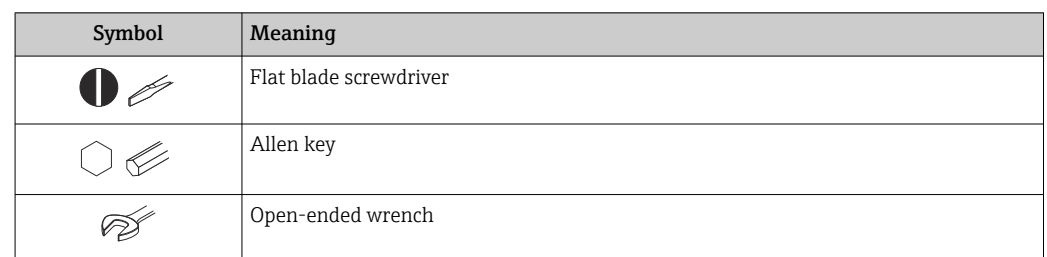

# 1.2.5 Symbols for certain types of information

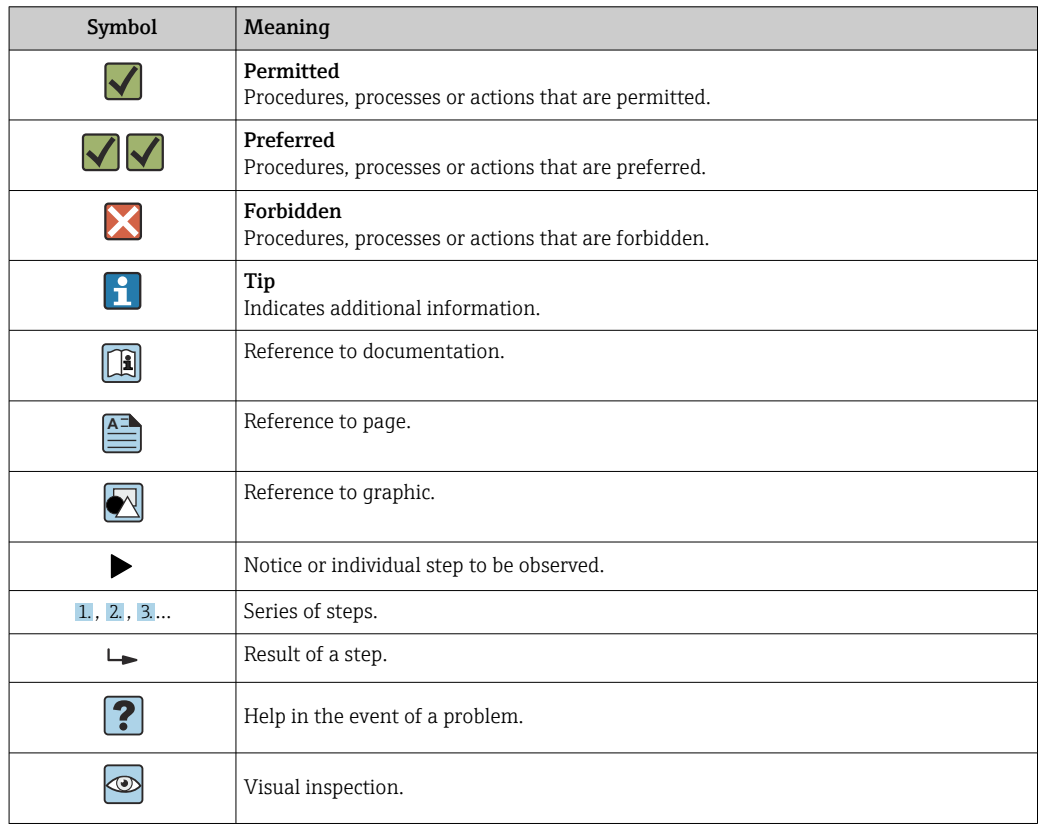

## 1.2.6 Symbols in graphics

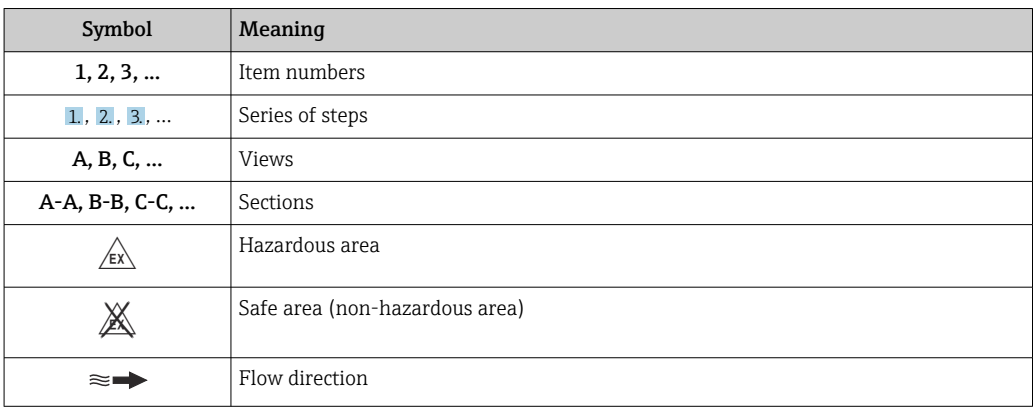

## <span id="page-7-0"></span>1.3 Documentation

For an overview of the scope of the associated Technical Documentation, refer to the following:

- The *W@M Device Viewer* [\(www.endress.com/deviceviewer](http://www.endress.com/deviceviewer)): Enter serial number from nameplate
- The *Endress+Hauser Operations App*: Enter the serial number from the nameplate or scan the 2-D matrix code (QR code) on the nameplate.

**P** Detailed list of the individual documents along with the documentation code → ■ 145

## 1.3.1 Standard documentation

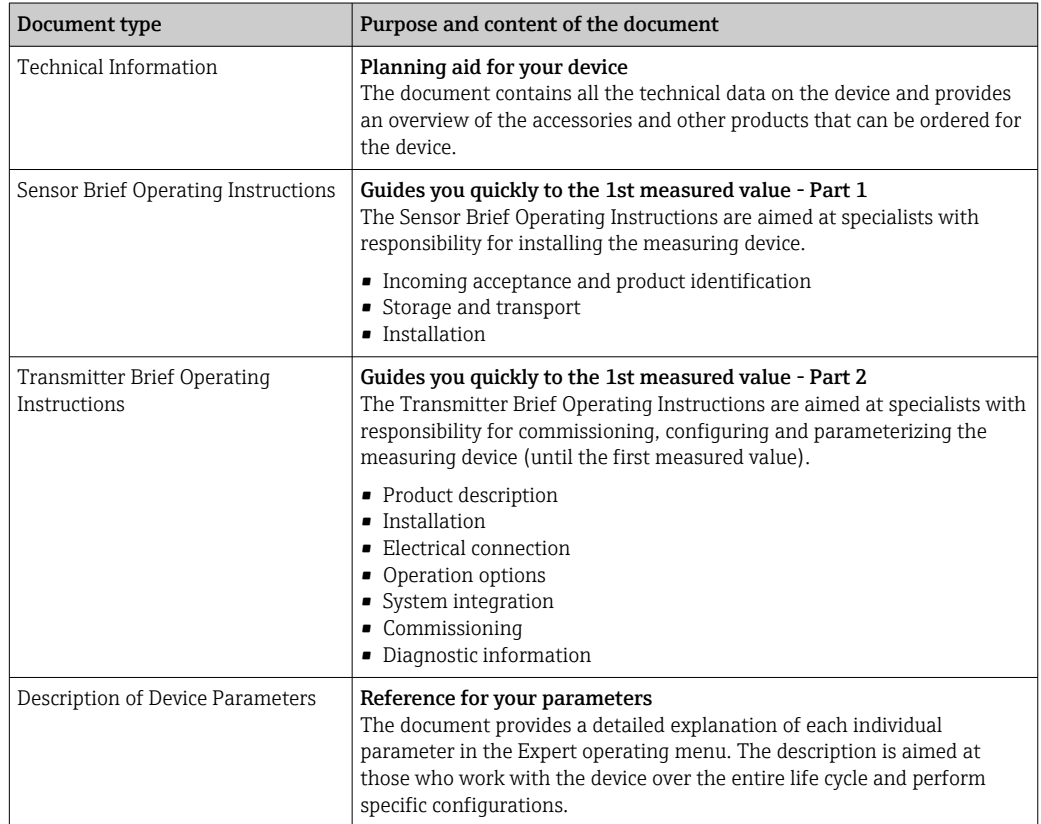

## 1.3.2 Supplementary device-dependent documentation

Additional documents are supplied depending on the device version ordered: Always comply strictly with the instructions in the supplementary documentation. The supplementary documentation is an integral part of the device documentation.

## 1.4 Registered trademarks

### HART®

Registered trademark of the FieldComm Group, Austin, Texas, USA

#### TRI-CLAMP®

Registered trademark of Ladish & Co., Inc., Kenosha, USA

# <span id="page-8-0"></span>2 Basic safety instructions

## 2.1 Requirements for the personnel

The personnel for installation, commissioning, diagnostics and maintenance must fulfill the following requirements:

- ‣ Trained, qualified specialists must have a relevant qualification for this specific function and task.
- $\blacktriangleright$  Are authorized by the plant owner/operator.
- $\blacktriangleright$  Are familiar with federal/national regulations.
- ‣ Before starting work, read and understand the instructions in the manual and supplementary documentation as well as the certificates (depending on the application).
- ‣ Follow instructions and comply with basic conditions.

The operating personnel must fulfill the following requirements:

- ‣ Are instructed and authorized according to the requirements of the task by the facility's owner-operator.
- $\blacktriangleright$  Follow the instructions in this manual.

## 2.2 Designated use

#### Application and media

The measuring device described in these Brief Operating Instructions is intended only for flow measurement of liquids and gases.

Depending on the version ordered, the measuring device can also measure potentially explosive, flammable, poisonous and oxidizing media.

Measuring devices for use in hazardous areas, in hygienic applications or where there is an increased risk due to process pressure, are labeled accordingly on the nameplate.

To ensure that the measuring device remains in proper condition for the operation time:

- $\blacktriangleright$  Keep within the specified pressure and temperature range.
- $\triangleright$  Only use the measuring device in full compliance with the data on the nameplate and the general conditions listed in the Operating Instructions and supplementary documentation.
- ‣ Based on the nameplate, check whether the ordered device is permitted for the intended use in the hazardous area (e.g. explosion protection, pressure vessel safety).
- $\triangleright$  Use the measuring device only for media to which the process-wetted materials are sufficiently resistant.
- ‣ If the ambient temperature of the measuring device is outside the atmospheric temperature, it is absolutely essential to comply with the relevant basic conditions as specified in the device documentation.  $\rightarrow \Box$  8
- ‣ Protect the measuring device permanently against corrosion from environmental influences.

#### Incorrect use

Non-designated use can compromise safety. The manufacturer is not liable for damage caused by improper or non-designated use.

### **A**WARNING

#### Danger of breakage due to corrosive or abrasive fluids and ambient conditions!

- $\triangleright$  Verify the compatibility of the process fluid with the sensor material.
- ‣ Ensure the resistance of all fluid-wetted materials in the process.
- ‣ Keep within the specified pressure and temperature range.

### <span id="page-9-0"></span>**NOTICE**

#### Verification for borderline cases:

▶ For special fluids and fluids for cleaning, Endress+Hauser is glad to provide assistance in verifying the corrosion resistance of fluid-wetted materials, but does not accept any warranty or liability as minute changes in the temperature, concentration or level of contamination in the process can alter the corrosion resistance properties.

#### Residual risks

#### **A** WARNING

#### The electronics and the medium may cause the surfaces to heat up. This presents a burn hazard!

 $\triangleright$  For elevated fluid temperatures, ensure protection against contact to prevent burns.

#### **AWARNING**

#### Danger of housing breaking due to measuring tube breakage!

If a measuring tube ruptures, the pressure inside the sensor housing will rise according to the operating process pressure.

 $\blacktriangleright$  Use a rupture disk.

#### **A**WARNING

#### Danger from medium escaping!

For device versions with a rupture disk: medium escaping under pressure can cause injury or material damage.

‣ Take precautions to prevent injury and material damage if the rupture disk is actuated.

## 2.3 Workplace safety

For work on and with the device:

‣ Wear the required personal protective equipment according to federal/national regulations.

For welding work on the piping:

 $\triangleright$  Do not ground the welding unit via the measuring device.

If working on and with the device with wet hands:

‣ Due to the increased risk of electric shock, gloves must be worn.

## 2.4 Operational safety

Risk of injury.

- ‣ Operate the device in proper technical condition and fail-safe condition only.
- ‣ The operator is responsible for interference-free operation of the device.

#### Conversions to the device

Unauthorized modifications to the device are not permitted and can lead to unforeseeable dangers.

‣ If, despite this, modifications are required, consult with Endress+Hauser.

#### Repair

To ensure continued operational safety and reliability,

- ‣ Carry out repairs on the device only if they are expressly permitted.
- ‣ Observe federal/national regulations pertaining to repair of an electrical device.
- ‣ Use original spare parts and accessories from Endress+Hauser only.

## <span id="page-10-0"></span>2.5 Product safety

This measuring device is designed in accordance with good engineering practice to meet state-of-the-art safety requirements, has been tested, and left the factory in a condition in which it is safe to operate.

It meets general safety standards and legal requirements. It also complies with the EU directives listed in the device-specific EU Declaration of Conformity. Endress+Hauser confirms this by affixing the CE mark to the device.

## 2.6 IT security

Our warranty is valid only if the device is installed and used as described in the Operating Instructions. The device is equipped with security mechanisms to protect it against any inadvertent changes to the settings.

IT security measures, which provide additional protection for the device and associated data transfer, must be implemented by the operators themselves in line with their security standards.

## 2.7 Device-specific IT security

The device offers a range of specific functions to support protective measures on the operator's side. These functions can be configured by the user and guarantee greater inoperation safety if used correctly. An overview of the most important functions is provided in the following section.

### 2.7.1 Protecting access via hardware write protection

Write access to the device parameters via the local display or operating tool (e.g. FieldCare, DeviceCare) can be disabled via a write protection switch (DIP switch on the motherboard). When hardware write protection is enabled, only read access to the parameters is possible.

## 2.7.2 Protecting access via a password

A password can be used to protect against write access to the device parameters.

This password locks write access to the device parameters via the local display or another operating tool (e.g. FieldCare, DeviceCare) and, in terms of functionality, is equivalent to hardware write protection. If the service interface CDI RJ-45 is used, read access is only possible if the password is entered.

### User-specific access code

Write access to the device parameters via the local display or operating tool (e.g. FieldCare, DeviceCare) can be protected by the modifiable, user-specific access code ( $\rightarrow \cong 87$ ).

When the device is delivered, the device does not have an access code and is equivalent to *0000* (open).

#### General notes on the use of passwords

- The access code and network key supplied with the device should be changed during commissioning.
- Follow the general rules for generating a secure password when defining and managing the access code or network key.
- The user is responsible for the management and careful handling of the access code and network key.
- For information on configuring the access code or on what to do if you lose the password, see the "Write protection via access code" section  $\rightarrow \boxtimes 87$

## <span id="page-11-0"></span>2.7.3 Access via fieldbus

Cyclic fieldbus communication (read and write, e.g. measured value transmission) with a higher-order system is not affected by the restrictions mentioned above.

# <span id="page-12-0"></span>3 Product description

The device consists of a transmitter and a sensor.

The device is available as a compact version: The transmitter and sensor form a mechanical unit.

# 3.1 Product design

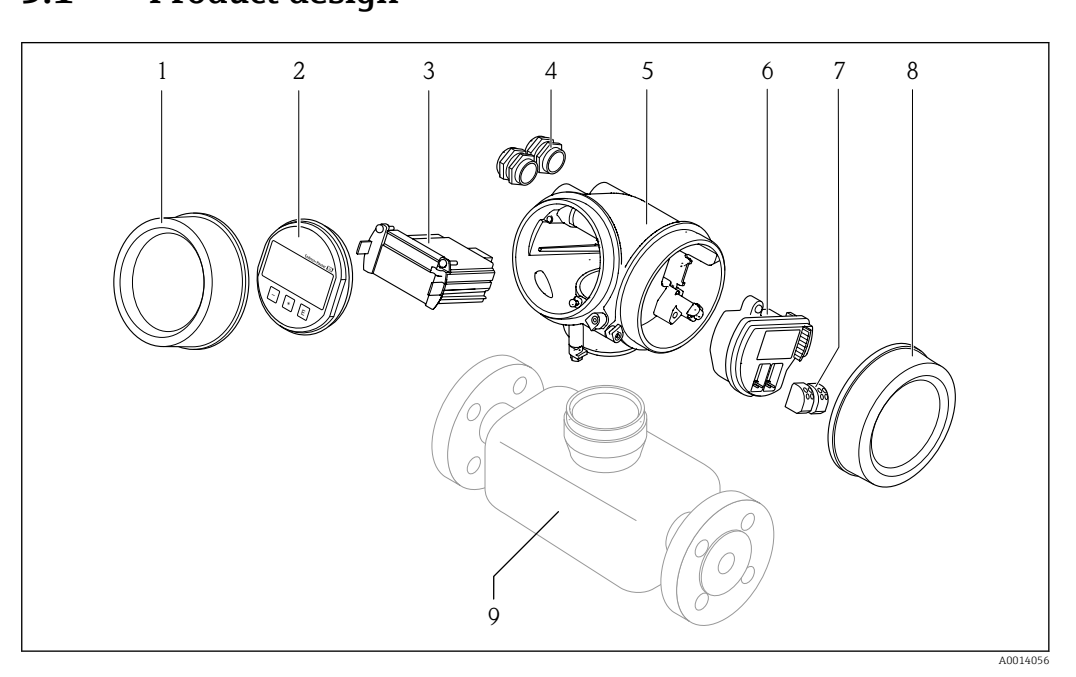

 *1 Important components of a measuring device*

- *1 Electronics compartment cover*
- *2 Display module*
- *3 Main electronics module*
- *4 Cable glands*
- *5 Transmitter housing (incl. integrated HistoROM)*
- *6 I/O electronics module*
- *7 Terminals (pluggable spring terminals)*
- *8 Connection compartment cover*
- *9 Sensor*

# <span id="page-13-0"></span>4 Incoming acceptance and product identification

## 4.1 Incoming acceptance

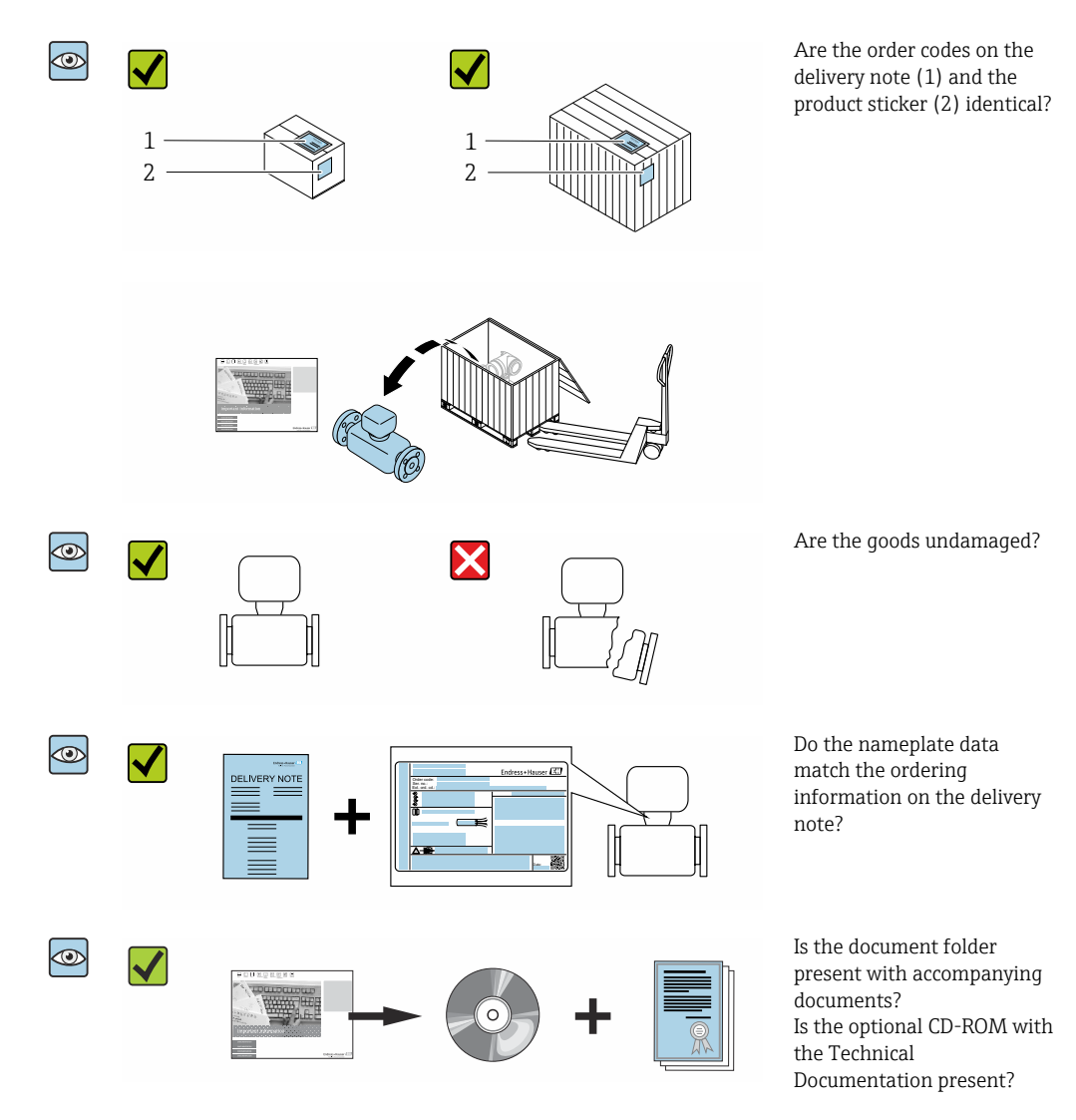

• If one of the conditions is not satisfied, contact your Endress+Hauser Sales Center. H. • Depending on the device version, the CD-ROM might not be part of the delivery! The Technical Documentation is available via the Internet or via the *Endress+Hauser Operations App*, see the "Product identification" section  $\rightarrow \Box$  15.

# 4.2 Product identification

The following options are available for identification of the device:

- Nameplate specifications
- Order code with breakdown of the device features on the delivery note
- Enter serial numbers from nameplates in the *W@M Device Viewer* [\(www.endress.com/deviceviewer](http://www.endress.com/deviceviewer)): All information about the device is displayed.
- Enter the serial number from nameplates in the *Endress+Hauser Operations App* or scan the 2-D matrix code (QR code) on the nameplate using the *Endress+Hauser Operations App*: All information about the device is displayed.

<span id="page-14-0"></span>For an overview of the scope of the associated Technical Documentation, refer to the following:

- The "Additional standard documentation on the device"[→ 8](#page-7-0) and "Supplementary device-dependent documentation["→ 8](#page-7-0) sections
- The *W@M Device Viewer*: enter the serial number from the nameplate [\(www.endress.com/deviceviewer](http://www.endress.com/deviceviewer))
- The *Endress+Hauser Operations App*: Enter the serial number from the nameplate or scan the 2-D matrix code (QR code) on the nameplate.

### 4.2.1 Transmitter nameplate

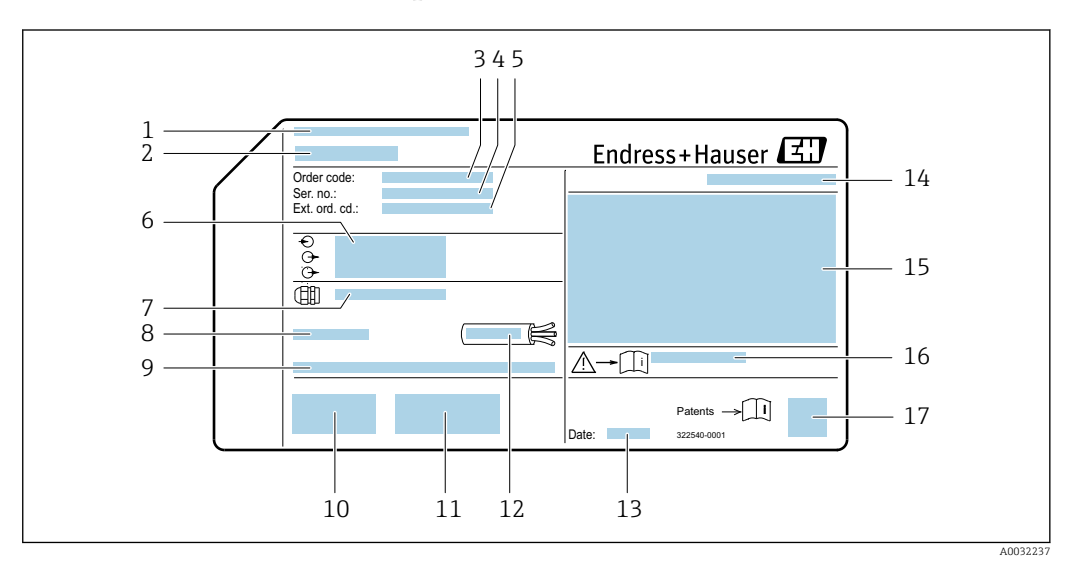

#### *2 Example of a transmitter nameplate*

- 
- *1 Manufacturing location 2 Name of the transmitter*
- *3 Order code*
- *4 Serial number (ser. no.)*
- *5 Extended order code (Ext. ord. cd.)*
- *6 Electrical connection data, e.g. available inputs and outputs, supply voltage*
- *7 Type of cable glands*
- *8 Permitted ambient temperature (T<sup>a</sup> )*
- *9 Firmware version (FW) and device revision (Dev.Rev.) from the factory*
- *10 CE mark, C-Tick*
- *11 Additional information on version: certificates, approvals*
- *12 Permitted temperature range for cable*
- *13 Manufacturing date: year-month*
- *14 Degree of protection*
- *15 Approval information for explosion protection*
- *16 Document number of safety-related supplementary documentation [→ 145](#page-144-0)*
- *17 2-D matrix code*

### <span id="page-15-0"></span>4.2.2 Sensor nameplate

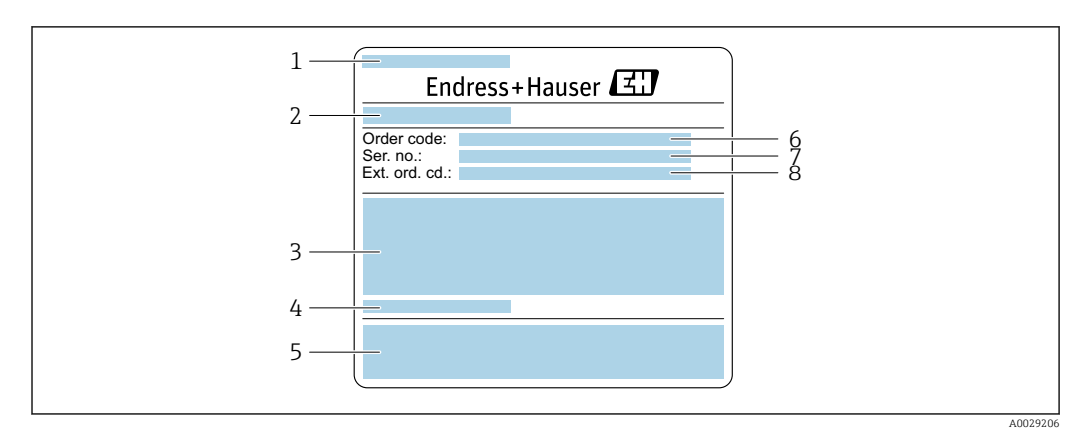

 *3 Example of a sensor nameplate, part 1*

- *1 Name of the sensor*
- *2 Manufacturing location*
- *3 Nominal diameter of the sensor; flange nominal diameter/nominal pressure; sensor test pressure; medium temperature range; material of measuring tube and manifold*
- *4 Sensor-specific information*
- *5 CE mark, C-Tick*
- *6 Order code*
- *7 Serial number (ser. no.)*
- *8 Extended order code (Ext. ord. cd.)*

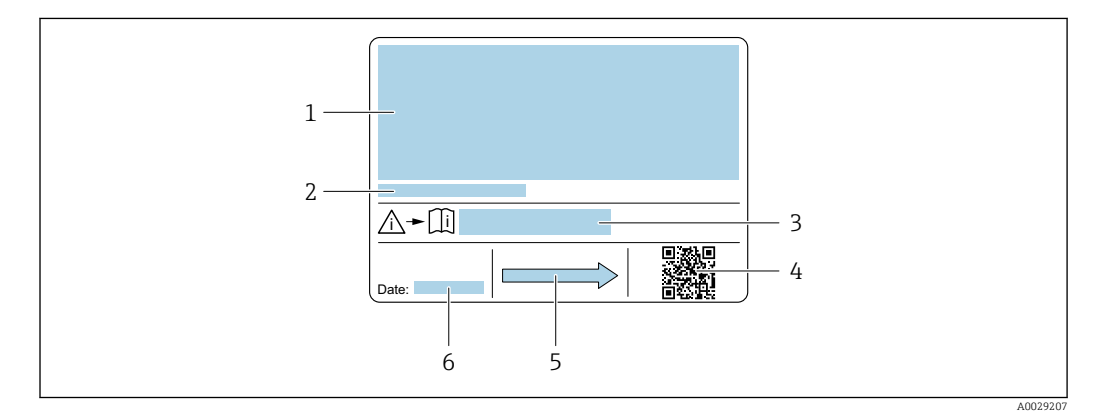

#### *4 Example of a sensor nameplate, part 2*

- *1 Approval information for explosion protection, Pressure Equipment Directive and degree of protection*
- *2 Permitted ambient temperature (T<sup>a</sup> )*
- *3 Document number of safety-related supplementary documentation*
- *4 2-D matrix code*
- *5 Flow direction*
- *6 Manufacturing date: year-month*

#### Order code  $\mathbf{h}$

The measuring device is reordered using the order code.

#### Extended order code

- The device type (product root) and basic specifications (mandatory features) are always listed.
- Of the optional specifications (optional features), only the safety and approvalrelated specifications are listed (e.g. LA). If other optional specifications are also ordered, these are indicated collectively using the # placeholder symbol (e.g. #LA#).
- If the ordered optional specifications do not include any safety and approval-related specifications, they are indicated by the + placeholder symbol (e.g. XXXXXX-ABCDE +).

## <span id="page-16-0"></span>4.2.3 Symbols on measuring device

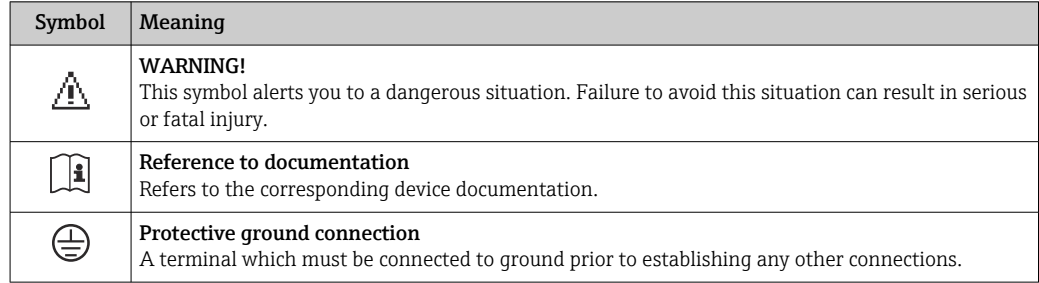

# <span id="page-17-0"></span>5 Storage and transport

## 5.1 Storage conditions

Observe the following notes for storage:

- $\triangleright$  Store in the original packaging to ensure protection from shock.
- ‣ Do not remove protective covers or protective caps installed on process connections. They prevent mechanical damage to the sealing surfaces and contamination in the measuring tube.
- ‣ Protect from direct sunlight to avoid unacceptably high surface temperatures.
- ▶ Store in a dry and dust-free place.
- ▶ Do not store outdoors.

Storage temperature →  $\triangleq$  135

## 5.2 Transporting the product

Transport the measuring device to the measuring point in the original packaging.

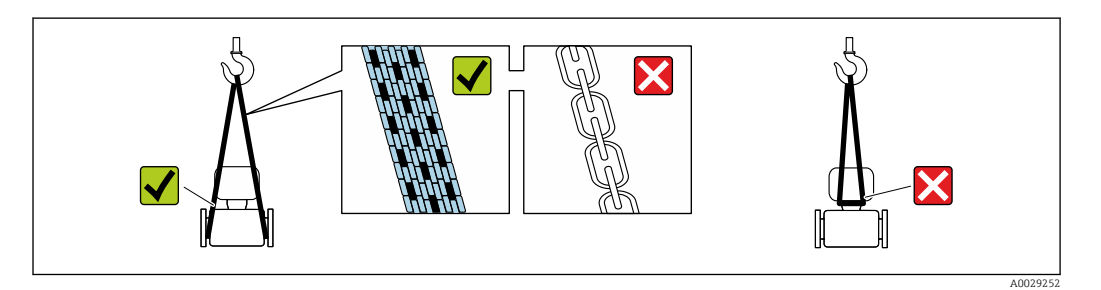

Do not remove protective covers or caps installed on process connections. They  $\boxed{4}$ prevent mechanical damage to the sealing surfaces and contamination in the measuring tube.

## 5.2.1 Measuring devices without lifting lugs

### **A**WARNING

#### Center of gravity of the measuring device is higher than the suspension points of the webbing slings.

Risk of injury if the measuring device slips.

- ‣ Secure the measuring device against slipping or turning.
- ‣ Observe the weight specified on the packaging (stick-on label).

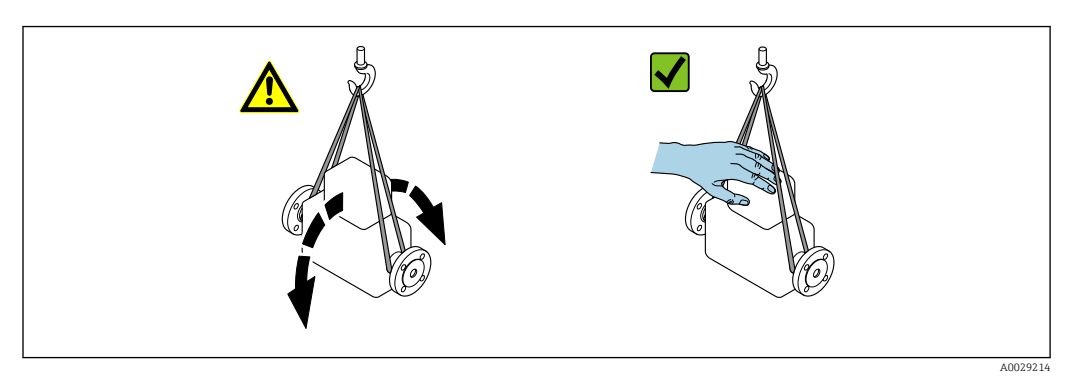

### <span id="page-18-0"></span>5.2.2 Measuring devices with lifting lugs

#### **A** CAUTION

#### Special transportation instructions for devices with lifting lugs

- ‣ Only use the lifting lugs fitted on the device or flanges to transport the device.
- ‣ The device must always be secured at two lifting lugs at least.

### 5.2.3 Transporting with a fork lift

If transporting in wood crates, the floor structure enables the crates to be lifted lengthwise or at both sides using a forklift.

## 5.3 Packaging disposal

All packaging materials are environmentally friendly and 100% recyclable:

- Measuring device secondary packaging: polymer stretch film that conforms to EC Directive 2002/95/EC (RoHS).
- Packaging:
	- Wood crate, treated in accordance with ISPM 15 standard, which is confirmed by the affixed IPPC logo.

or

- Carton in accordance with European Packaging Directive 94/62EC; recyclability is confirmed by the affixed RESY symbol.
- Seaworthy packaging (optional): Wood crate, treated in accordance with ISPM 15 standard, which is confirmed by the affixed IPPC logo.
- Carrying and mounting hardware:
	- Disposable plastic pallet
	- Plastic straps
	- Plastic adhesive strips
- Dunnage: Paper cushion

## <span id="page-19-0"></span>6 Installation

## 6.1 Installation conditions

No special measures such as supports are necessary. External forces are absorbed by the construction of the device.

### 6.1.1 Mounting position

#### Mounting location

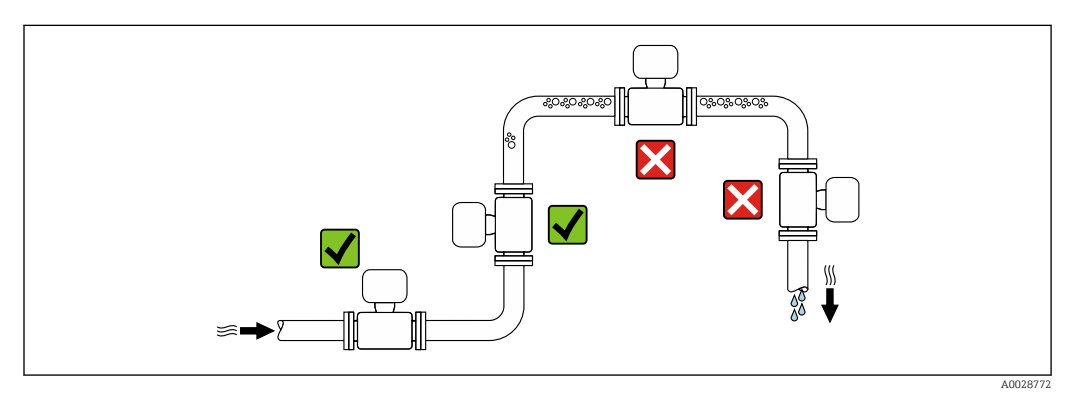

To prevent measuring errors arising from accumulation of gas bubbles in the measuring tube, avoid the following mounting locations in the pipe:

- Highest point of a pipeline.
- Directly upstream of a free pipe outlet in a down pipe.

#### *Installation in down pipes*

However, the following installation suggestion allows for installation in an open vertical pipeline. Pipe restrictions or the use of an orifice with a smaller cross-section than the nominal diameter prevent the sensor running empty while measurement is in progress.

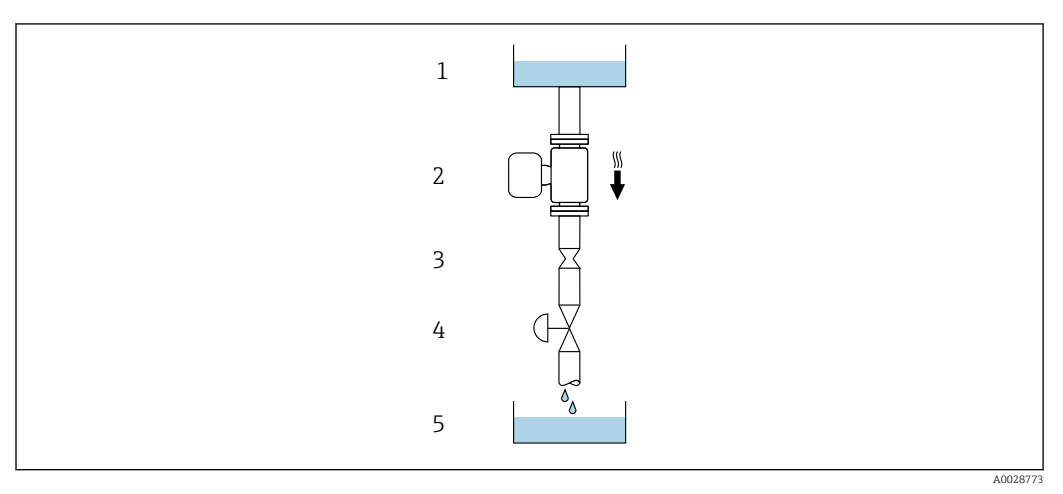

 *5 Installation in a down pipe (e.g. for batching applications)*

- *1 Supply tank*
- *2 Sensor*
- *3 Orifice plate, pipe restriction*
- *4 Valve*
- *5 Batching tank*

<span id="page-20-0"></span>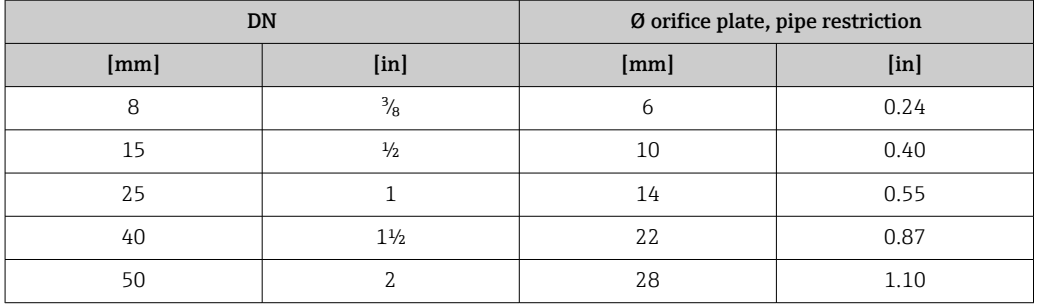

#### **Orientation**

The direction of the arrow on the sensor nameplate helps you to install the sensor according to the flow direction (direction of medium flow through the piping).

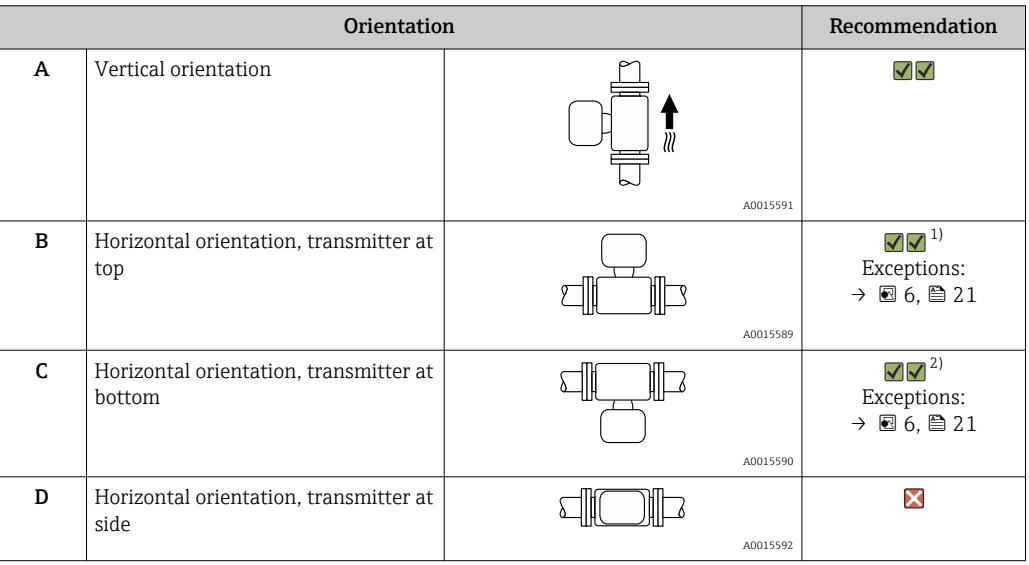

1) Applications with low process temperatures may decrease the ambient temperature. To maintain the minimum ambient temperature for the transmitter, this orientation is recommended.

2) Applications with high process temperatures may increase the ambient temperature. To maintain the maximum ambient temperature for the transmitter, this orientation is recommended.

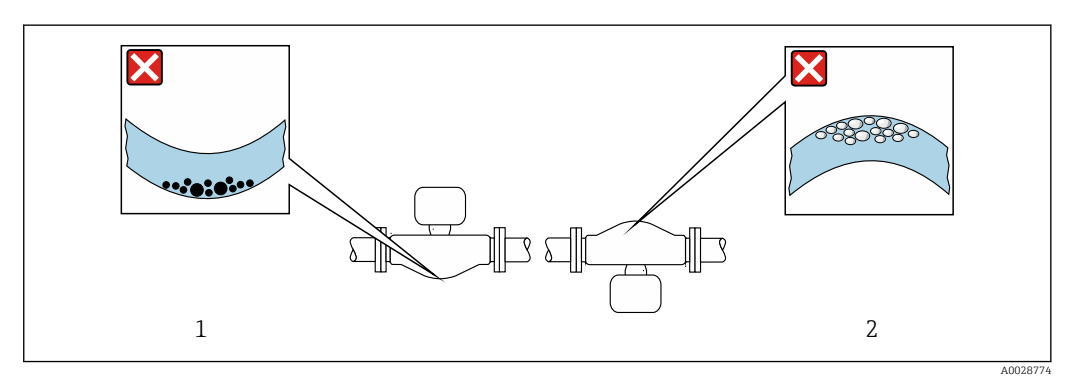

If a sensor is installed horizontally with a curved measuring tube, match the position of the sensor to the fluid properties.

 *6 Orientation of sensor with curved measuring tube*

*1 Avoid this orientation for fluids with entrained solids: Risk of solids accumulating.*

*2 Avoid this orientation for outgassing fluids: Risk of gas accumulating.*

#### <span id="page-21-0"></span>Inlet and outlet runs

No special precautions need to be taken for fittings which create turbulence, such as valves, elbows or T-pieces, as long as no cavitation occurs  $\rightarrow$  ■ 22.

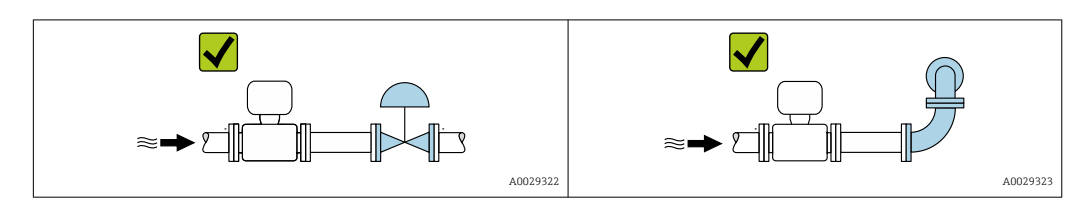

#### *Installation dimensions*

For the dimensions and installation lengths of the device, see the "Technical" Information" document, "Mechanical construction" section.

### 6.1.2 Requirements from environment and process

#### Ambient temperature range

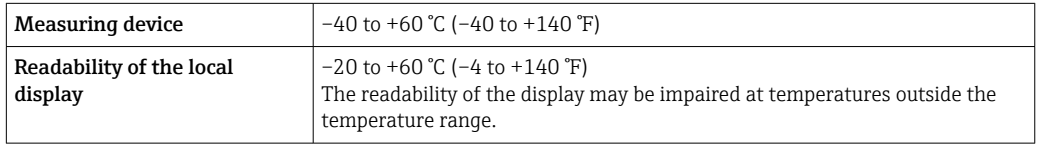

 $\blacktriangleright$  If operating outdoors:

Avoid direct sunlight, particularly in warm climatic regions.

You can order a weather protection cover from Endress+Hauser. →  $\triangleq$  120.  $| 2 |$ 

#### System pressure

It is important that cavitation does not occur, or that gases entrained in the liquids do not outgas.

Cavitation is caused if the pressure drops below the vapor pressure:

- In liquids that have a low boiling point (e.g. hydrocarbons, solvents, liquefied gases)
- In suction lines
- $\blacktriangleright$  Ensure the system pressure is sufficiently high to prevent cavitation and outgassing.

For this reason, the following mounting locations are recommended:

- At the lowest point in a vertical pipe
- Downstream from pumps (no danger of vacuum)

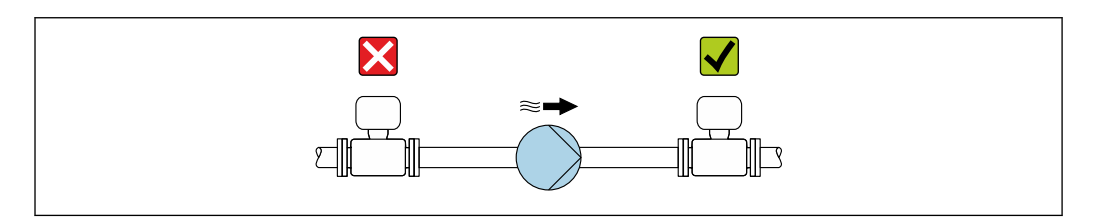

#### Thermal insulation

In the case of some fluids, it is important to keep the heat radiated from the sensor to the transmitter to a low level. A wide range of materials can be used for the required insulation.

A0028777

### **NOTICE**

#### Electronics overheating on account of thermal insulation!

- ‣ Recommended orientation: horizontal orientation, transmitter housing pointing downwards.
- $\triangleright$  Do not insulate the transmitter housing.
- ‣ Maximum permissible temperature at the lower end of the transmitter housing: 80 °C (176 °F)
- $\blacktriangleright$  Thermal insulation with extended neck free: the insulation is omitted around the extended neck. We recommend that you do not insulate the extended neck in order to ensure optimum dissipation of heat.

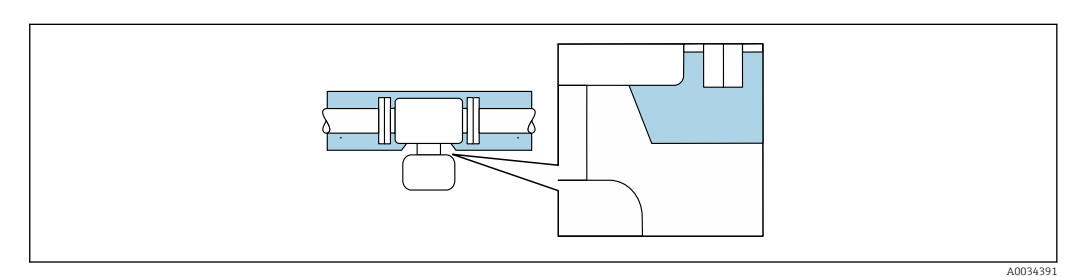

 *7 Thermal insulation with extended neck free*

#### Heating

### **NOTICE**

#### Electronics can overheat due to elevated ambient temperature!

- ‣ Observe maximum permitted ambient temperature for the transmitter .
- ‣ Depending on the fluid temperature, take the device orientation requirements into account .

### **NOTICE**

#### Danger of overheating when heating

- ‣ Ensure that the temperature at the lower end of the transmitter housing does not exceed 80 °C (176 °F).
- ‣ Ensure that sufficient convection takes place at the transmitter neck.
- ‣ Ensure that a sufficiently large area of the transmitted neck remains exposed. The uncovered part serves as a radiator and protects the electronics from overheating and excessive cooling.

#### *Heating options*

If a fluid requires that no heat loss should occur at the sensor, users can avail of the following heating options:

- Electrical heating, e.g. with electric band heaters
- Via pipes carrying hot water or steam
- Via heating jackets

#### *Using an electrical trace heating system*

If heating is regulated via phase angle control or pulse packages, magnetic fields can affect the measured values (= for values that are greater than the values permitted by the EN standard (sine 30 A/m)).

For this reason, the sensor must be magnetically shielded: the sensor housing can be shielded with tin plates or electric sheets without a privileged direction (e.g. V330-35A).

The sheet must have the following properties:

- Relative magnetic permeability  $\mu$ r  $\geq$  300
- Plate thickness  $d \ge 0.35$  mm ( $d \ge 0.014$  in)

#### <span id="page-23-0"></span>Vibrations

The high oscillation frequency of the measuring tubes ensures that the correct operation of the measuring system is not influenced by plant vibrations.

#### 6.1.3 Special mounting instructions

#### Rupture disk

Information that is relevant to the process:  $\rightarrow \Box$  137.

#### **A**WARNING

#### Danger from medium escaping!

Medium escaping under pressure can cause injury or material damage.

- ‣ Take precautions to prevent danger to persons and damage if the rupture disk is actuated.
- ‣ Observe information on the rupture disk sticker.
- $\blacktriangleright$  Make sure that the function and operation of the rupture disk is not impeded through the installation of the device.
- $\triangleright$  Do not use a heating jacket.
- ▶ Do not remove or damage the rupture disk.
- ‣ After the rupture disk is actuated, do not operate the measuring device any more.

The position of the rupture disk is indicated on a sticker applied over it. If the rupture disk is triggered, the sticker is destroyed. The disk can therefore be visually monitored.

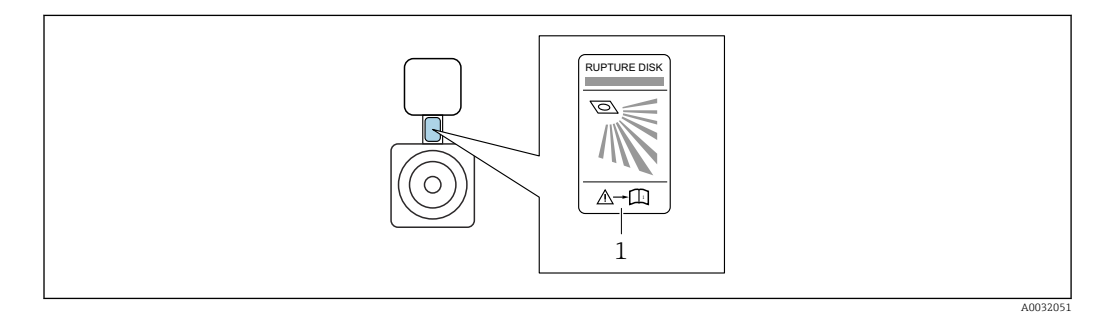

*1 Rupture disk label*

#### Zero point adjustment

All measuring devices are calibrated in accordance with state-of-the-art technology. Calibration takes place under reference conditions  $\rightarrow$   $\blacksquare$  131. Therefore, a zero point adjustment in the field is generally not required.

Experience shows that zero point adjustment is advisable only in special cases:

- To achieve maximum measuring accuracy even with low flow rates.
- Under extreme process or operating conditions (e.g. very high process temperatures or very high-viscosity fluids).

## 6.2 Mounting the measuring device

#### 6.2.1 Required tools

#### For transmitter

- For turning the transmitter housing: Open-ended wrench8 mm
- For opening the securing clamps: Allen key3 mm

#### <span id="page-24-0"></span>For sensor

For flanges and other process connections: Corresponding mounting tools

#### 6.2.2 Preparing the measuring device

- 1. Remove all remaining transport packaging.
- 2. Remove any protective covers or protective caps present from the sensor.
- 3. If present, remove transport protection of the rupture disk.
- 4. Remove stick-on label on the electronics compartment cover.

#### 6.2.3 Mounting the measuring device

#### **A**WARNING

#### Danger due to improper process sealing!

- $\blacktriangleright$  Ensure that the inside diameters of the gaskets are greater than or equal to that of the process connections and piping.
- ‣ Ensure that the gaskets are clean and undamaged.
- ‣ Install the gaskets correctly.
- 1. Ensure that the direction of the arrow on the nameplate of the sensor matches the flow direction of the fluid.
- 2. Install the measuring device or turn the transmitter housing so that the cable entries do not point upwards.

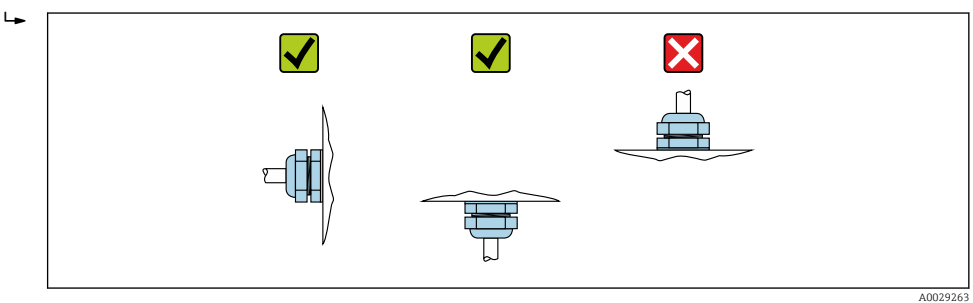

### 6.2.4 Turning the transmitter housing

To provide easier access to the connection compartment or display module, the transmitter housing can be turned.

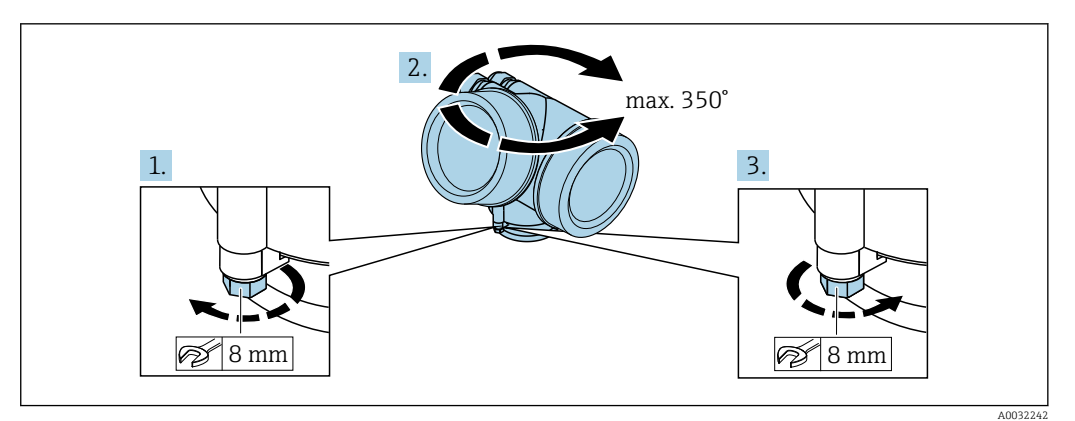

- 1. Release the fixing screw.
- 2. Turn the housing to the desired position.
- 3. Firmly tighten the securing screw.

### <span id="page-25-0"></span>6.2.5 Turning the display module

The display module can be turned to optimize display readability and operability.

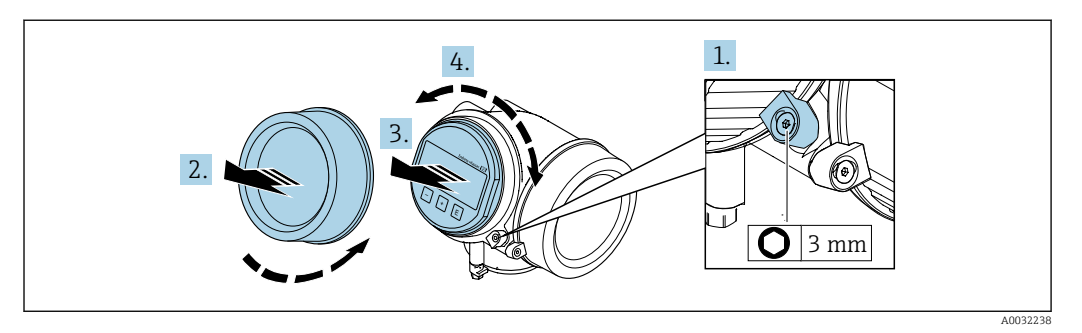

- 1. Loosen the securing clamp of the electronics compartment cover using an Allen key.
- 2. Unscrew cover of the electronics compartment from the transmitter housing.
- 3. Optional: pull out the display module with a gentle rotational movement.
- 4. Turn the display module to the desired position: max.  $8 \times 45^\circ$  in every direction.
- 5. Without display module pulled out: Allow display module to engage at desired position.
- 6. With display module pulled out: Feed the cable into the gap between the housing and main electronics module and plug the display module into the electronics compartment until it engages.
- 7. Reverse the removal procedure to reassemble the transmitter.

## 6.3 Post-installation check

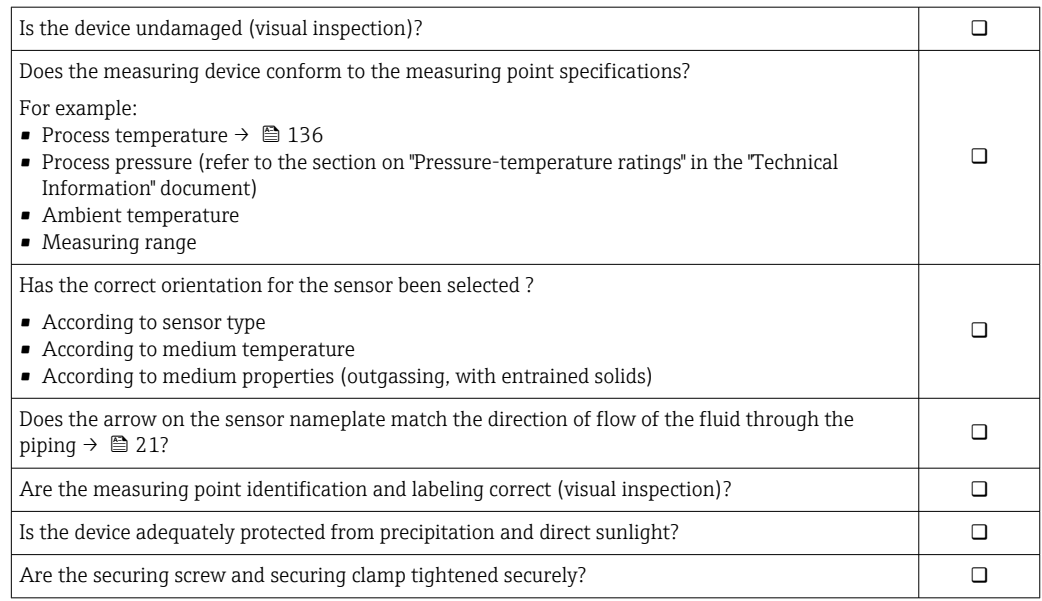

## <span id="page-26-0"></span>7 Electrical connection

The measuring device does not have an internal circuit breaker. For this reason,  $|\cdot|$ assign the measuring device a switch or power-circuit breaker so that the power supply line can be easily disconnected from the mains.

## 7.1 Connection conditions

### 7.1.1 Required tools

- For cable entries: Use corresponding tools
- For securing clamp: Allen key 3 mm
- Wire stripper
- When using stranded cables: Crimper for wire end ferrule
- For removing cables from terminal: Flat blade screwdriver ≤ 3 mm (0.12 in)

### 7.1.2 Connecting cable requirements

The connecting cables provided by the customer must fulfill the following requirements.

#### Electrical safety

In accordance with applicable federal/national regulations.

#### Permitted temperature range

- The installation guidelines that apply in the country of installation must be observed.
- The cables must be suitable for the minimum and maximum temperatures to be expected.

#### Signal cable

*Current output 4 to 20 mA HART*

A shielded cable is recommended. Observe grounding concept of the plant.

*Current output 4 to 20 mA*

Standard installation cable is sufficient.

*Pulse/frequency/switch output*

Standard installation cable is sufficient.

#### Cable diameter

- Cable glands supplied:
- $M20 \times 1.5$  with cable  $\phi$  6 to 12 mm (0.24 to 0.47 in)
- Plug-in spring terminals for device version without integrated overvoltage protection: wire cross-sections 0.5 to 2.5 mm<sup>2</sup> (20 to 14 AWG)
- Screw terminals for device version with integrated overvoltage protection: wire crosssections 0.2 to 2.5 mm2 (24 to 14 AWG)

## <span id="page-27-0"></span>7.1.3 Terminal assignment

#### **Transmitter**

*4-20 mA HART connection version with additional outputs*

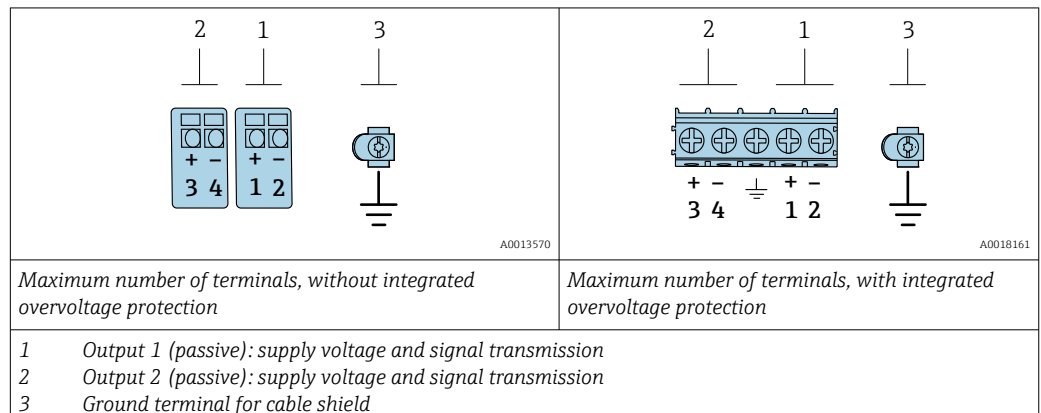

*Ground terminal for cable shield*

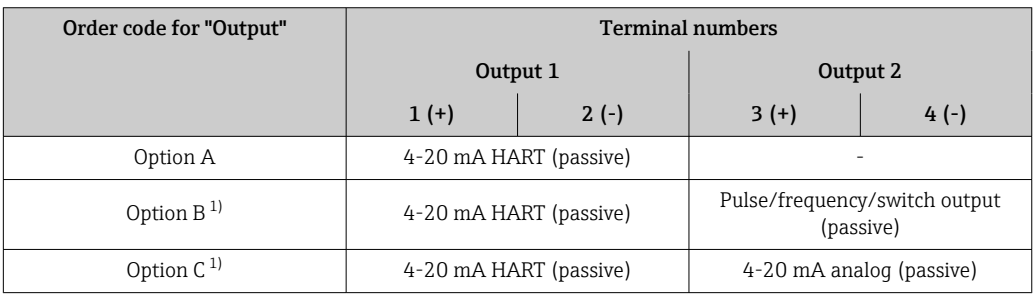

1) Output 1 must always be used; output 2 is optional.

## 7.1.4 Requirements for the supply unit

### Supply voltage

#### *Transmitter*

An external power supply is required for each output.

The following supply voltage values apply for the outputs available:

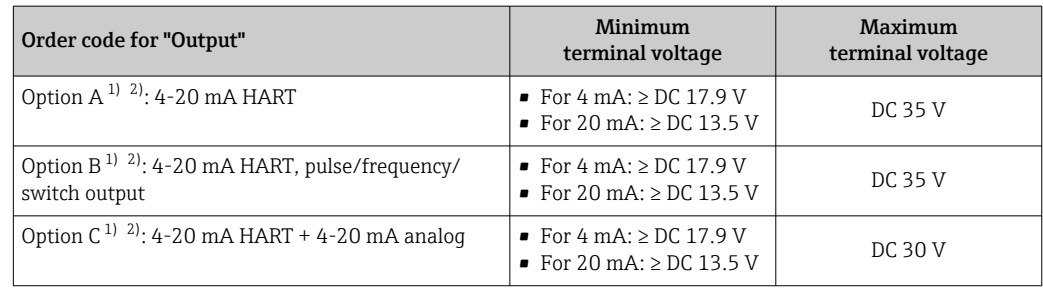

1) External supply voltage of the power supply unit with load.

2) For device versions with SD03 local display: The terminal voltage must be increased by DC 2 V if backlighting is used.

#### Load

Load for current output: 0 to 500 Ω, depending on the external supply voltage of the power supply unit

#### <span id="page-28-0"></span>*Calculation of the maximum load*

Depending on the supply voltage of the power supply unit (U<sub>S</sub>), the maximum load (R<sub>B</sub>) including line resistance must be observed to ensure adequate terminal voltage at the device. In doing so, observe the minimum terminal voltage

- For  $U_S$  = 17.9 to 18.9 V:  $R_B \leq (U_S 17.9 \text{ V})$ : 0.0036 A
- For U<sub>S</sub> = 18.9 to 24 V: R<sub>B</sub> ≤ (U<sub>S</sub> 13 V): 0.022 A
- For  $U_S$  =  $\geq$  24 V:  $R_B \leq 500 \Omega$

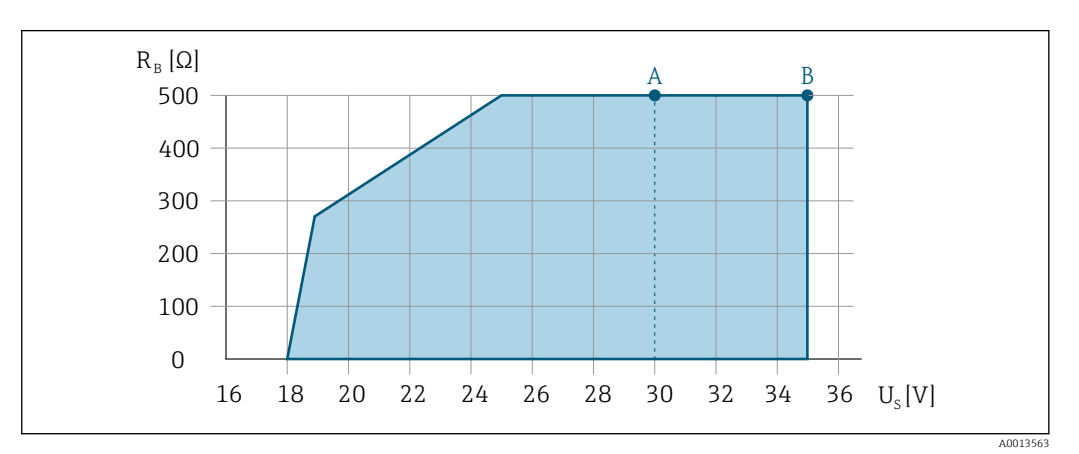

- *A Operating range for order code for "Output", option A "4-20 mA HART"/option B "4-20 mA HART, pulse/ frequency/switch output" with Ex i and option C "4-20 mA HART + 4-20 mA analog"*
- *B Operating range for order code for "Output", option A "4-20 mA HART"/option B "4-20 mA HART, pulse/ frequency/switch output" with non-Ex and Ex d*

#### Sample calculation

Supply voltage of power supply unit:  $\mathrm{U}_\mathrm{S}$  =19 V Maximum load:  $R_B \le (19 V - 13 V)$ : 0.022 A = 273 Ω

### 7.1.5 Preparing the measuring device

#### **NOTICE**

#### Insufficient sealing of the housing!

Operational reliability of the measuring device could be compromised.

 $\triangleright$  Use suitable cable glands corresponding to the degree of protection.

- 1. Remove dummy plug if present.
- 2. If the measuring device is supplied without cable glands: Provide suitable cable gland for corresponding connecting cable.
- 3. If the measuring device is supplied with cable glands:

Observe requirements for connecting cables  $\rightarrow \Box$  27.

## 7.2 Connecting the measuring device

### **NOTICE**

#### Limitation of electrical safety due to incorrect connection!

- ‣ Have electrical connection work carried out by appropriately trained specialists only.
- ‣ Observe applicable federal/national installation codes and regulations.
- $\triangleright$  Comply with local workplace safety regulations.
- $\blacktriangleright$  Always connect the protective ground cable  $\oplus$  before connecting additional cables.
- ‣ For use in potentially explosive atmospheres, observe the information in the devicespecific Ex documentation.

### <span id="page-29-0"></span>7.2.1 Connecting the transmitter

#### Connection via terminals

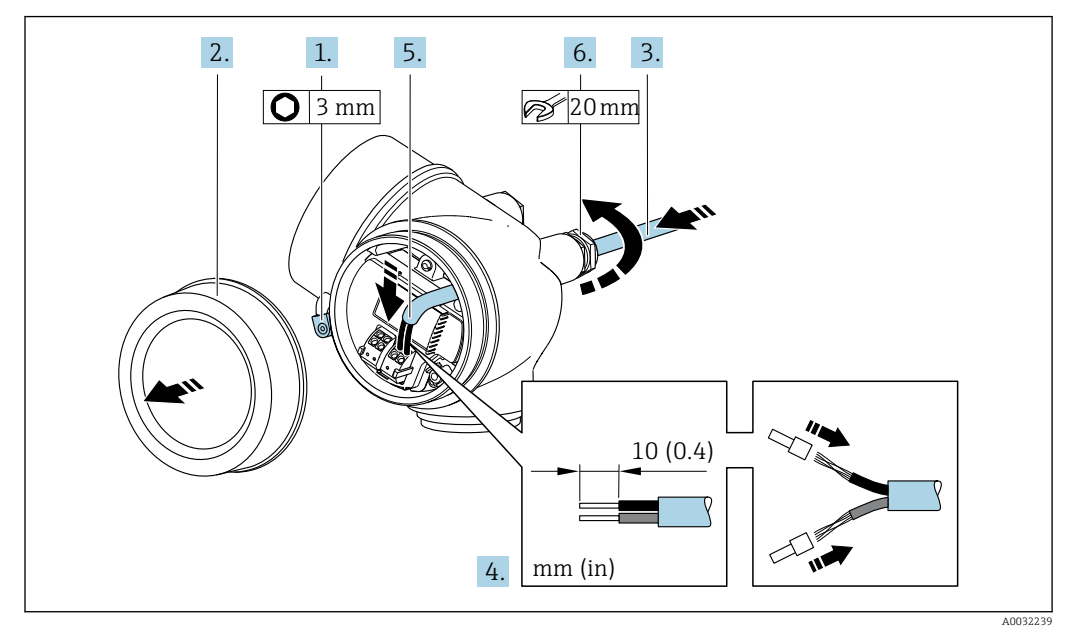

- 1. Loosen the securing clamp of the connection compartment cover.
- 2. Unscrew the connection compartment cover.
- 3. Push the cable through the cable entry . To ensure tight sealing, do not remove the sealing ring from the cable entry.
- 4. Strip the cable and cable ends. In the case of stranded cables, also fit ferrules.
- 5. Connect cable in accordance with terminal assignment . For HART communication: when connecting the cable shielding to the ground clamp, observe the grounding concept of the facility.
- 6. **AWARNING**

Housing degree of protection may be voided due to insufficient sealing of the housing.

‣ Screw in the screw without using any lubricant. The threads on the cover are coated with a dry lubricant.

Firmly tighten the cable glands.

7. Reverse the removal procedure to reassemble the transmitter.

#### <span id="page-30-0"></span>Removing a cable

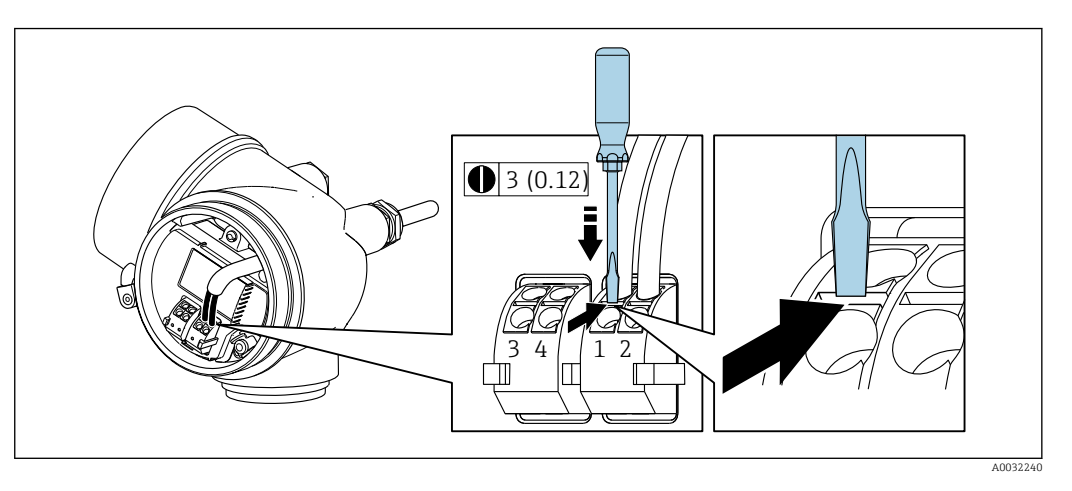

‣ To remove a cable from the terminal, use a flat-blade screwdriver to push the slot between the two terminal holes while simultaneously pulling the cable end out of the terminal.

### 7.2.2 Ensuring potential equalization

#### Requirements

No special measures for potential equalization are required.

For devices intended for use in hazardous locations, please observe the guidelines in the Ex documentation (XA).

## 7.3 Special connection instructions

### 7.3.1 Connection examples

Current output 4-20 mA HART

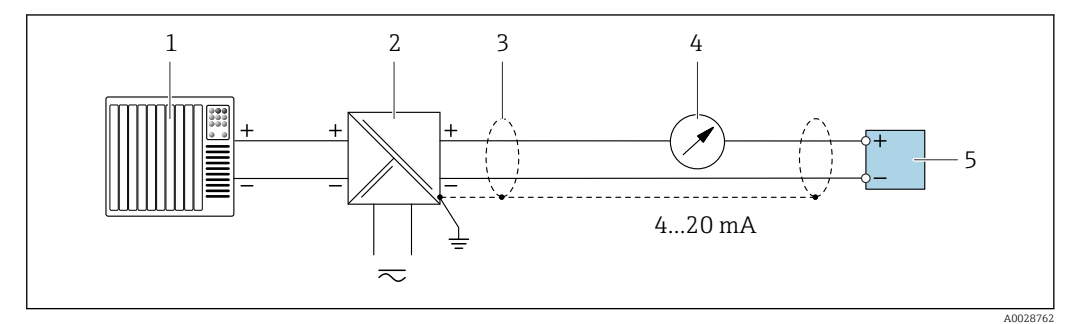

 *8 Connection example for 4 to 20 mA HART current output (passive)*

- *1 Automation system with current input (e.g. PLC)*
- *2 Power supply*
- *3 Cable shield: the cable shield must be grounded at both ends to comply with EMC requirements; observe cable specifications*
- *4 Analog display unit: observe maximum load*
- *5 Transmitter*

#### Pulse/frequency output

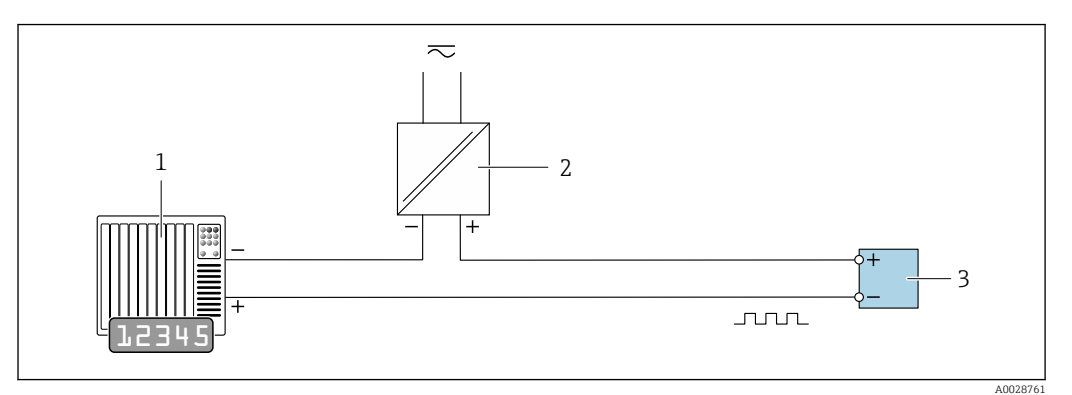

 *9 Connection example for pulse/frequency output (passive)*

- *Automation system with pulse/frequency input (e.g. PLC)*
- *Power supply*
- *Transmitter: Observe input values*

#### Switch output

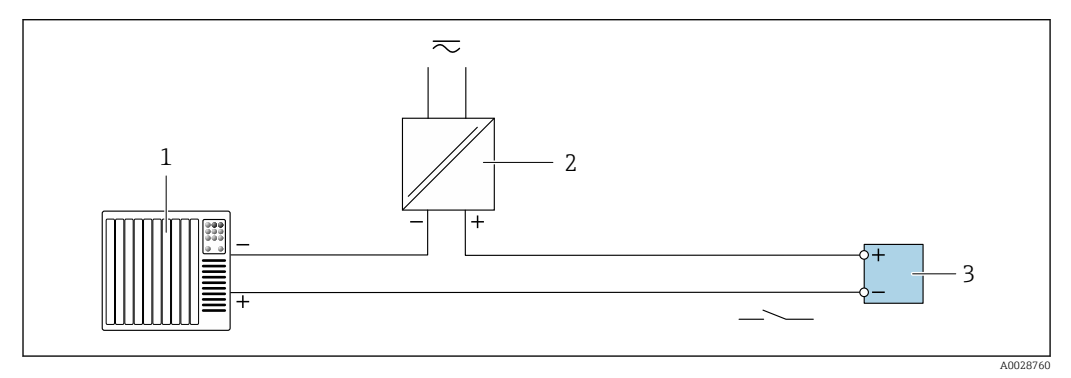

- *10 Connection example for switch output (passive)*
- *Automation system with switch input (e.g. PLC)*
- *Power supply*
- *Transmitter: Observe input values*

#### <span id="page-32-0"></span>HART input

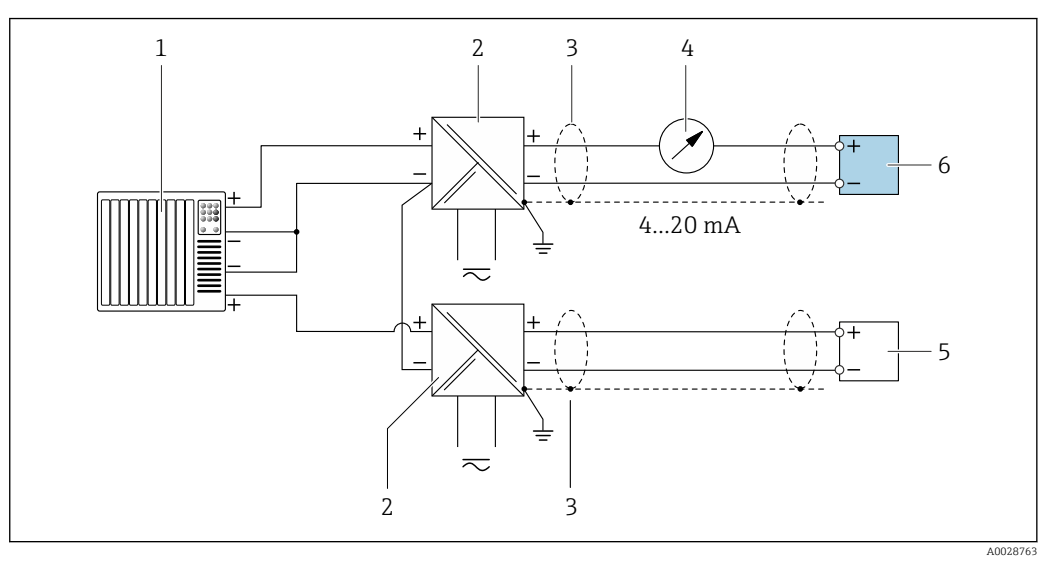

 *11 Connection example for HART input with a common negative (passive)*

- *1 Automation system with HART output (e.g. PLC)*
- *2 Active barrier for power supply (e.g. RN221N)*
- *3 Cable shield: the cable shield must be grounded at both ends to comply with EMC requirements; observe cable specifications*
- *4 Analog display unit: observe maximum load*
- *5 Pressure measuring device (e.g. Cerabar M, Cerabar S): see requirements*
- *6 Transmitter*

 $L_{\bullet}$ 

## 7.4 Ensuring the degree of protection

The measuring device fulfills all the requirements for the IP66/67 degree of protection, Type 4X enclosure.

To guarantee IP66/67 degree of protection, Type 4X enclosure, carry out the following steps after the electrical connection:

- 1. Check that the housing seals are clean and fitted correctly.
- 2. Dry, clean or replace the seals if necessary.
- 3. Tighten all housing screws and screw covers.
- 4. Firmly tighten the cable glands.
- 5. To ensure that moisture does not enter the cable entry:

Route the cable so that it loops down before the cable entry ("water trap").

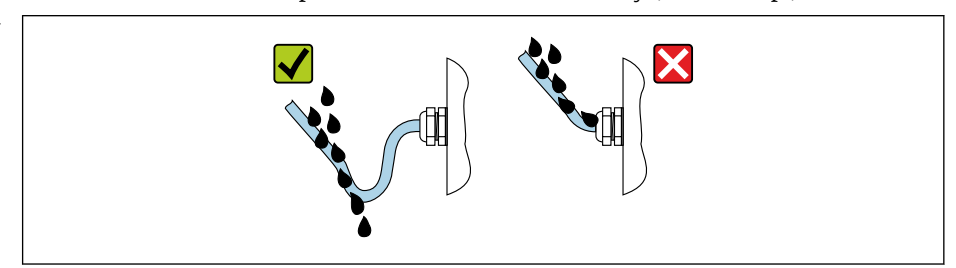

6. Insert dummy plugs into unused cable entries.

A0029278

## <span id="page-33-0"></span>7.5 Post-connection check

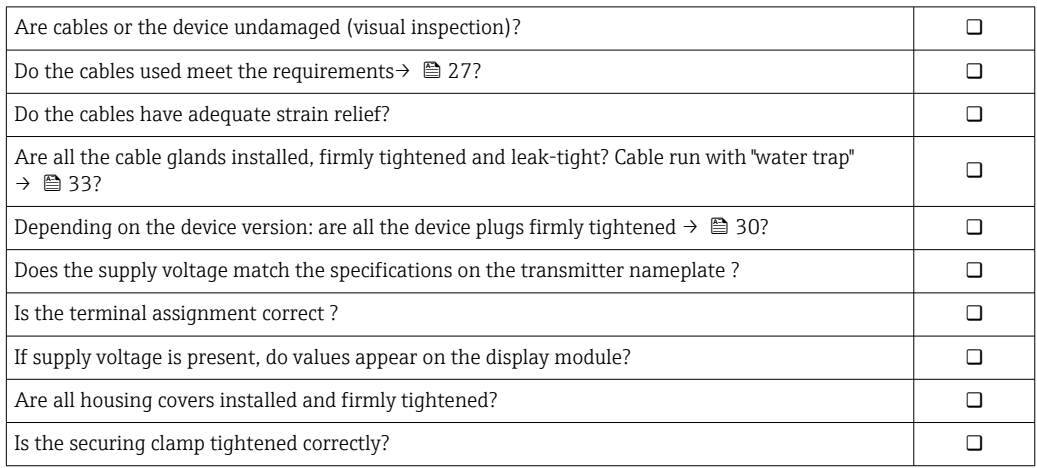

# <span id="page-34-0"></span>8 Operation options

## 8.1 Overview of operation options

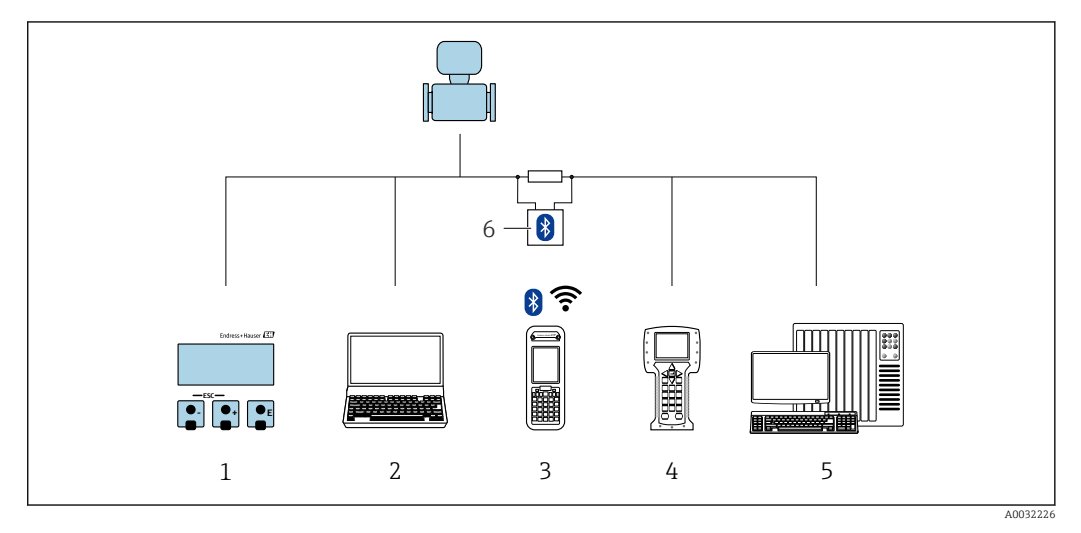

- *1 Local operation via display module*
- *2 Computer with operating tool (e.g. FieldCare, DeviceCare, AMS Device Manager, SIMATIC PDM)*
- *3 Field Xpert SFX350 or SFX370*
- *4 Field Communicator 475*
- *5 Control system (e.g. PLC)*
- *6 VIATOR Bluetooth modem with connecting cable*

# <span id="page-35-0"></span>8.2 Structure and function of the operating menu

### 8.2.1 Structure of the operating menu

For an overview of the operating menu for experts: "Description of Device Parameters" document supplied with the device

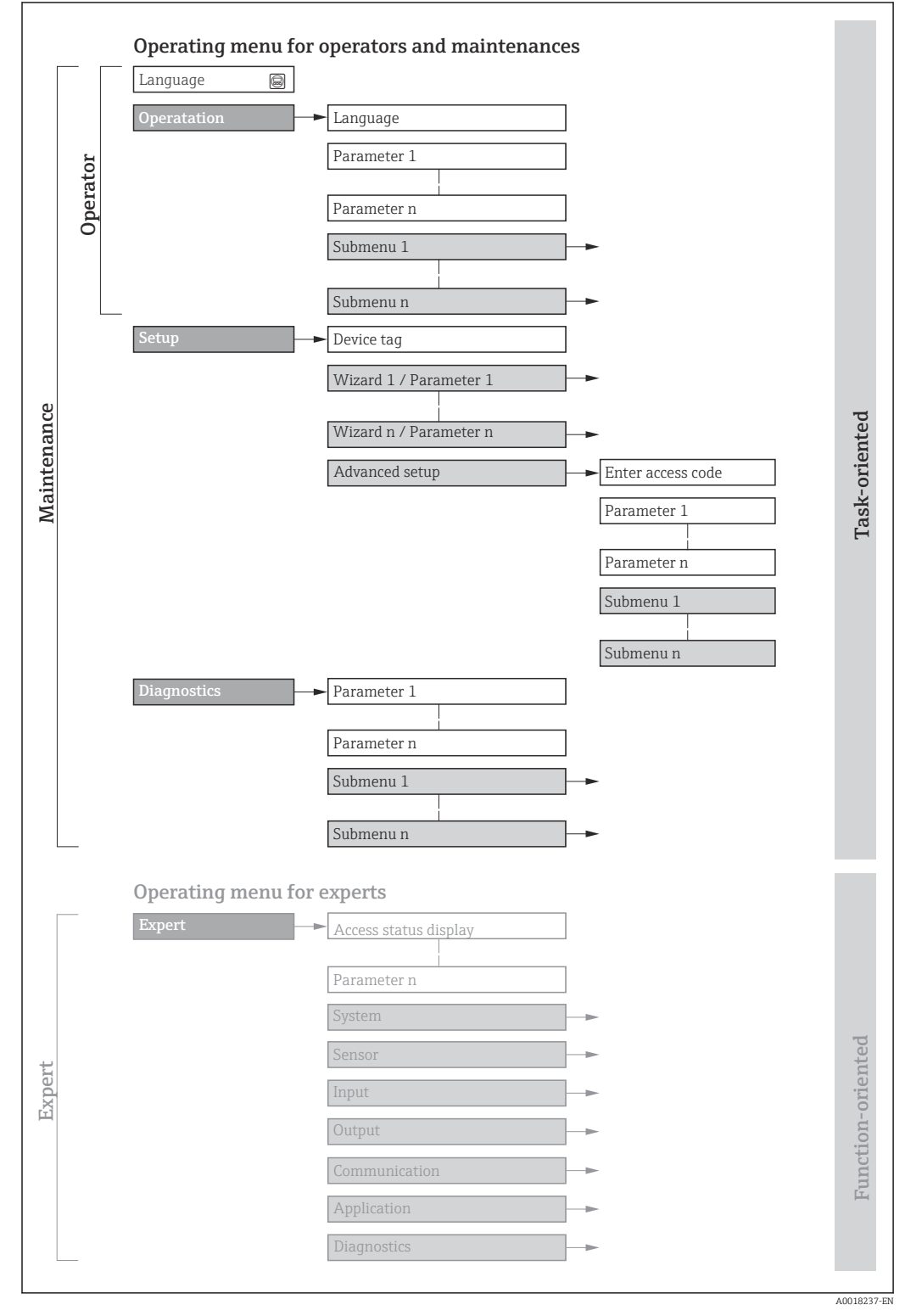

 *12 Schematic structure of the operating menu*
# 8.2.2 Operating philosophy

The individual parts of the operating menu are assigned to certain user roles (operator, maintenance etc.). Each user role contains typical tasks within the device lifecycle.

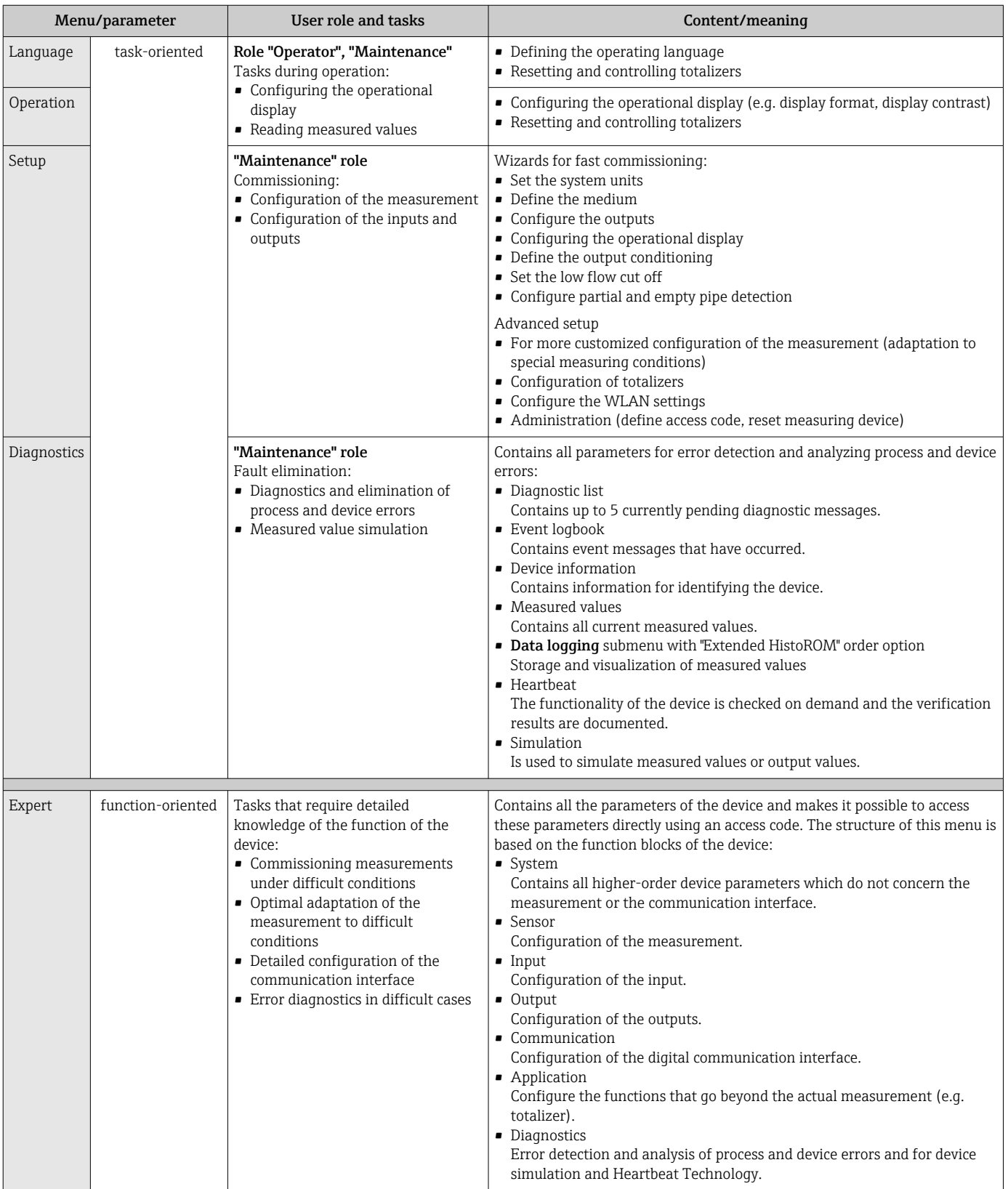

# 8.3 Access to the operating menu via the local display

# 8.3.1 Operational display

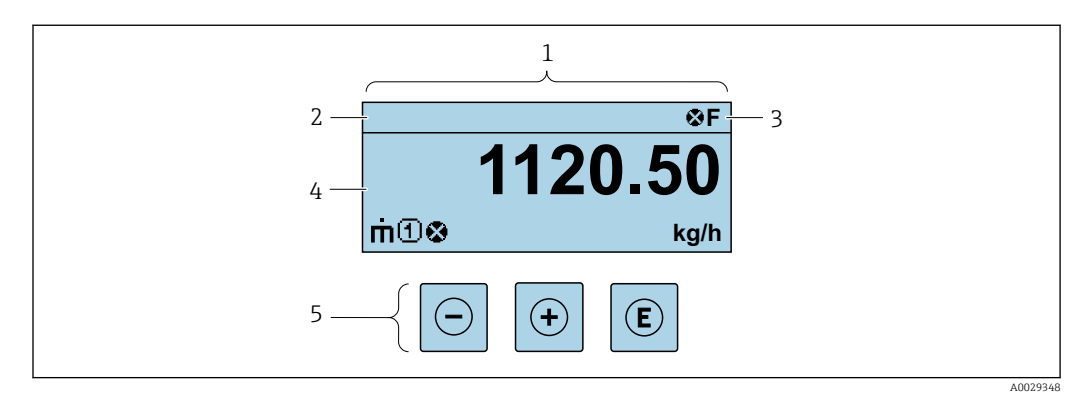

- *1 Operational display*
- *2 Device tag*
- *3 Status area*
- *4 Display area for measured values (4-line)*
- *5 Operating elements[→ 43](#page-42-0)*

#### Status area

The following symbols appear in the status area of the operational display at the top right:

- Status signals  $\rightarrow$   $\blacksquare$  100
	- F: Failure
	- C: Function check
	- S: Out of specification
	- M: Maintenance required
- Diagnostic behavior→ 101
	- $\bullet$   $\bullet$ : Alarm
	- $\blacksquare$   $\wedge$ : Warning
- $\blacksquare$   $\bigcap$ : Locking (the device is locked via the hardware )
- $\bullet$ : Communication (communication via remote operation is active)

#### Display area

In the display area, each measured value is prefaced by certain symbol types for further description:

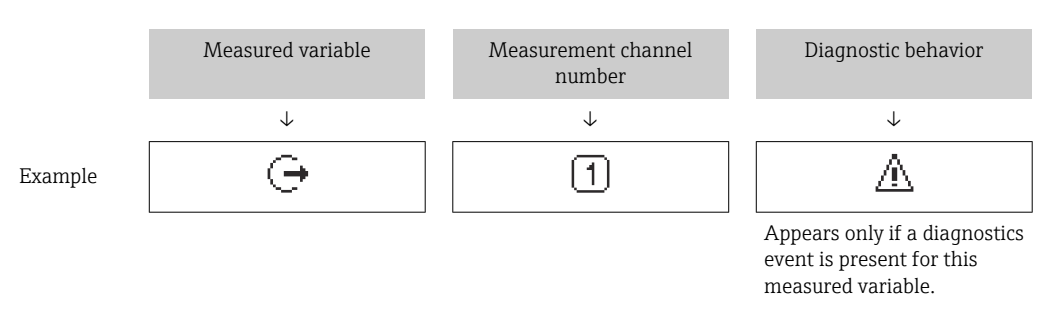

#### *Measured values*

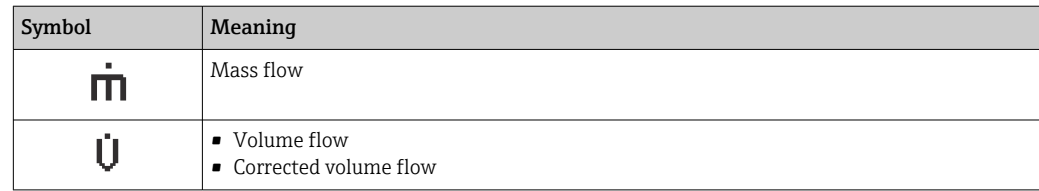

<span id="page-38-0"></span>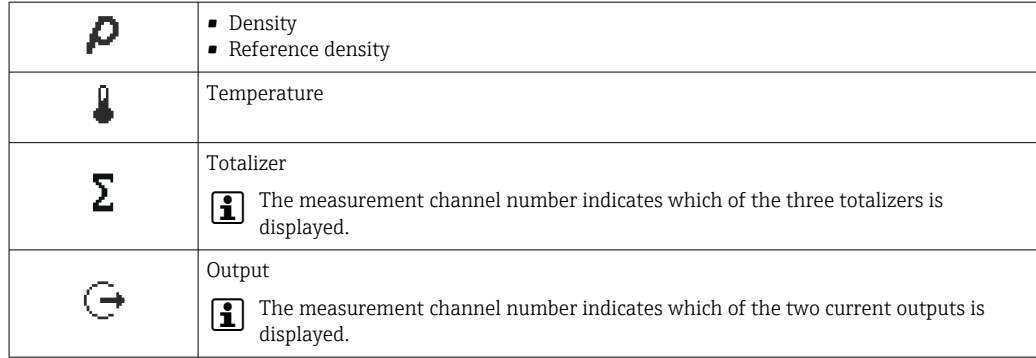

#### *Measurement channel numbers*

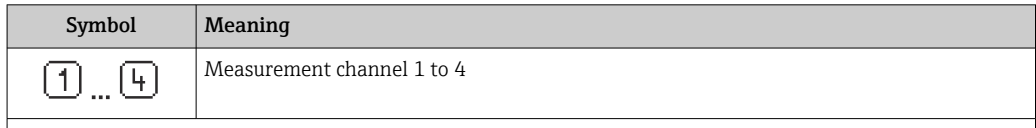

The measurement channel number is displayed only if more than one channel is present for the same measured variable type (e.g. Totalizer 1 to 3).

*Diagnostic behavior*

The diagnostic behavior pertains to a diagnostic event that is relevant to the displayed measured variable. For information on the symbols  $\rightarrow \blacksquare$  101

The number and display format of the measured values can be configured via the Format display parameter ( $\rightarrow \Box$  73).

### 8.3.2 Navigation view

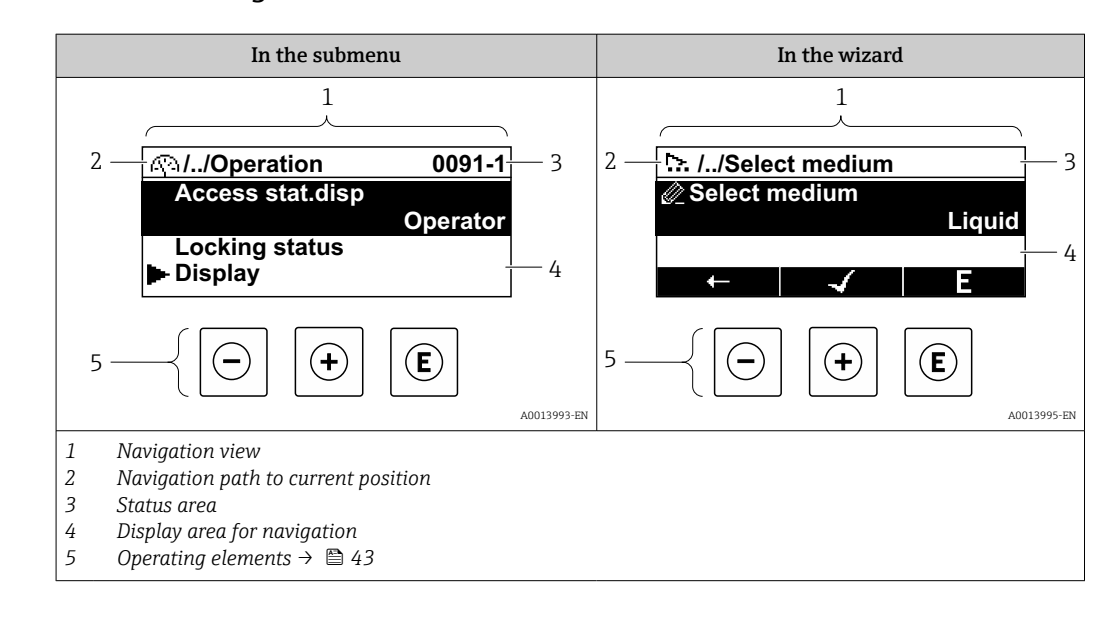

#### Navigation path

The navigation path - displayed at the top left in the navigation view - consists of the following elements:

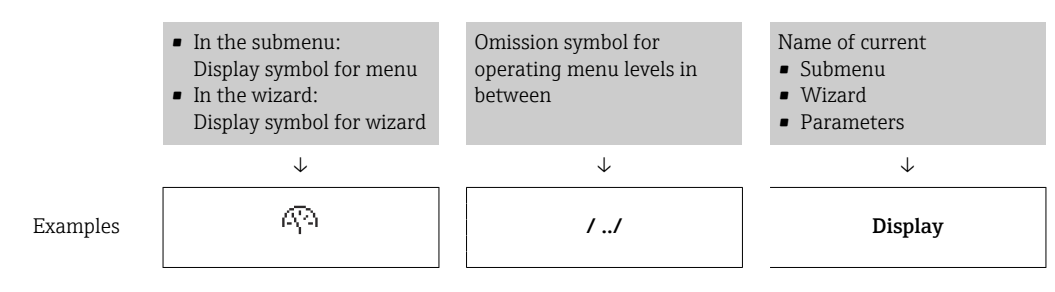

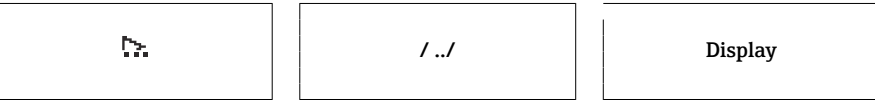

For more information about the icons in the menu, refer to the "Display area" section  $\rightarrow$   $\oplus$  40

#### Status area

The following appears in the status area of the navigation view in the top right corner:

- In the submenu
	- The direct access code for the parameter you are navigating to (e.g. 0022-1)
	- If a diagnostic event is present, the diagnostic behavior and status signal
- In the wizard

If a diagnostic event is present, the diagnostic behavior and status signal

- For information on the diagnostic behavior and status signal  $\rightarrow \Box$  100  $\mathbf{h}$ 
	- For information on the function and entry of the direct access code  $\rightarrow \blacksquare$  45

### Display area

*Menus*

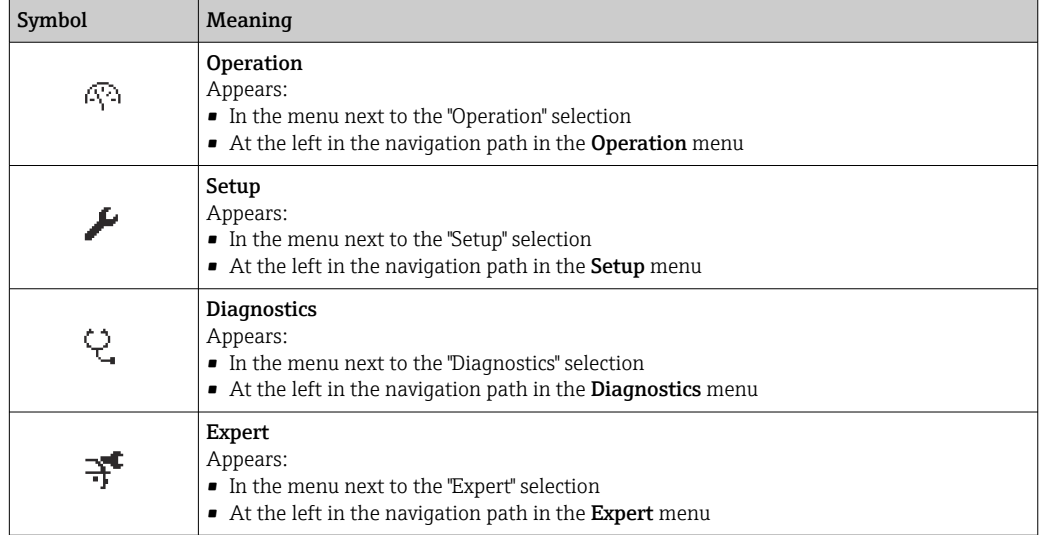

*Submenus, wizards, parameters*

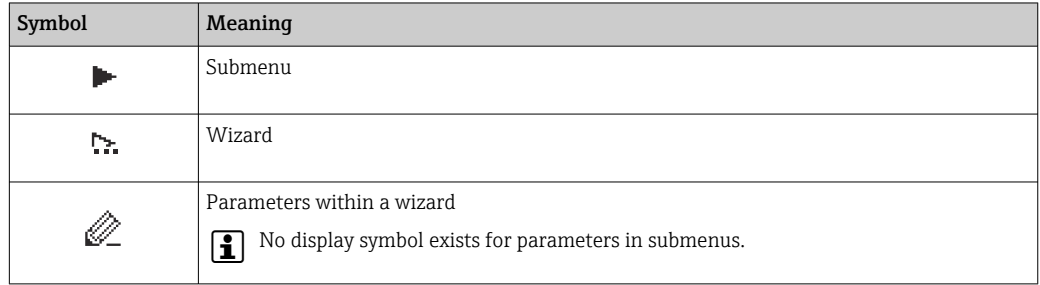

#### *Locking*

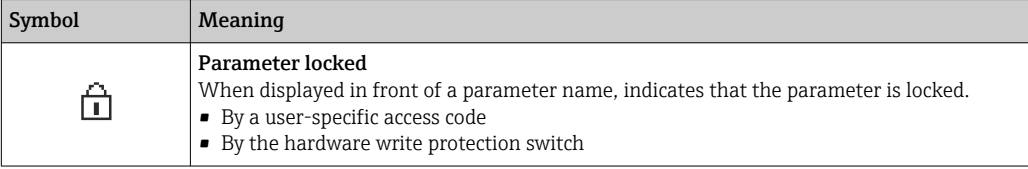

#### <span id="page-40-0"></span>*Wizard operation*

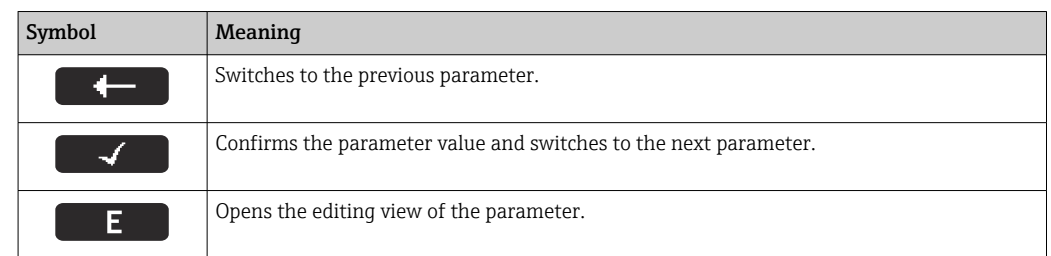

# 8.3.3 Editing view

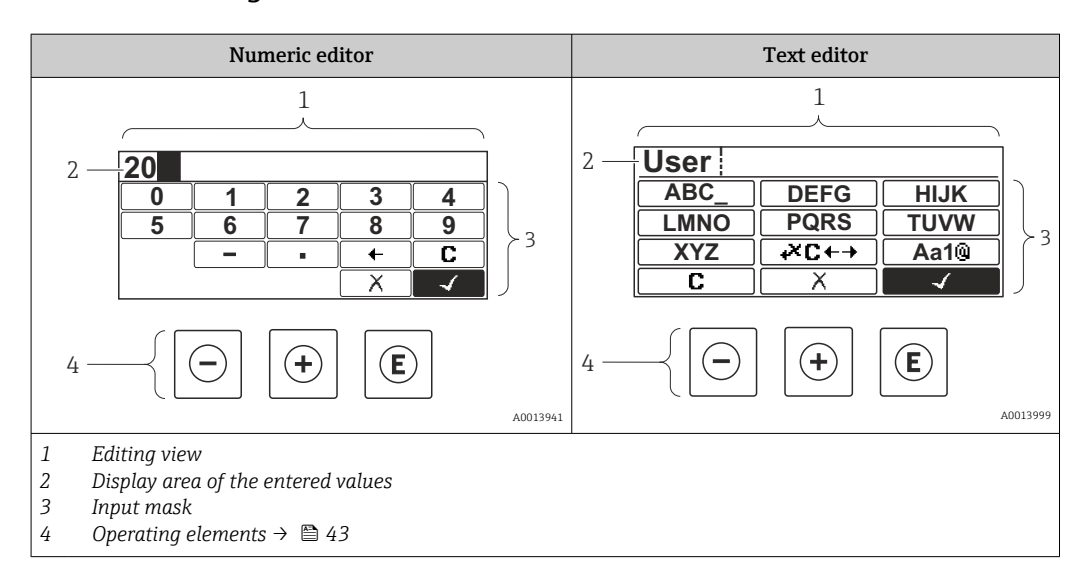

### Input mask

The following input symbols are available in the input mask of the numeric and text editor:

*Numeric editor*

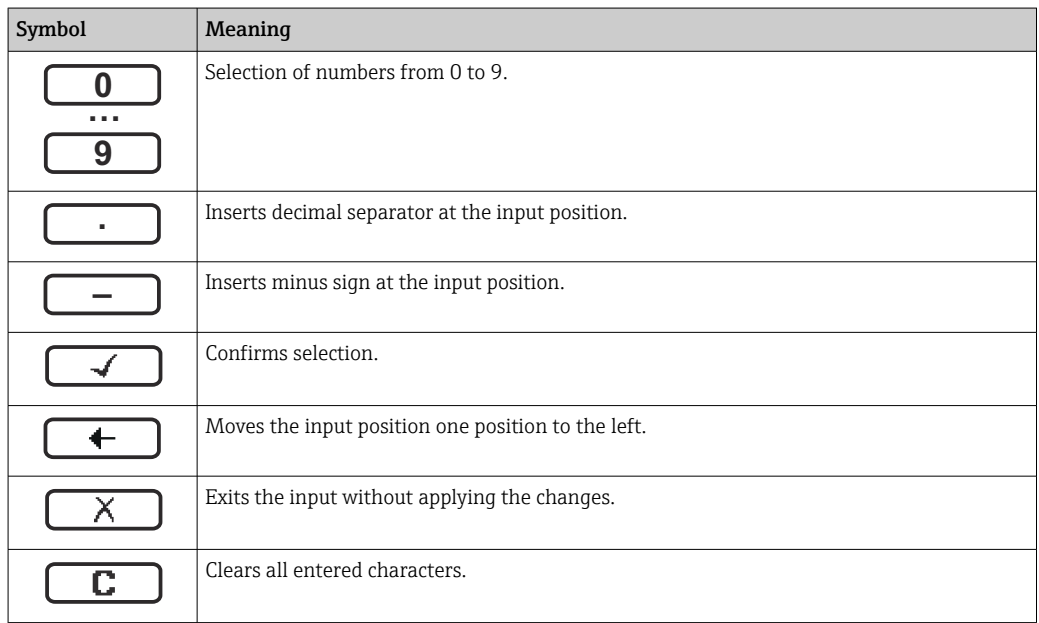

#### *Text editor*

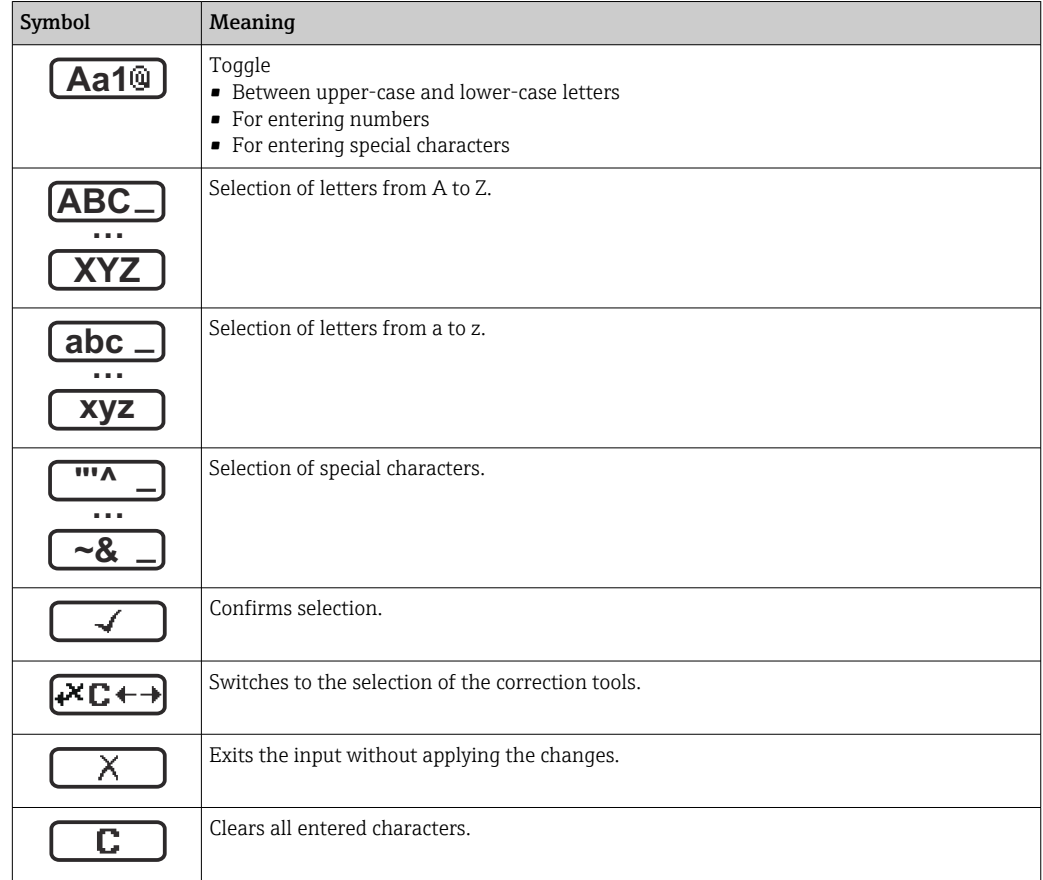

*Correction symbols under*

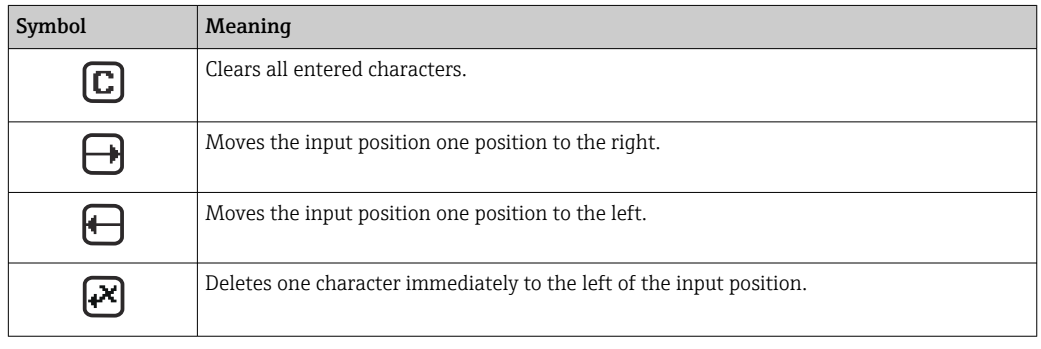

# <span id="page-42-0"></span>8.3.4 Operating elements

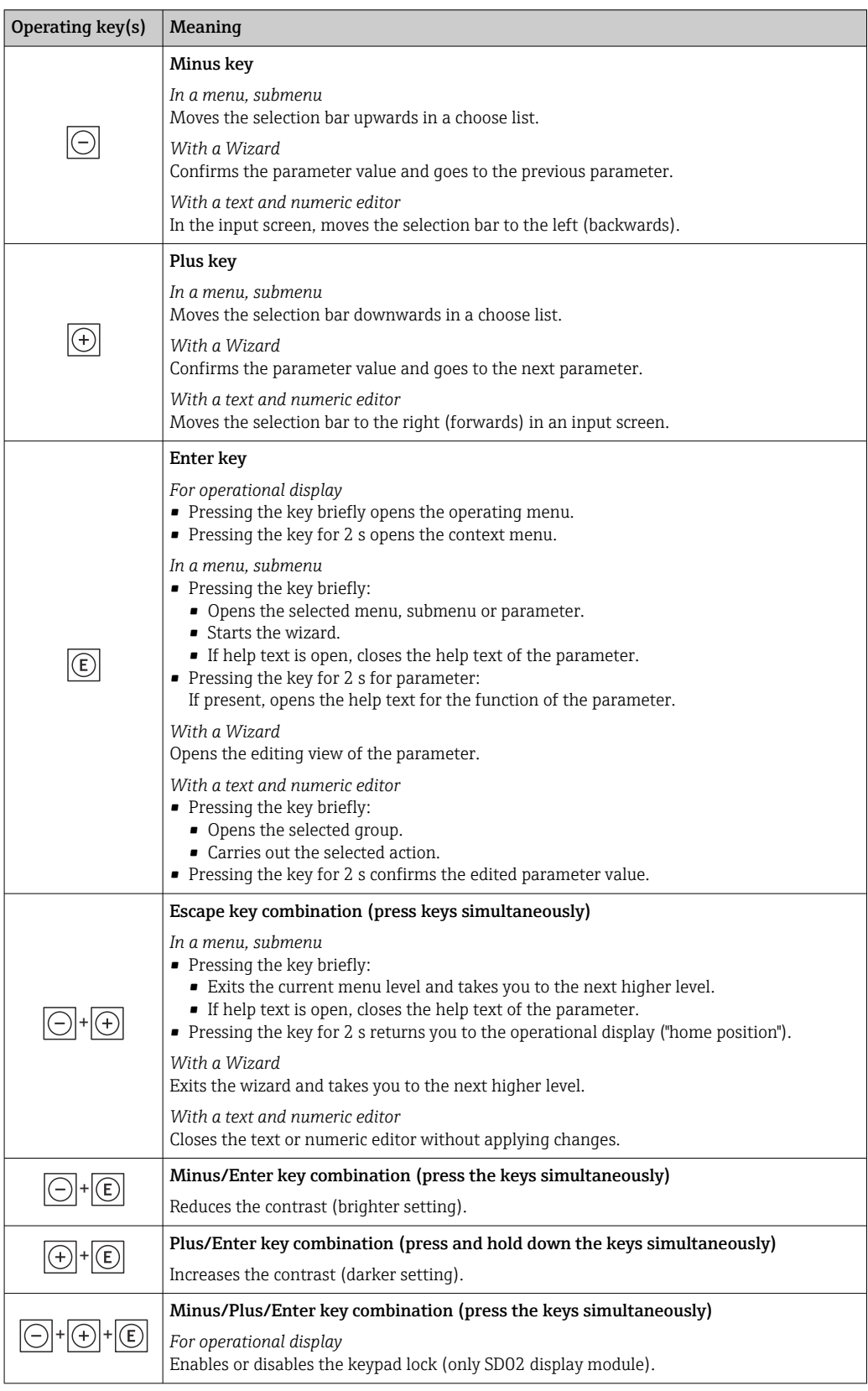

# 8.3.5 Opening the context menu

Using the context menu, the user can call up the following menus quickly and directly from the operational display:

- Setup
- Configuration backup display
- Simulation

#### Calling up and closing the context menu

The user is in the operational display.

1. Press  $E$  for 2 s.

 $\rightarrow$  The context menu opens.

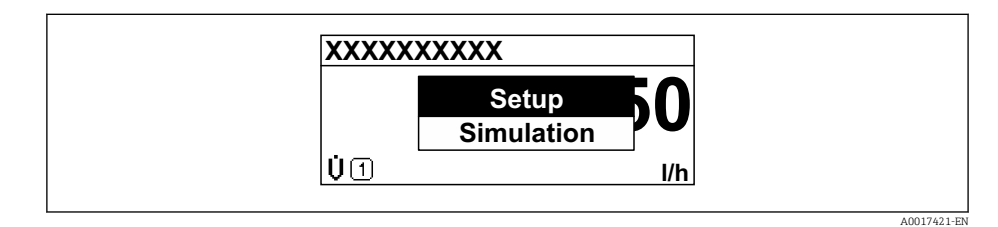

2. Press  $\Box$  +  $\Box$  simultaneously.

 $\rightarrow$  The context menu is closed and the operational display appears.

#### Calling up the menu via the context menu

1. Open the context menu.

- 2. Press  $\pm$  to navigate to the desired menu.
- 3. Press  $E$  to confirm the selection.
	- $\rightarrow$  The selected menu opens.

## <span id="page-44-0"></span>8.3.6 Navigating and selecting from list

Different operating elements are used to navigate through the operating menu. The navigation path is displayed on the left in the header. Icons are displayed in front of the individual menus. These icons are also shown in the header during navigation.

For an explanation of the navigation view with symbols and operating elements → 图 39

Example: Setting the number of displayed measured values to "2 values"

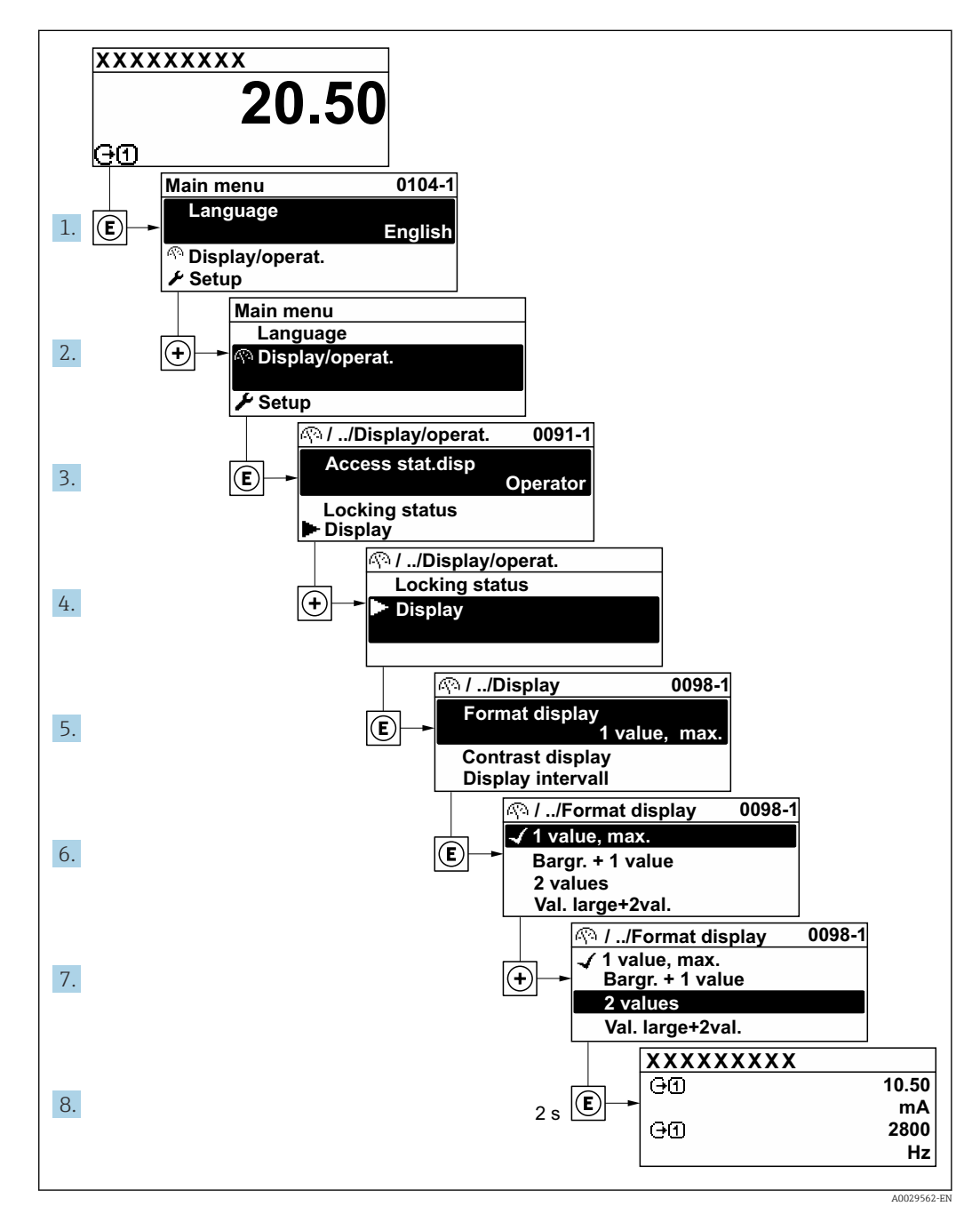

# 8.3.7 Calling the parameter directly

A parameter number is assigned to every parameter to be able to access a parameter directly via the onsite display. Entering this access code in the Direct access parameter calls up the desired parameter directly.

#### Navigation path Expert  $\rightarrow$  Direct access

The direct access code consists of a 5-digit number (at maximum) and the channel number, which identifies the channel of a process variable: e.g. 00914-2. In the navigation view, this appears on the right-hand side in the header of the selected parameter.

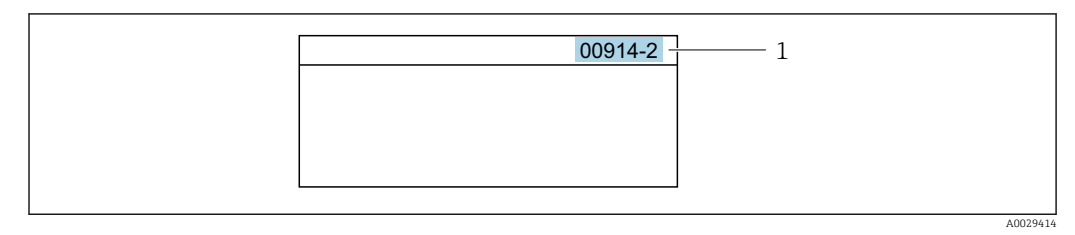

*<sup>1</sup> Direct access code*

Note the following when entering the direct access code:

- The leading zeros in the direct access code do not have to be entered. Example: Enter "914" instead of "00914"
- If no channel number is entered, channel 1 is accessed automatically. Example: Enter 00914  $\rightarrow$  Assign process variable parameter
- If a different channel is accessed: Enter the direct access code with the corresponding channel number.

Example: Enter 00914-2  $\rightarrow$  Assign process variable parameter

For the direct access codes of the individual parameters, see the "Description of Device m Parameters" document for the device

# 8.3.8 Calling up help text

Help text is available for some parameters and can be called up from the navigation view. The help text provides a brief explanation of the parameter function and thereby supports swift and safe commissioning.

#### Calling up and closing the help text

The user is in the navigation view and the selection bar is on a parameter.

1. Press  $E$  for 2 s.

 $\rightarrow$  The help text for the selected parameter opens.

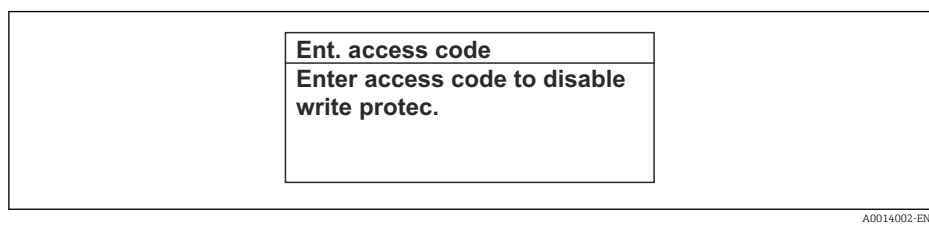

 *13 Example: Help text for parameter "Enter access code"*

- 2. Press  $\Box$  +  $\Box$  simultaneously.
	- $ightharpoonup$  The help text is closed.

### 8.3.9 Changing the parameters

For a description of the editing view - consisting of the text editor and numeric editor - with symbols  $\rightarrow \blacksquare$  41, for a description of the operating elements  $\rightarrow \blacksquare$  43

Example: Changing the tag name in the "Tag description" parameter from 001-FT-101 to 001-FT-102

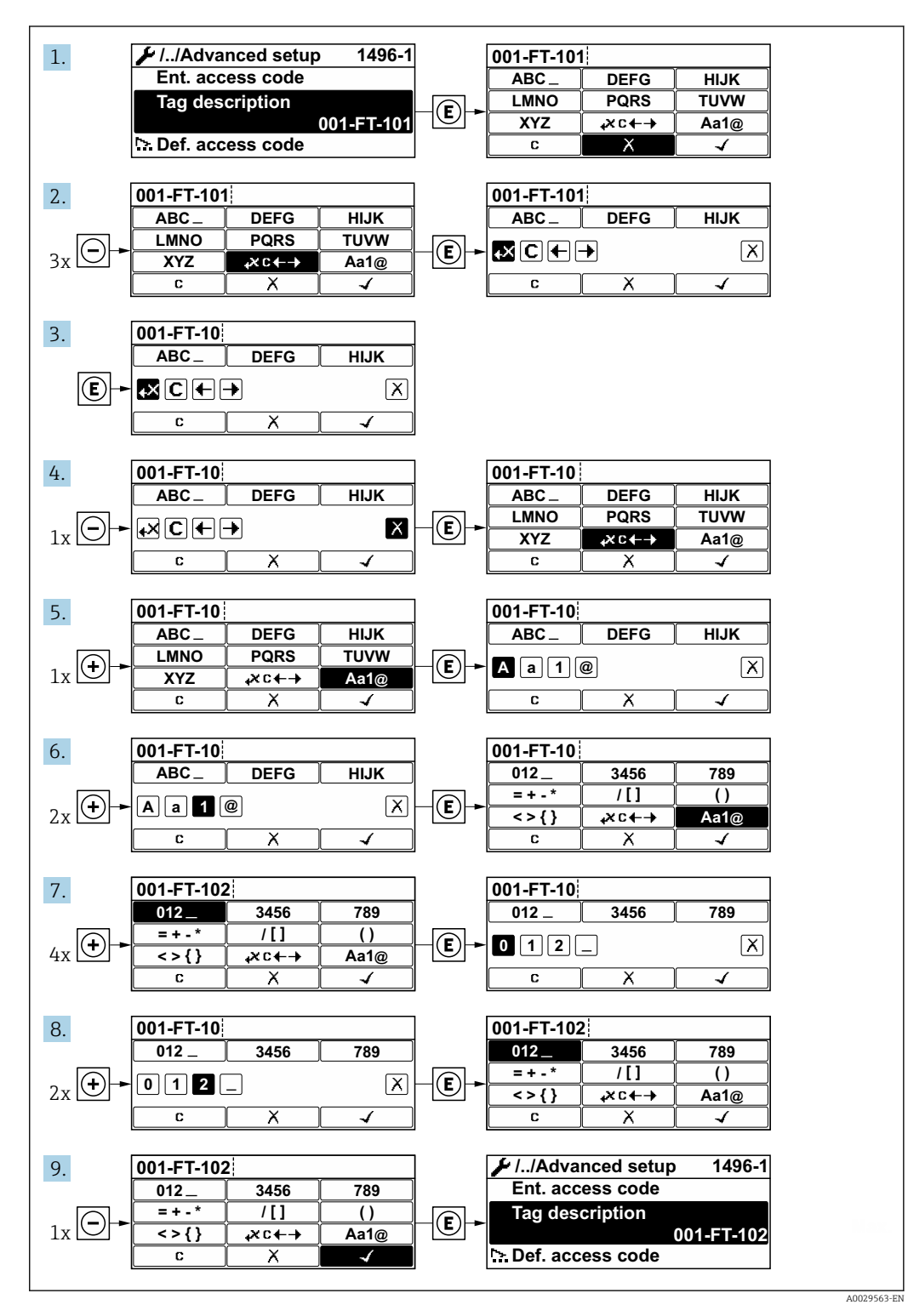

A message is displayed if the value entered is outside the permitted value range.

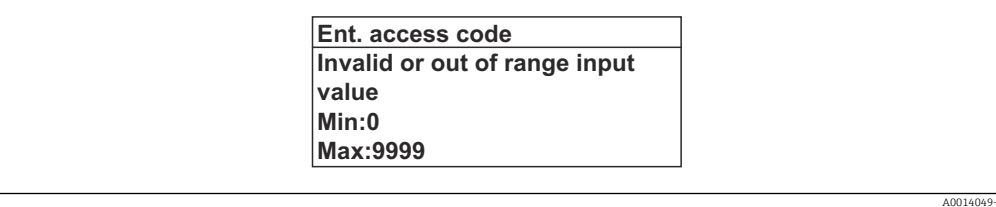

## 8.3.10 User roles and related access authorization

The two user roles "Operator" and "Maintenance" have different write access to the parameters if the customer defines a user-specific access code. This protects the device configuration via the local display from unauthorized access .

#### Defining access authorization for user roles

An access code is not yet defined when the device is delivered from the factory. Access authorization (read and write access) to the device is not restricted and corresponds to the "Maintenance" user role.

- ▶ Define the access code.
	- The "Operator" user role is redefined in addition to the "Maintenance" user role. Access authorization differs for the two user roles.

*Access authorization to parameters: "Maintenance" user role*

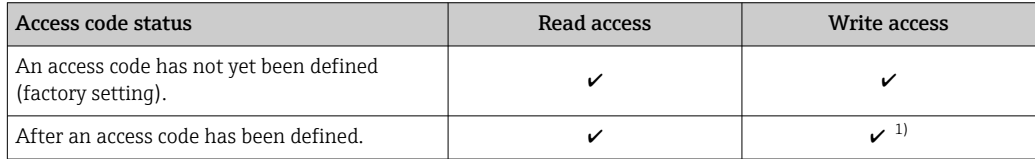

1) The user only has write access after entering the access code.

#### *Access authorization to parameters: "Operator" user role*

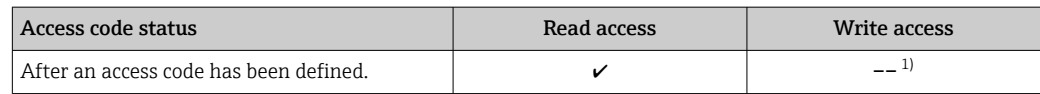

1) Despite the defined access code, certain parameters can always be modified and thus are excepted from the write protection, as they do not affect the measurement. Refer to the "Write protection via access code" section

The user role with which the user is currently logged on is indicated by the **Access** status display parameter. Navigation path: Operation  $\rightarrow$  Access status display

### 8.3.11 Disabling write protection via access code

If the  $\mathbf{\Omega}$ -symbol appears on the local display in front of a parameter, the parameter is write-protected by a user-specific access code and its value cannot be changed at the moment using local operation  $\rightarrow \Box$  87.

Parameter write protection via local operation can be disabled by entering the user-specific access code in the Enter access code parameter via the respective access option.

1. After you press  $\mathbb E$ , the input prompt for the access code appears.

2. Enter the access code.

 $\rightarrow$  The  $\textcircled{1}$ -symbol in front of the parameters disappears; all previously writeprotected parameters are now re-enabled.

# 8.3.12 Enabling and disabling the keypad lock

The keypad lock makes it possible to block access to the entire operating menu via local operation. As a result, it is no longer possible to navigate through the operating menu or change the values of individual parameters. Users can only read the measured values on the operational display.

The keypad lock is switched on and off via the context menu.

#### Switching on the keypad lock

# For the SD03 display only

The keypad lock is switched on automatically:

- **•** If the device has not been operated via the display for  $> 1$  minute.
- Each time the device is restarted.

#### To activate the keylock manually:

- 1. The device is in the measured value display.
	- Press  $E$  for at least 2 seconds.
	- $\rightarrow$  A context menu appears.
- 2. In the context menu select the **Keylock on** option.
	- $\rightarrow$  The keypad lock is switched on.

If the user attempts to access the operating menu while the keypad lock is active, the Keylock on message appears.

#### Switching off the keypad lock

- 1. The keypad lock is switched on.
	- Press  $E$  for at least 2 seconds.
	- $\rightarrow$  A context menu appears.
- 2. In the context menu select the **Keylock off** option.
	- $\rightarrow$  The keypad lock is switched off.

# 8.4 Access to the operating menu via the operating tool

The structure of the operating menu in the operating tools is the same as for operation via the local display.

#### 8.4.1 Connecting the operating tool

#### Via HART protocol

This communication interface is available in device versions with a HART output.

<span id="page-49-0"></span>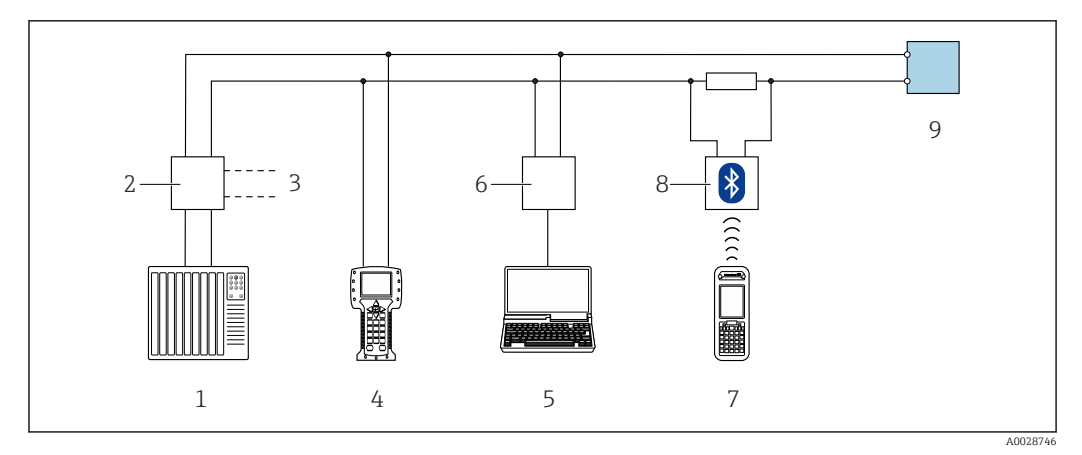

 *14 Options for remote operation via HART protocol (passive)*

- *1 Control system (e.g. PLC)*
- *2 Transmitter power supply unit, e.g. RN221N (with communication resistor)*
- *3 Connection for Commubox FXA195 and Field Communicator 475*
- *4 Field Communicator 475*
- *5 Computer with web browser (e.g. Internet Explorer) for accessing computers with operating tool (e.g. FieldCare, DeviceCare, AMS Device Manager, SIMATIC PDM) with COM DTM "CDI Communication TCP/IP"*
- *6 Commubox FXA195 (USB)*
- *7 Field Xpert SFX350 or SFX370*
- *8 VIATOR Bluetooth modem with connecting cable*
- *9 Transmitter*

#### Via service interface (CDI)

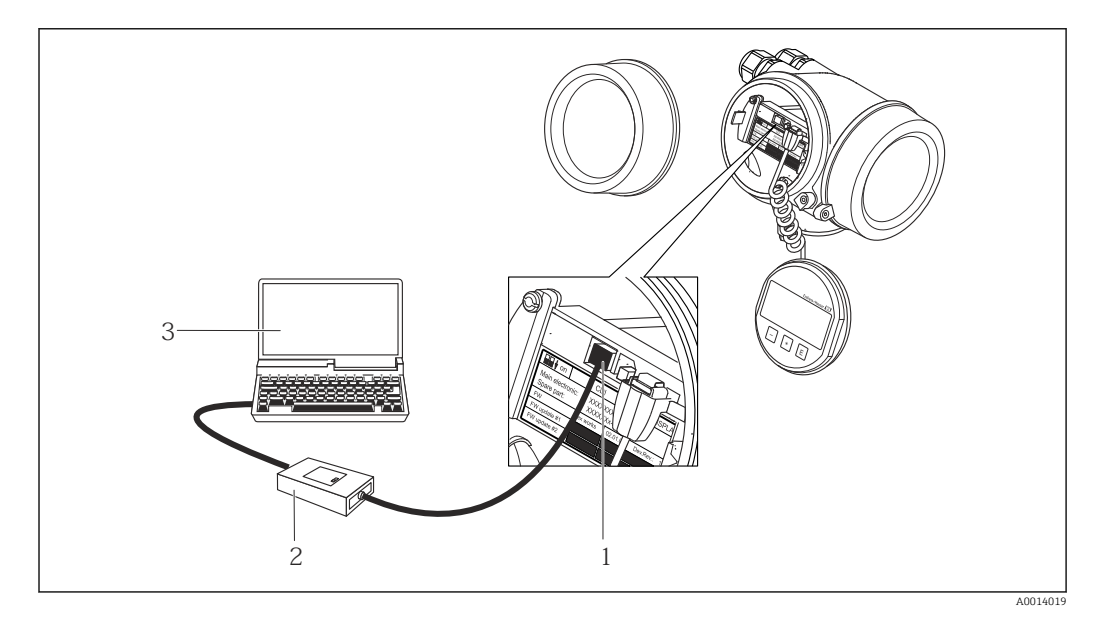

*1 Service interface (CDI = Endress+Hauser Common Data Interface) of the measuring device*

*2 Commubox FXA291*

*3 Computer with FieldCare operating tool with COM DTM CDI Communication FXA291*

# 8.4.2 Field Xpert SFX350, SFX370

#### Function range

Field Xpert SFX350 and Field Xpert SFX370 are mobile computers for commissioning and maintenance. They enable efficient device configuration and diagnostics for HART and

FOUNDATION Fieldbus devices in the non-hazardous area (SFX350, SFX370) and hazardous area (SFX370).

For details, see Operating Instructions BA01202S m

#### Source for device description files

See information  $\rightarrow$   $\blacksquare$  54

## 8.4.3 FieldCare

#### Function scope

FDT-based plant asset management tool from Endress+Hauser. It can configure all smart field devices in a system and helps you manage them. By using the status information, it is also a simple but effective way of checking their status and condition.

Access is via:

• HART protocol

• CDI service interface  $\rightarrow$   $\blacksquare$  50

Typical functions:

- Configuring parameters of transmitters
- Loading and saving device data (upload/download)
- Documentation of the measuring point
- Visualization of the measured value memory (line recorder) and event logbook

For additional information about FieldCare, see Operating Instructions BA00027S and BA00059S

#### Source for device description files

See information  $\rightarrow$   $\blacksquare$  54

#### Establishing a connection

For additional information, see Operating Instructions BA00027S and BA00059Sm

#### <span id="page-51-0"></span>User interface

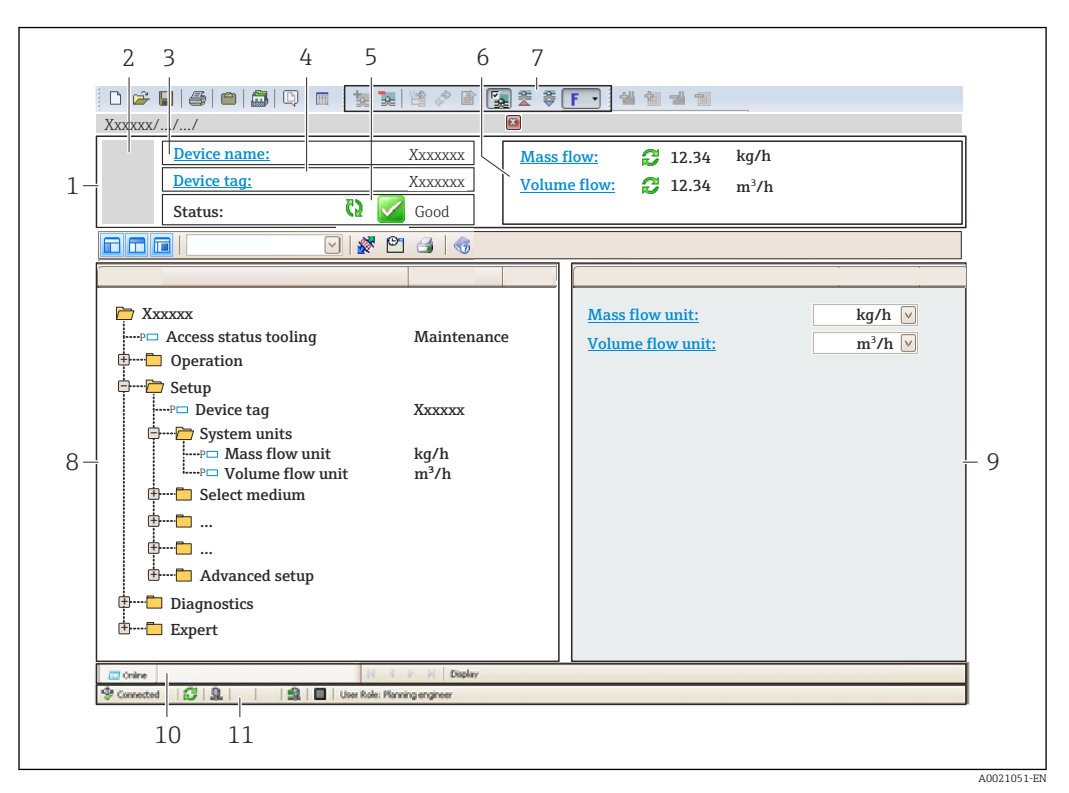

*1 Header*

- *2 Picture of device*
- *3 Device name*
- *4 Tag name*
- *5 Status area with status signal[→ 103](#page-102-0)*
- *6 Display area for current measured values*
- *7 Edit toolbar with additional functions such as save/restore, event list and create documentation*
- *8 Navigation area with operating menu structure*
- *9 Working area*
- *10 Range of action*
- *11 Status area*

### 8.4.4 DeviceCare

#### Function scope

Tool to connect and configure Endress+Hauser field devices.

The fastest way to configure Endress+Hauser field devices is with the dedicated "DeviceCare" tool. Together with the device type managers (DTMs) it presents a convenient, comprehensive solution.

For details, see Innovation Brochure IN01047S m

#### Source for device description files

See information  $\rightarrow$   $\blacksquare$  54

# 8.4.5 AMS Device Manager

#### Function scope

Program from Emerson Process Management for operating and configuring measuring devices via HART protocol.

#### Source for device description files

See data  $\rightarrow$   $\blacksquare$  54

### 8.4.6 SIMATIC PDM

#### Function scope

SIMATIC PDM is a standardized, manufacturer-independent program from Siemens for the operation, configuration, maintenance and diagnosis of intelligent field devices via HART protocol.

#### Source for device description files

See data  $\rightarrow$  ■ 54

# 8.4.7 Field Communicator 475

#### Function scope

Industrial handheld terminal from Emerson Process Management for remote configuration and measured value display via HART protocol.

#### Source for device description files

See data  $\rightarrow$   $\blacksquare$  54

# <span id="page-53-0"></span>9 System integration

# 9.1 Overview of device description files

# 9.1.1 Current version data for the device

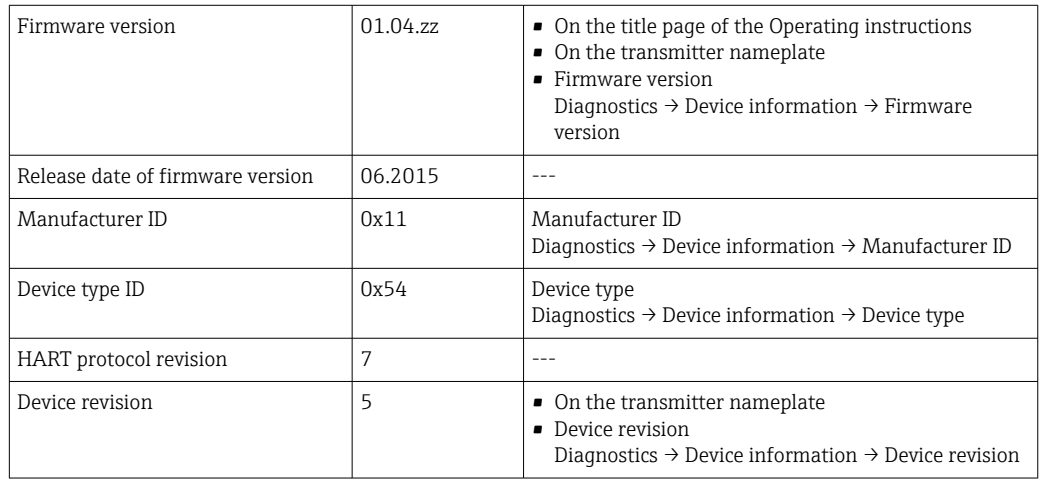

For an overview of the different firmware versions for the device  $\rightarrow \blacksquare$  114

# 9.1.2 Operating tools

The suitable device description file for the individual operating tools is listed in the table below, along with information on where the file can be acquired.

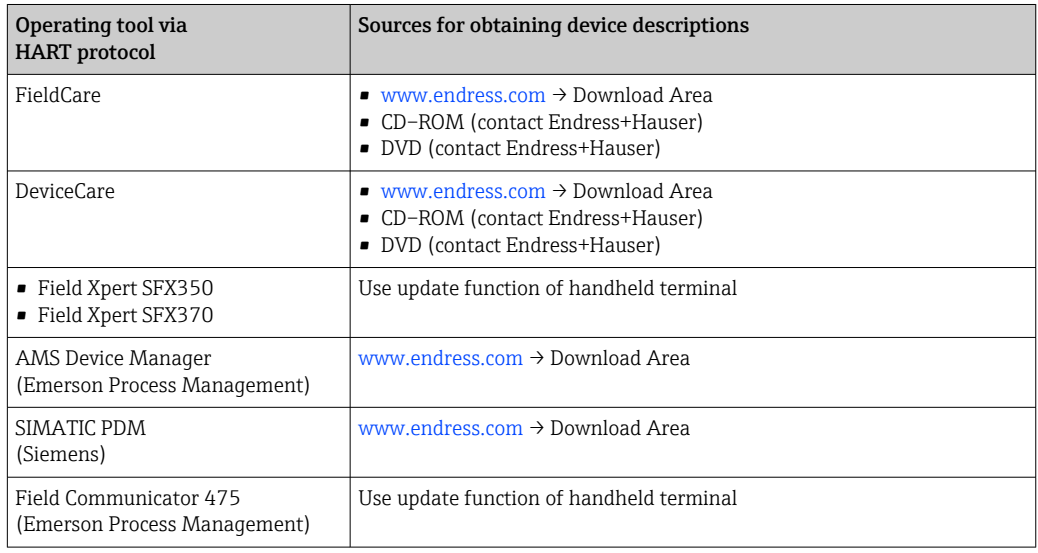

# 9.2 Measured variables via HART protocol

The following measured variables (HART device variables) are assigned to the dynamic variables at the factory:

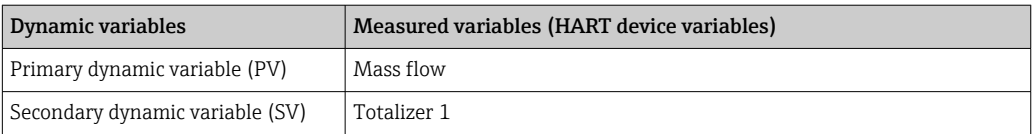

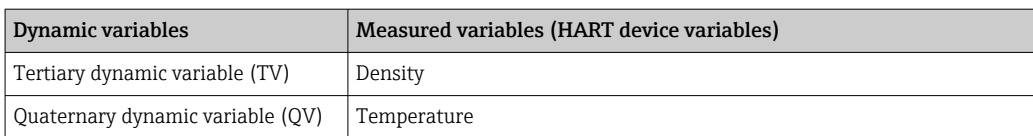

The assignment of the measured variables to the dynamic variables can be modified and assigned as desired via local operation and the operating tool using the following parameters:

- Expert → Communication → HART output → Output → Assign PV
- Expert → Communication → HART output → Output → Assign SV
- Expert  $\rightarrow$  Communication  $\rightarrow$  HART output  $\rightarrow$  Output  $\rightarrow$  Assign TV
- Expert → Communication → HART output → Output → Assign QV

The following measured variables can be assigned to the dynamic variables:

#### Measured variables for PV (primary dynamic variable)

- Off
- Mass flow
- Volume flow
- Corrected volume flow
- Density
- Reference density
- Temperature
- Electronic temperature
- Oscillation frequency
- Oscillation amplitude
- Oscillation damping
- Signal asymmetry

#### Measured variables for SV, TV, QV (secondary, tertiary and quaternary dynamic variable)

- Mass flow
- Volume flow
- Corrected volume flow
- Density
- Reference density
- Temperature
- Electronic temperature
- Oscillation frequency
- Oscillation amplitude
- Oscillation damping
- Signal asymmetry
- External pressure
- Totalizer 1…3

## 9.2.1 Device variables

Device variables are permanently assigned. A maximum of eight device variables can be transmitted.

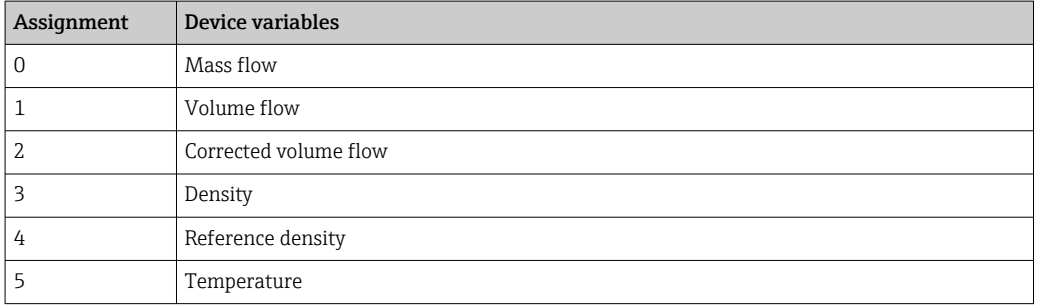

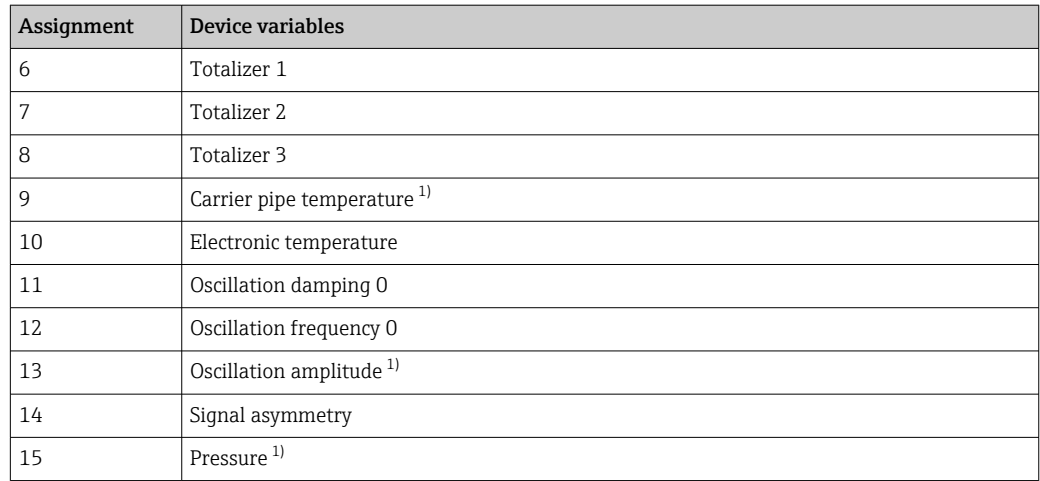

1) Visible depending on the order options or device settings

# 9.3 Other settings

Burst mode functionality in accordance with HART 7 Specification:

#### Navigation

"Expert" menu → Communication → HART output → Burst configuration → Burst configuration 1 to n

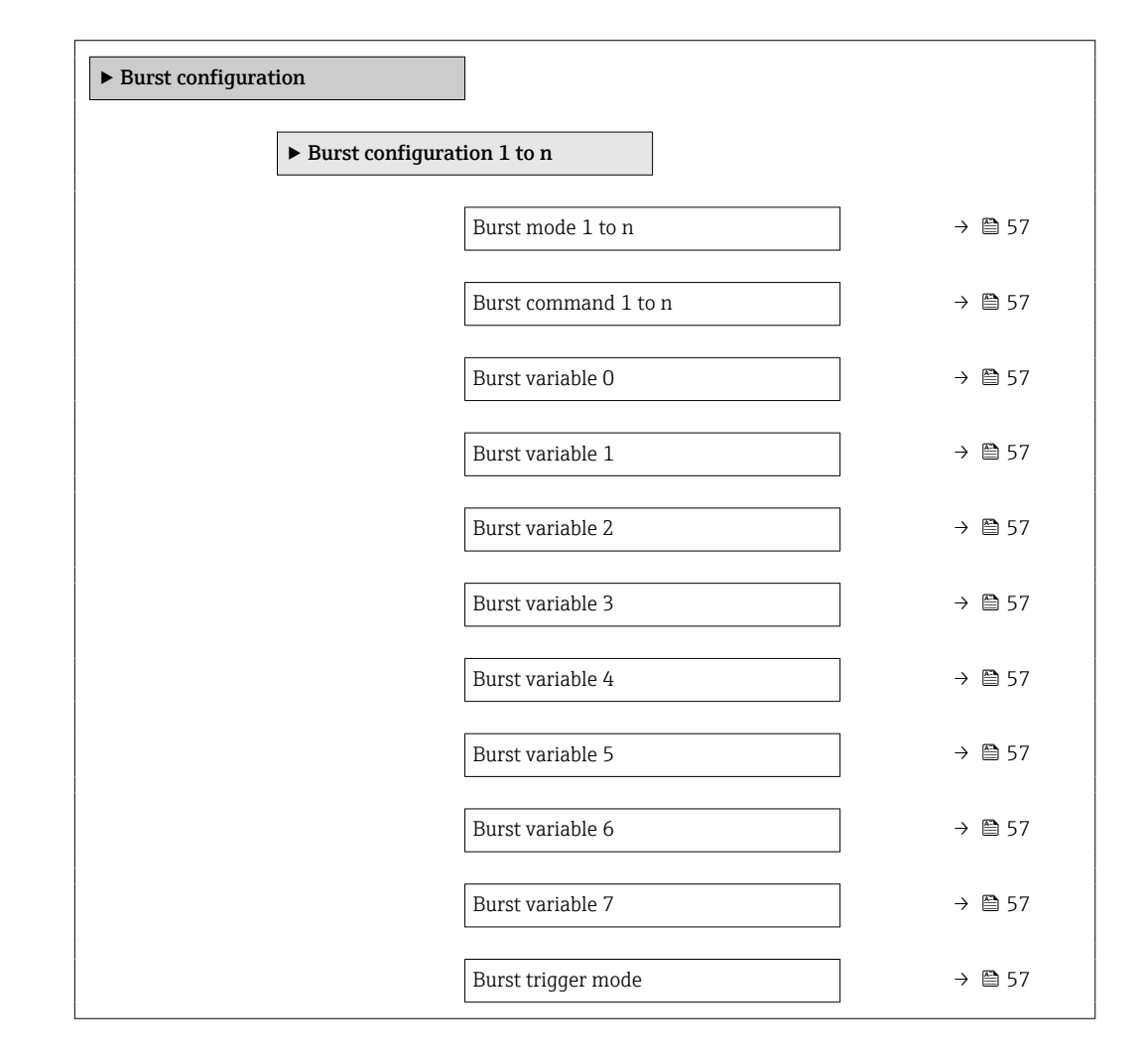

<span id="page-56-0"></span>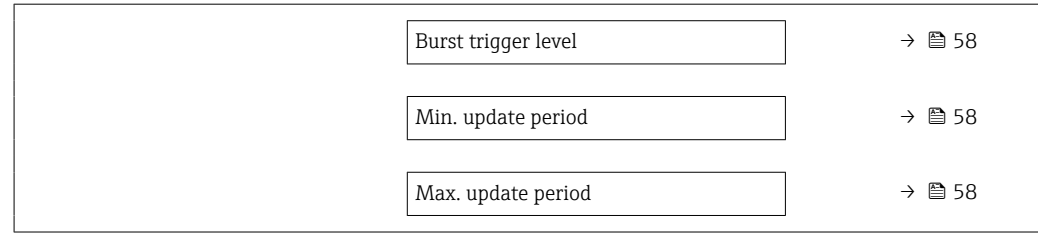

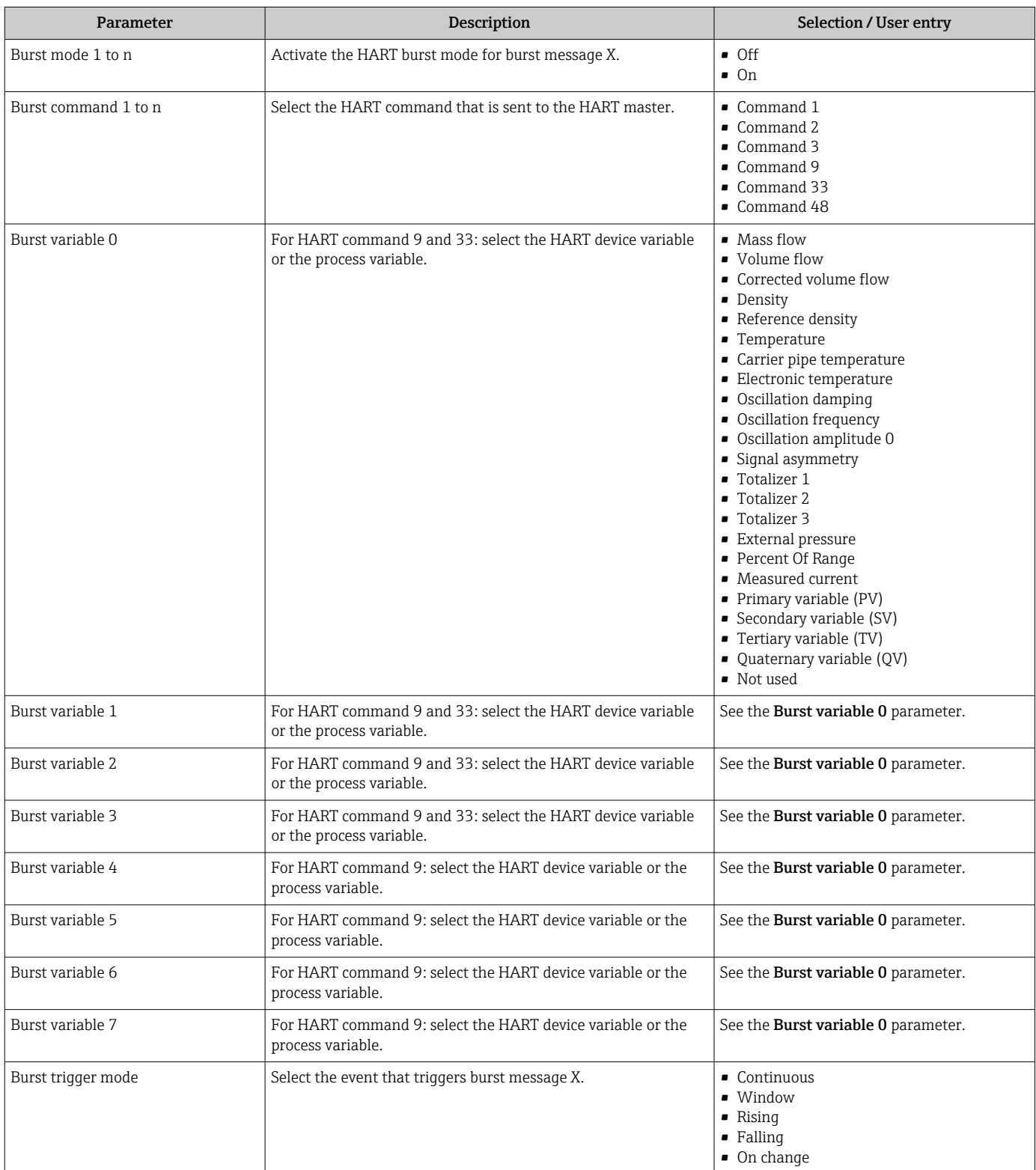

<span id="page-57-0"></span>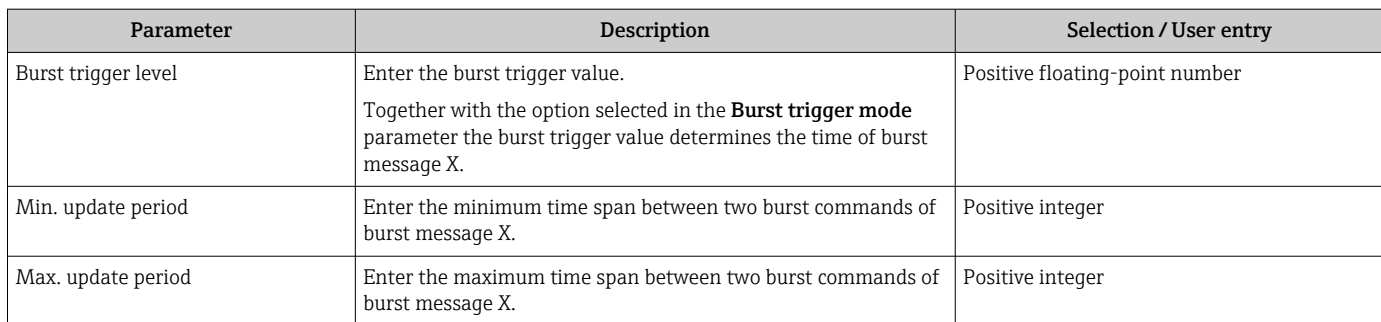

# 10 Commissioning

# 10.1 Function check

Before commissioning the measuring device:

- ‣ Make sure that the post-installation and post-connection checks have been performed.
- "Post-installation check" checklis[t→ 26](#page-25-0)
- "Post-connection check" checklist  $\rightarrow$   $\blacksquare$  34

# 10.2 Switching on the measuring device

- ‣ After a successful function check, switch on the measuring device.
	- $\rightarrow$  After a successful startup, the local display switches automatically from the startup display to the operational display.

If nothing appears on the local display or a diagnostic message is displayed, refer to the section on "Diagnostics and troubleshooting"  $\rightarrow$   $\blacksquare$  98.

# 10.3 Setting the operating language

Factory setting: English or ordered local language

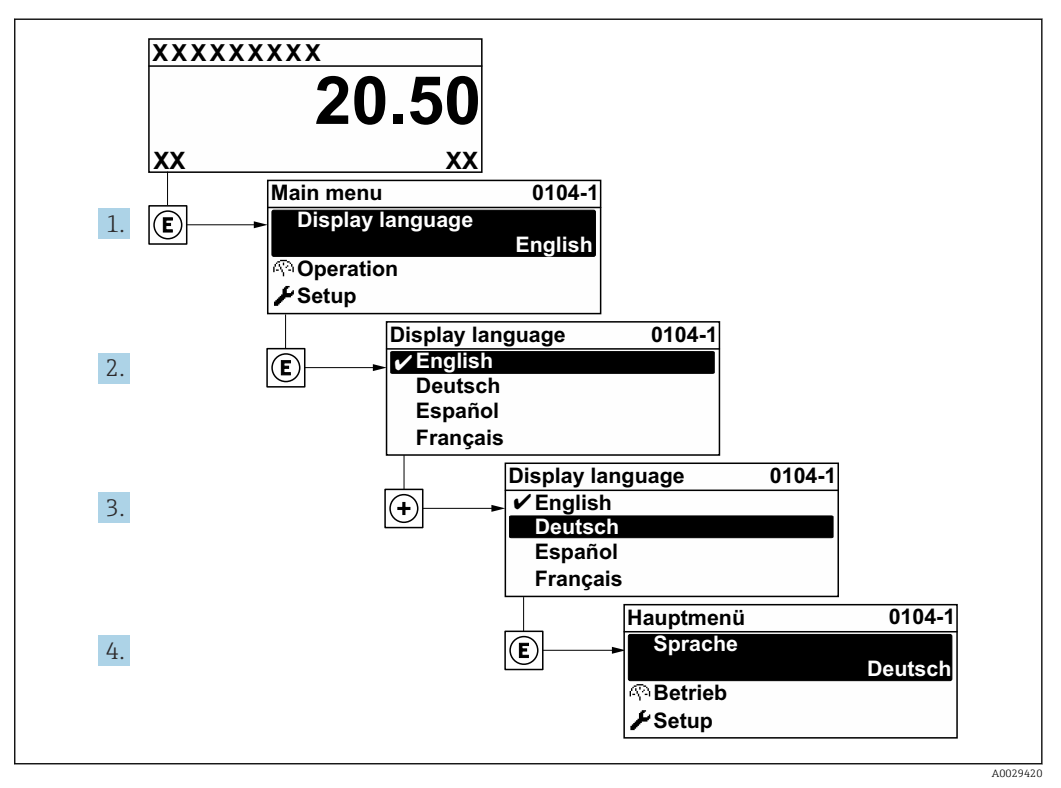

 *15 Taking the example of the local display*

# 10.4 Configuring the measuring device

- The Setup menu with its quided wizards contains all the parameters needed for standard operation.
- Navigation to the Setup menu

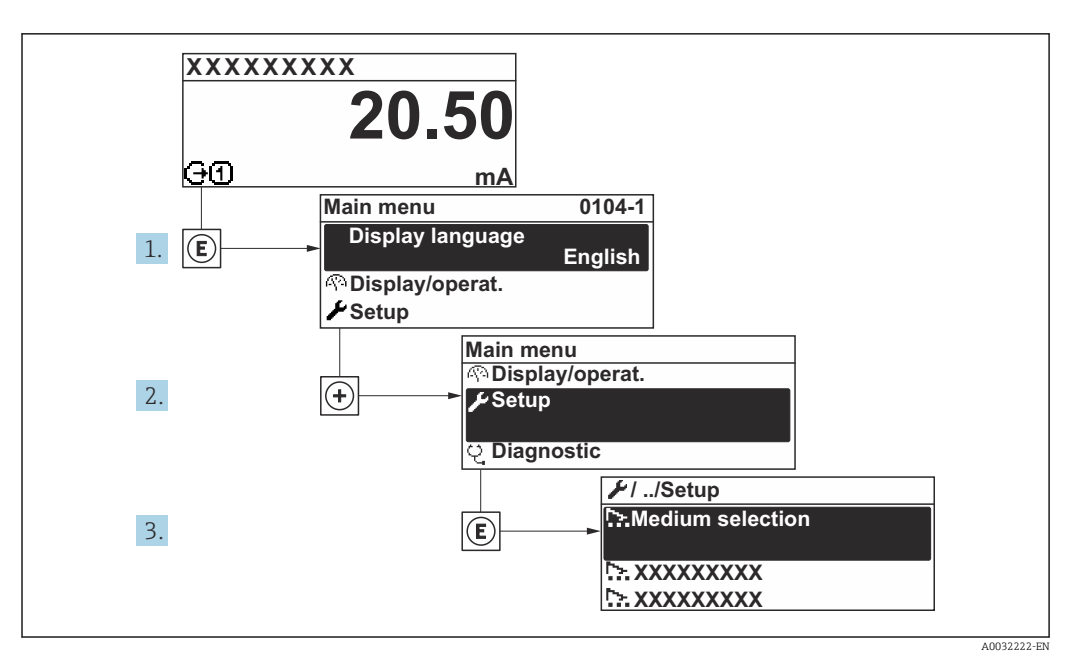

 *16 Taking the example of the local display*

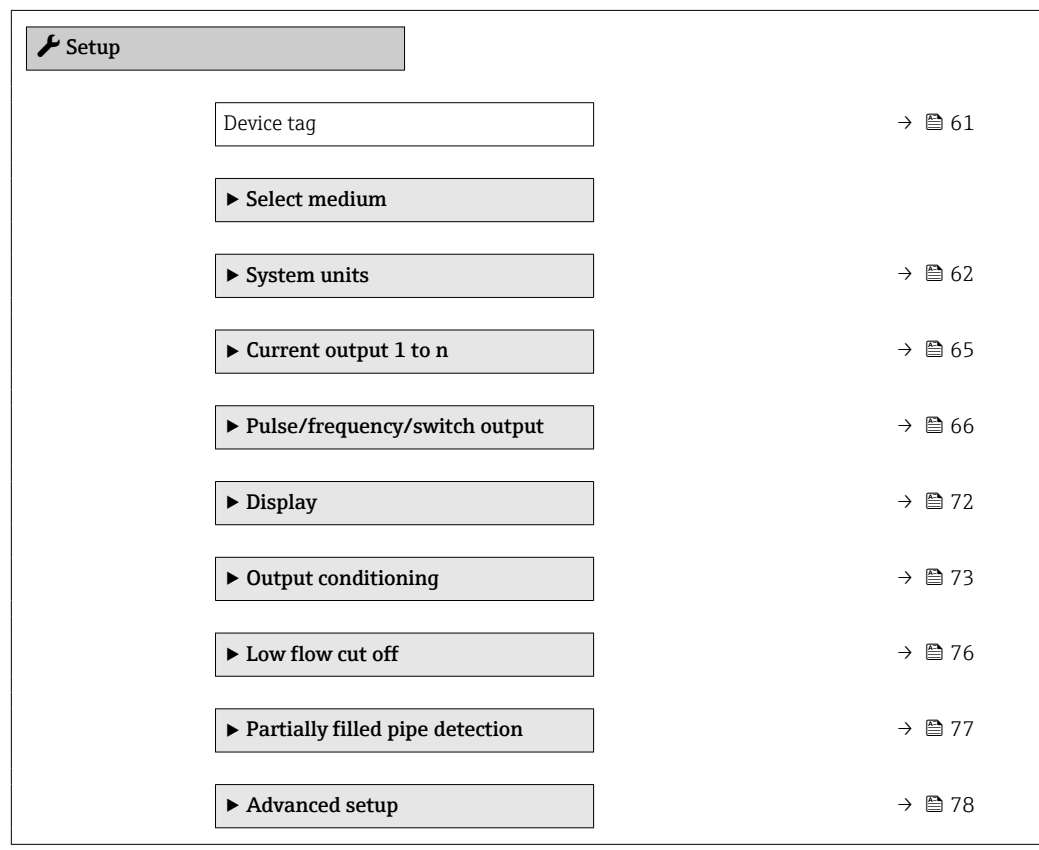

# 10.4.1 Defining the tag name

To enable fast identification of the measuring point within the system, you can enter a unique designation using the **Device tag** parameter and thus change the factory setting.

A0029422

<span id="page-60-0"></span>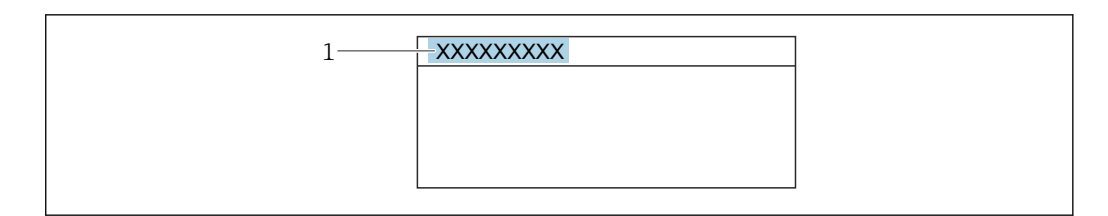

- *17 Header of the operational display with tag name*
- *1 Tag name*

Enter the tag name in the "FieldCare" operating tool  $\rightarrow \blacksquare$  52

### Navigation

"Setup" menu → Device tag

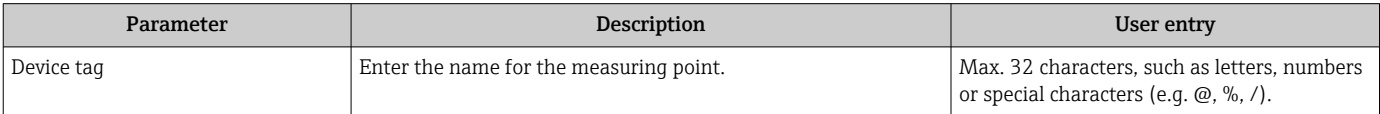

# <span id="page-61-0"></span>10.4.2 Selecting and setting the medium

The **Medium selection** wizard systematically quides the user through all the parameters that must be configured in order to select and set the medium.

#### Navigation

"Setup" menu → Medium selection

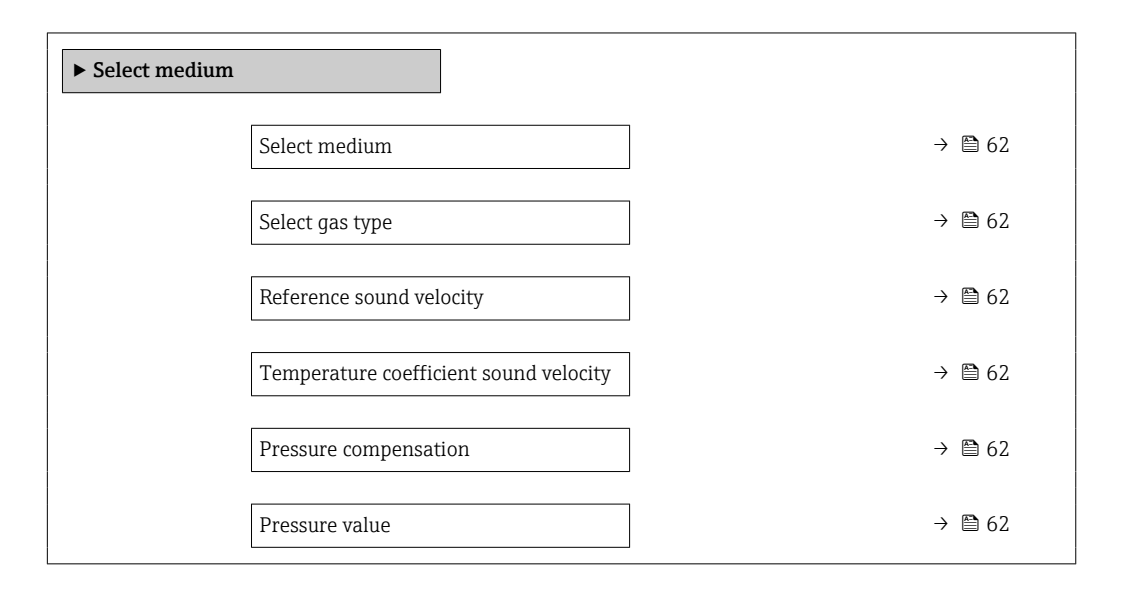

#### Parameter overview with brief description

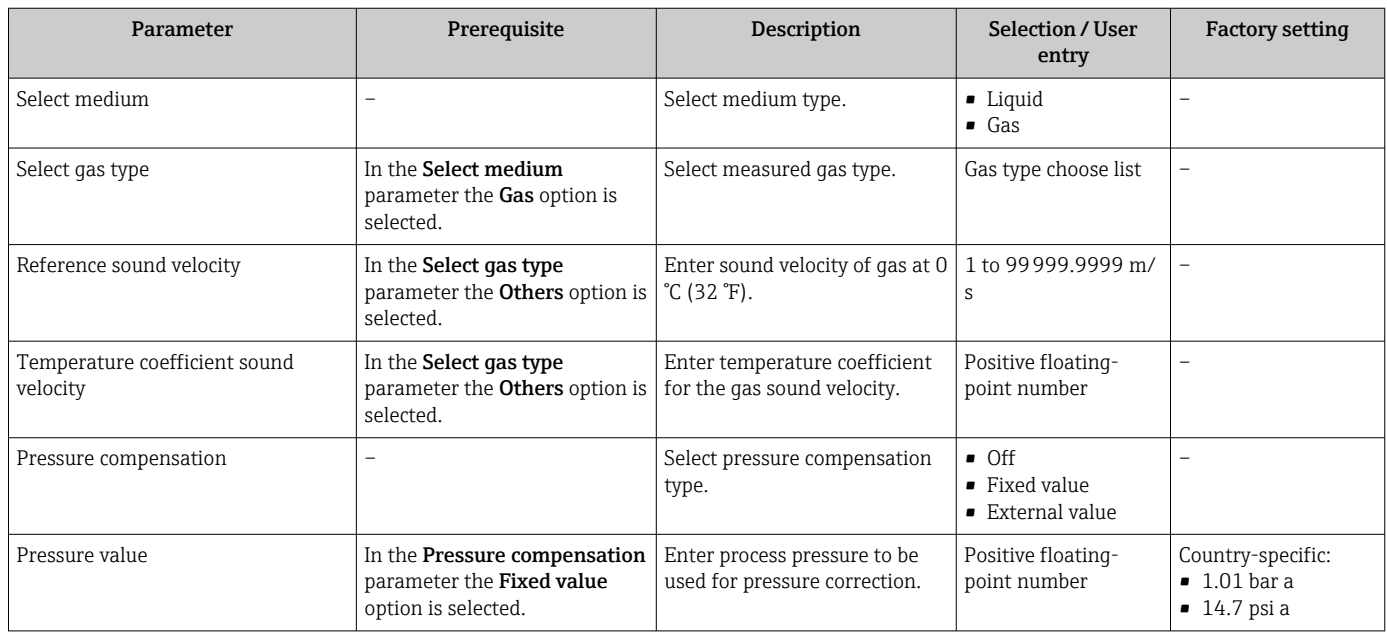

## 10.4.3 Setting the system units

In the System units submenu the units of all the measured values can be set.

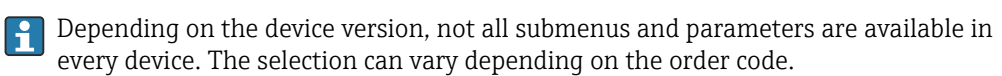

#### Navigation

"Setup" menu → System units

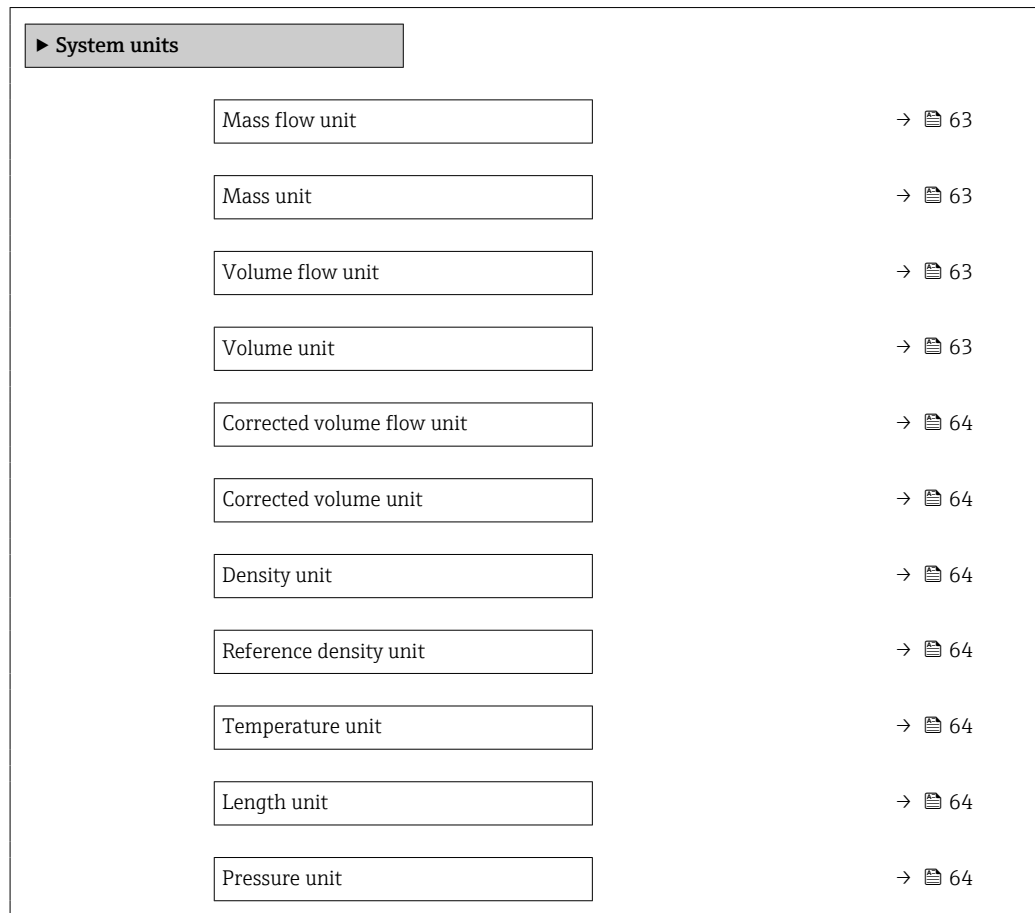

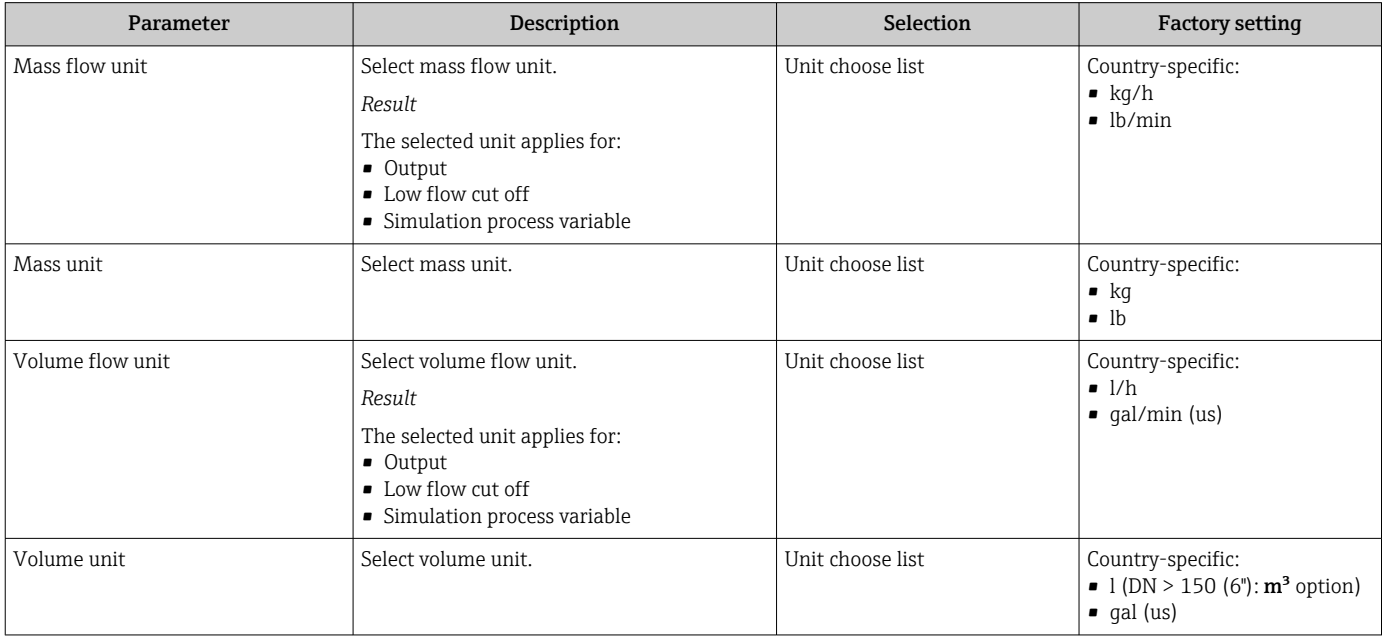

<span id="page-63-0"></span>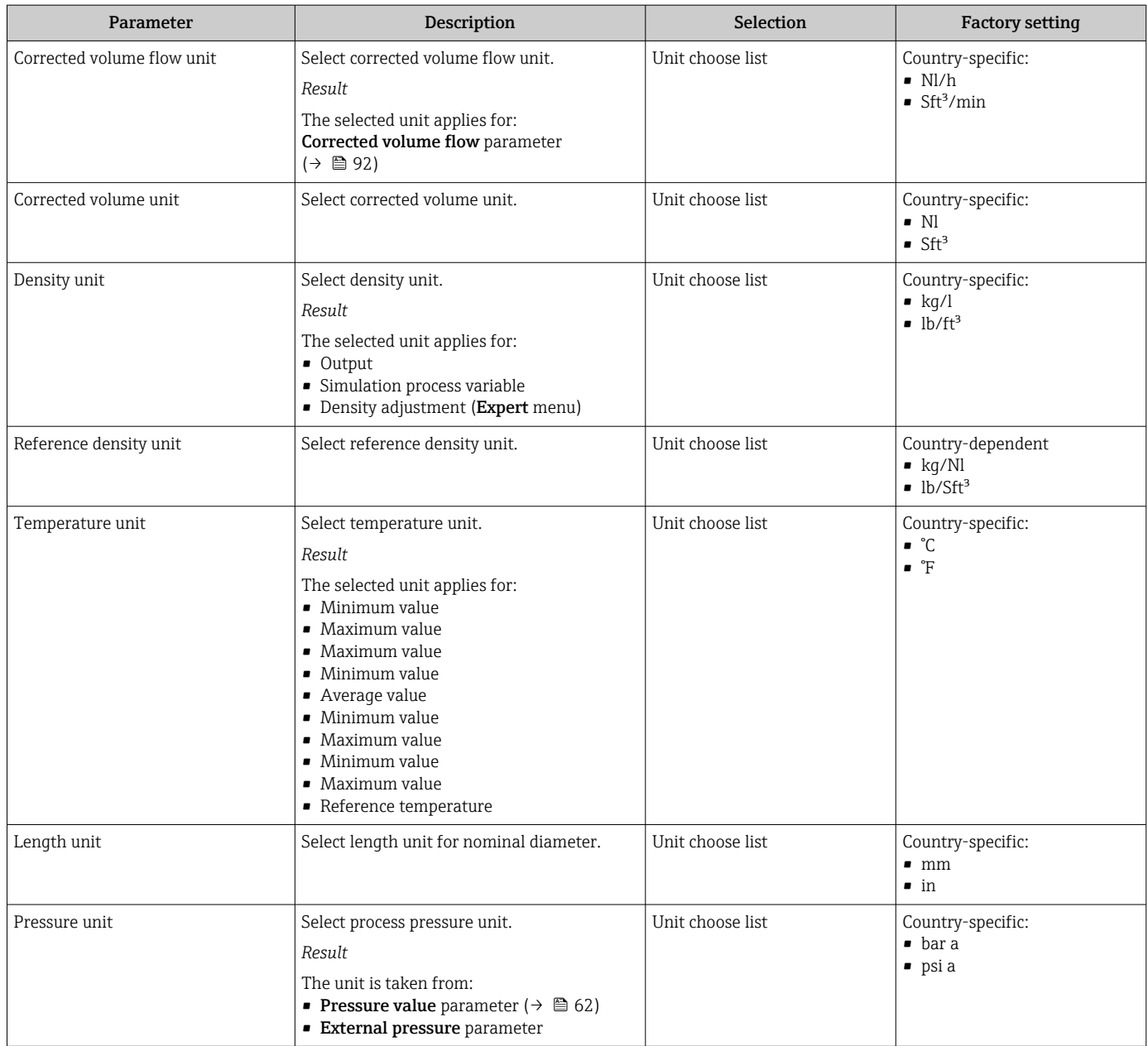

# <span id="page-64-0"></span>10.4.4 Configuring the current output

The Current output wizard guides you systematically through all the parameters that have to be set for configuring the current output.

#### Navigation

"Setup" menu → Current output 1 to n

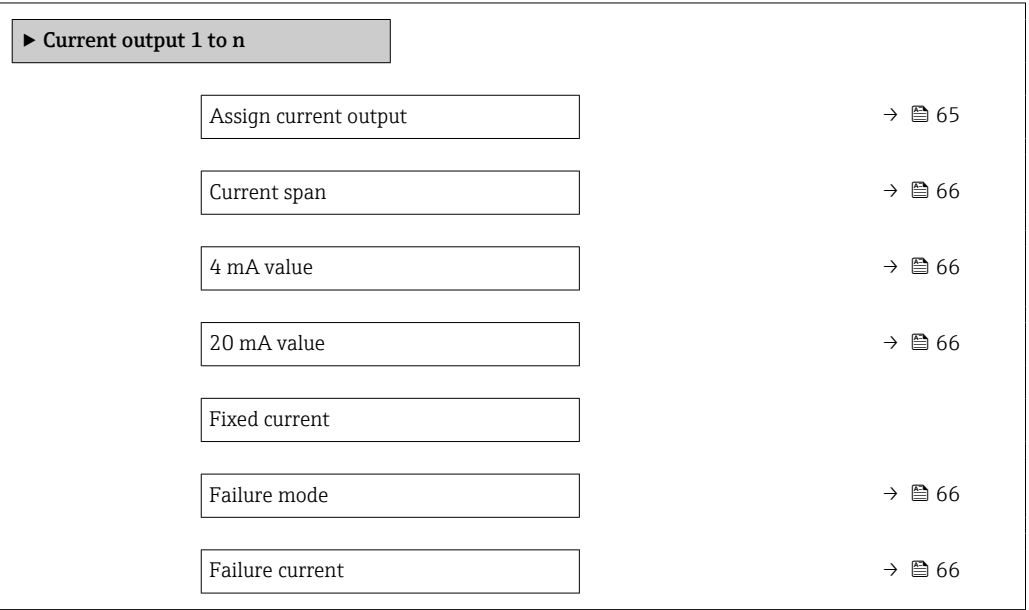

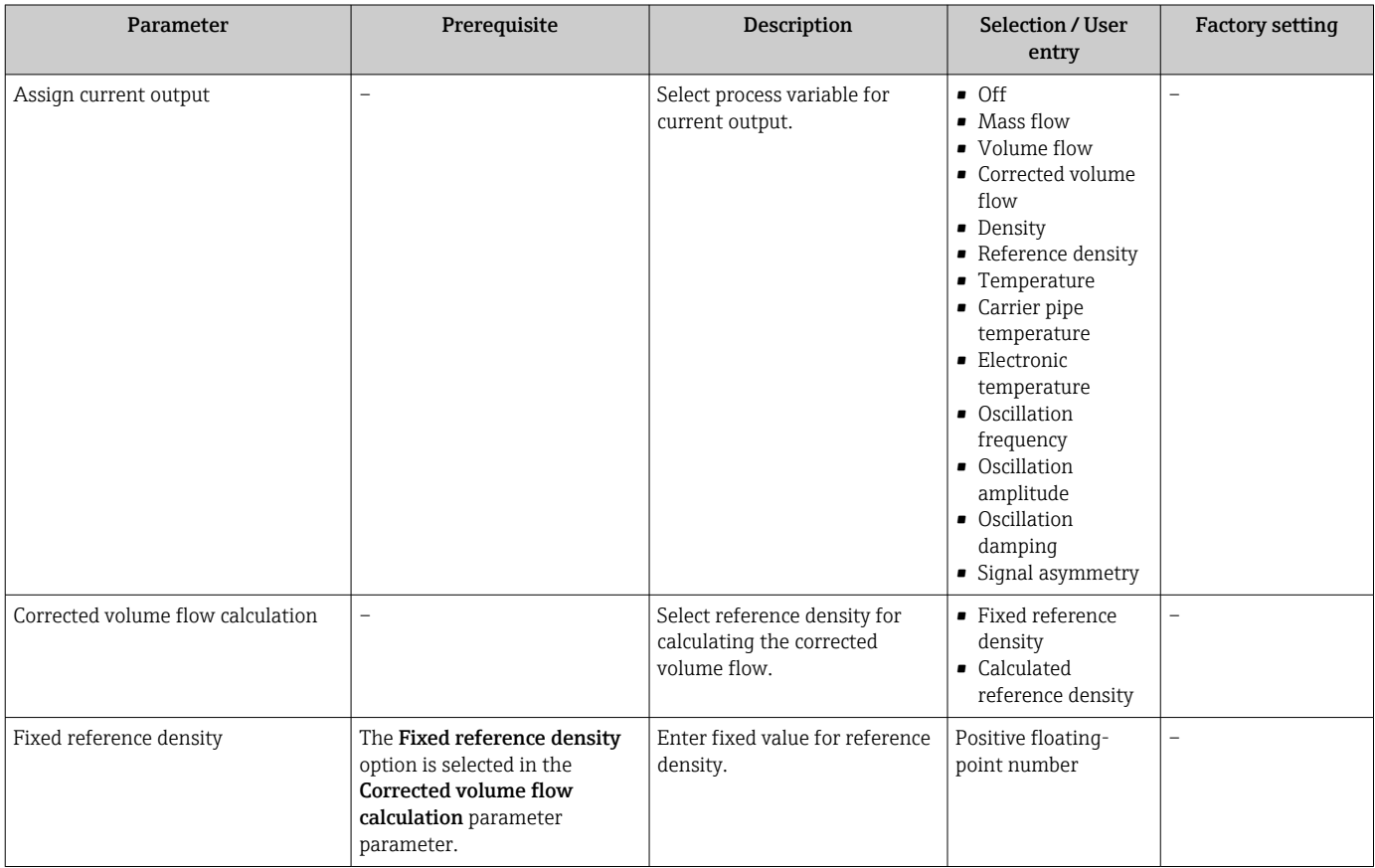

<span id="page-65-0"></span>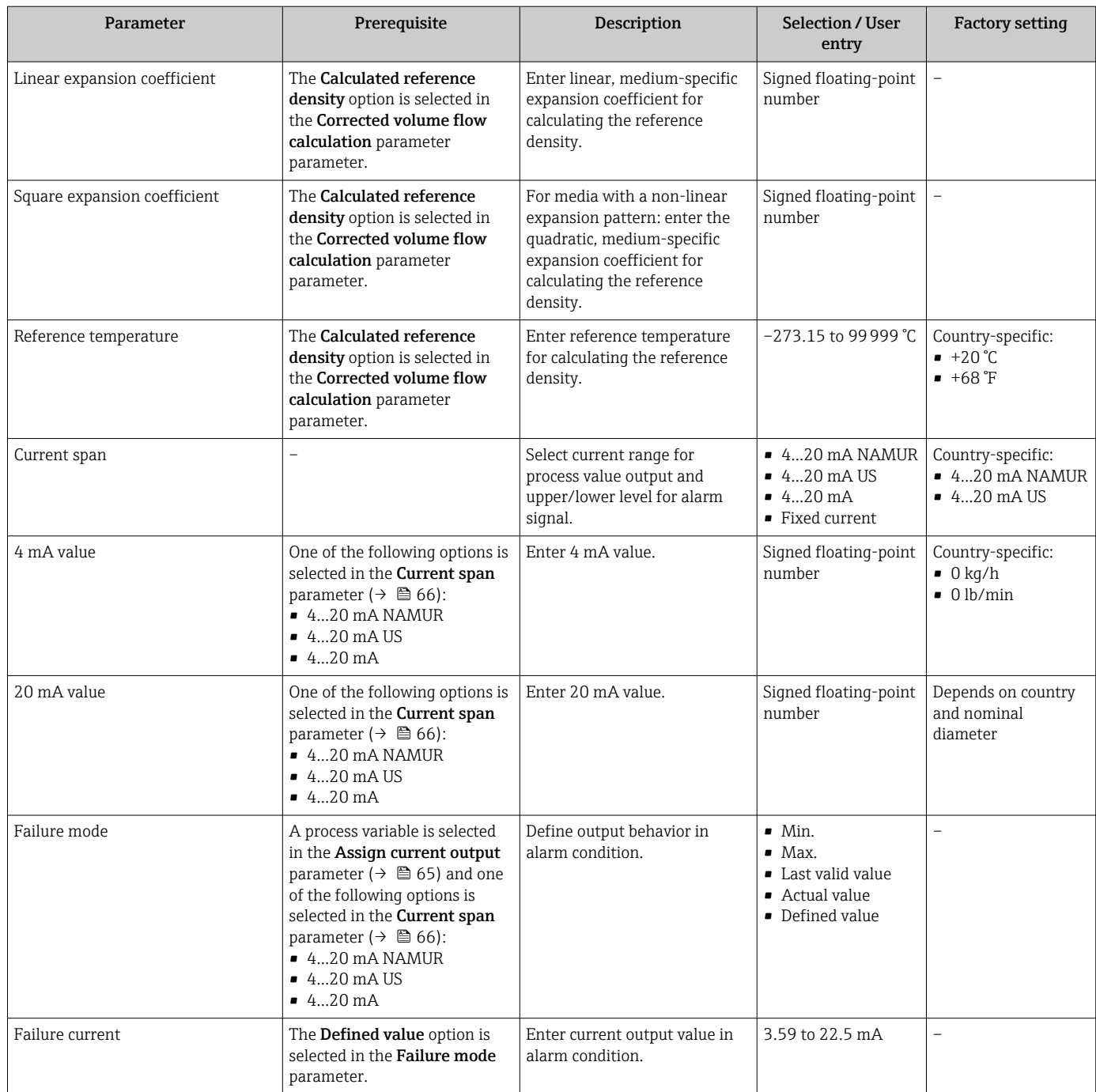

# 10.4.5 Configuring the pulse/frequency/switch output

The Pulse/frequency/switch output wizard guides you systematically through all the parameters that can be set for configuring the selected output type.

#### Navigation

"Setup" menu → Pulse/frequency/switch output

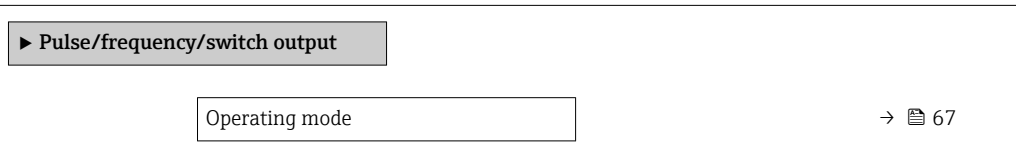

#### Parameter overview with brief description

<span id="page-66-0"></span>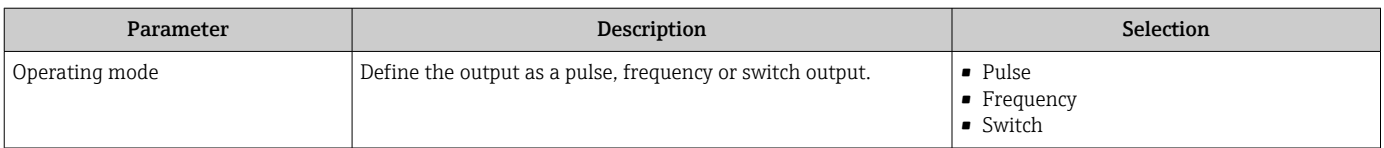

### Configuring the pulse output

#### Navigation

"Setup" menu → Pulse/frequency/switch output

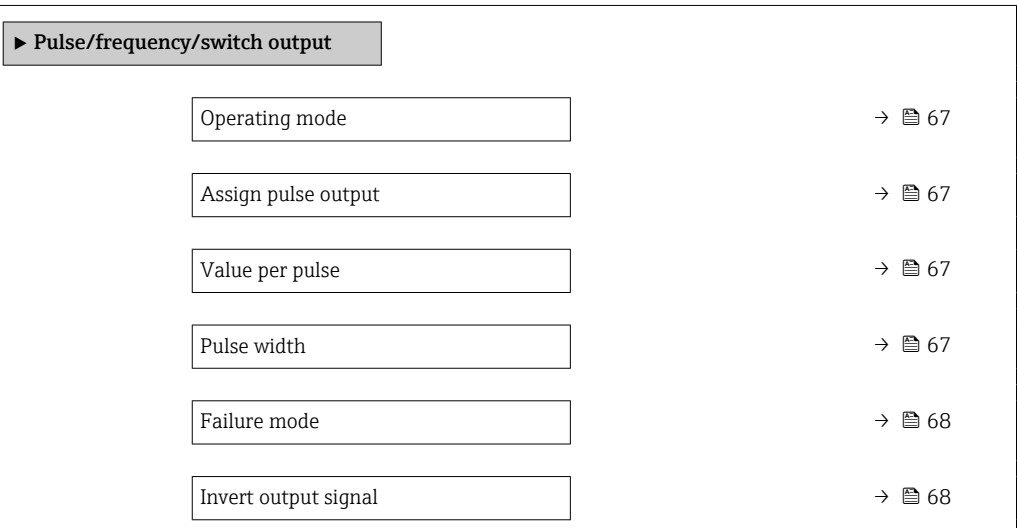

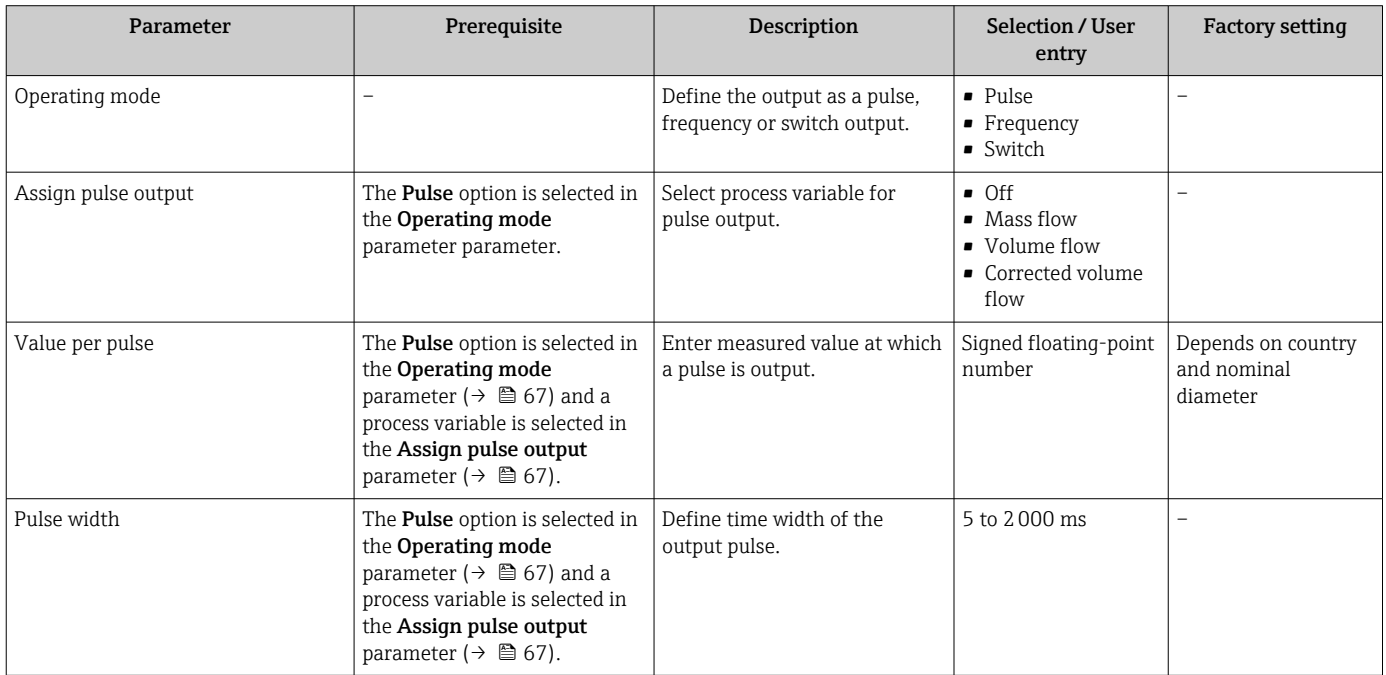

<span id="page-67-0"></span>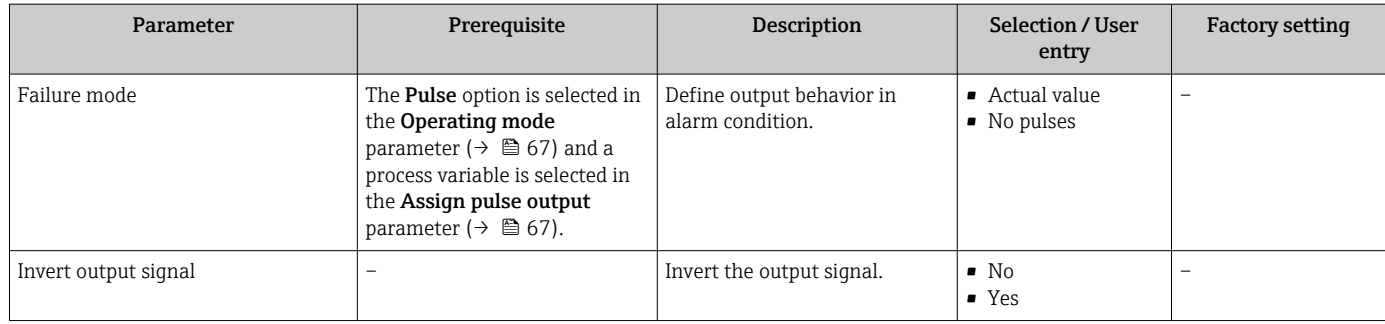

# Configuring the frequency output

### Navigation

"Setup" menu → Pulse/frequency/switch output

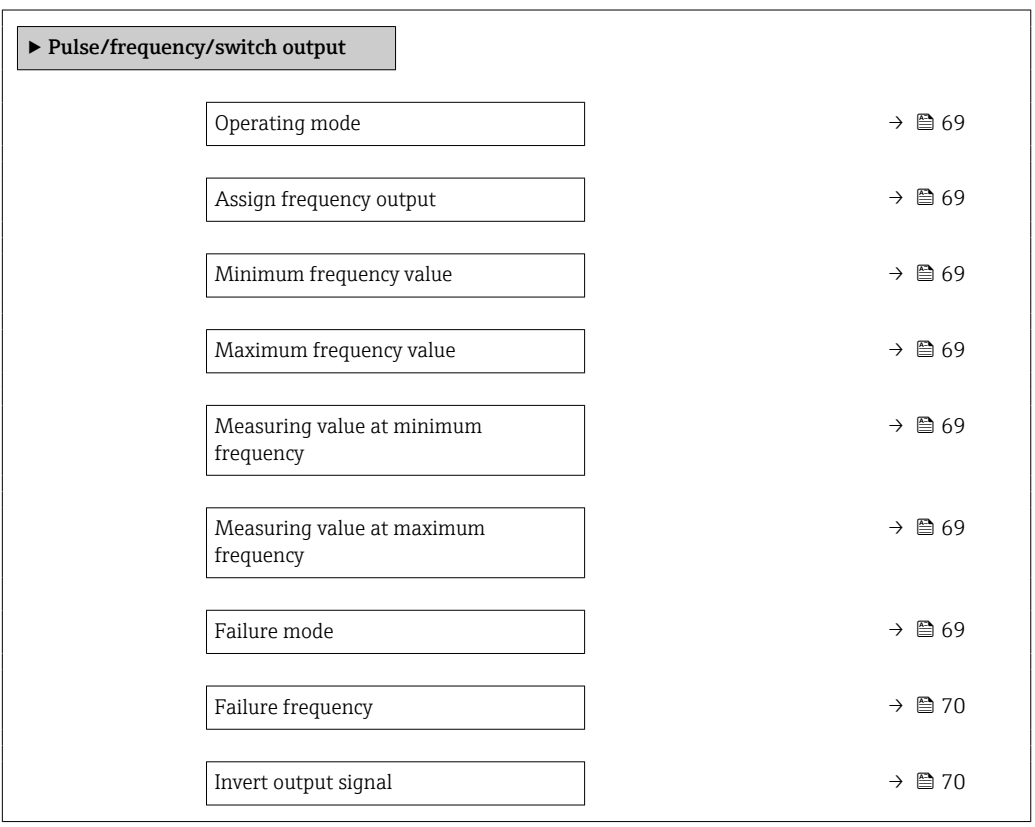

<span id="page-68-0"></span>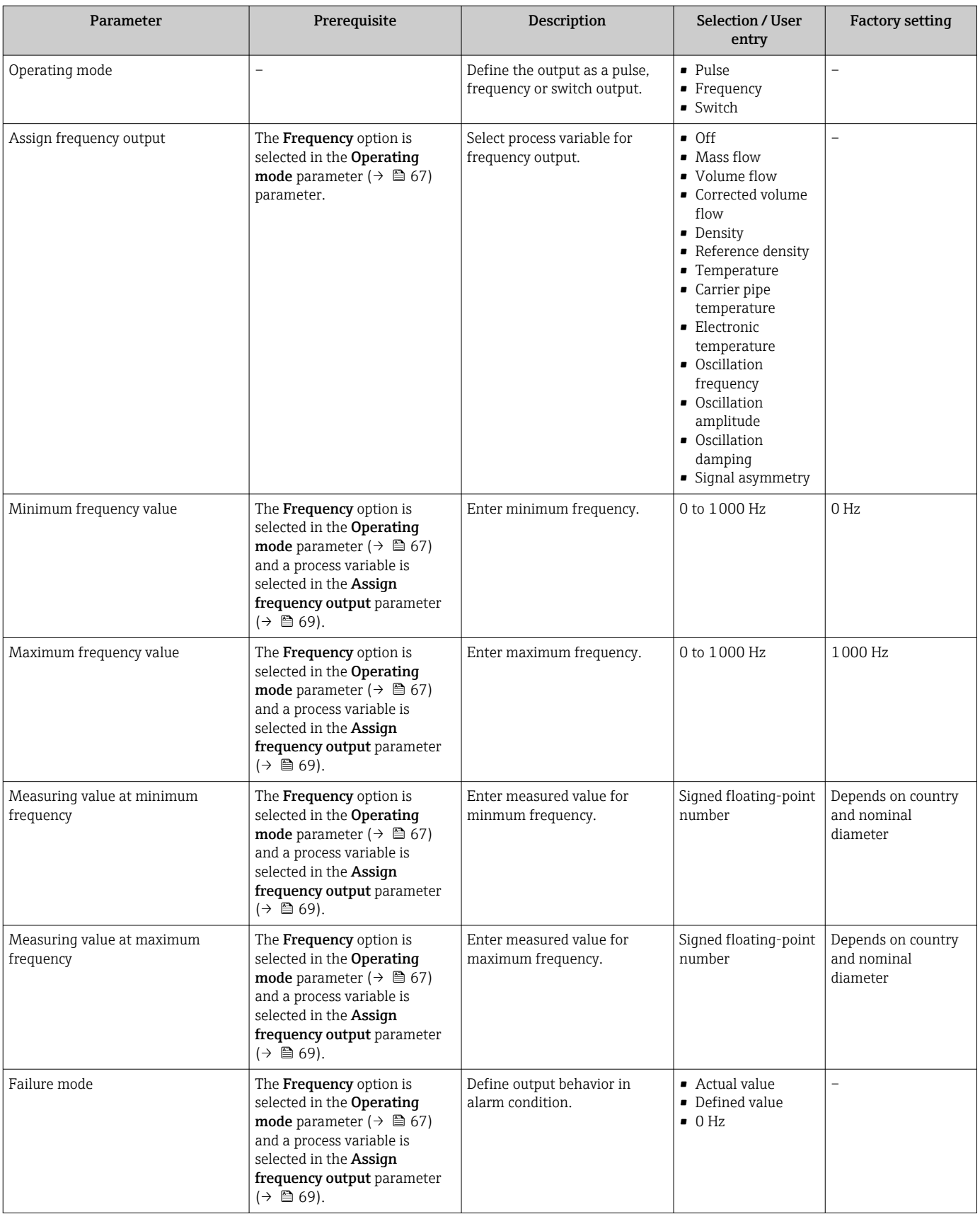

<span id="page-69-0"></span>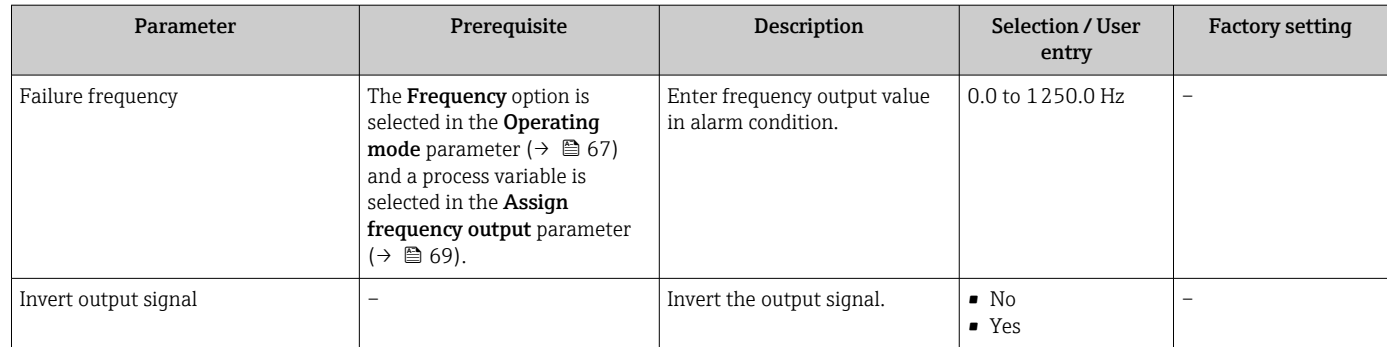

# Configuring the switch output

# Navigation

"Setup" menu → Pulse/frequency/switch output

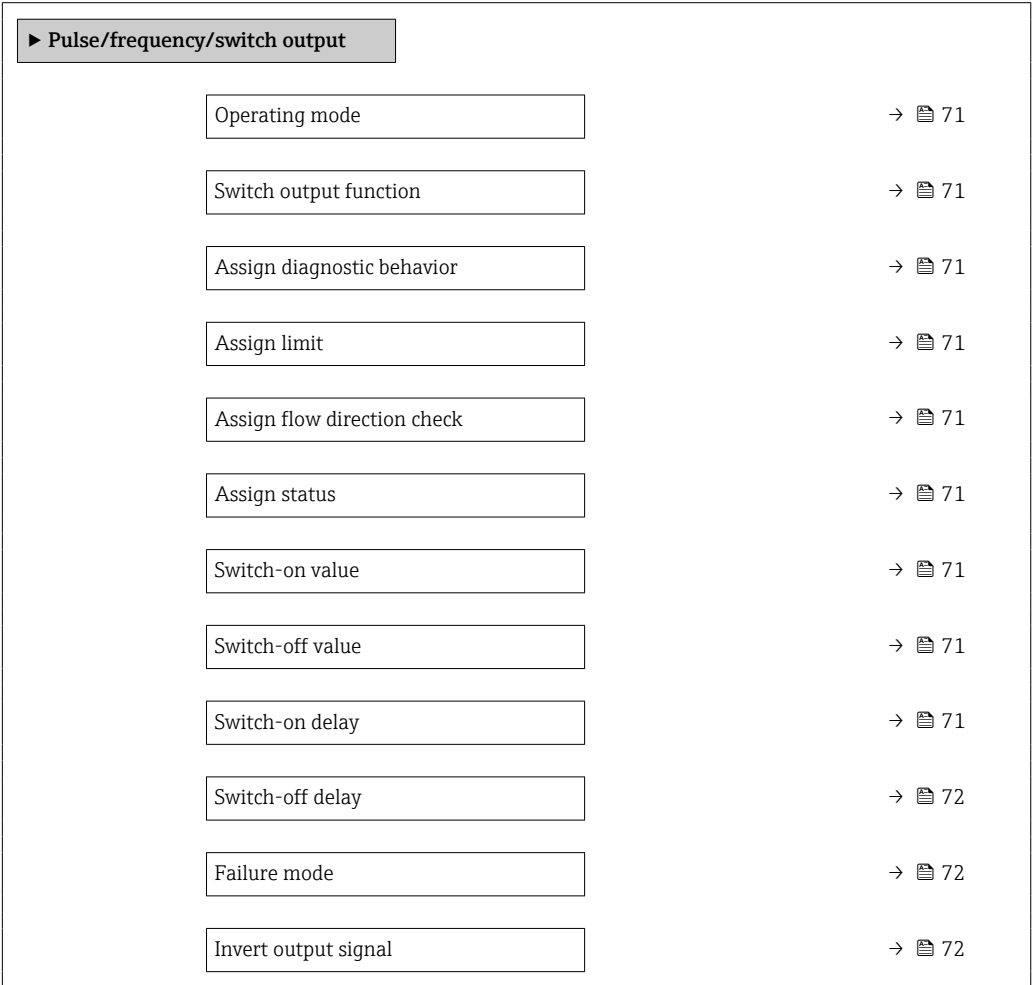

<span id="page-70-0"></span>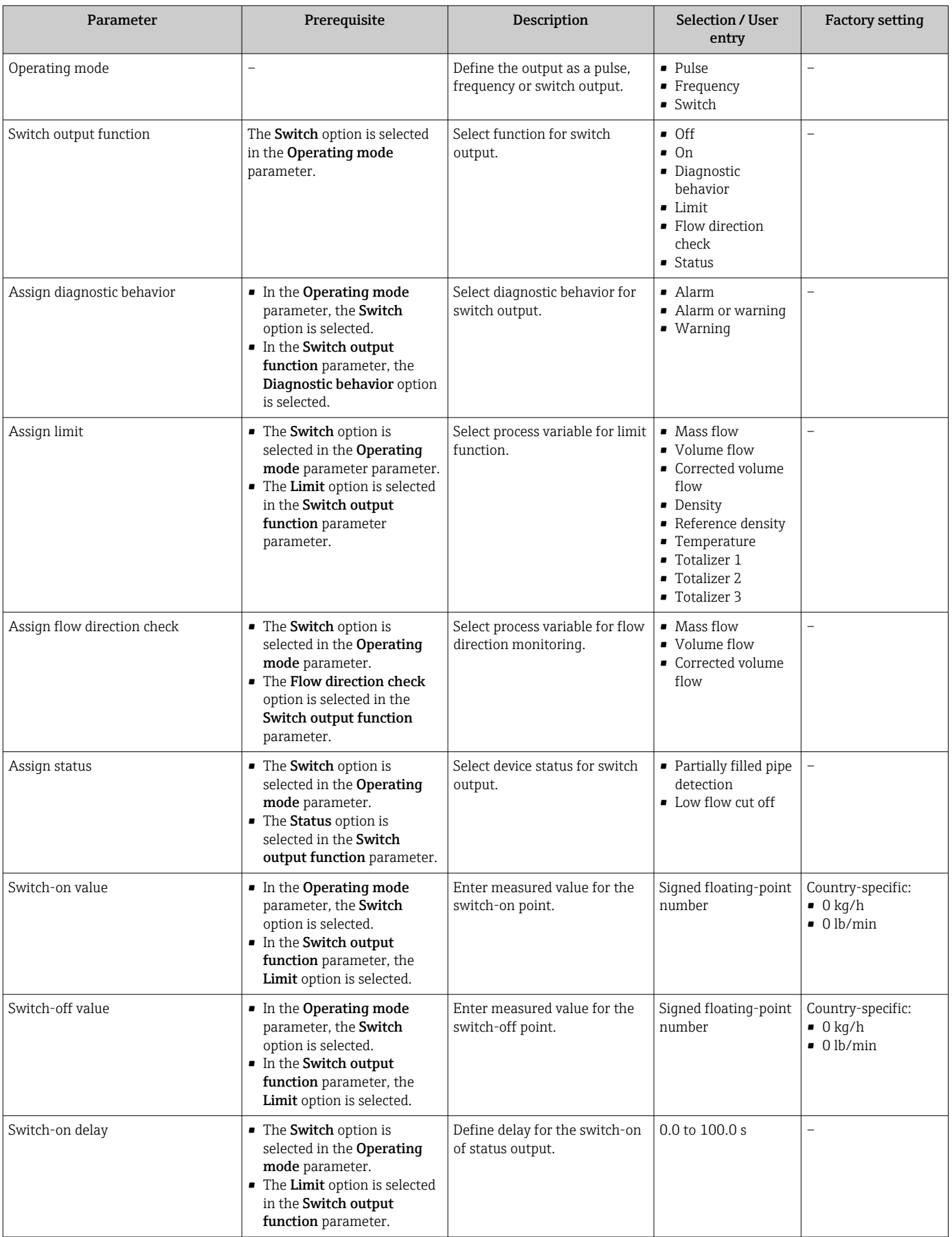

<span id="page-71-0"></span>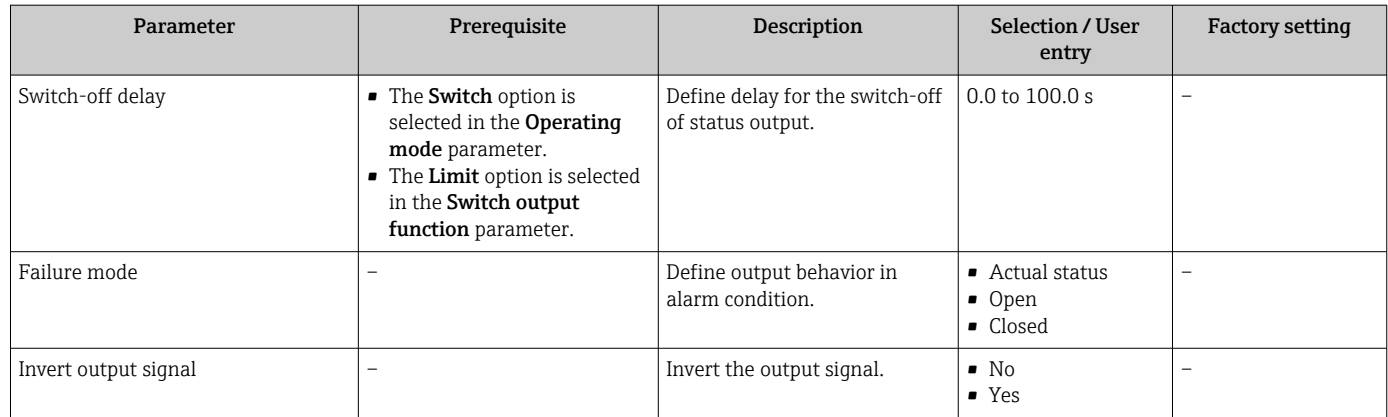

# 10.4.6 Configuring the local display

The Display wizard guides you systematically through all the parameters that can configured for configuring the local display.

### Navigation

"Setup" menu → Display

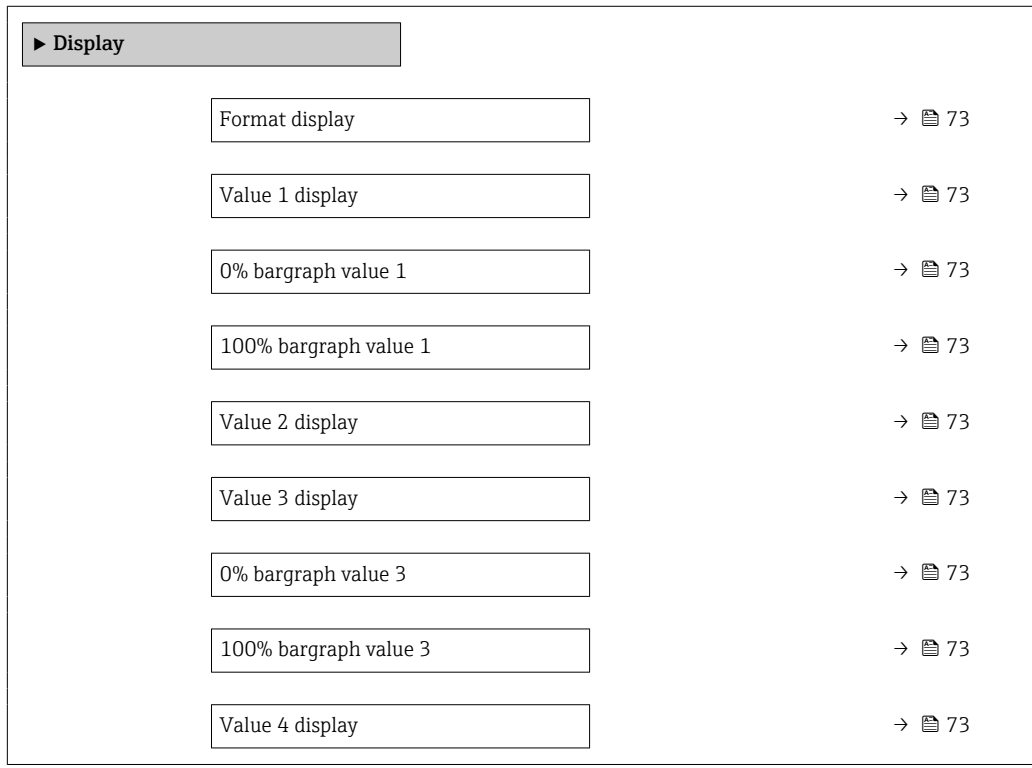
<span id="page-72-0"></span>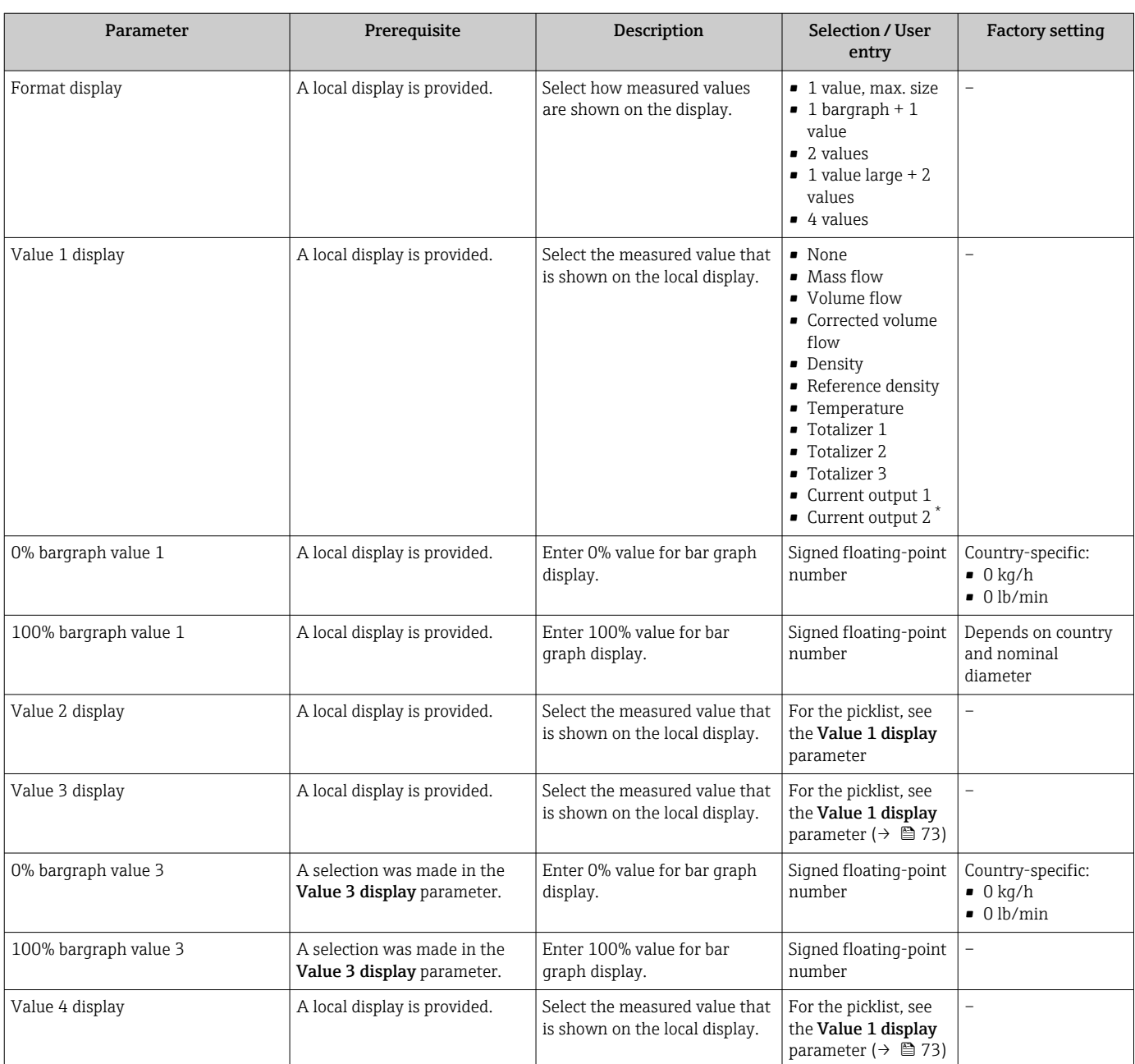

\* Visibility depends on order options or device settings

### 10.4.7 Configuring the output conditioning

The **Output conditioning** wizard quides you systematically through all the parameters that have to be set for configuring the output conditioning.

### Navigation

"Setup" menu → Output conditioning

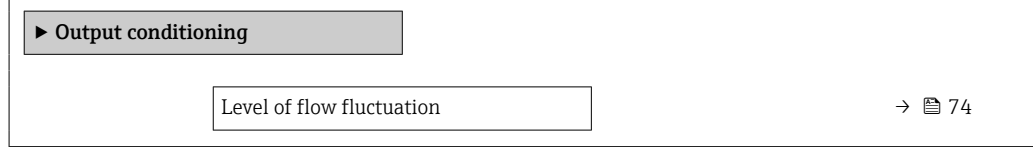

<span id="page-73-0"></span>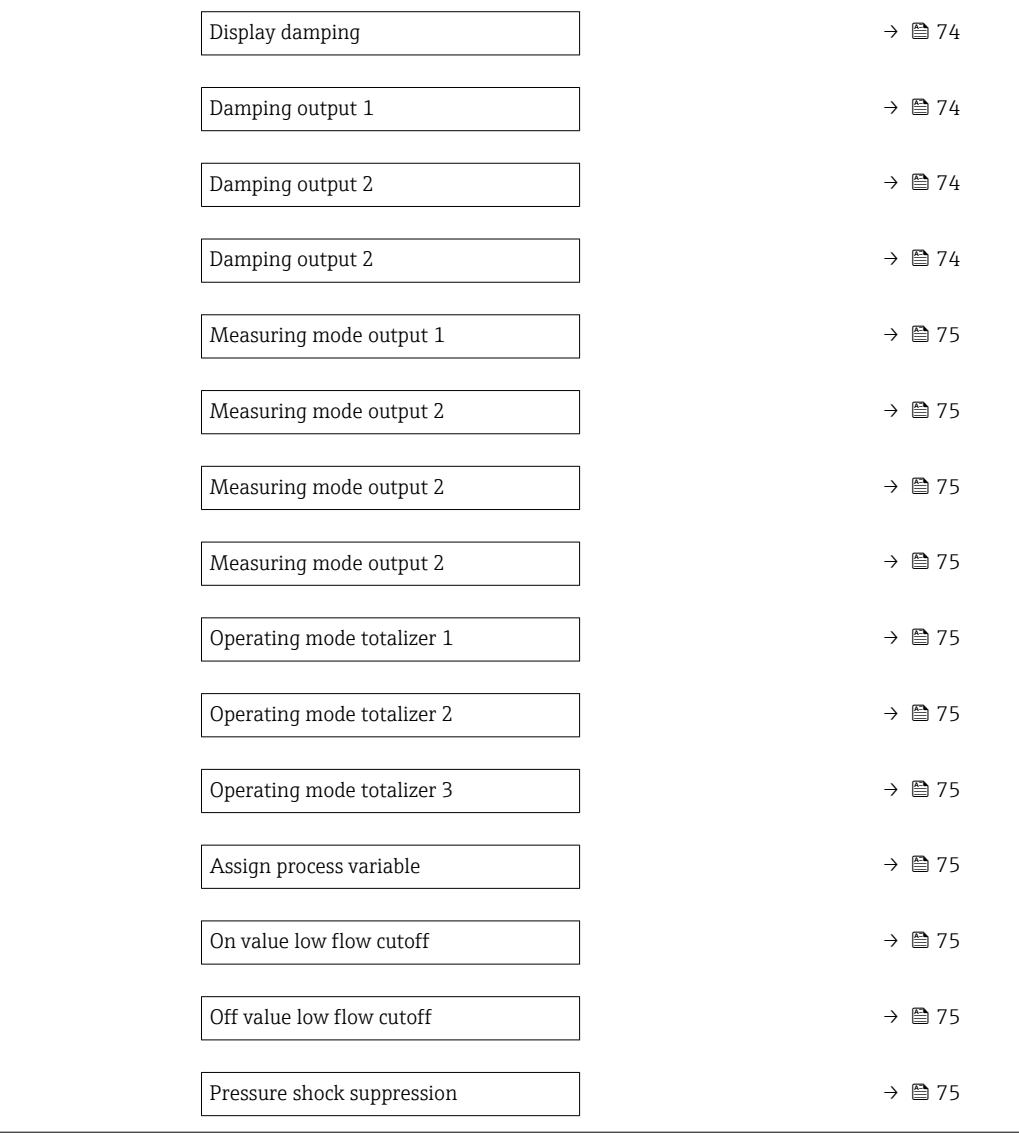

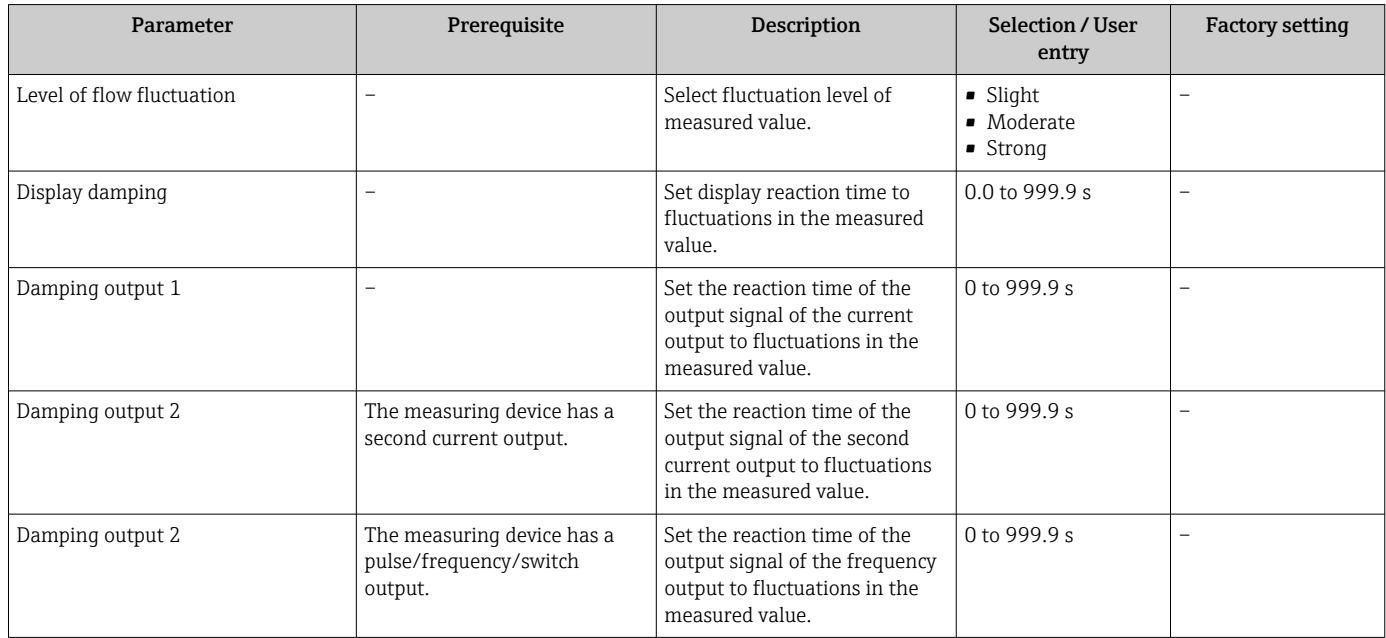

<span id="page-74-0"></span>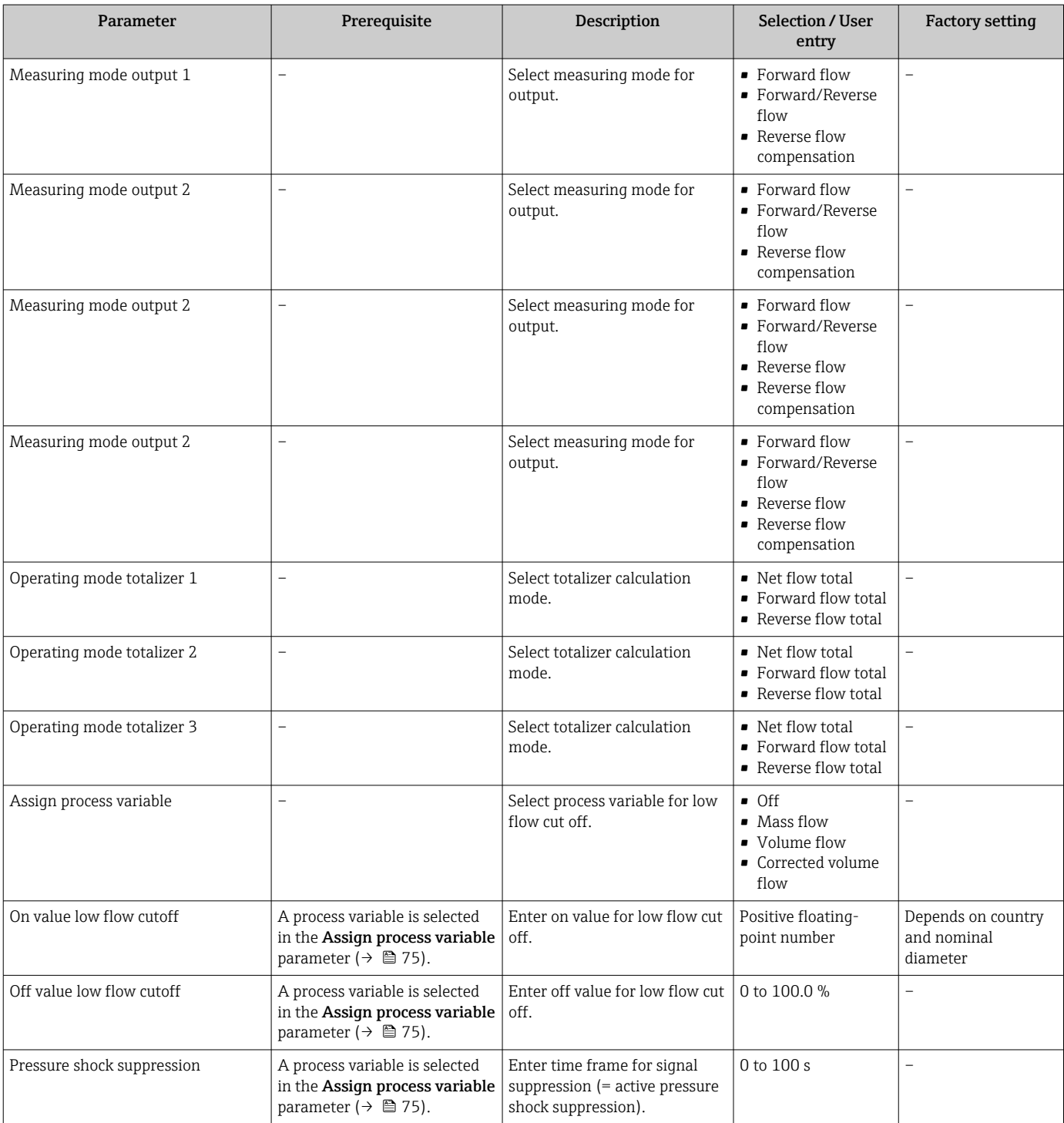

### 10.4.8 Configuring the low flow cut off

The Low flow cut off wizard systematically guides the user through all the parameters that must be set to configure low flow cut off.

### Navigation

"Setup" menu → Low flow cut off

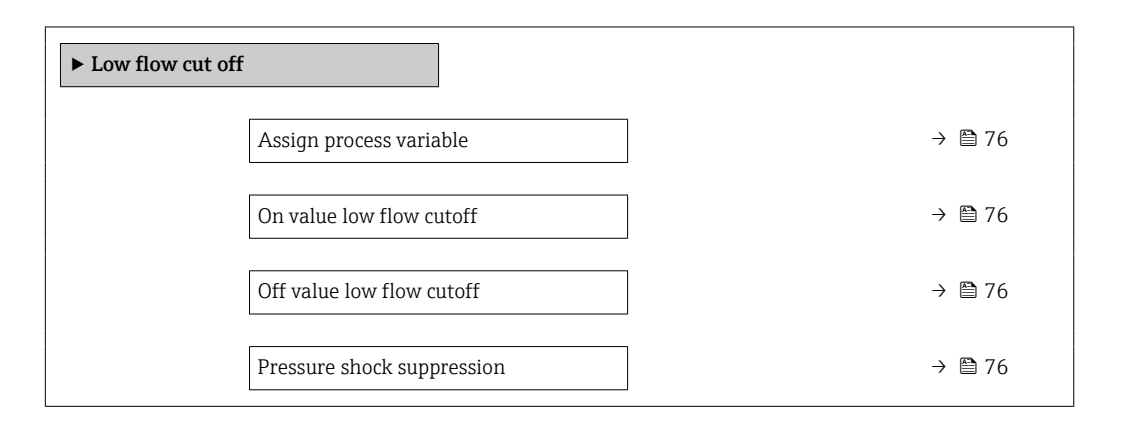

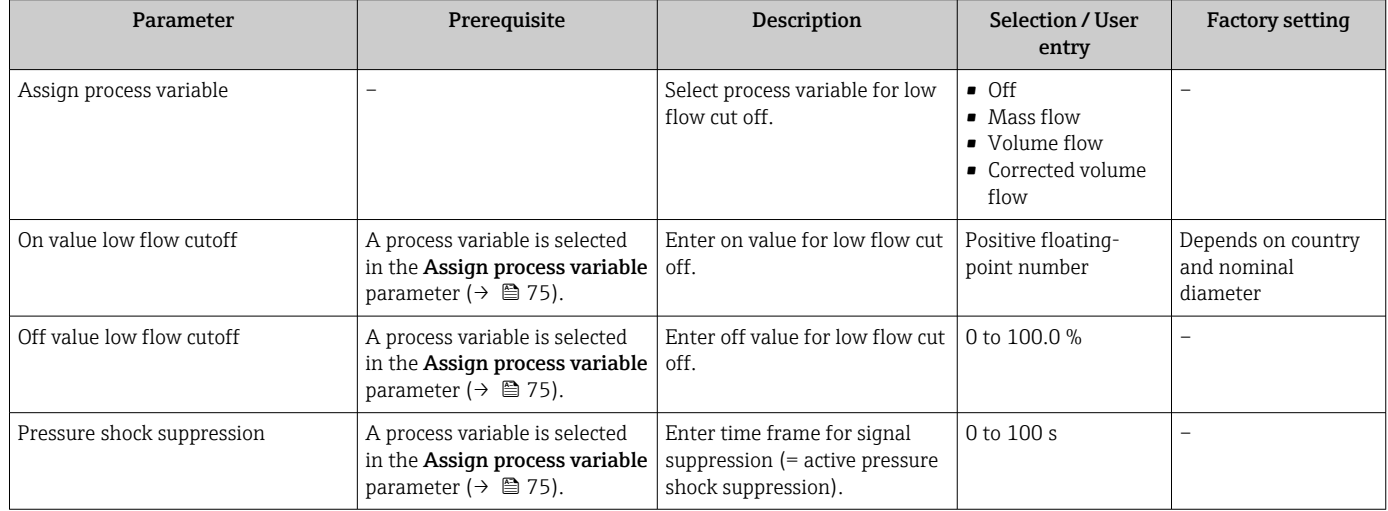

### 10.4.9 Configuring the partial filled pipe detection

The Partial filled pipe detection wizard guides you systematically through all parameters that have to be set for configuring the monitoring of the pipe filling.

### Navigation

"Setup" menu  $\rightarrow$  Partially filled pipe detection

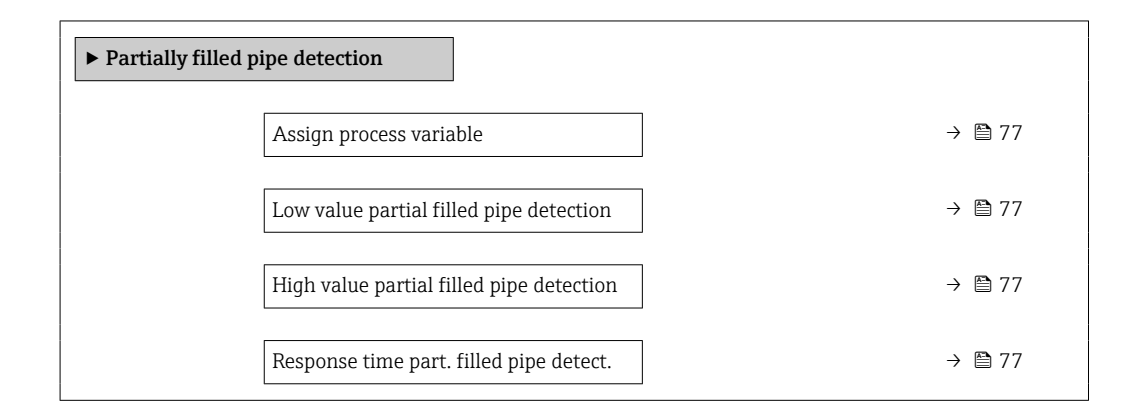

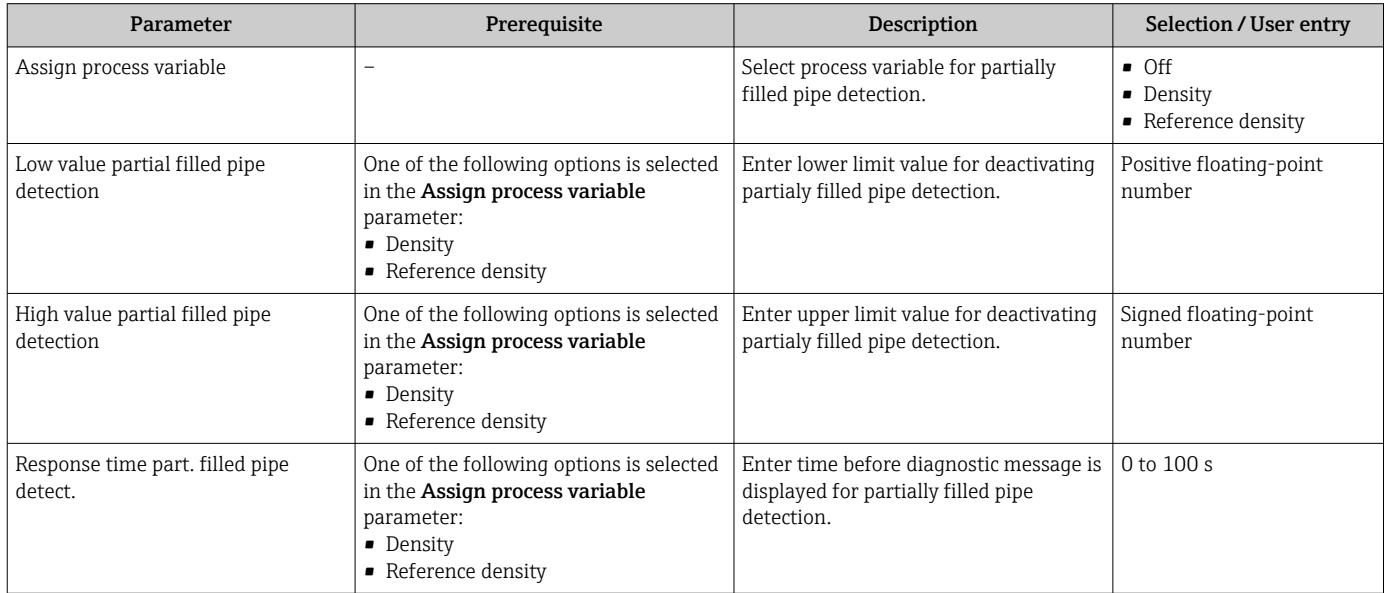

## <span id="page-77-0"></span>10.5 Advanced settings

The Advanced setup submenu together with its submenus contains parameters for specific settings.

*Navigation to the "Advanced setup" submenu*

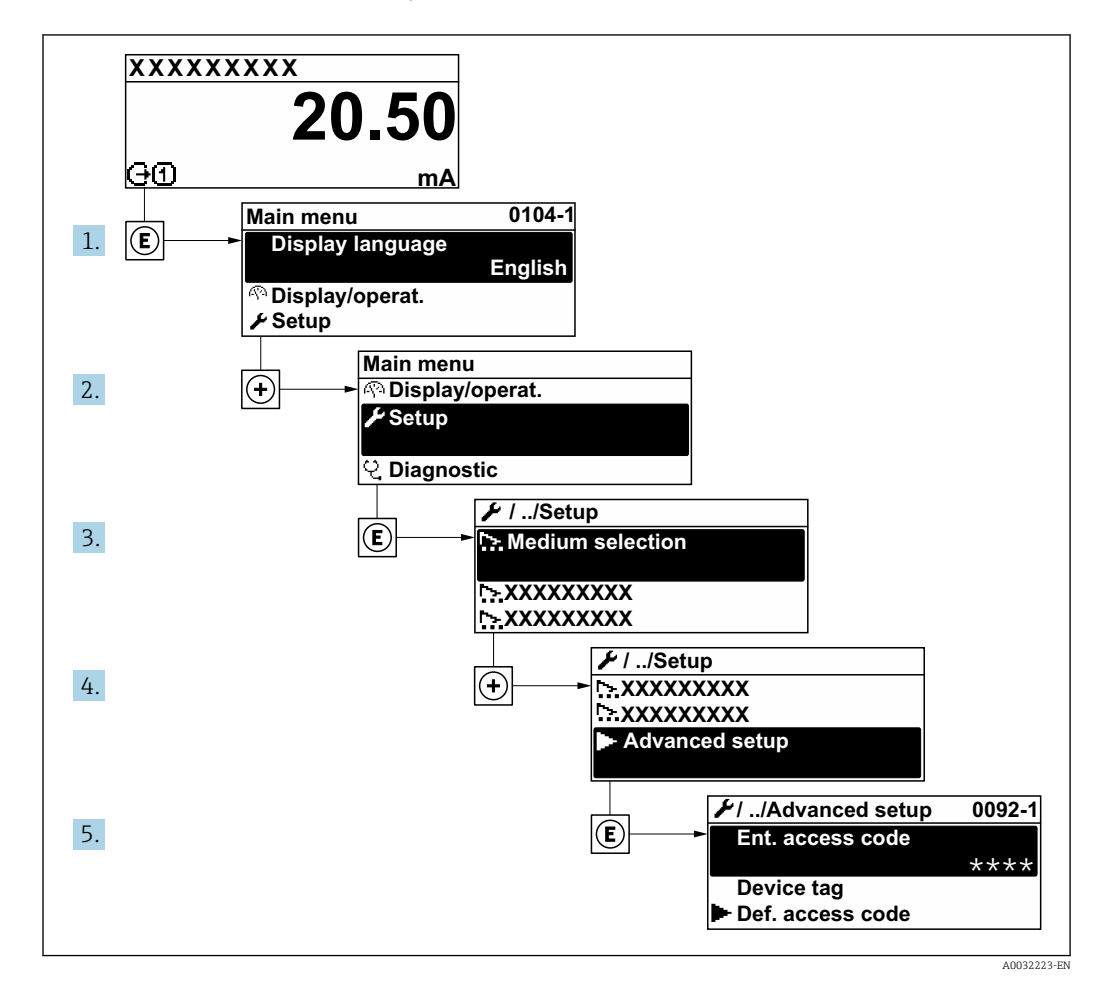

### Navigation

"Setup" menu → Advanced setup

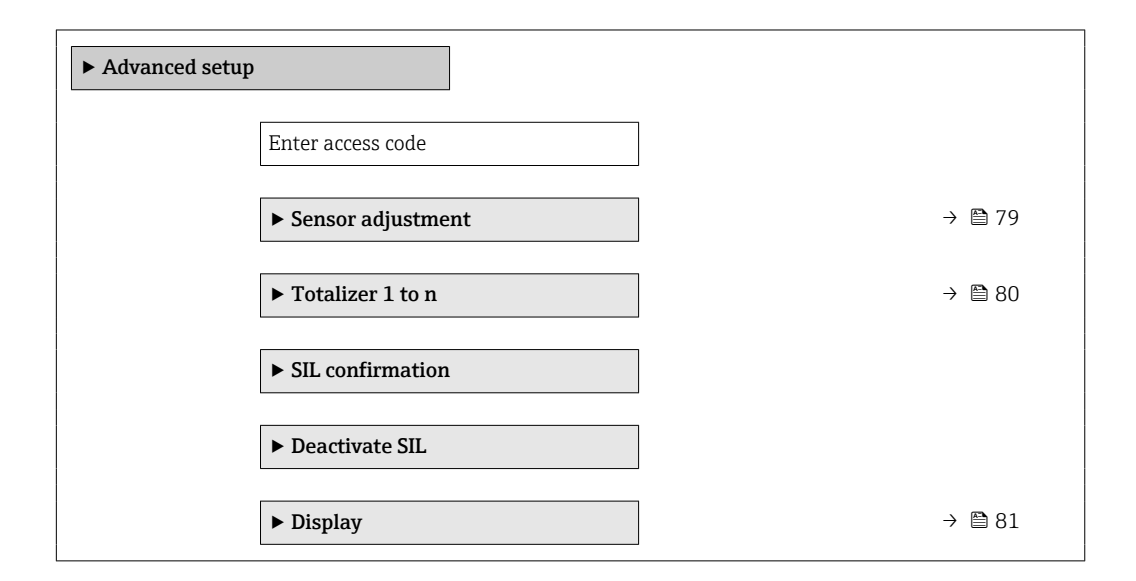

<span id="page-78-0"></span>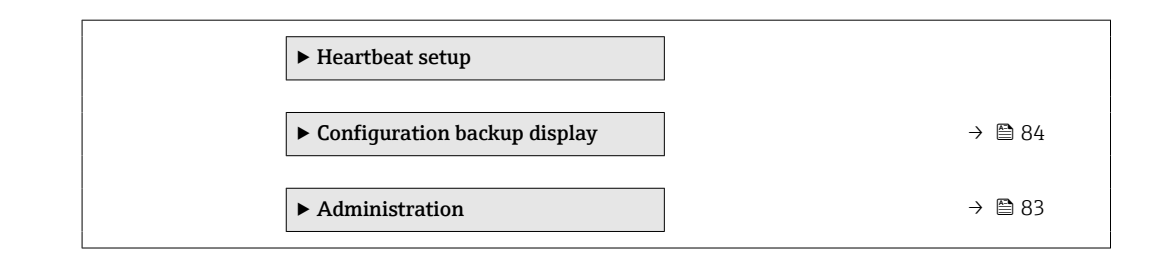

### 10.5.1 Carrying out a sensor adjustment

The Sensor adjustment submenu contains parameters that pertain to the functionality of the sensor.

#### Navigation

"Setup" menu  $\rightarrow$  Advanced setup  $\rightarrow$  Sensor adjustment

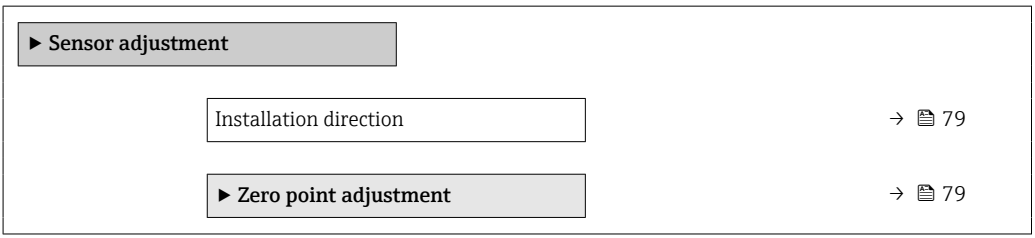

#### Parameter overview with brief description

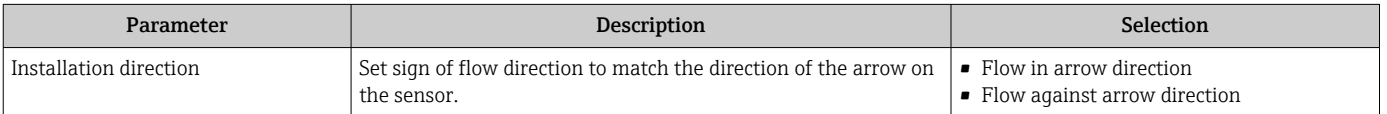

#### Zero point adjustment

All measuring devices are calibrated in accordance with state-of-the-art technology. Calibration takes place under reference conditions→  $\bigcirc$  131. Therefore, a zero point adjustment in the field is generally not required.

Experience shows that zero point adjustment is advisable only in special cases:

- To achieve maximum measuring accuracy even with low flow rates.
- Under extreme process or operating conditions (e.g. very high process temperatures or very high-viscosity fluids).

#### **Navigation**

"Setup" menu → Advanced setup → Sensor adjustment → Zero point adjustment

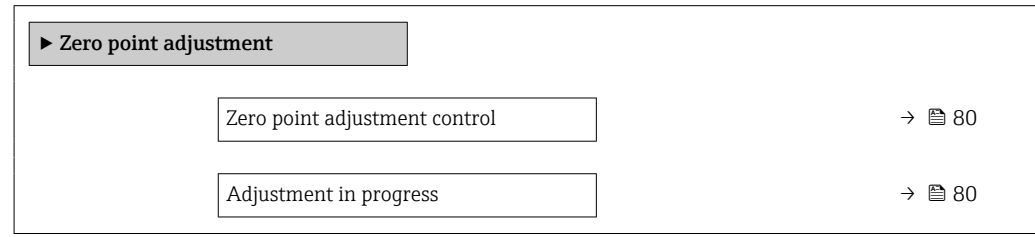

<span id="page-79-0"></span>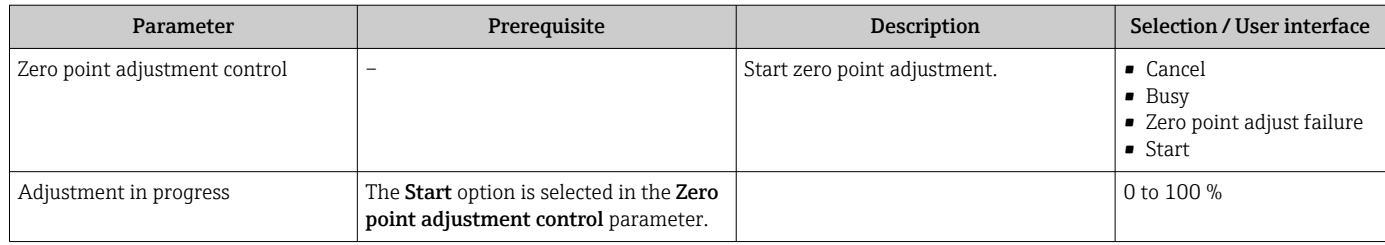

### 10.5.2 Configuring the totalizer

In the "Totalizer 1 to n" submenu the individual totalizer can be configured.

### Navigation

"Setup" menu  $\rightarrow$  Advanced setup  $\rightarrow$  Totalizer 1 to n

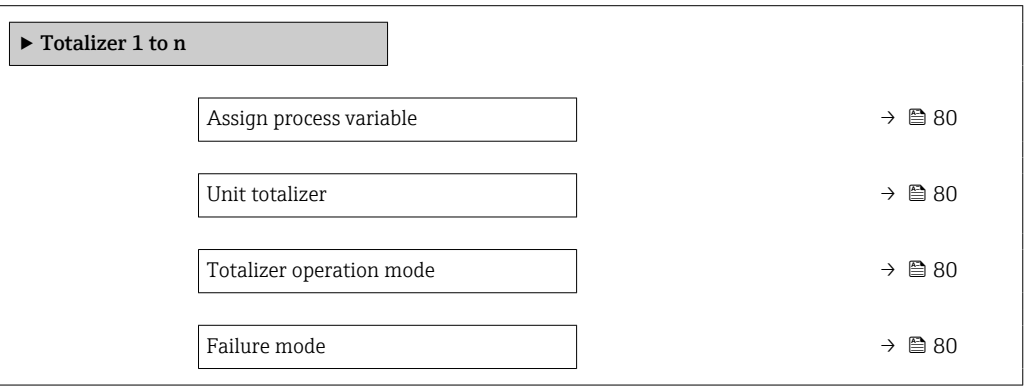

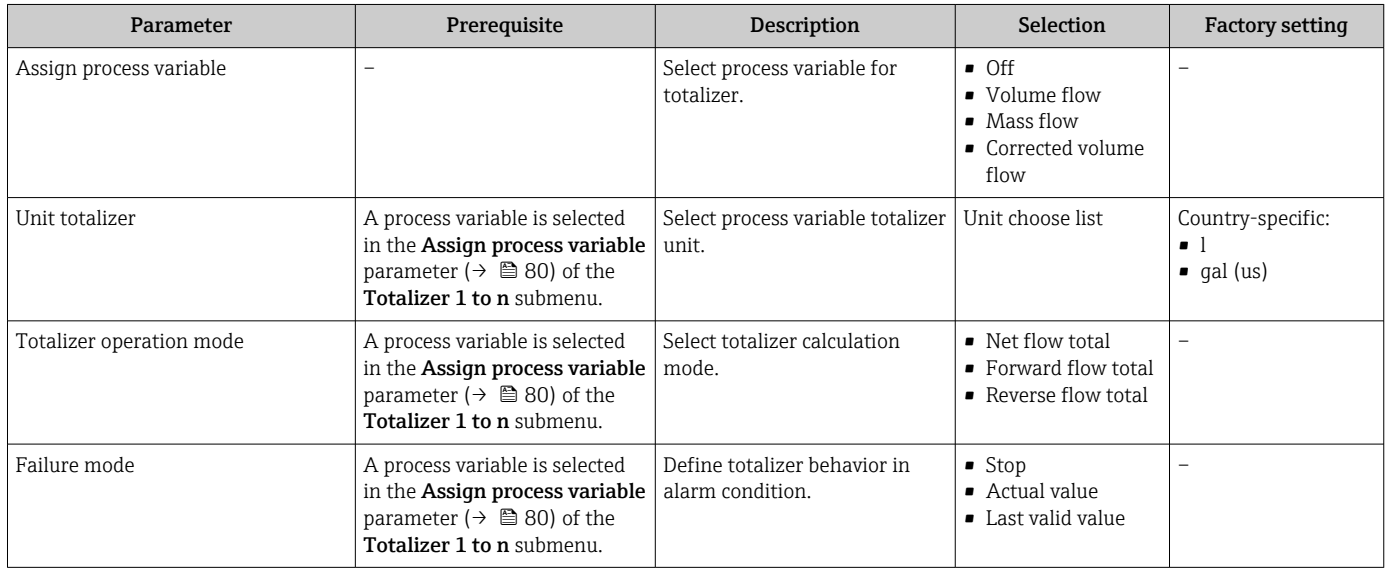

### <span id="page-80-0"></span>10.5.3 Carrying out additional display configurations

In the Display submenu you can set all the parameters associated with the configuration of the local display.

### Navigation

"Setup" menu → Advanced setup → Display

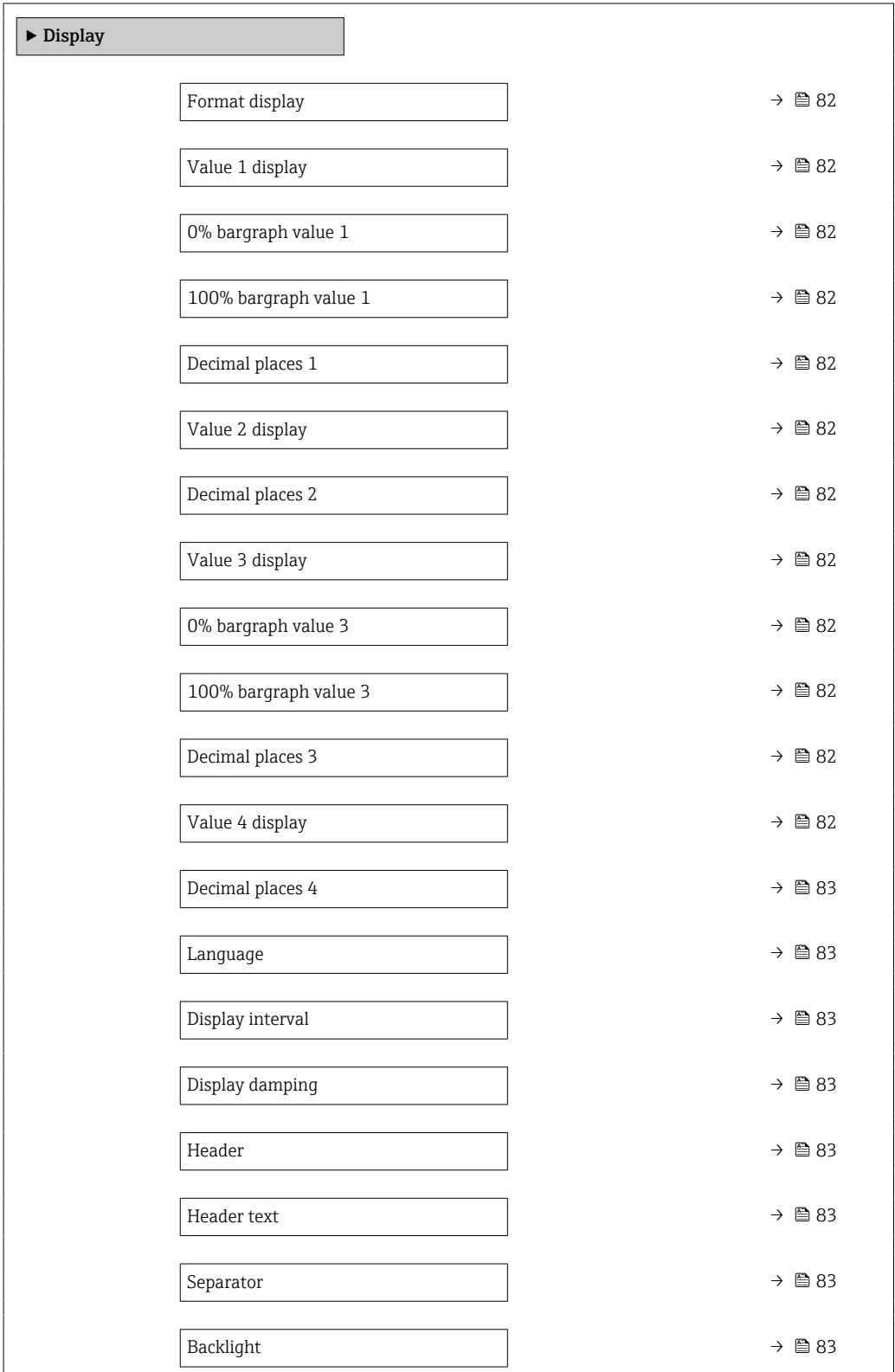

<span id="page-81-0"></span>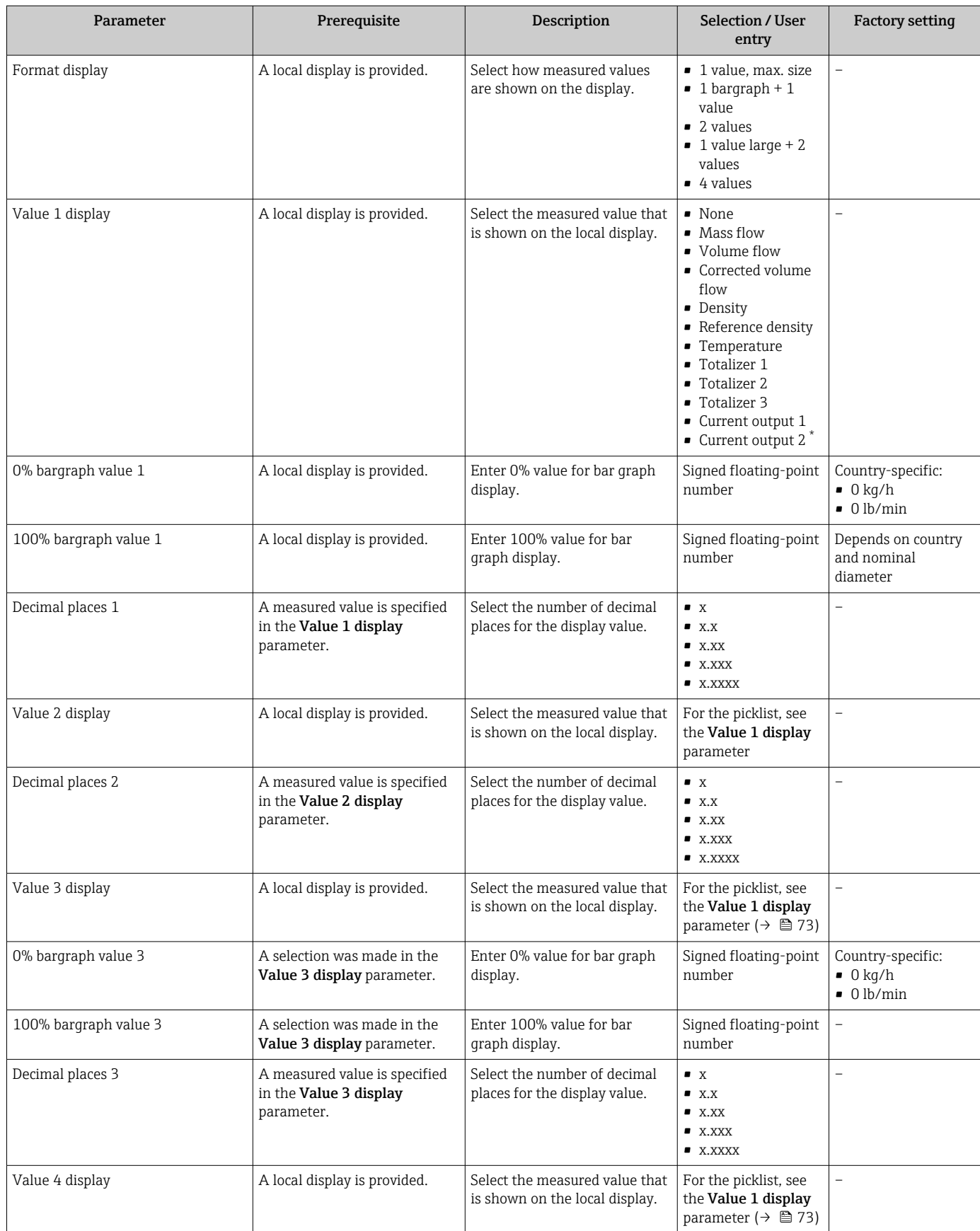

<span id="page-82-0"></span>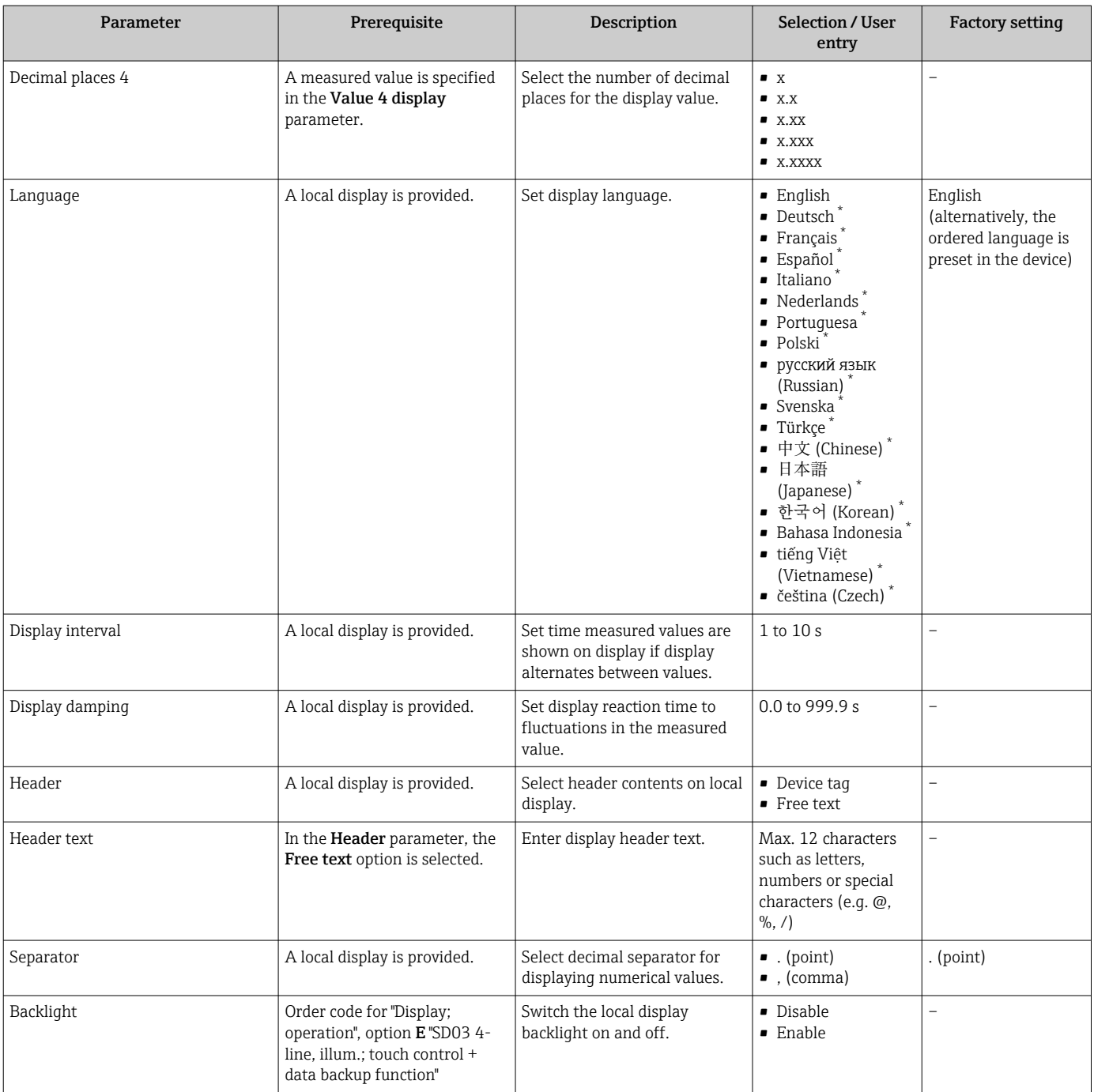

\* Visibility depends on order options or device settings

### 10.5.4 Using parameters for device administration

The Administration submenu systematically guides the user through all the parameters that can be used for device administration purposes.

### <span id="page-83-0"></span>Navigation

"Setup" menu → Advanced setup → Administration

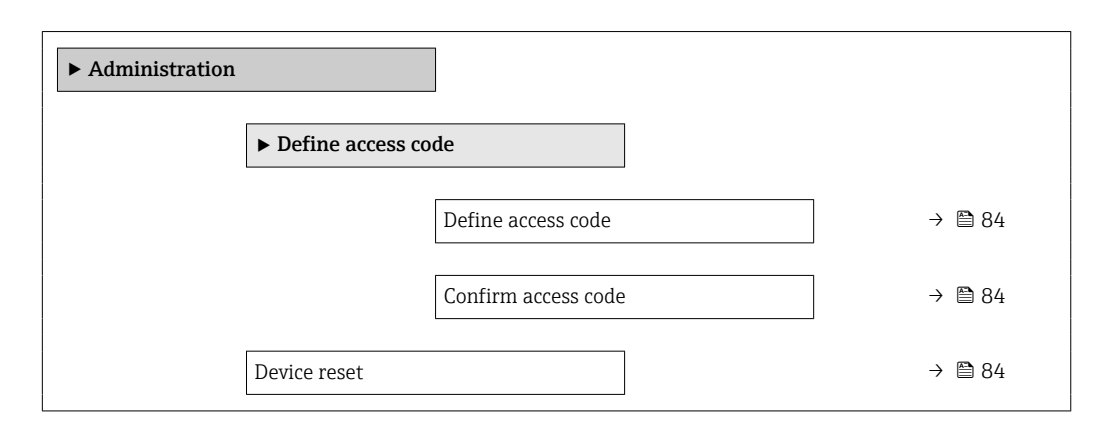

#### Parameter overview with brief description

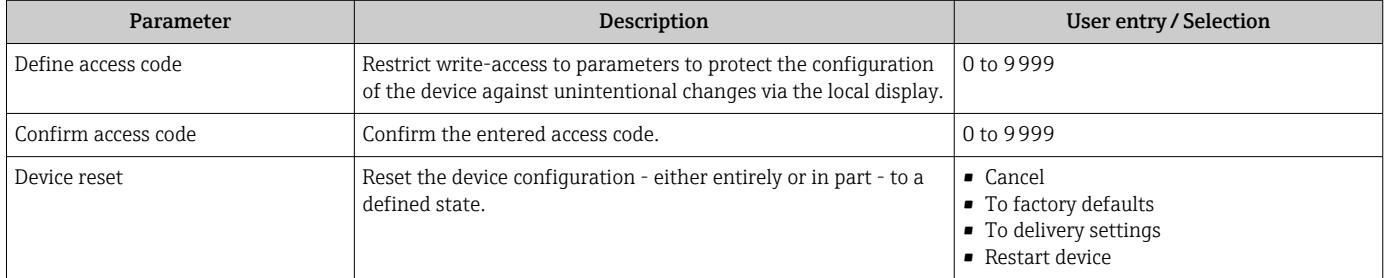

## 10.6 Configuration management

After commissioning, you can save the current device configuration, copy it to another measuring point or restore the previous device configuration.

You can do so using the **Configuration management** parameter and the related options found in the Configuration backup display submenu.

#### Navigation

"Setup" menu → Advanced setup → Configuration backup display

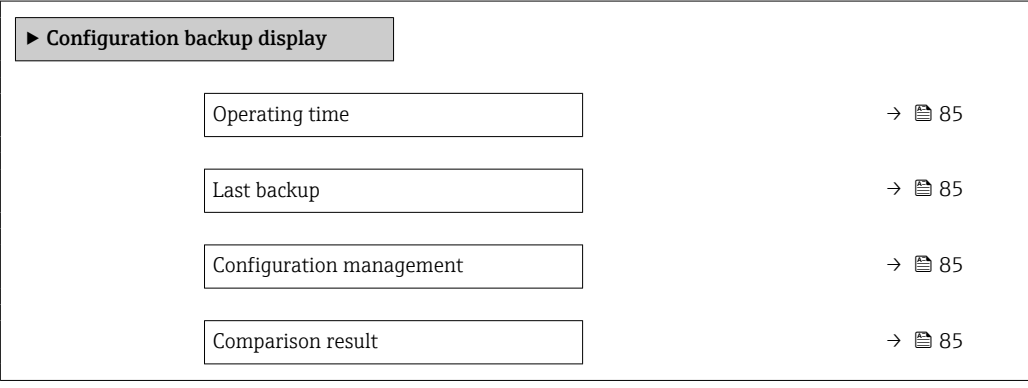

<span id="page-84-0"></span>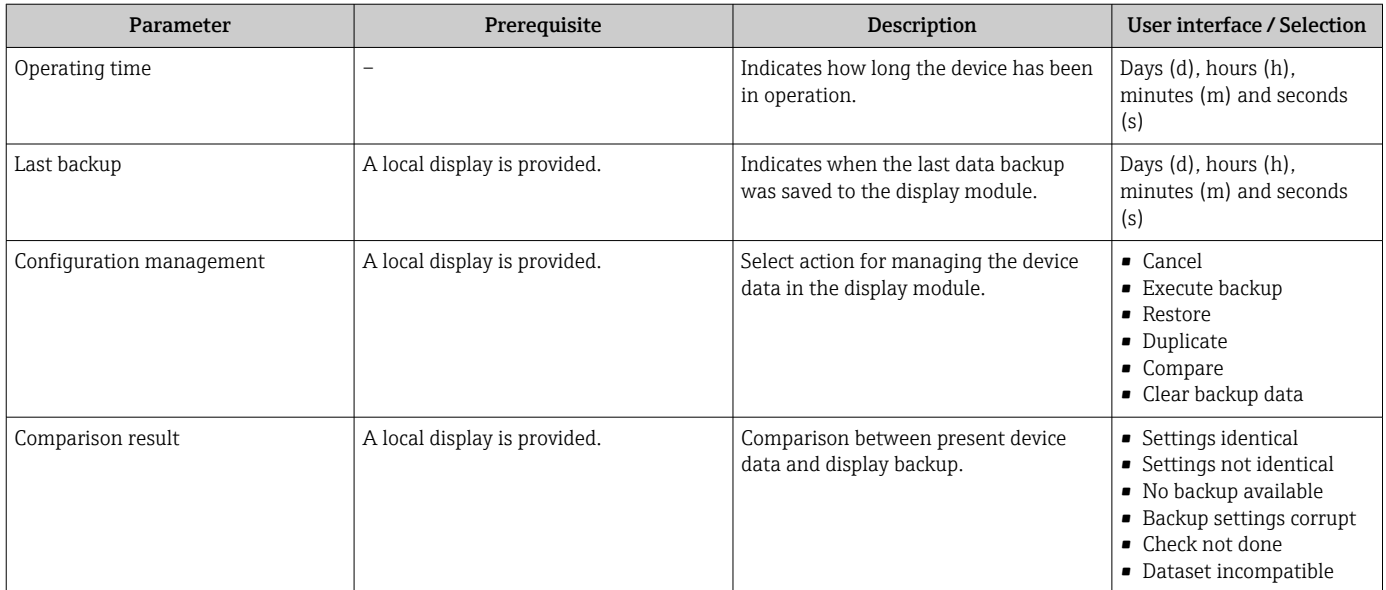

### 10.6.1 Function scope of the "Configuration management" parameter

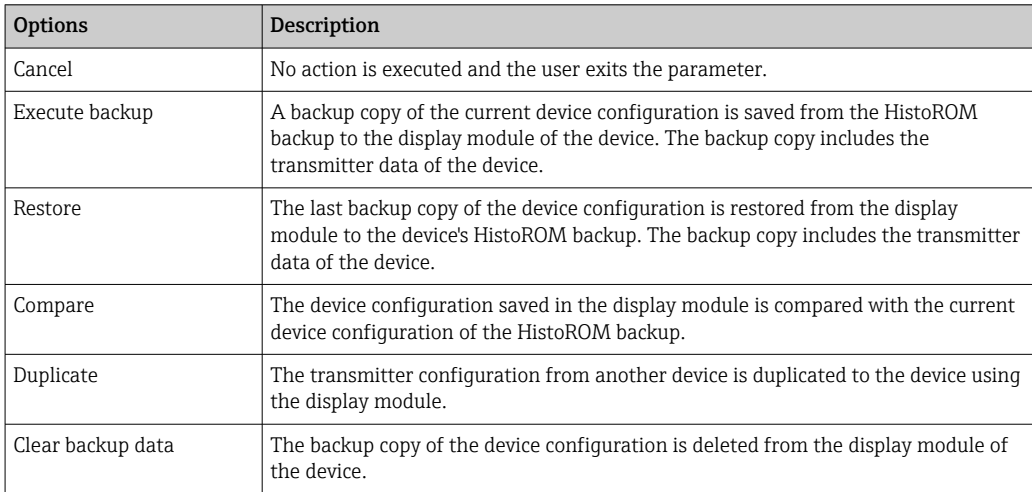

### *HistoROM backup*

A HistoROM is a "non-volatile" device memory in the form of an EEPROM.

While this action is in progress, the configuration cannot be edited via the local display and a message on the processing status appears on the display.

## 10.7 Simulation

The Simulation submenu enables you to simulate, without a real flow situation, various process variables in the process and the device alarm mode and to verify downstream signal chains (switching valves or closed-control loops).

### Navigation

"Diagnostics" menu → Simulation

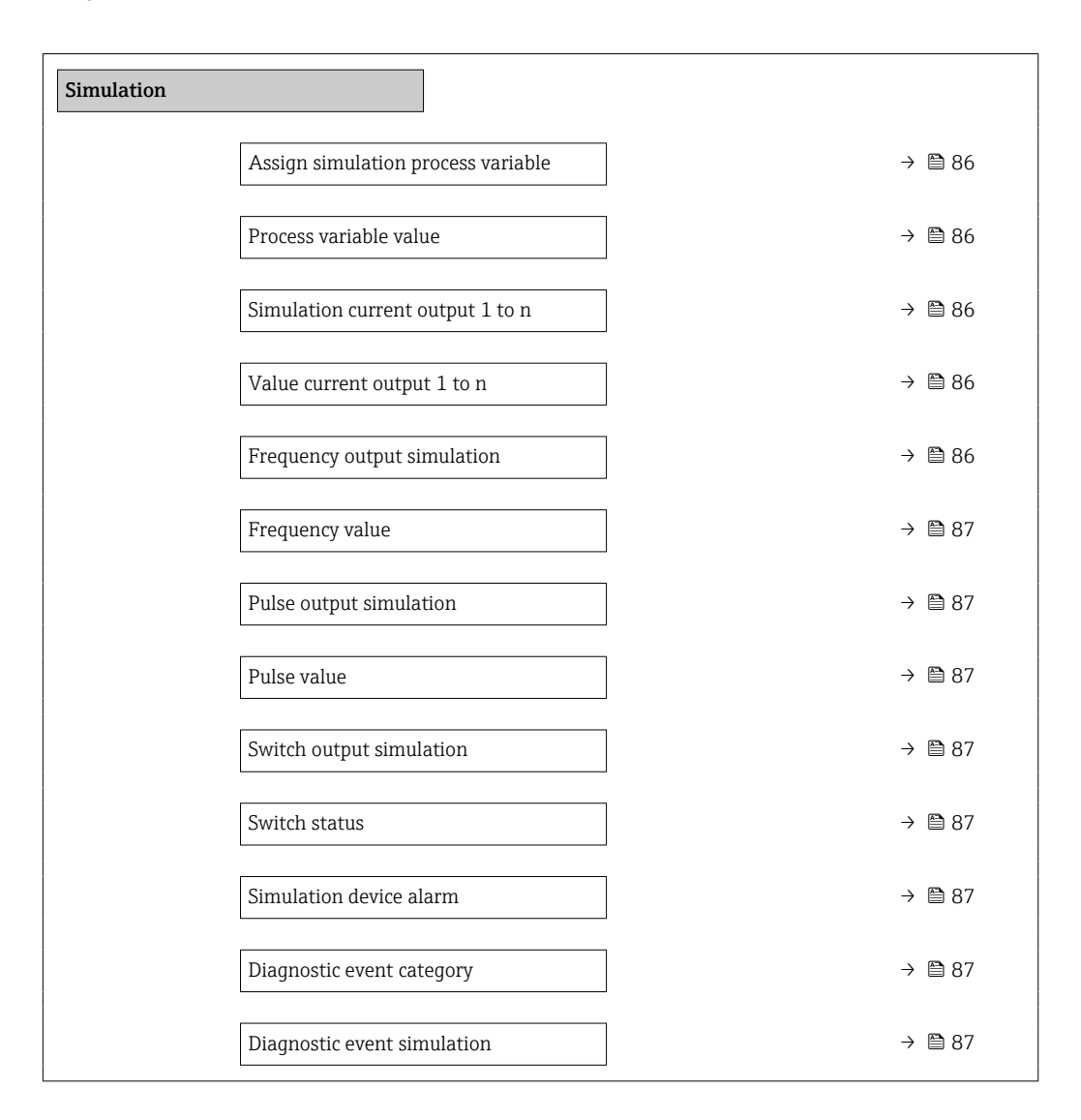

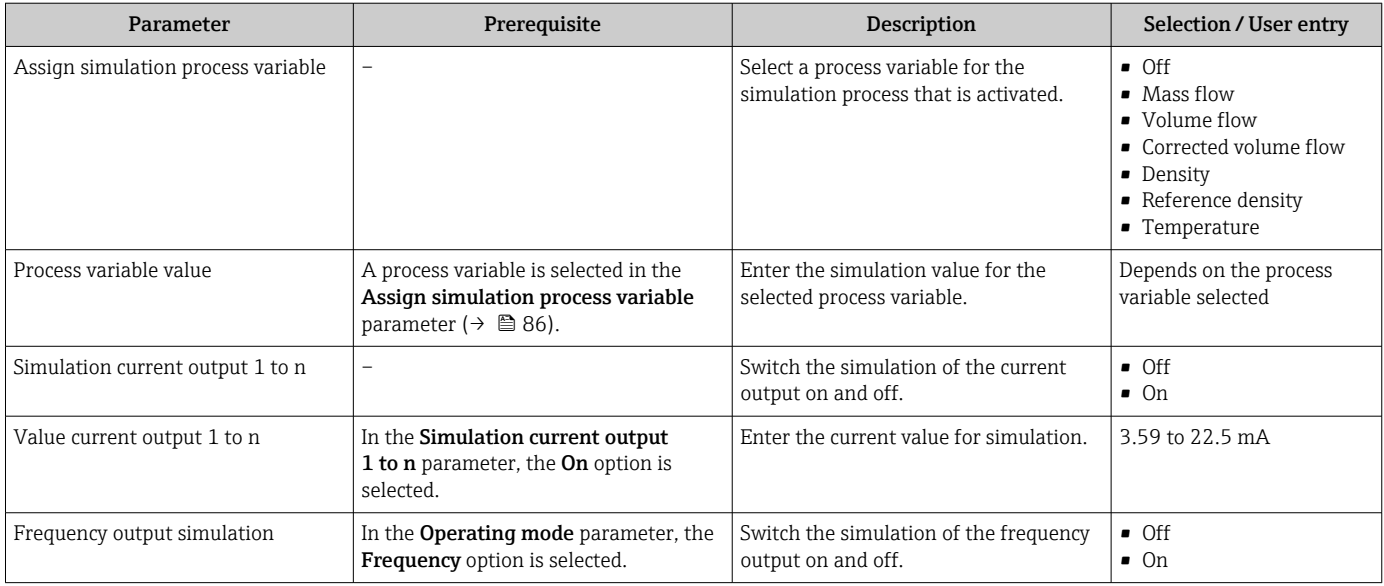

<span id="page-86-0"></span>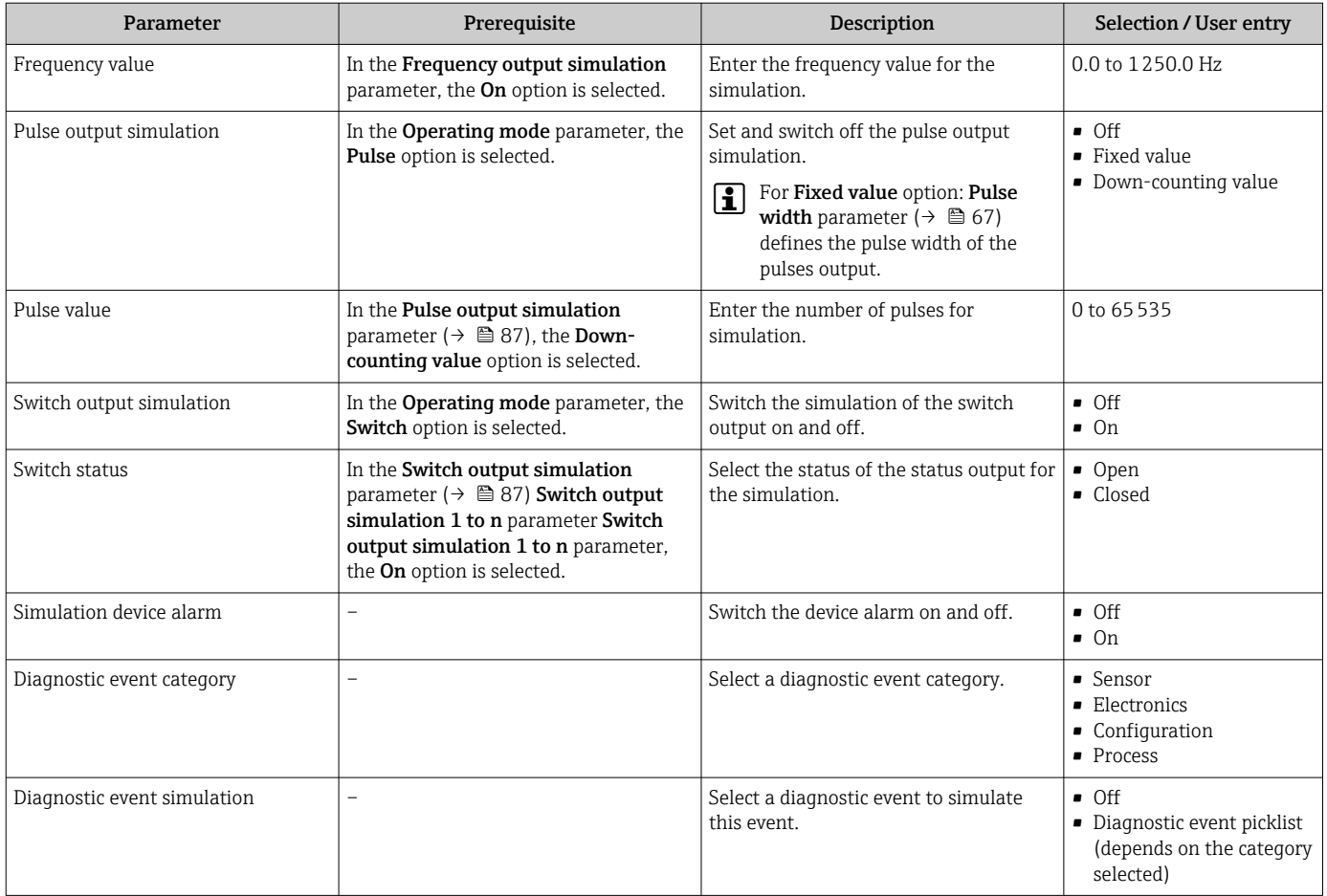

## 10.8 Protecting settings from unauthorized access

The following options exist for protecting the configuration of the measuring device from unintentional modification after commissioning:

- Write protection via access code
- Write protection via write protection switch
- Write protection via keypad lock

### 10.8.1 Write protection via access code

The effects of the user-specific access code are as follows:

- Via local operation, the parameters for the measuring device configuration are writeprotected and their values can no longer be changed.
- Device access is protected via the Web browser, as are the parameters for the measuring device configuration.

### Defining the access code via local display

- 1. Navigate to the **Enter access code** parameter.
- 2. Define a max. 16-digit character string comprising numbers, letters and special characters as the access code.
- 3. Enter the access code again in the to confirm the code.
	- $\rightarrow$  The  $\textcircled{a}$ -symbol appears in front of all write-protected parameters.

The device automatically locks the write-protected parameters again if a key is not pressed for 10 minutes in the navigation and editing view. The device locks the write-protected

<span id="page-87-0"></span>parameters automatically after 60 s if the user skips back to the operational display mode from the navigation and editing view.

- If parameter write protection is activated via an access code, it can also only be deactivated via this access code  $\rightarrow$   $\blacksquare$  48.
	- The user role with which the user is currently logged on via the local display is indicated by the  $\rightarrow$   $\blacksquare$  48 Access status display parameter. Navigation path: Operation  $\rightarrow$  Access status display

#### Parameters which can always be modified via the local display

Certain parameters that do not affect the measurement are excepted from parameter write protection via the local display. Despite the user-specific access code, they can always be modified, even if the other parameters are locked.

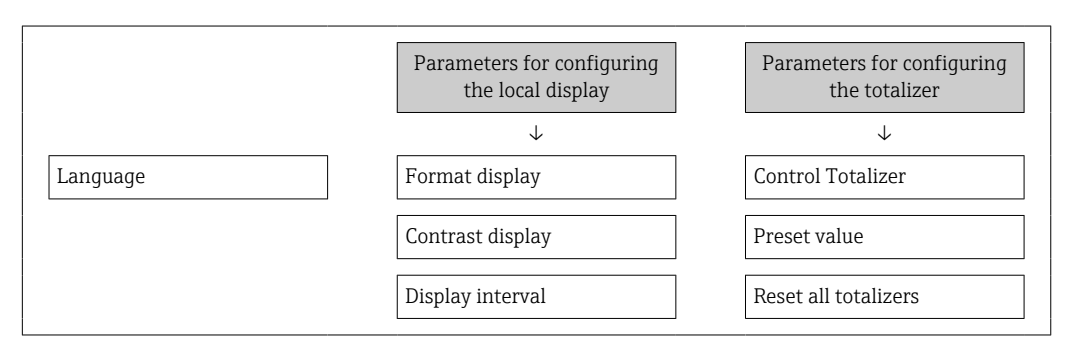

### 10.8.2 Write protection via write protection switch

Unlike parameter write protection via a user-specific access code, this allows write access to the entire operating menu - except for the **"Contrast display" parameter** - to be locked.

The parameter values are now read only and cannot be edited any more (exception "Contrast display" parameter):

- Via local display
- Via service interface (CDI)
- Via HART protocol

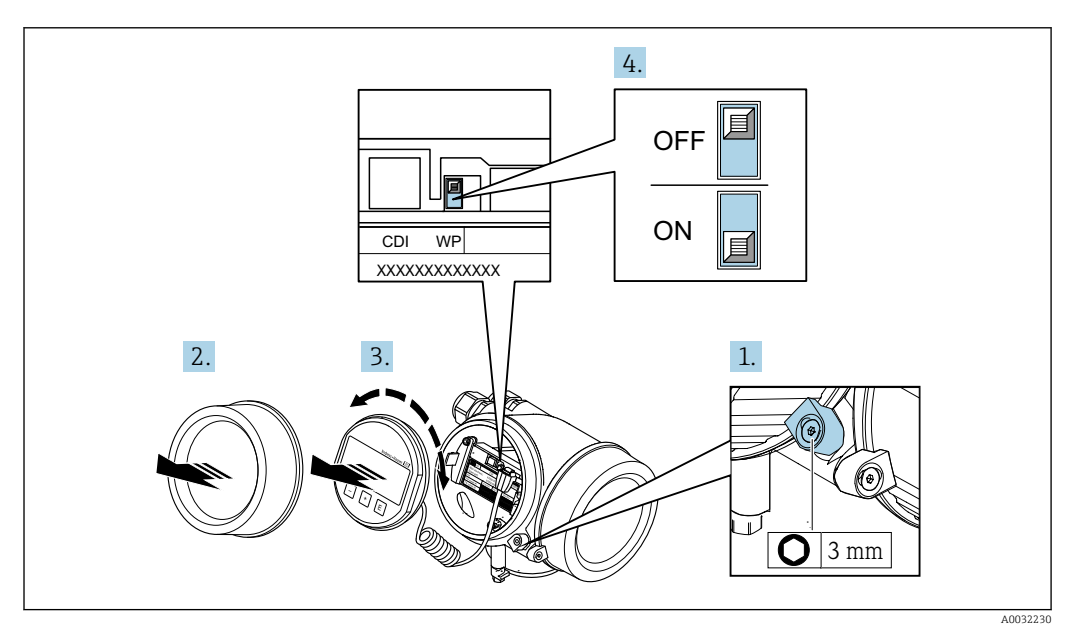

1. Loosen the securing clamp.

2. Unscrew the electronics compartment cover.

- 3. Pull out the display module with a gentle rotational movement. To make it easier to access the write protection switch, attach the display module to the edge of the electronics compartment.
	- $\rightarrow$  Display module is attached to the edge of the electronics compartment.

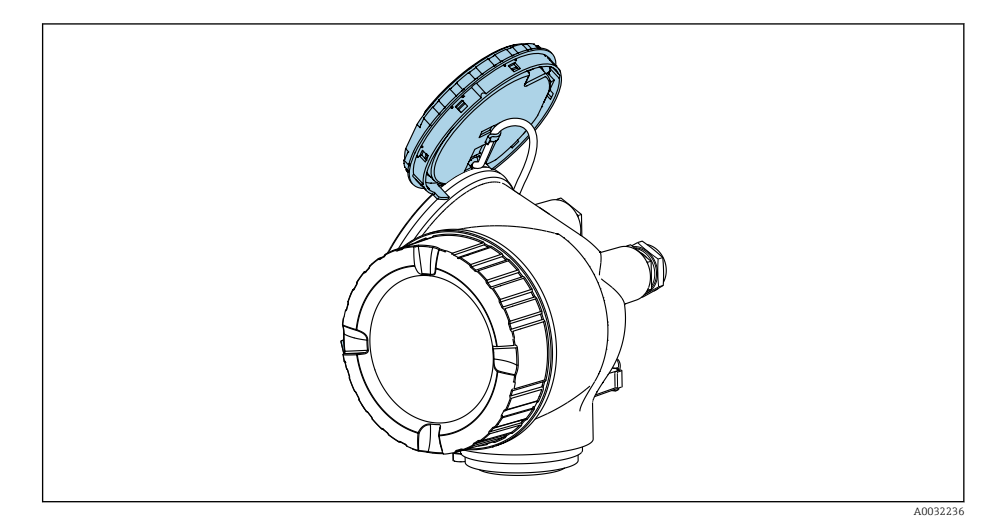

- 4. Setting the write protection switch (WP) on the main electronics module to the ON position enables hardware write protection. Setting the write protection switch (WP) on the main electronics module to the OFF position (factory setting) disables hardware write protection.
	- If the hardware write protection is enabled: The **Hardware locked** option is displayed in the Locking status parameter . In addition, on the local display the -symbol appears in front of the parameters in the header of the operational display and in the navigation view.

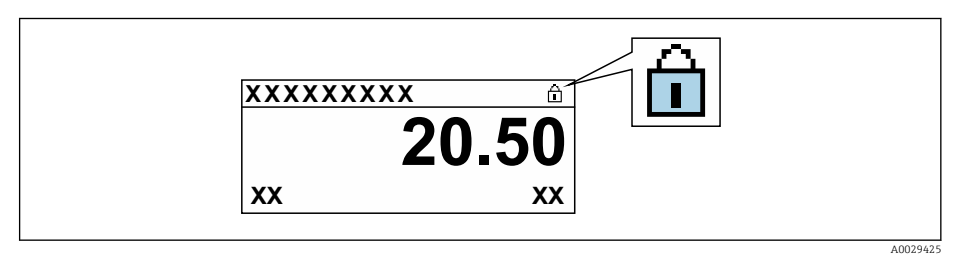

If the hardware write protection is disabled: No option is displayed in the Locking status parameter . On the local display, the  $\mathbf{a}$ -symbol disappears from in front of the parameters in the header of the operational display and in the navigation view.

- 5. Feed the cable into the gap between the housing and main electronics module and plug the display module into the electronics compartment in the desired direction until it engages.
- 6. Reverse the removal procedure to reassemble the transmitter.

# 11 Operation

## 11.1 Reading the device locking status

Device active write protection: Locking status parameter

Operation  $\rightarrow$  Locking status

*Function scope of the "Locking status" parameter*

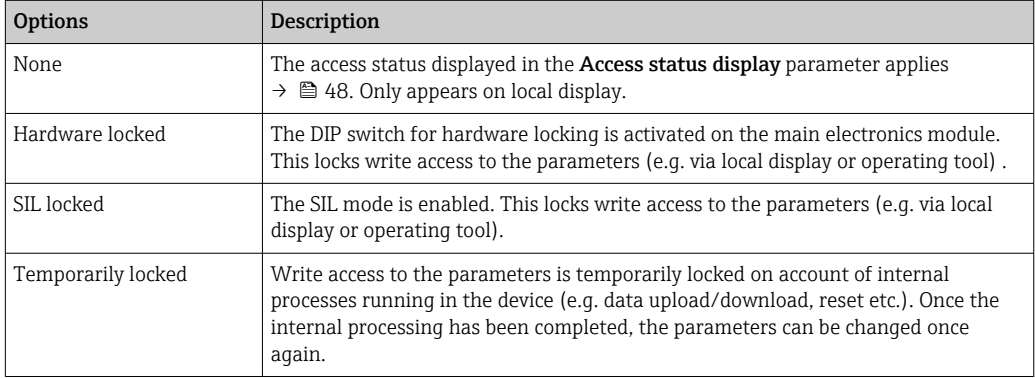

## 11.2 Adjusting the operating language

Detailed information:

- To configure the operating language  $\rightarrow \blacksquare$  59
- For information on the operating languages supported by the measuring device  $\rightarrow$   $\blacksquare$  140

## 11.3 Configuring the display

Detailed information:

- On the basic settings for the local display  $\rightarrow$   $\blacksquare$  72
- On the advanced settings for the local display  $\rightarrow \Box$  81

## 11.4 Reading measured values

With the **Measured values** submenu, it is possible to read all the measured values.

### Navigation

"Diagnostics" menu  $\rightarrow$  Measured values

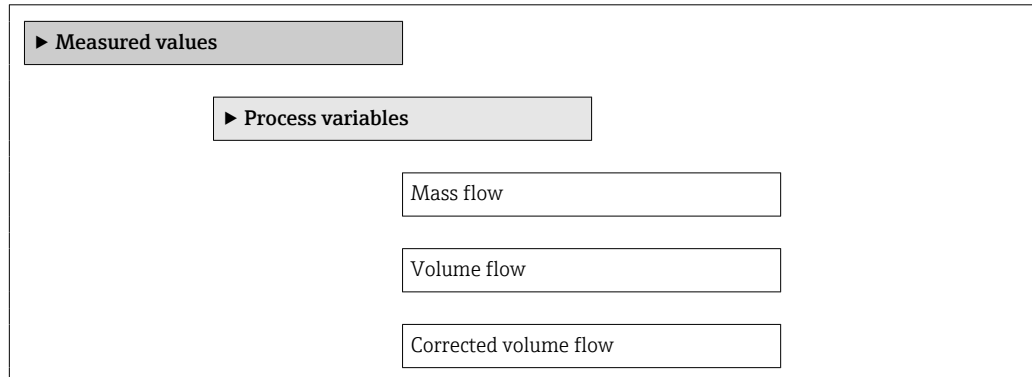

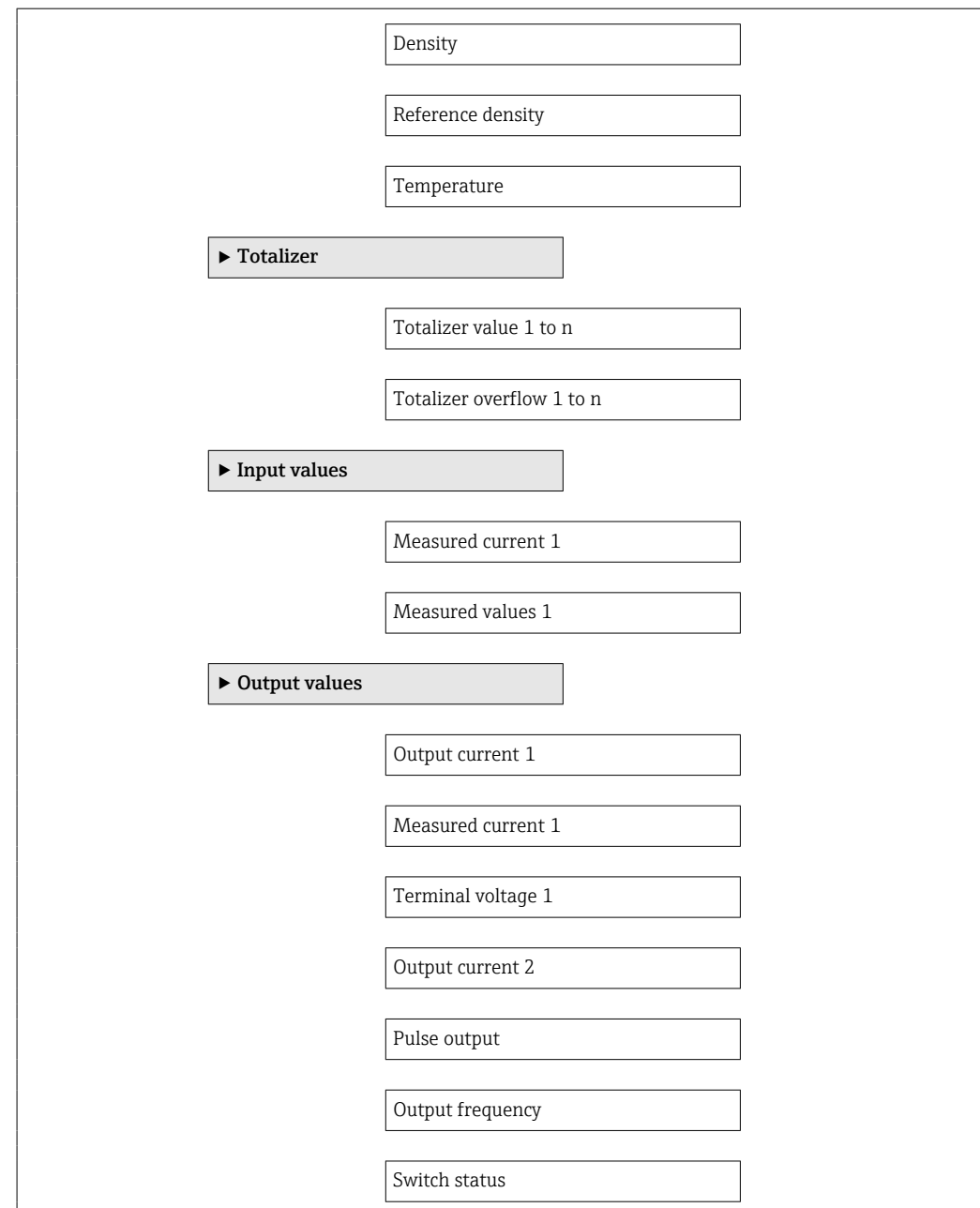

### 11.4.1 Process variables

The Process variables submenu contains all the parameters needed to display the current measured values for each process variable.

### Navigation

"Diagnostics" menu → Measured values → Process variables

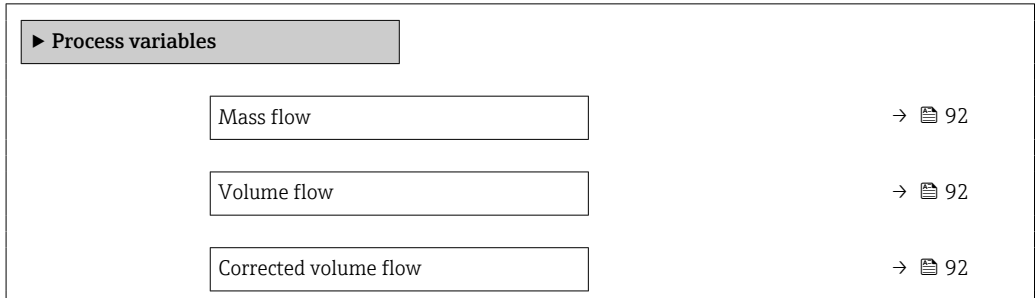

<span id="page-91-0"></span>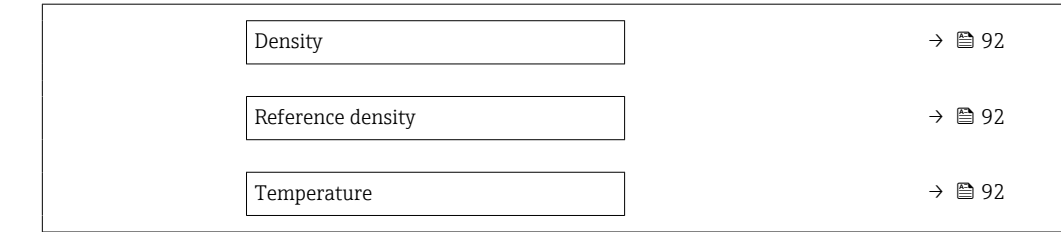

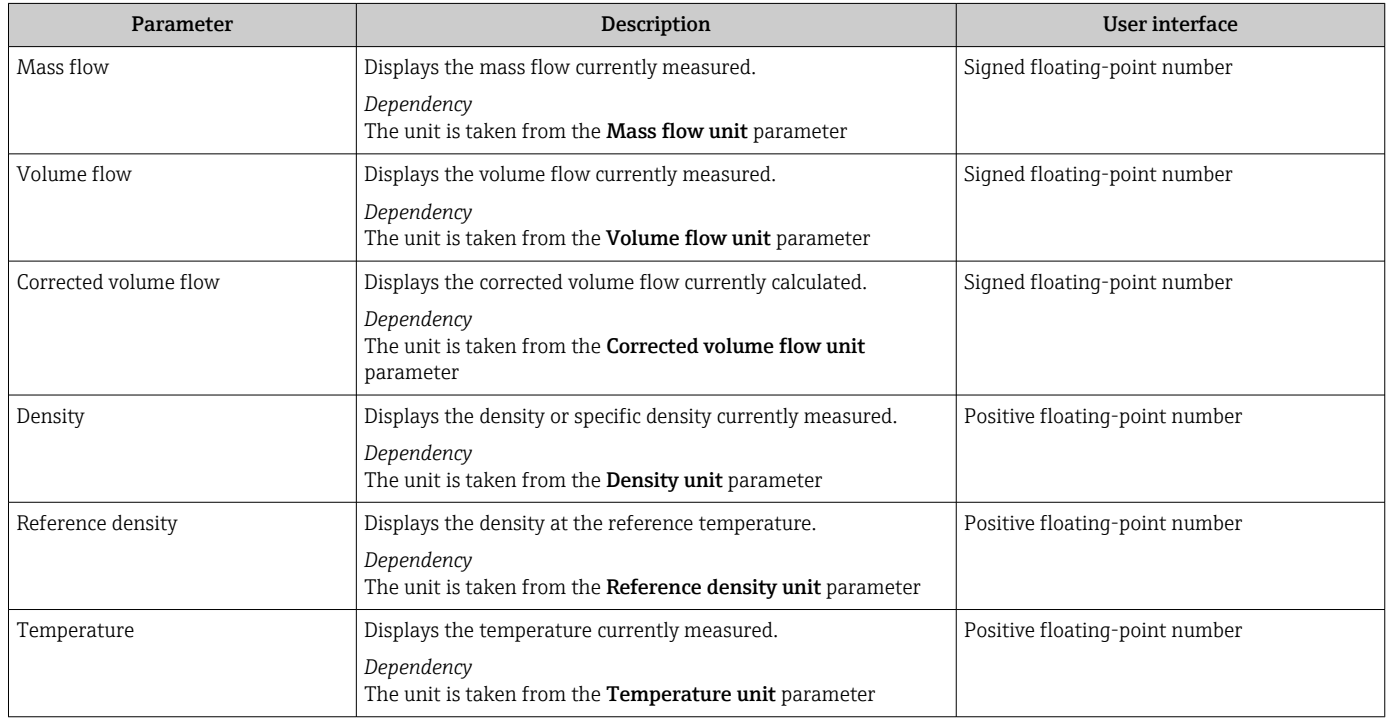

### 11.4.2 "Totalizer" submenu

The Totalizer submenu contains all the parameters needed to display the current measured values for every totalizer.

### Navigation

"Diagnostics" menu  $\rightarrow$  Measured values  $\rightarrow$  Totalizer

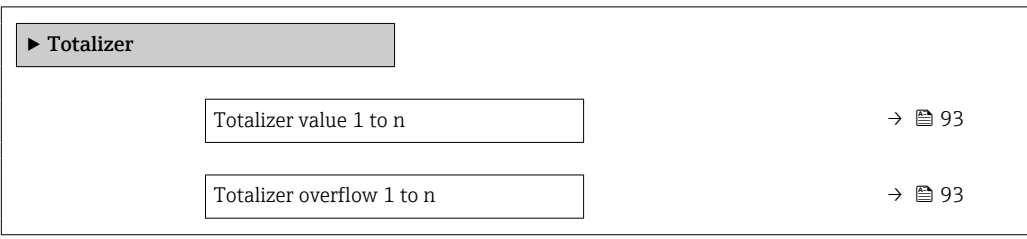

<span id="page-92-0"></span>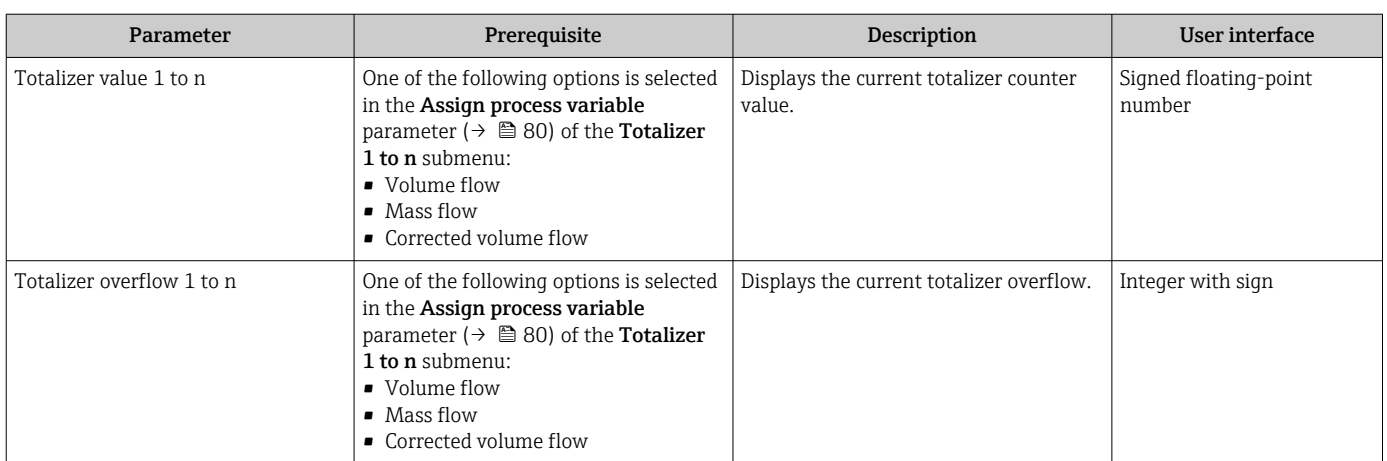

### 11.4.3 Output values

The **Output values** submenu contains all the parameters needed to display the current measured values for every output.

### Navigation

"Diagnostics" menu → Measured values → Output values

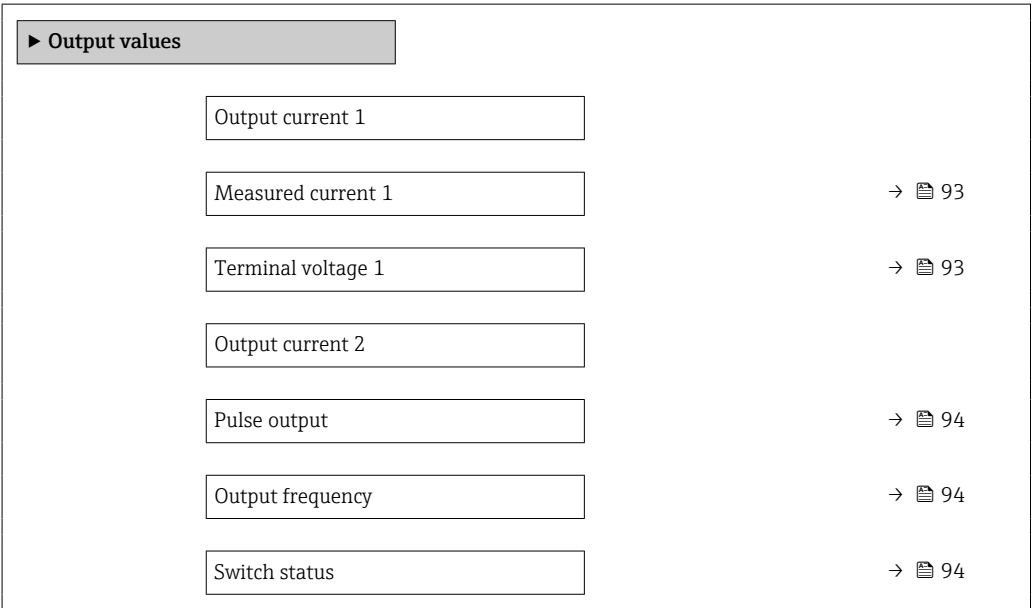

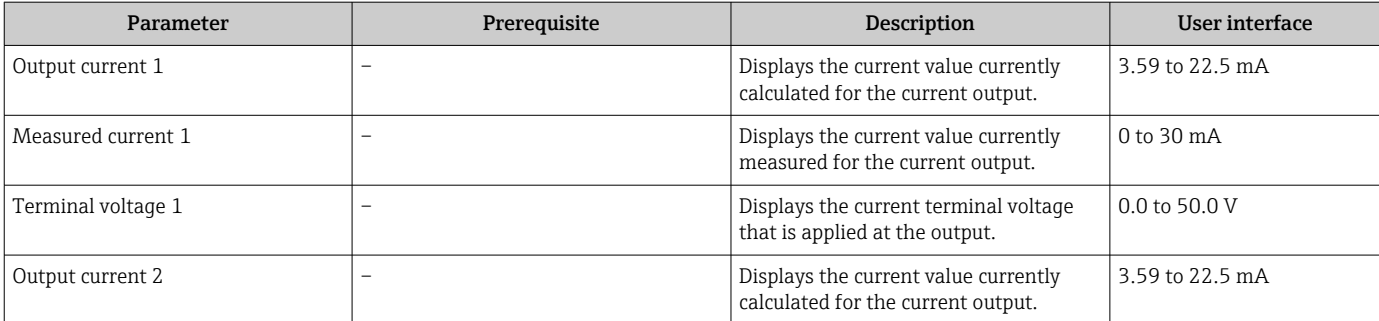

<span id="page-93-0"></span>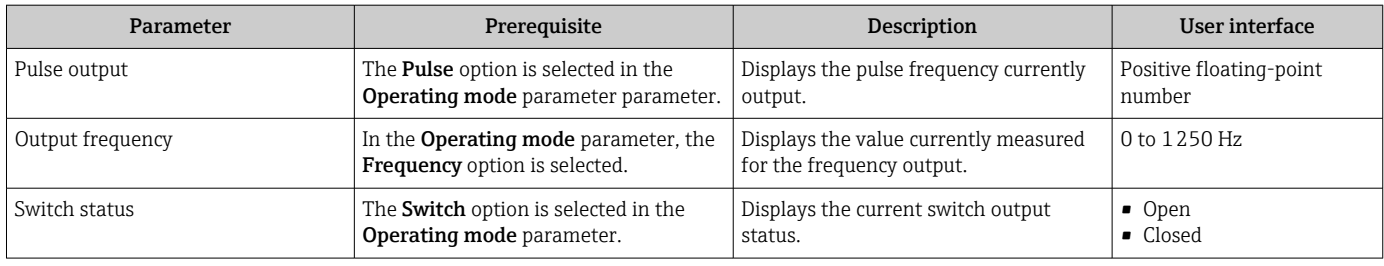

## 11.5 Adapting the measuring device to the process conditions

The following are available for this purpose:

- Basic settings using the Setup menu  $(→ ② 59)$
- Advanced settings using the **Advanced setup** submenu ( $\rightarrow \Box$  78)

## 11.6 Performing a totalizer reset

The totalizers are reset in the Operation submenu:

- Control Totalizer
- Reset all totalizers

### Navigation

"Operation" menu → Totalizer handling

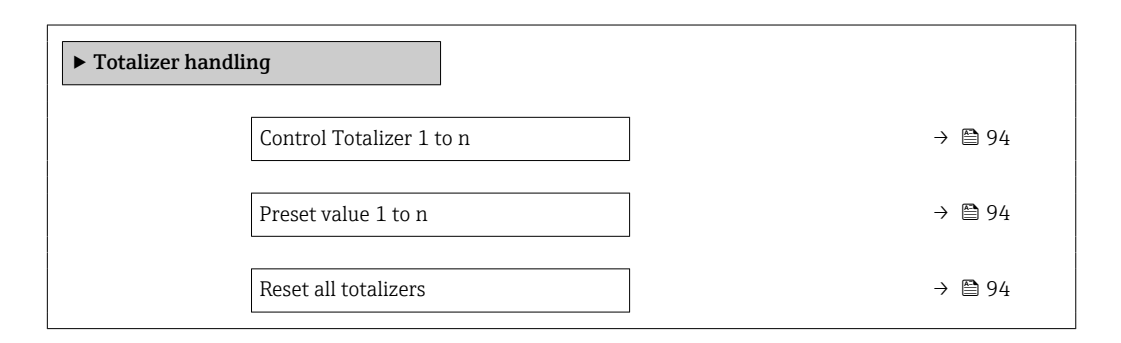

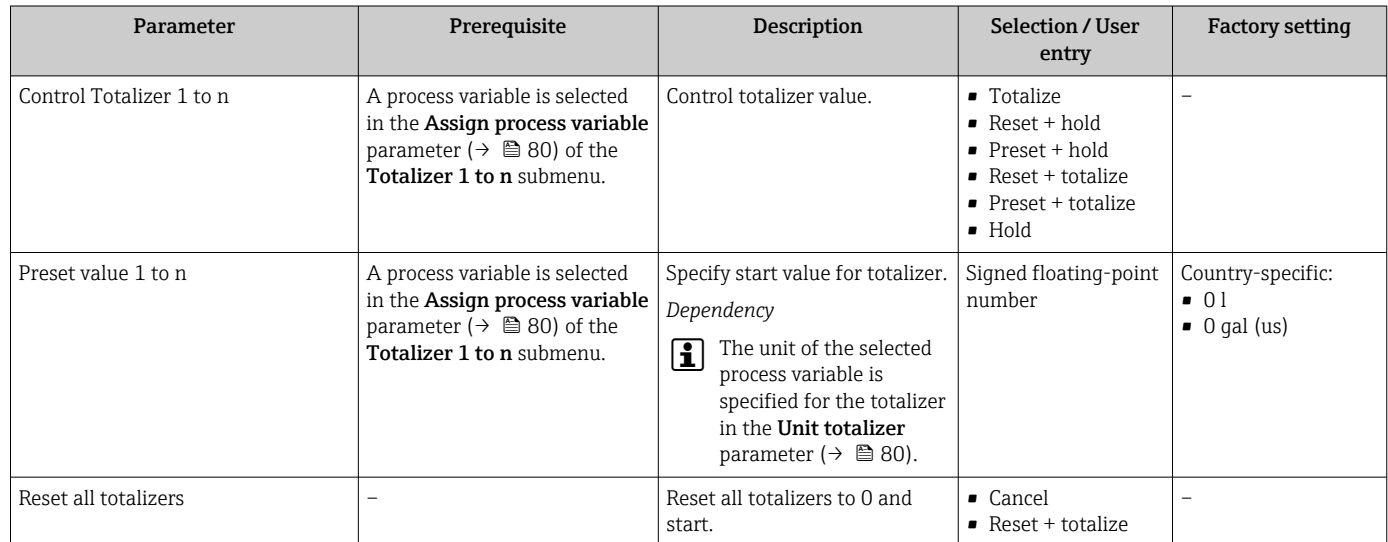

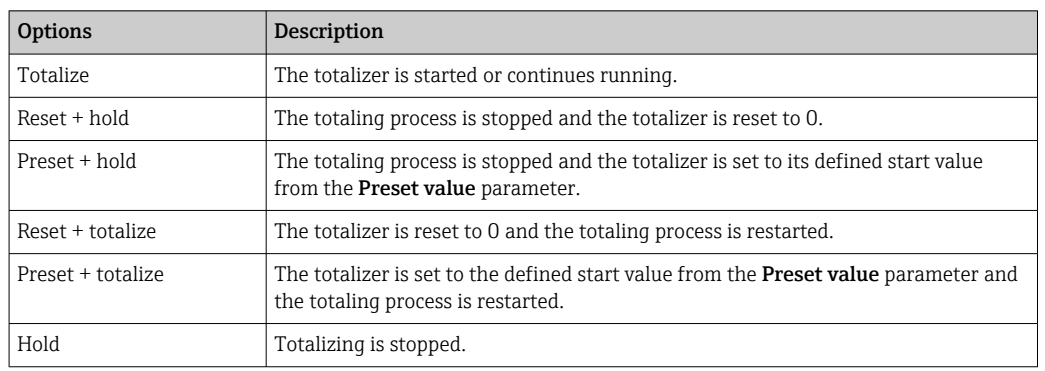

### 11.6.1 Function scope of the "Control Totalizer" parameter

### 11.6.2 Function scope of the "Reset all totalizers" parameter

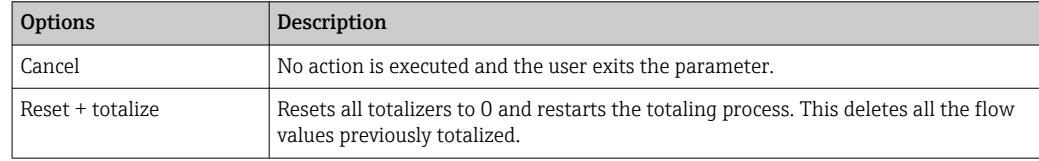

## 11.7 Showing data logging

The Extended HistoROM application package must be enabled in the device (order option) for the Data logging submenu to appear. This contains all the parameters for the measured value history.

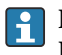

Data logging is also available via:

Plant Asset Management Tool FieldCare  $\rightarrow \blacksquare$  51.

#### Function range

- A total of 1000 measured values can be stored
- 4 logging channels
- Adjustable logging interval for data logging
- Display of the measured value trend for each logging channel in the form of a chart

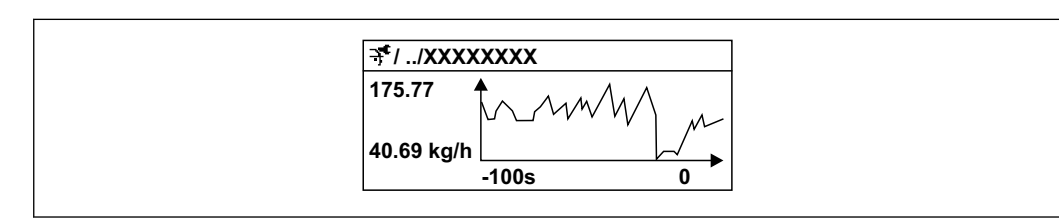

 *18 Chart of a measured value trend*

- x-axis: depending on the number of channels selected displays 250 to 1000 measured values of a process variable.
- y-axis: displays the approximate measured value span and constantly adapts this to the ongoing measurement.

If the length of the logging interval or the assignment of the process variables to the channels is changed, the content of the data logging is deleted.

A0016357

### <span id="page-95-0"></span>Navigation

"Diagnostics" menu → Data logging

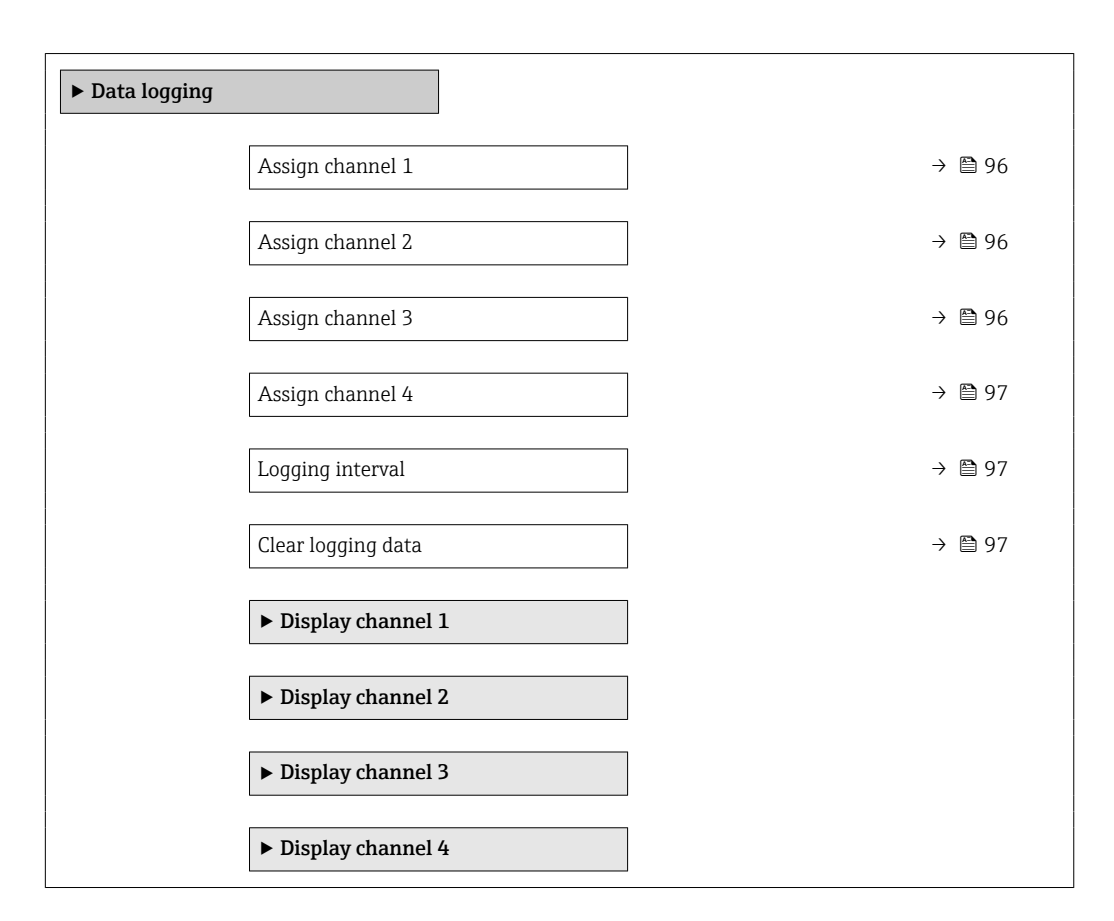

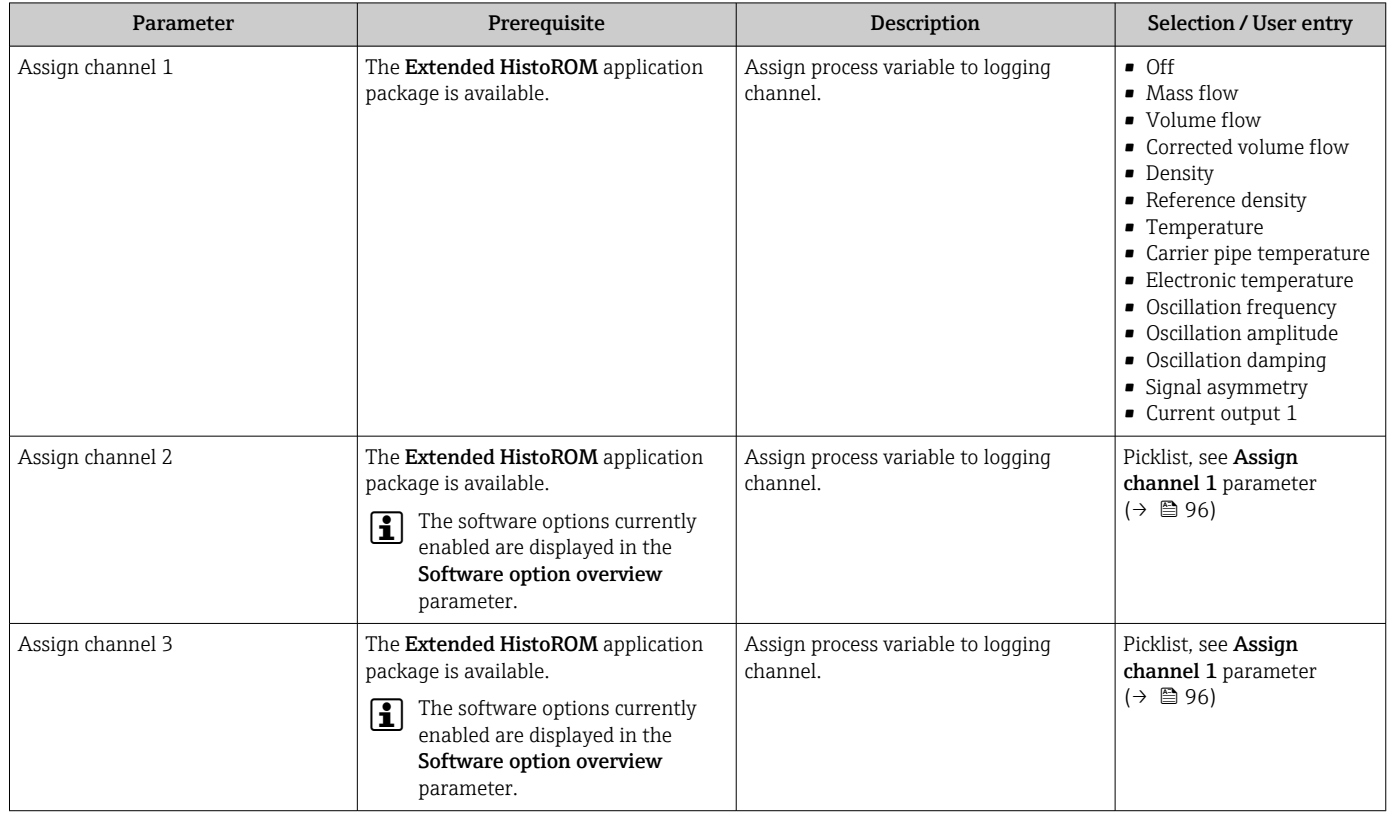

<span id="page-96-0"></span>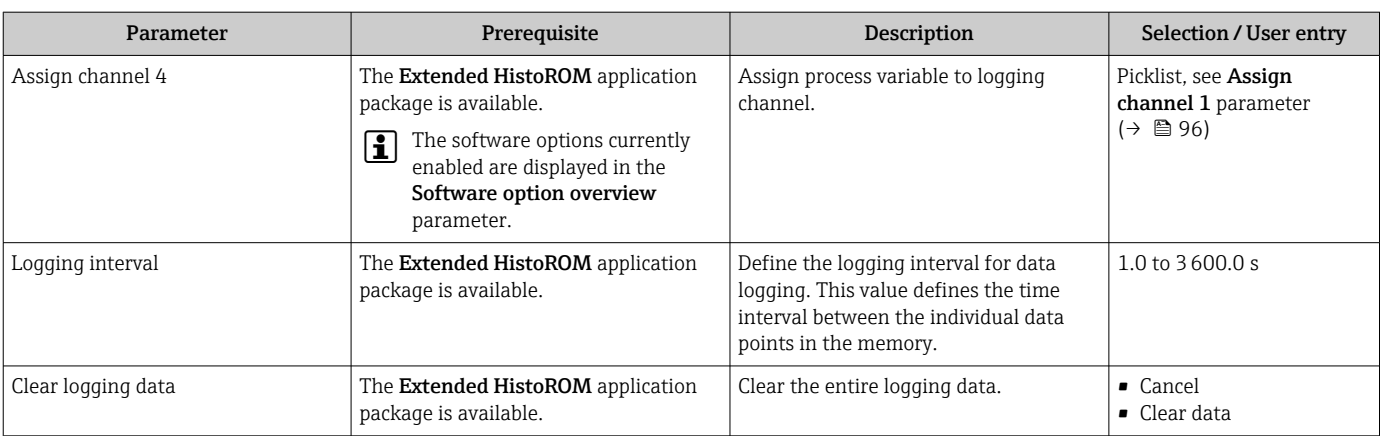

# 12 Diagnostics and troubleshooting

## 12.1 General troubleshooting

### *For local display*

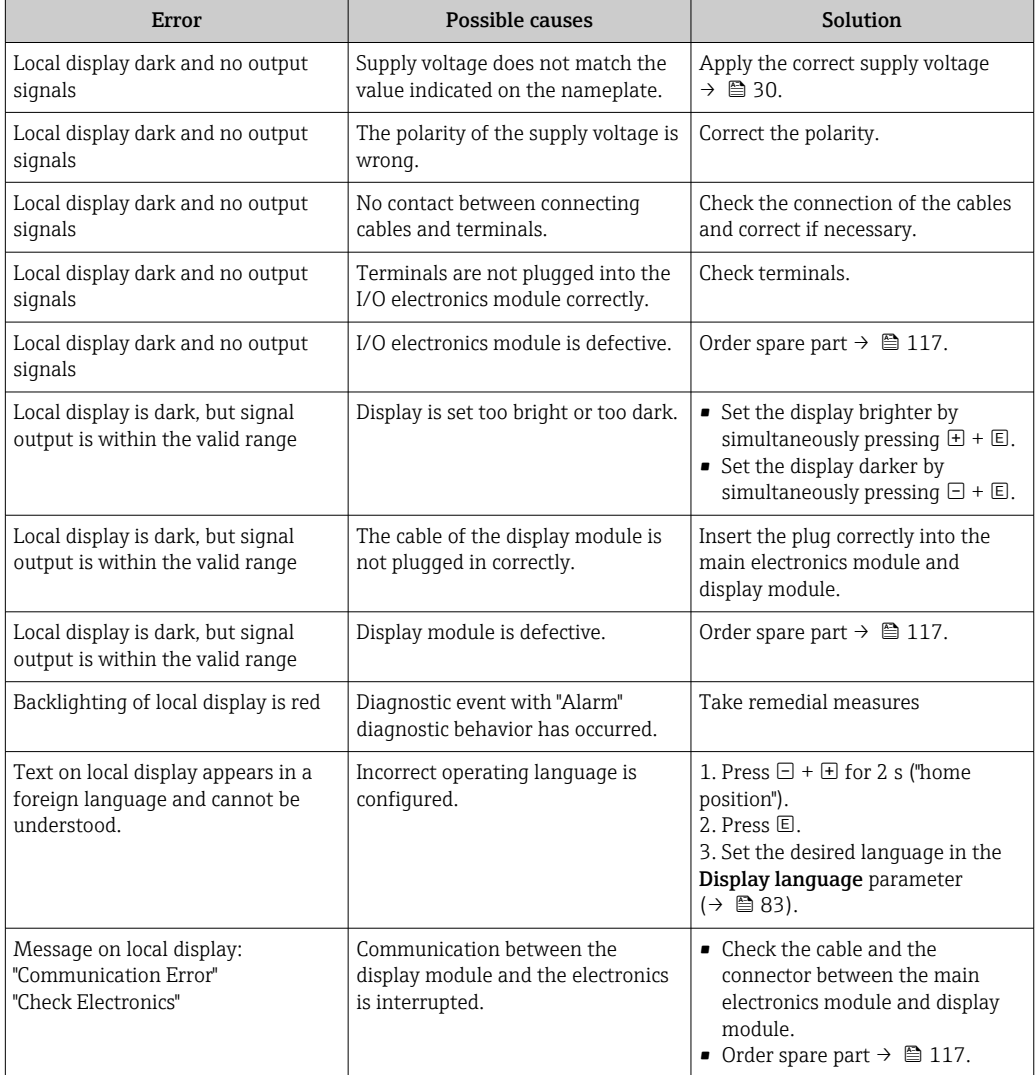

### *For output signals*

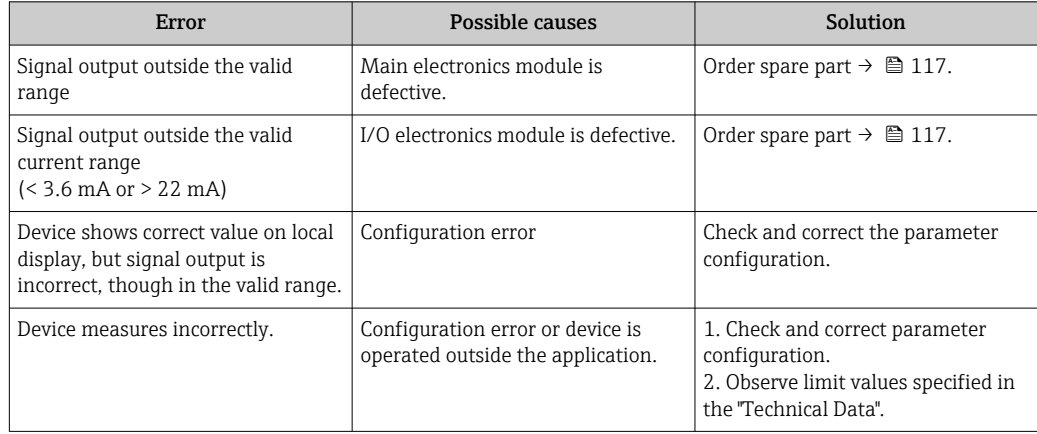

#### *For access*

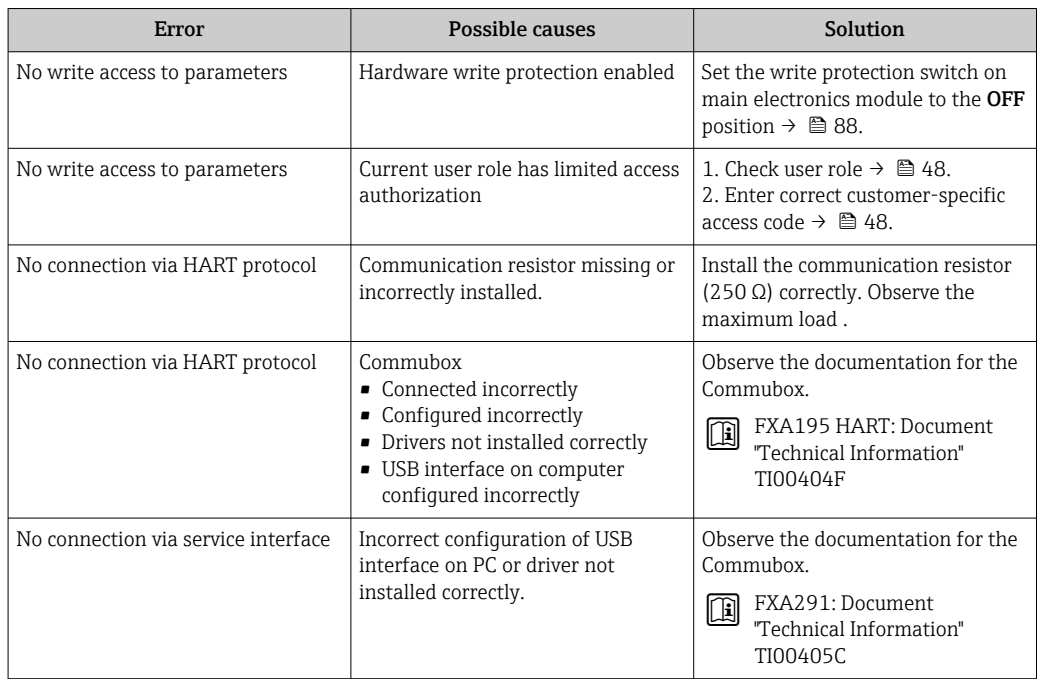

## <span id="page-99-0"></span>12.2 Diagnostic information on local display

### 12.2.1 Diagnostic message

Faults detected by the self-monitoring system of the measuring device are displayed as a diagnostic message in alternation with the operational display.

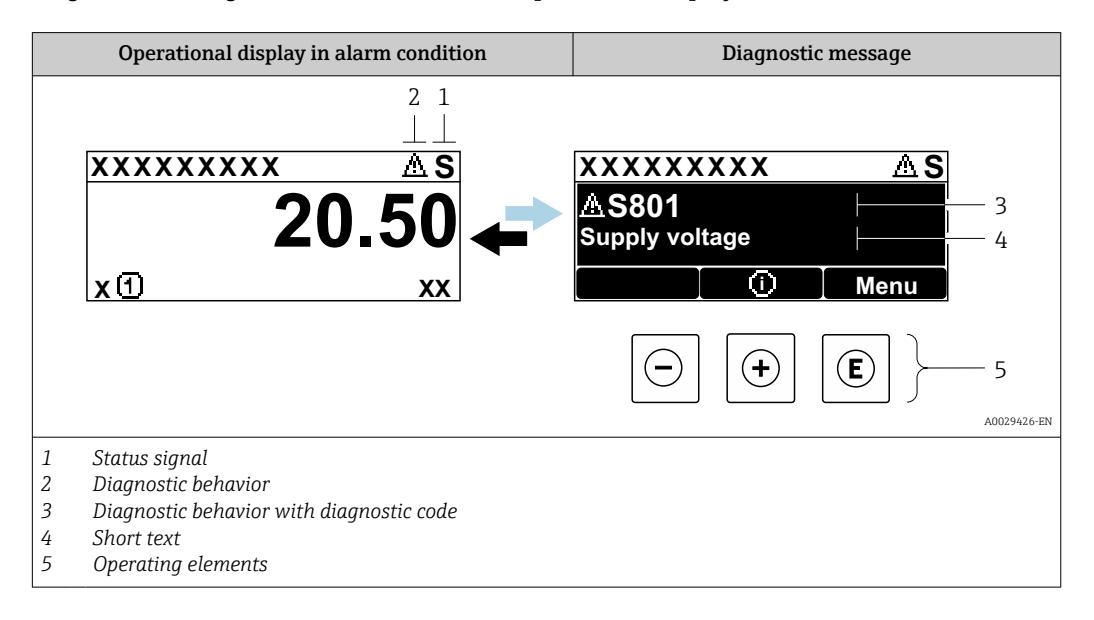

If two or more diagnostic events are pending simultaneously, only the message of the diagnostic event with the highest priority is shown.

Other diagnostic events that have occurred can be displayed in the Diagnostics menu:

- Via parameter
- Via submenus  $\rightarrow$   $\blacksquare$  109

### Status signals

The status signals provide information on the state and reliability of the device by categorizing the cause of the diagnostic information (diagnostic event).

The status signals are categorized according to VDI/VDE 2650 and NAMUR  $|1|$ Recommendation NE 107: F = Failure, C = Function Check, S = Out of Specification, M = Maintenance Required

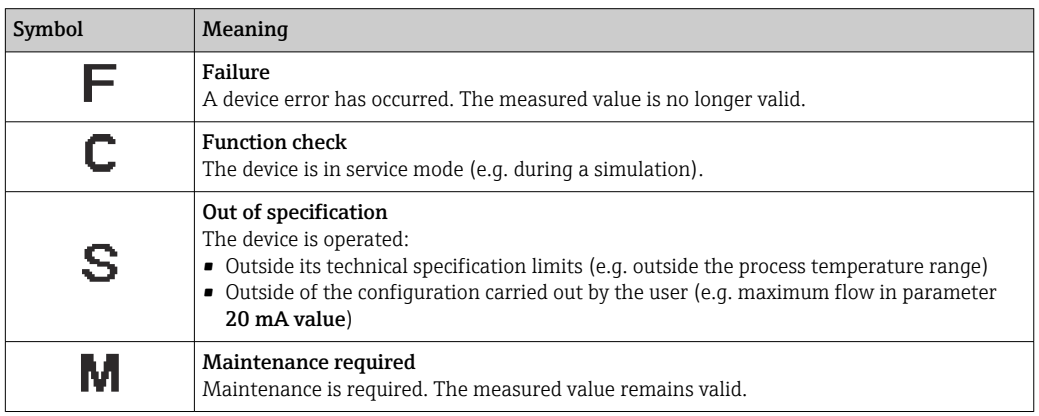

### <span id="page-100-0"></span>Diagnostic behavior

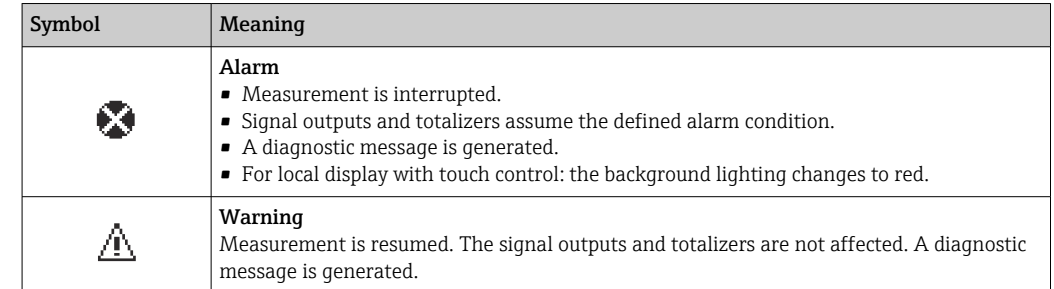

### Diagnostic information

The fault can be identified using the diagnostic information. The short text helps you by providing information about the fault. In addition, the corresponding symbol for the diagnostic behavior is displayed in front of the diagnostic information on the local display.

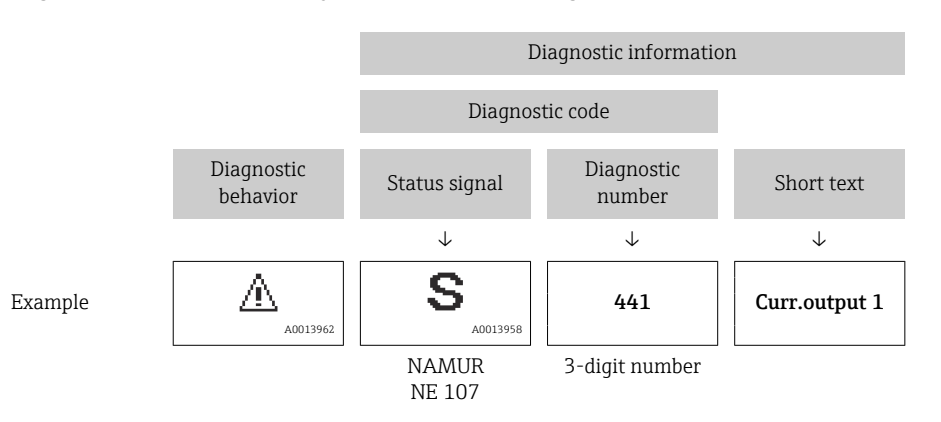

#### Operating elements

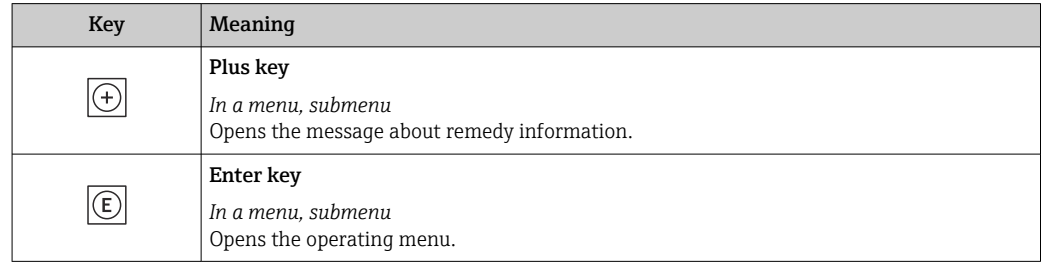

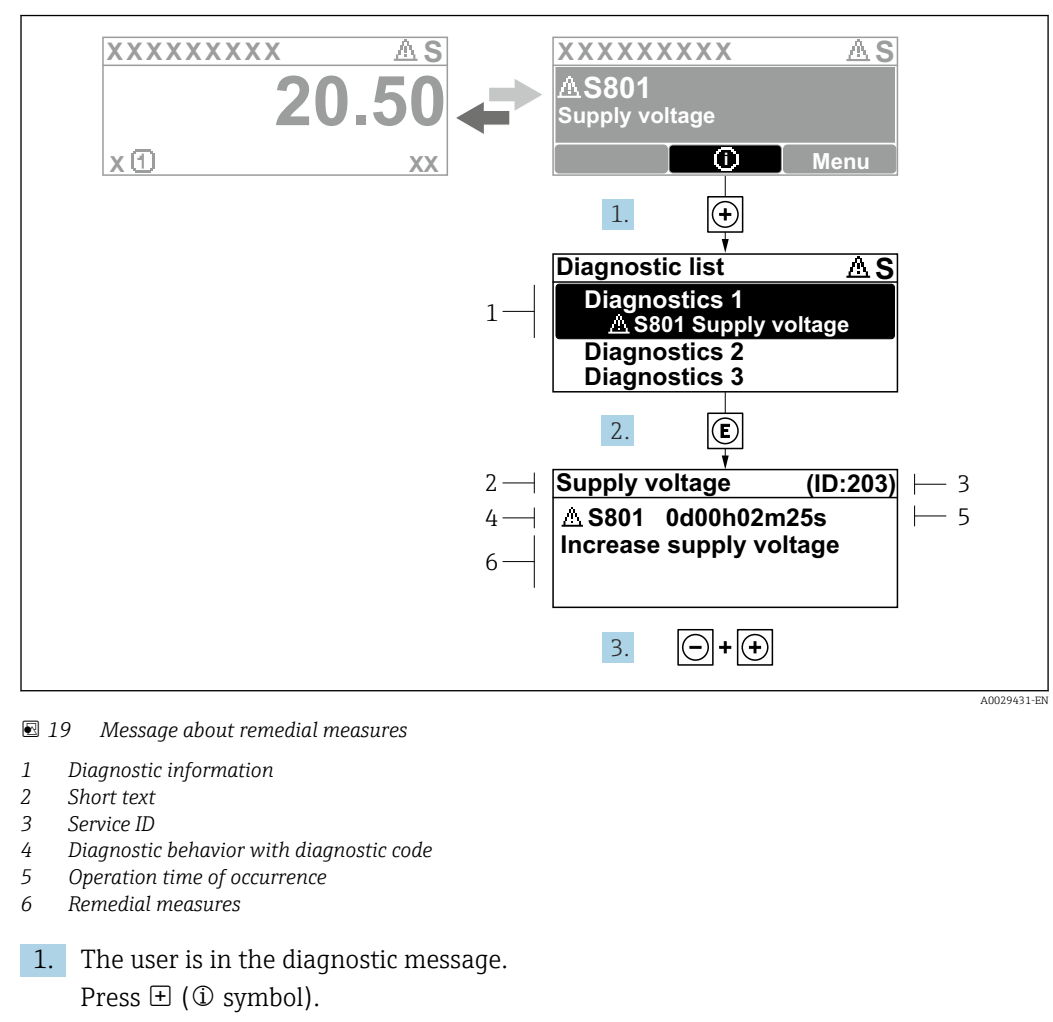

### 12.2.2 Calling up remedial measures

- $\rightarrow$  The **Diagnostic list** submenu opens.
- 2. Select the desired diagnostic event with  $\exists$  or  $\exists$  and press  $\Box$ .
	- $\rightarrow$  The message about the remedial measures opens.
- 3. Press  $\Box$  +  $\Box$  simultaneously.
	- $\rightarrow$  The message about the remedial measures closes.

The user is in the **Diagnostics** menu at an entry for a diagnostics event, e.g. in the Diagnostic list submenu or Previous diagnostics parameter.

 $1.$  Press  $E$ .

- The message for the remedial measures for the selected diagnostic event opens.
- 2. Press  $\Box$  +  $\boxplus$  simultaneously.
	- $\rightarrow$  The message for the remedial measures closes.

## 12.3 Diagnostic information in FieldCare or DeviceCare

### 12.3.1 Diagnostic options

Any faults detected by the measuring device are displayed on the home page of the operating tool once the connection has been established.

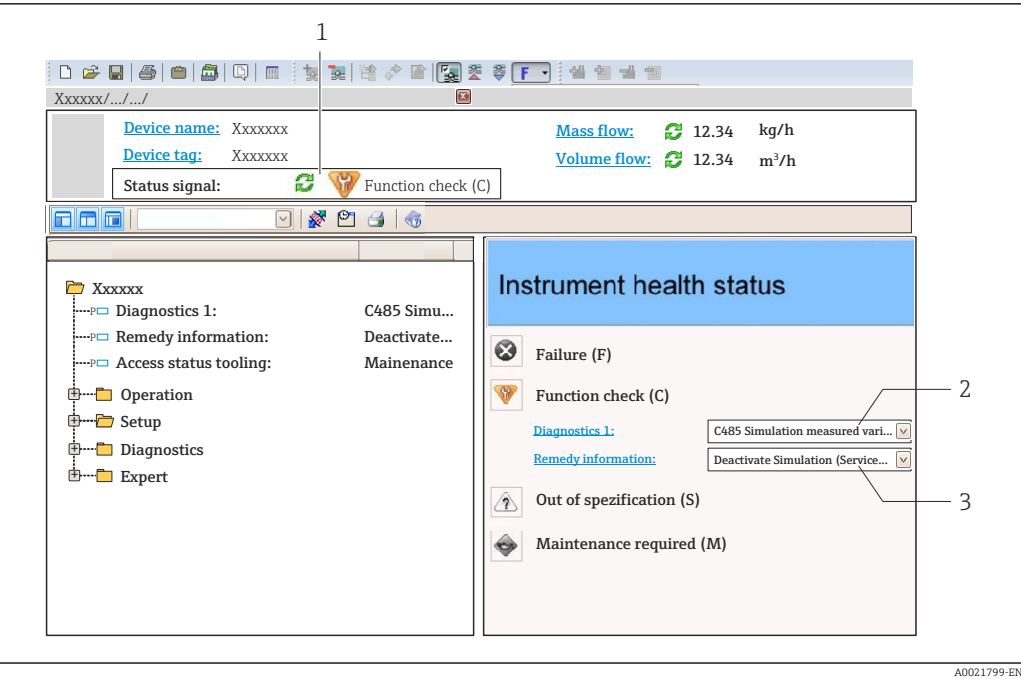

- *1 Status area with status signal[→ 100](#page-99-0)*
- *2 Diagnostic information*  **101**<br>*3 Remedy information with Service*
- *3 Remedy information with Service ID*

In addition, diagnostic events which have occurred can be shown in the Diagnostics menu:

- Via parameter
- Via submenu  $\rightarrow$   $\blacksquare$  109

#### Status signals

The status signals provide information on the state and reliability of the device by categorizing the cause of the diagnostic information (diagnostic event).

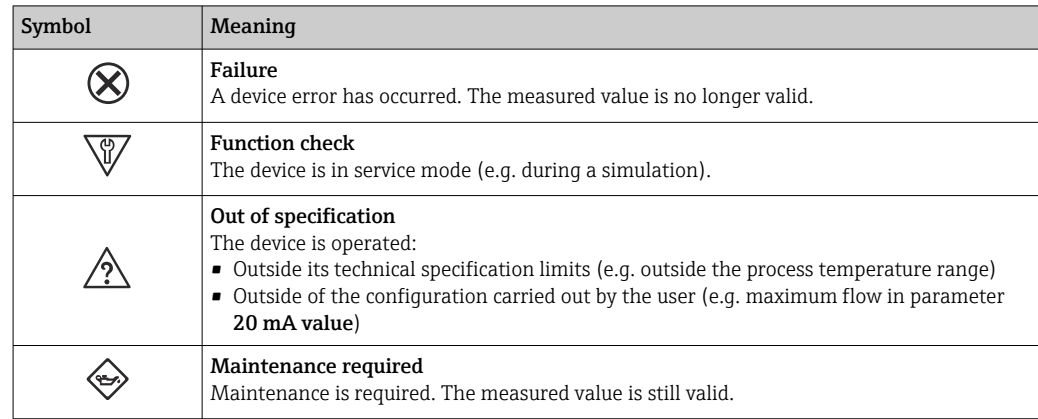

The status signals are categorized in accordance with VDI/VDE 2650 and NAMUR H Recommendation NE 107.

#### Diagnostic information

The fault can be identified using the diagnostic information. The short text helps you by providing information about the fault. In addition, the corresponding symbol for the diagnostic behavior is displayed in front of the diagnostic information on the local display.

<span id="page-103-0"></span>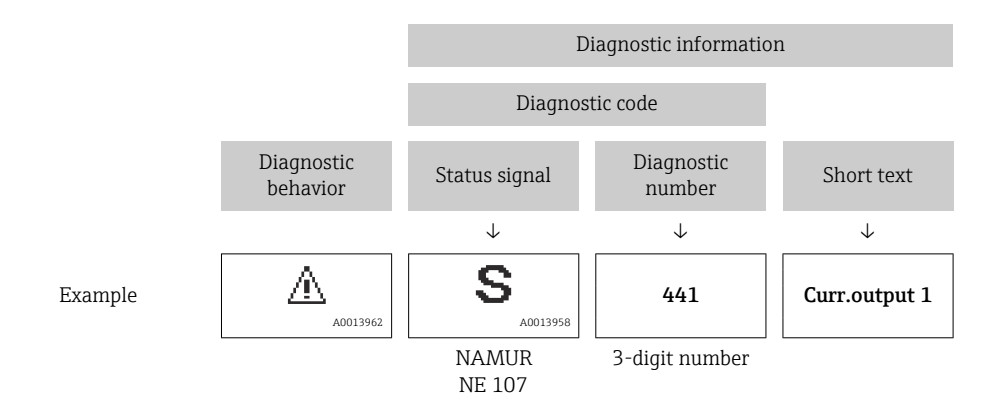

### 12.3.2 Calling up remedy information

Remedy information is provided for every diagnostic event to ensure that problems can be rectified quickly:

• On the home page

Remedy information is displayed in a separate field below the diagnostics information.

• In the Diagnostics menu Remedy information can be called up in the working area of the user interface.

The user is in the **Diagnostics** menu.

1. Call up the desired parameter.

2. On the right in the working area, mouse over the parameter.

A tool tip with remedy information for the diagnostic event appears.

## 12.4 Adapting the diagnostic information

### 12.4.1 Adapting the diagnostic behavior

Each item of diagnostic information is assigned a specific diagnostic behavior at the factory. The user can change this assignment for specific diagnostic information in the Diagnostic behavior submenu.

Expert → System → Diagnostic handling → Diagnostic behavior

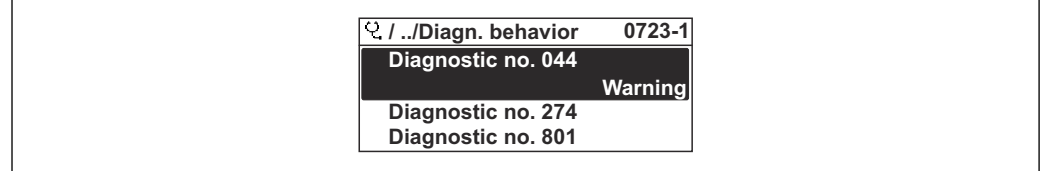

 *20 Taking the example of the local display*

You can assign the following options to the diagnostic number as the diagnostic behavior:

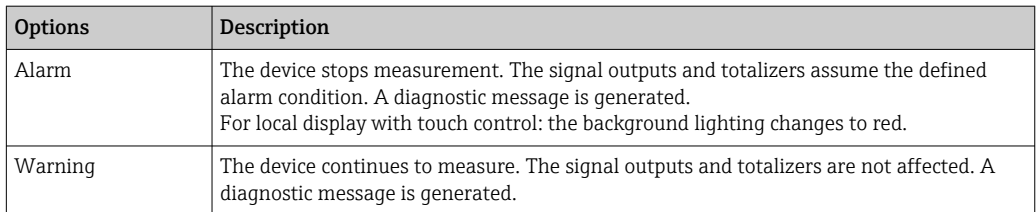

A0014048-EN

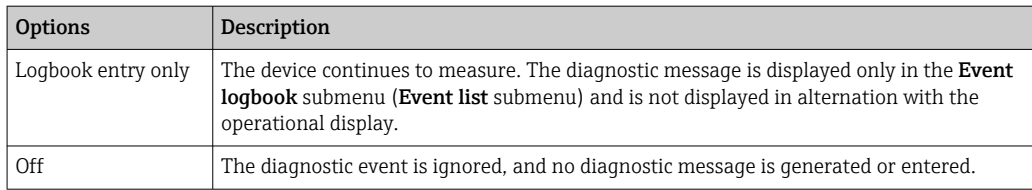

### 12.4.2 Adapting the status signal

Each item of diagnostic information is assigned a specific status signal at the factory. The user can change this assignment for specific diagnostic information in the Diagnostic event category submenu.

Expert → Communication → Diagnostic event category

### Available status signals

Configuration as per HART 7 Specification (Condensed Status), in accordance with NAMUR NE107.

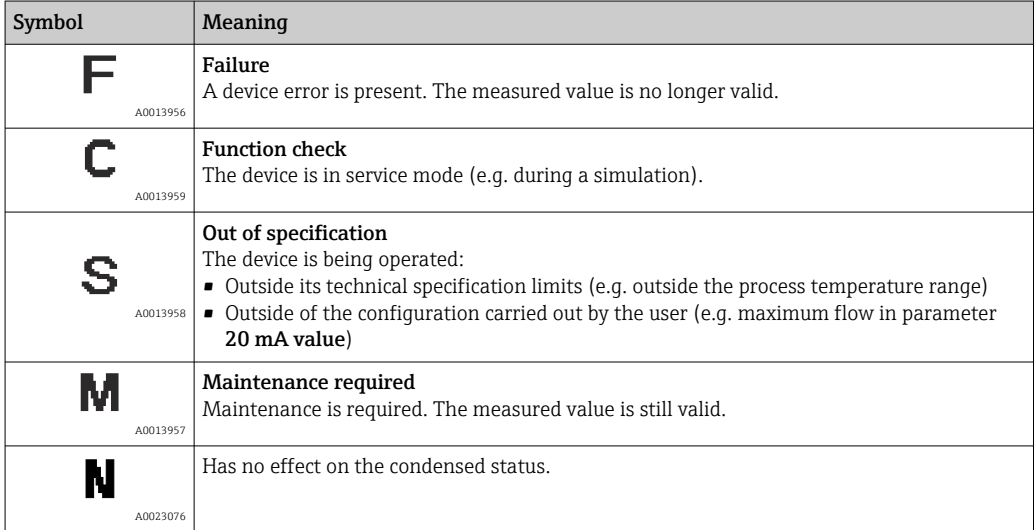

## 12.5 Overview of diagnostic information

The amount of diagnostic information and the number of measured variables affected  $\boxed{2}$ increase if the measuring device has one or more application packages.

In the case of some items of diagnostic information, the status signal and the  $|1 \rangle$ diagnostic behavior can be changed. Change the diagnostic information  $\rightarrow \blacksquare 104$ 

The diagnostic behavior and the diagnostic category can be changed in the event of  $|\mathbf{i}|$ the following diagnostic information:

#### Diagnostics for the sensor

- AS046 Sensor limit exceeded
- $\triangle$ S140 Sensor signal

### Diagnostics for the electronics

S274 Main electronic failure

#### Diagnostics for the configuration

- $\triangle$ S441 Current output 1 to n
- $\triangle$ S442 Frequency output
- $\triangle$ S443 Pulse output

#### Diagnostics for the process

- $\triangle$  S801 Supply voltage too low
- $\triangle$  S830 Sensor temperature too high
- $\triangle$ S831 Sensor temperature too low
- $\triangle$  S832 Ambient temperature too high
- $\triangle$ S833 Ambient temperature too low
- $\triangle$  S834 Process temperature too high
- $\triangle$ S835 Process temperature too low
- $\triangle$ S862 Partly filled pipe
- $\triangle$  S912 Medium inhomogeneous
- $\bullet$   $\triangle$ S913 Medium unsuitable

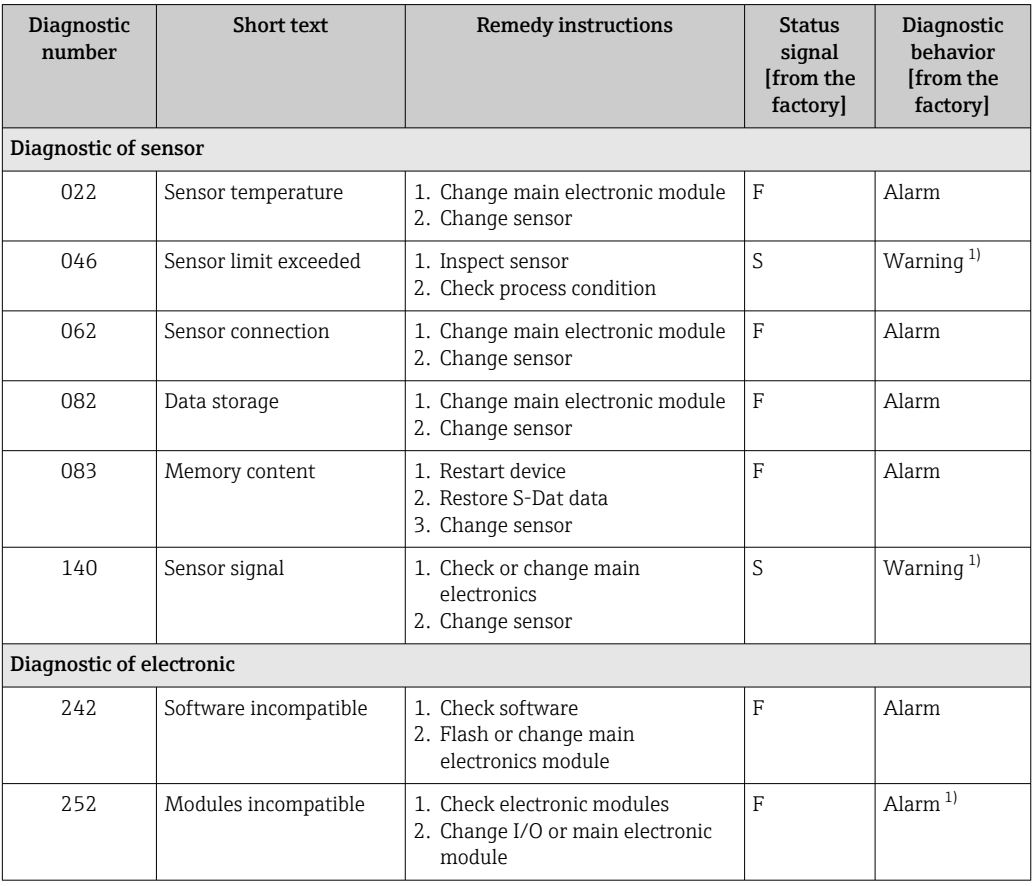

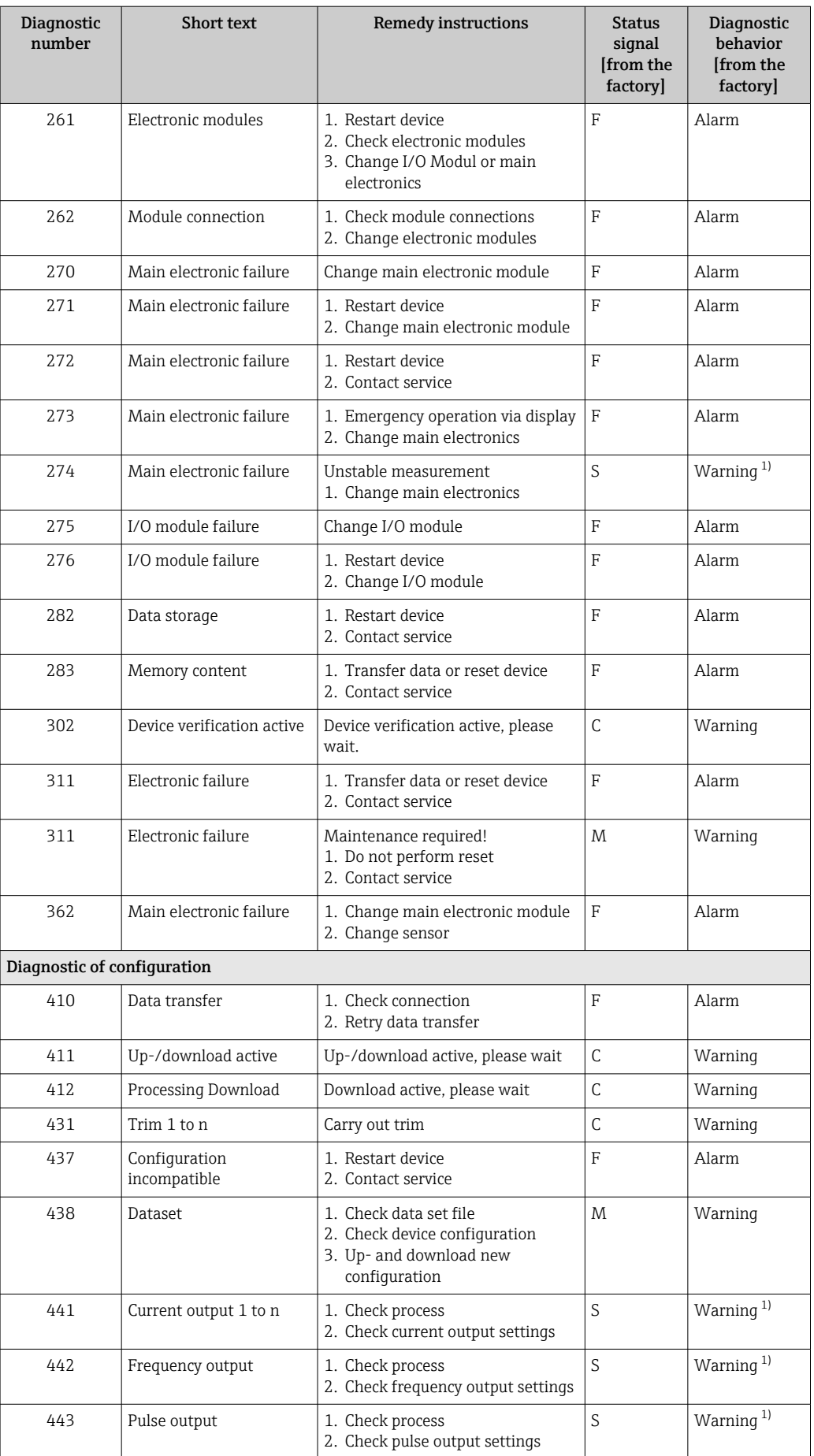

<span id="page-107-0"></span>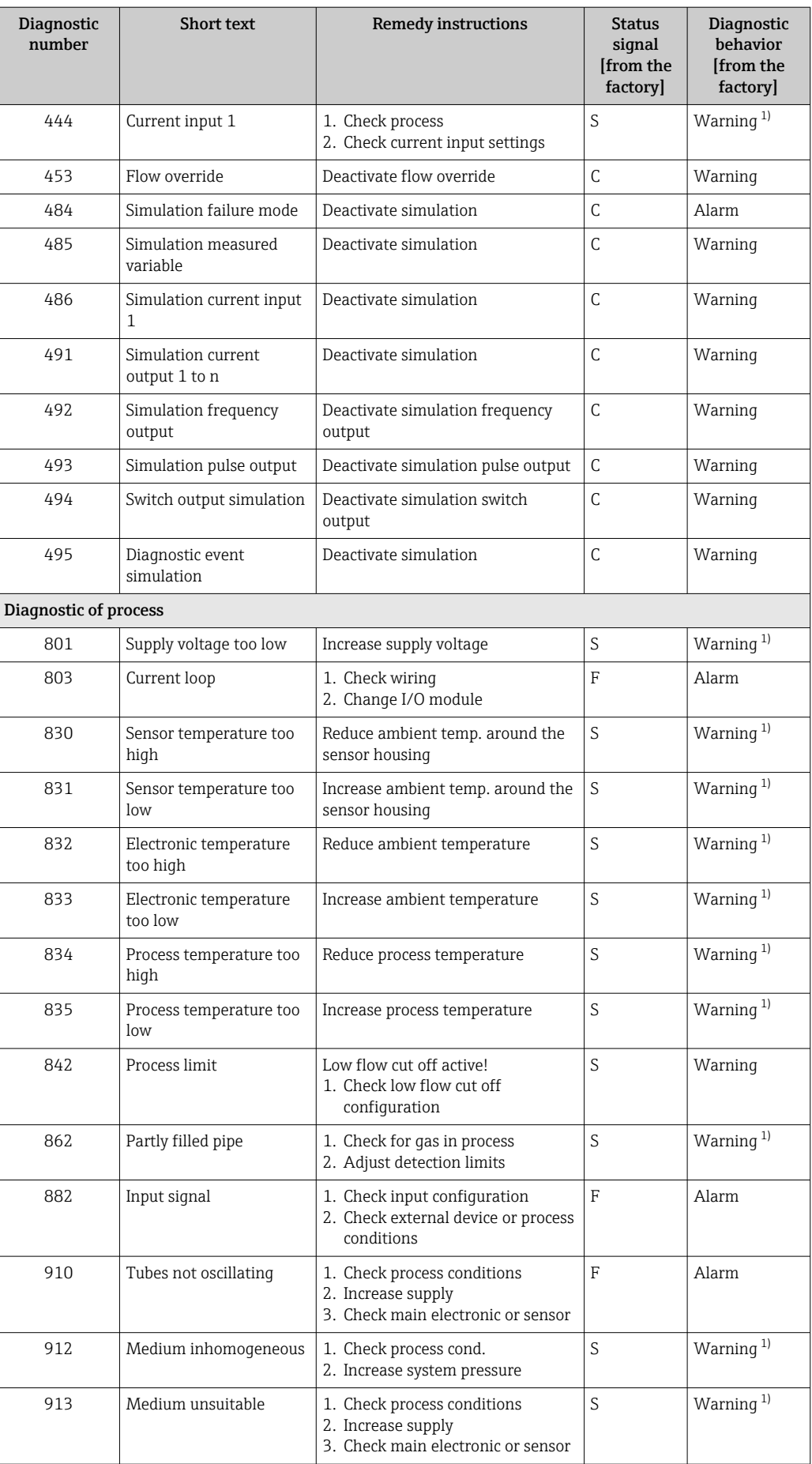

1) Diagnostic behavior can be changed.
# 12.6 Pending diagnostic events

The **Diagnostics** menu allows the user to view the current diagnostic event and the previous diagnostic event separately.

To call up the measures to rectify a diagnostic event:

- Via local display  $\rightarrow$   $\blacksquare$  102
- Via "FieldCare" operating tool  $\rightarrow$   $\blacksquare$  104
- Via "DeviceCare" operating tool  $\rightarrow$   $\blacksquare$  104

Other pending diagnostic events can be displayed in the Diagnostic list submenu  $\rightarrow$   $\oplus$  109

#### Navigation

"Diagnostics" menu

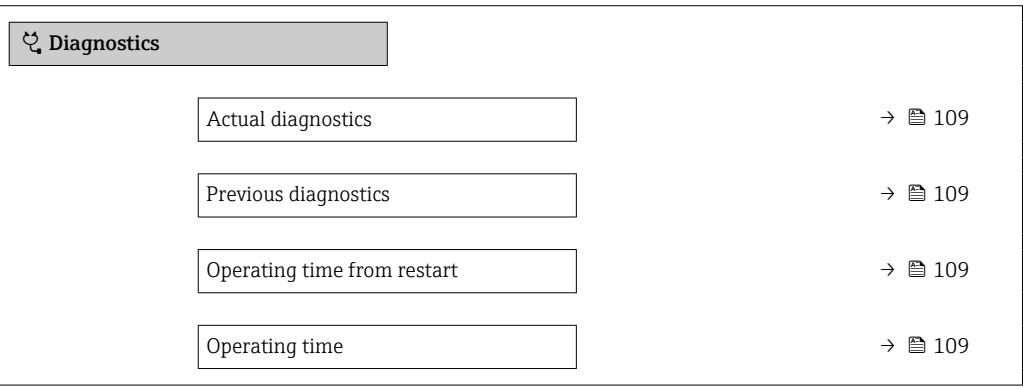

#### Parameter overview with brief description

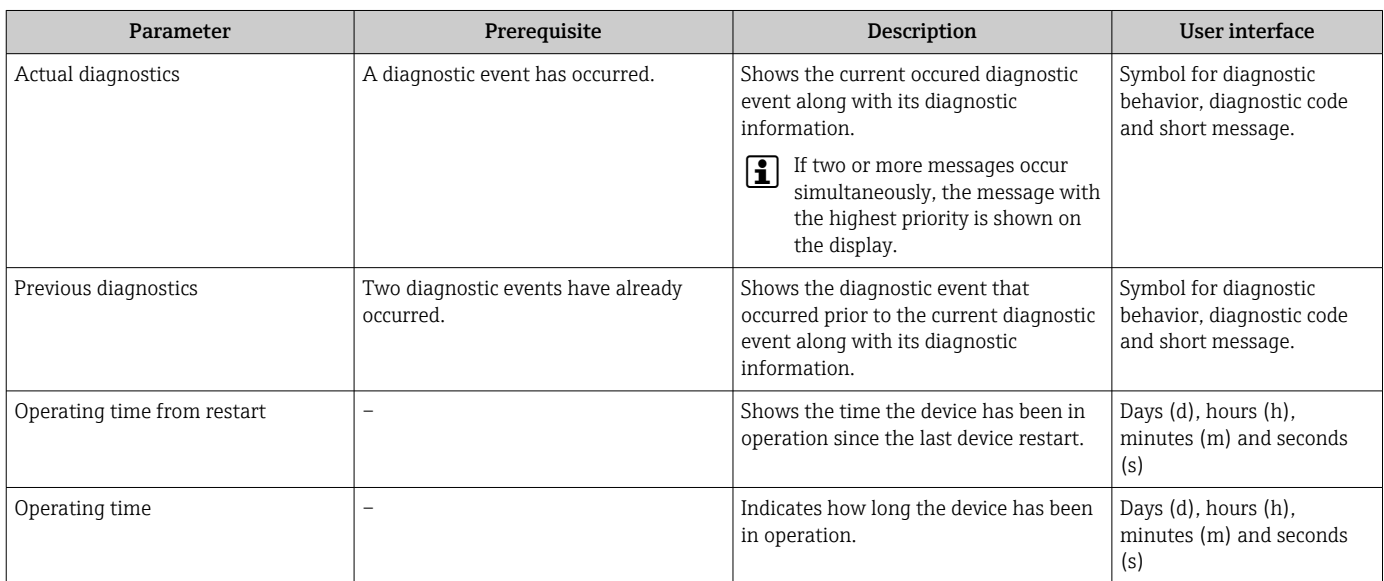

# 12.7 Diagnostic list

Up to 5 currently pending diagnostic events can be displayed in the Diagnostic list submenu along with the associated diagnostic information. If more than 5 diagnostic events are pending, the events with the highest priority are shown on the display.

#### Navigation path

Diagnostics → Diagnostic list

A0014006-EN

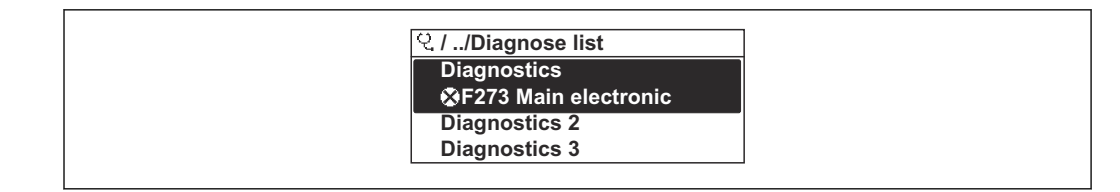

 *21 Taking the example of the local display*

To call up the measures to rectify a diagnostic event:

- Via local display  $\rightarrow$   $\blacksquare$  102
- Via "FieldCare" operating tool  $\rightarrow$   $\blacksquare$  104
- Via "DeviceCare" operating tool  $\rightarrow$   $\blacksquare$  104

# 12.8 Event logbook

#### 12.8.1 Reading out the event logbook

A chronological overview of the event messages that have occurred is provided in the Events list submenu.

#### Navigation path

**Diagnostics** menu  $\rightarrow$  **Event logbook** submenu  $\rightarrow$  Event list

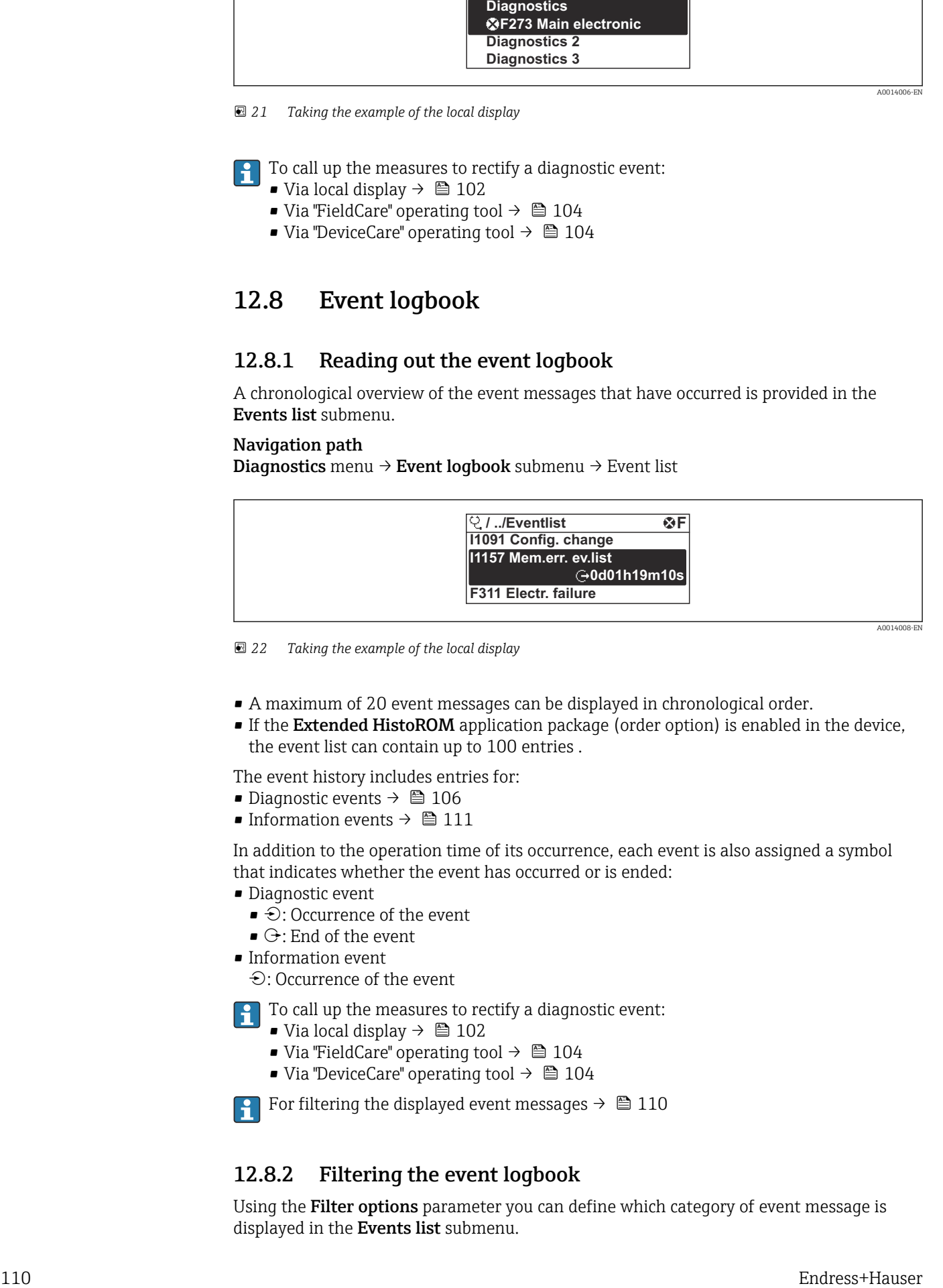

 *22 Taking the example of the local display*

- A maximum of 20 event messages can be displayed in chronological order.
- If the Extended HistoROM application package (order option) is enabled in the device, the event list can contain up to 100 entries .

The event history includes entries for:

- Diagnostic events  $\rightarrow$   $\blacksquare$  106
- Information events  $\rightarrow$   $\blacksquare$  111

In addition to the operation time of its occurrence, each event is also assigned a symbol that indicates whether the event has occurred or is ended:

- Diagnostic event
	- $\bullet$   $\odot$ : Occurrence of the event
	- $\bullet$   $\odot$ : End of the event
- Information event

: Occurrence of the event

To call up the measures to rectify a diagnostic event:

- Via local display  $\rightarrow$   $\blacksquare$  102
- Via "FieldCare" operating tool  $\rightarrow$   $\blacksquare$  104
- Via "DeviceCare" operating tool  $\rightarrow$   $\blacksquare$  104

For filtering the displayed event messages  $\rightarrow \blacksquare$  110

### 12.8.2 Filtering the event logbook

Using the Filter options parameter you can define which category of event message is displayed in the Events list submenu.

#### <span id="page-110-0"></span>Navigation path

Diagnostics  $\rightarrow$  Event logbook  $\rightarrow$  Filter options

#### Filter categories

- All
- Failure (F)
- Function check (C)
- Out of specification (S)
- Maintenance required (M)
- Information (I)

### 12.8.3 Overview of information events

Unlike a diagnostic event, an information event is displayed in the event logbook only and not in the diagnostic list.

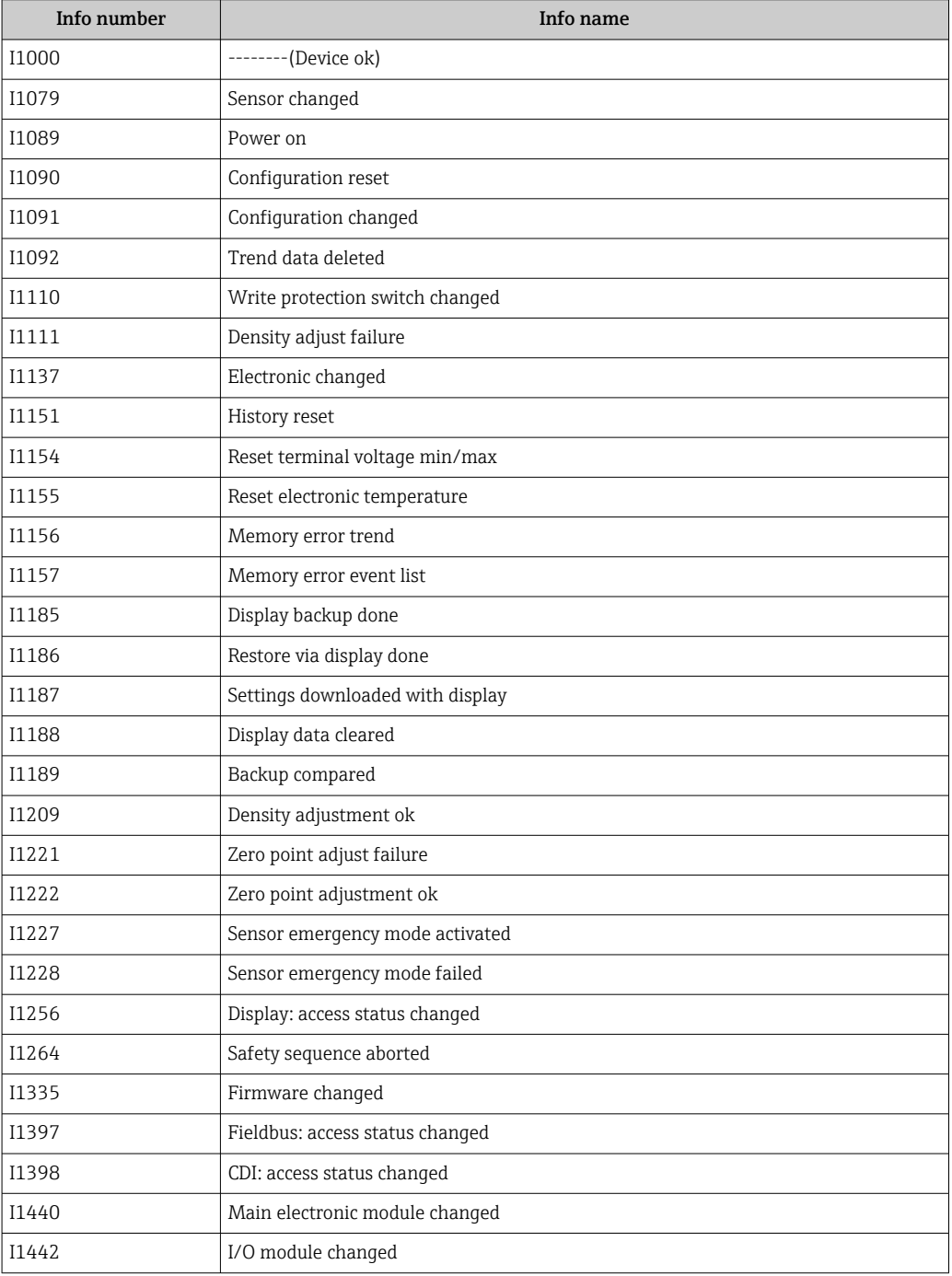

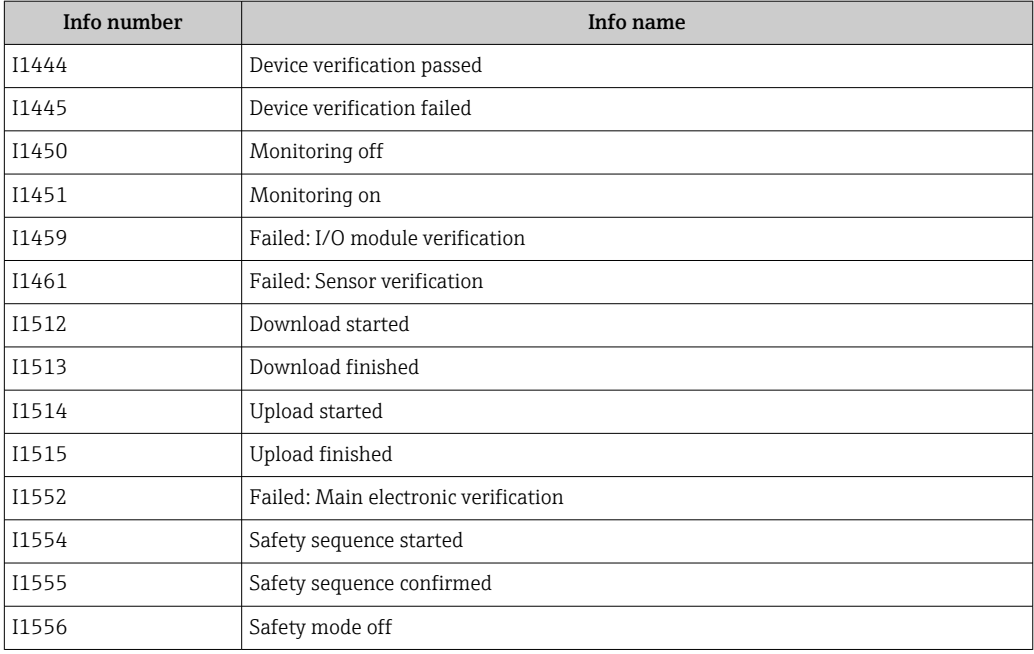

# 12.9 Resetting the measuring device

Using the Device reset parameter ( $\rightarrow \Box$  84) it is possible to reset the entire device configuration or some of the configuration to a defined state.

### 12.9.1 Function scope of the "Device reset" parameter

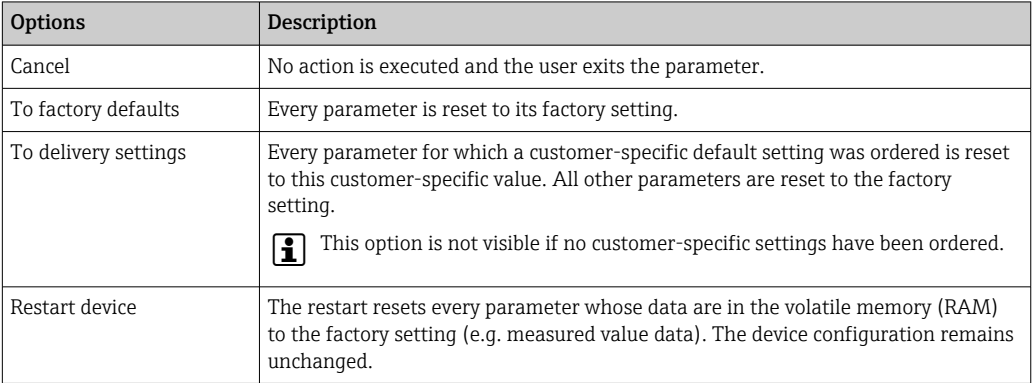

# 12.10 Device information

The Device information submenu contains all parameters that display different information for device identification.

#### Navigation

"Diagnostics" menu → Device information

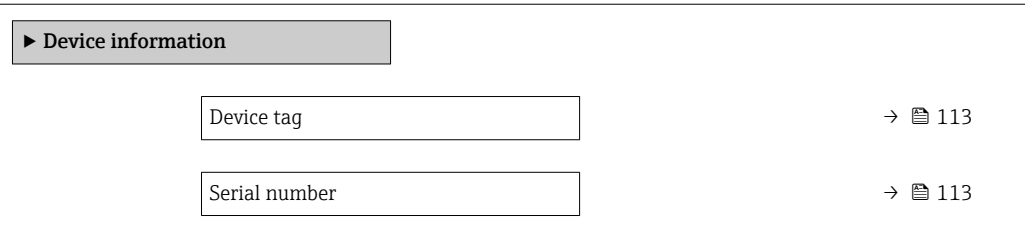

<span id="page-112-0"></span>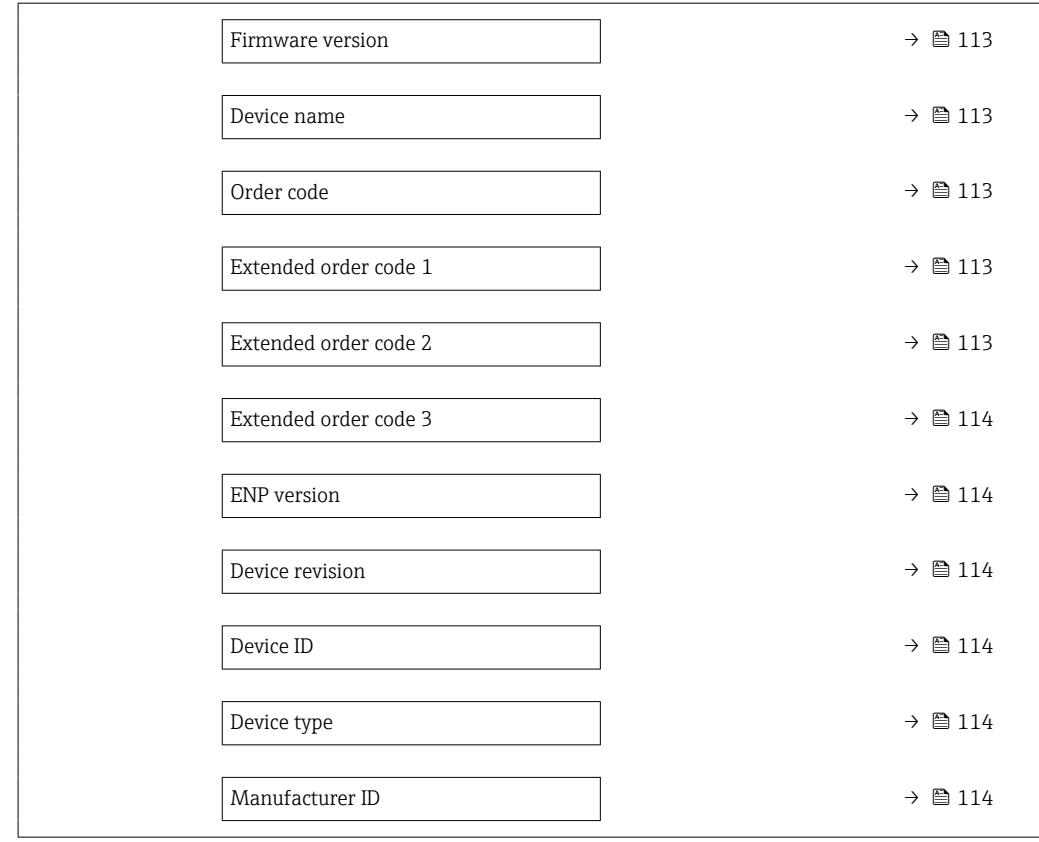

### Parameter overview with brief description

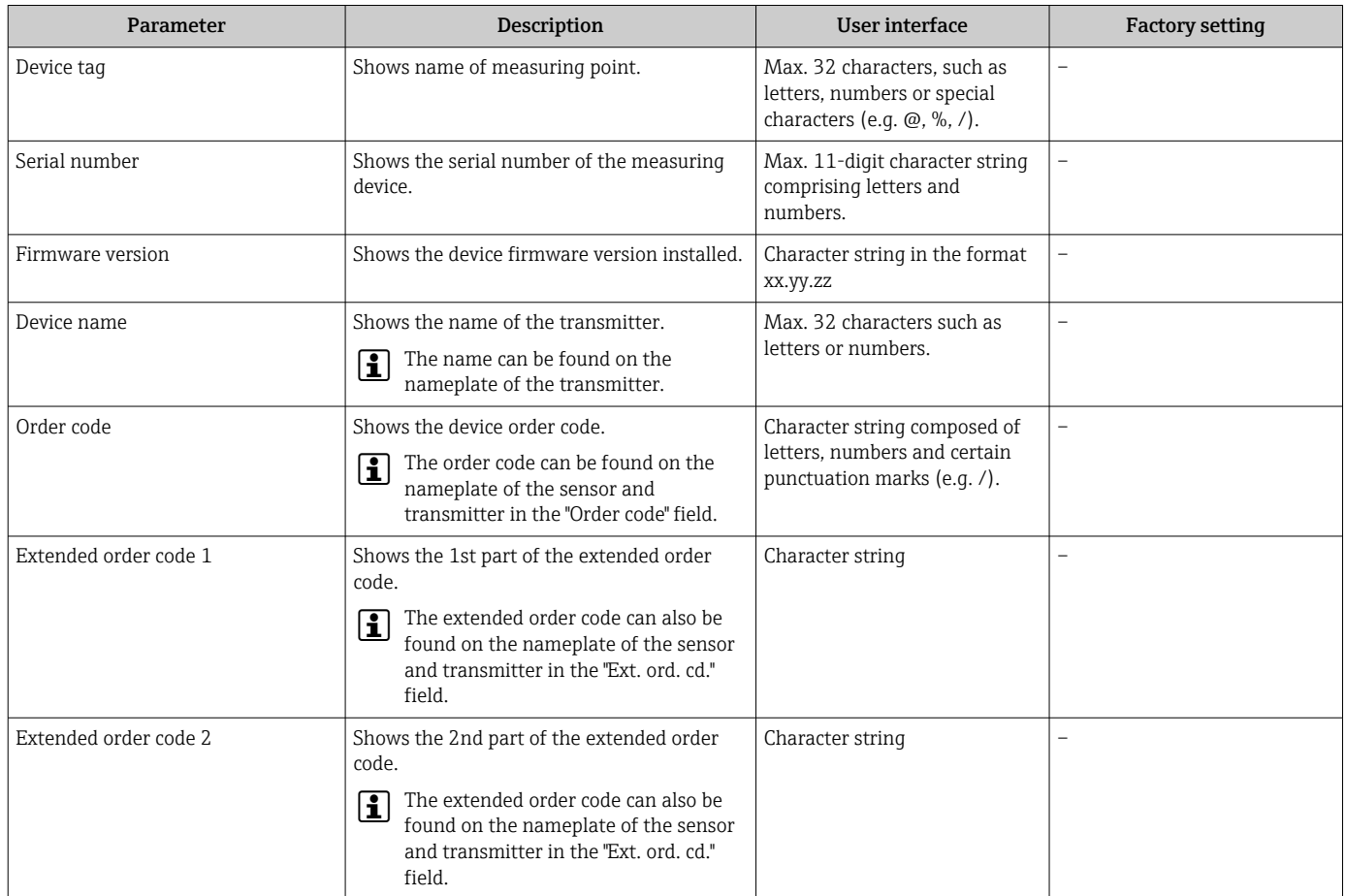

<span id="page-113-0"></span>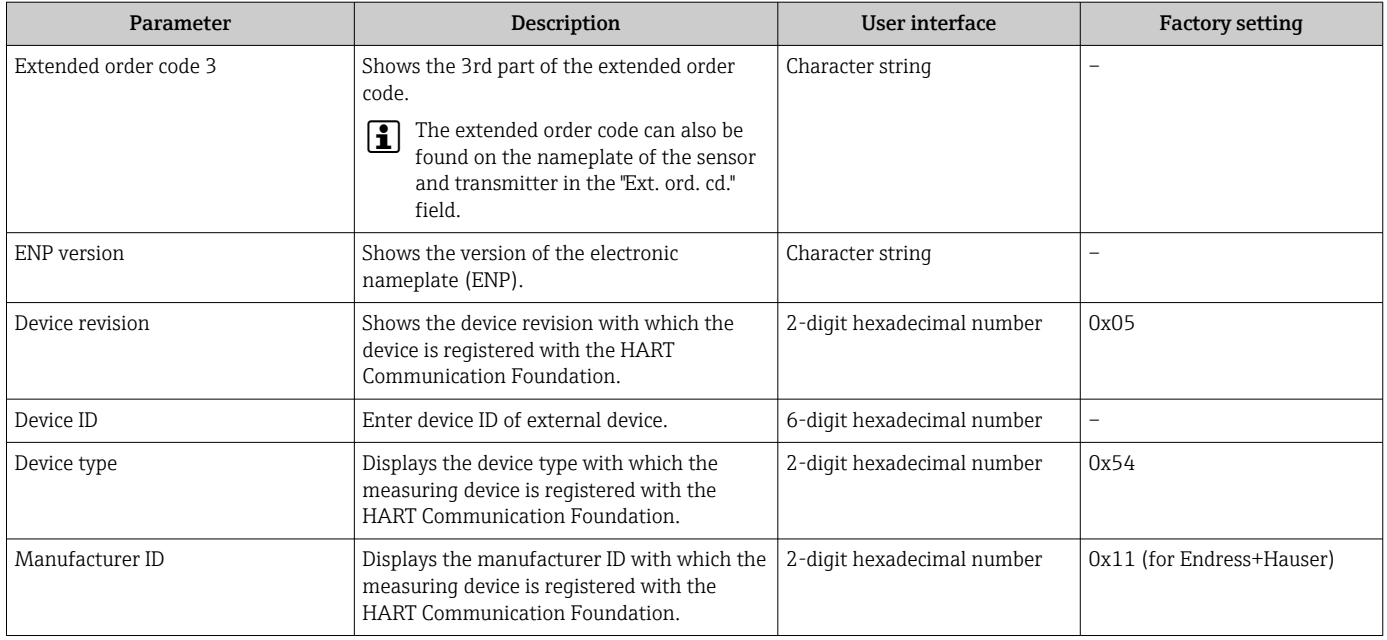

# 12.11 Firmware history

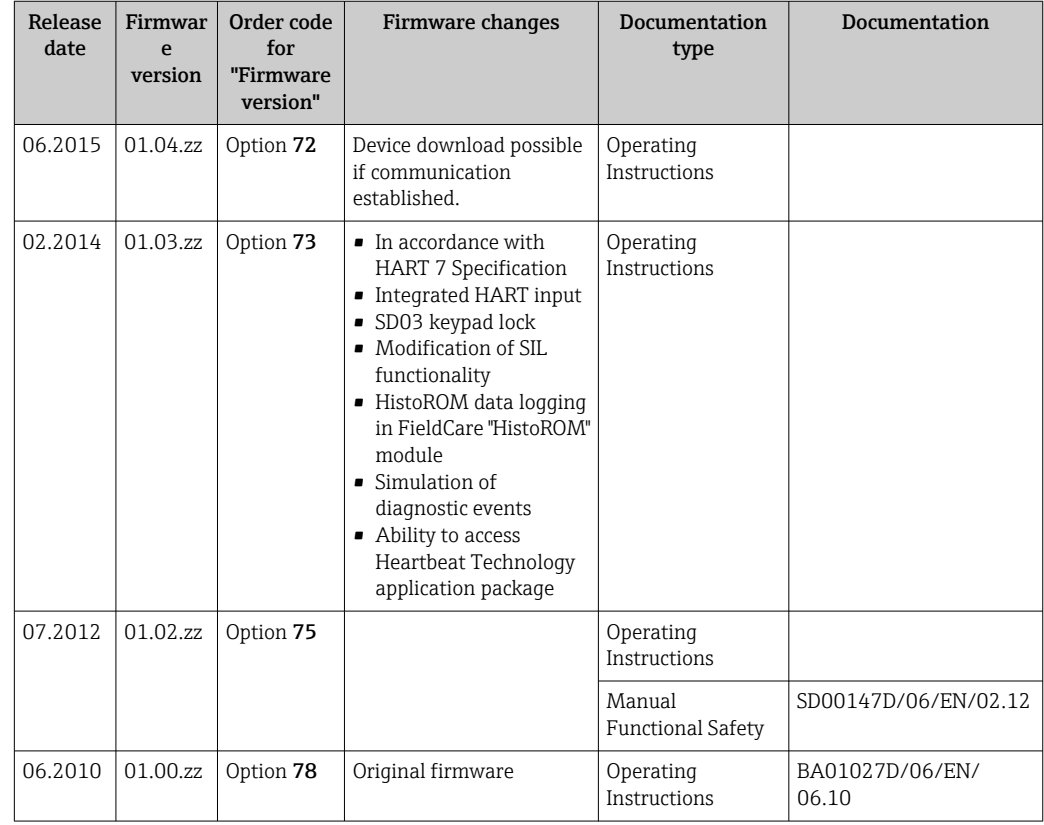

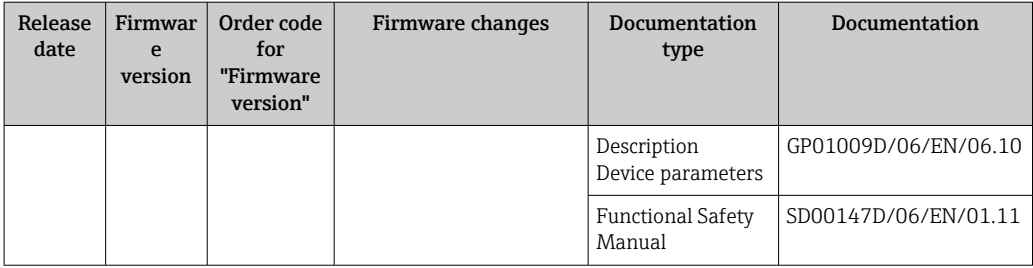

It is possible to flash the firmware to the current version or the previous version using the service interface.

 $\boxed{\text{F}}$  For the compatibility of the firmware version with the previous version, the installed device description files and operating tools, observe the information about the device in the "Manufacturer's information" document.

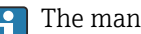

**The manufacturer's information is available:** 

- In the Download Area of the Endress+Hauser web site: www.endress.com → Downloads
- Specify the following details:
	- Product root, e.g. 8E2B

The product root is the first part of the order code: see the nameplate on the device.

- Text search: Manufacturer's information
- Media type: Documentation Technical Documentation

# 13 Maintenance

## 13.1 Maintenance tasks

No special maintenance work is required.

### 13.1.1 Exterior cleaning

When cleaning the exterior of measuring devices, always use cleaning agents that do not attack the surface of the housing or the seals.

### 13.1.2 Interior cleaning

Observe the following points for CIP and SIP cleaning:

- Use only cleaning agents to which the process-wetted materials are adequately resistant.
- Observe the maximum permitted medium temperature for the measuring device  $\rightarrow$   $\blacksquare$  136.

# 13.2 Measuring and test equipment

Endress+Hauser offers a wide variety of measuring and test equipment, such as W@M or device tests.

Your Endress+Hauser Sales Center can provide detailed information on the services.  $\boxed{2}$ 

List of some of the measuring and testing equipment:  $\rightarrow \Box$  120

# 13.3 Endress+Hauser services

Endress+Hauser offers a wide variety of services for maintenance such as recalibration, maintenance service or device tests.

Your Endress+Hauser Sales Center can provide detailed information on the services.l۰

# 14 Repairs

# 14.1 General notes

### 14.1.1 Repair and conversion concept

The Endress+Hauser repair and conversion concept provides for the following:

- The measuring devices have a modular design.
- Spare parts are grouped into logical kits with the associated Installation Instructions.
- Repairs are carried out by Endress+Hauser Service or by appropriately trained customers.
- Certified devices can only be converted to other certified devices by Endress+Hauser Service or at the factory.

## 14.1.2 Notes for repair and conversion

For repair and modification of a measuring device, observe the following notes:

- ‣ Use only original Endress+Hauser spare parts.
- ‣ Carry out the repair according to the Installation Instructions.
- $\triangleright$  Observe the applicable standards, federal/national regulations, Ex documentation (XA) and certificates.
- ‣ Document every repair and each conversion and enter them into the *W@M* life cycle management database.

# 14.2 Spare parts

Some interchangeable measuring device components are listed on an overview sign in the connection compartment cover.

The spare part overview sign contains the following information:

- A list of the most important spare parts for the measuring device, including their ordering information.
- The URL for the *W@M Device Viewer* ([www.endress.com/deviceviewer\)](http://www.endress.com/deviceviewer): All the spare parts for the measuring device, along with the order code, are listed here and can be ordered. If available, users can also download the associated Installation Instructions.

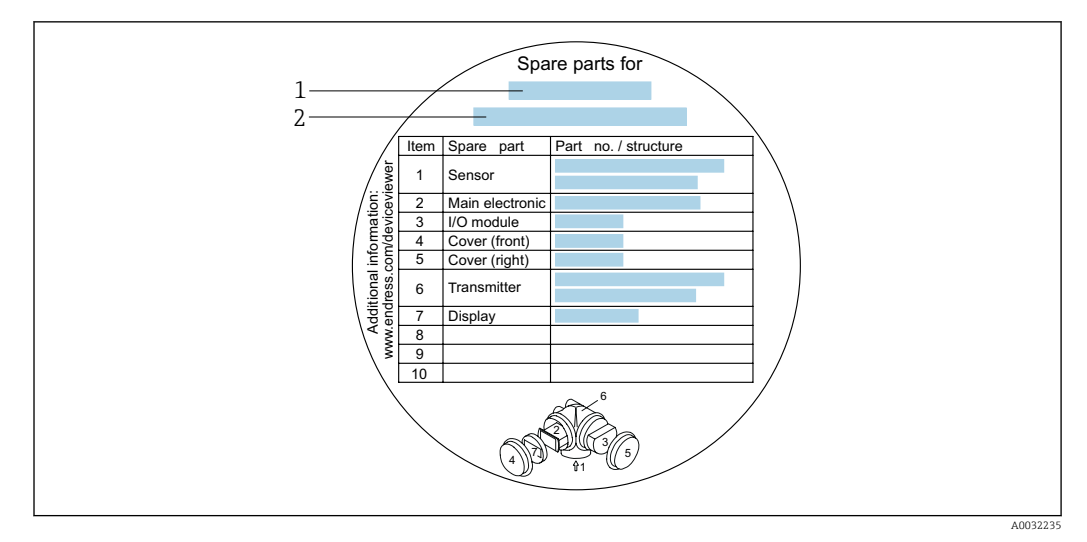

 *23 Example for "Spare part overview sign" in connection compartment cover*

*2 Measuring device serial number*

**P** Measuring device serial number:

- Is located on the device nameplate and the spare part overview sign.
- Can be read out via the **Serial number** parameter ( $\rightarrow \Box$  113) in the **Device** information submenu.

# 14.3 Endress+Hauser services

Endress+Hauser offers a wide range of services.

Your Endress+Hauser Sales Center can provide detailed information on the services.

# 14.4 Return

The measuring device must be returned if it is need of repair or a factory calibration, or if the wrong measuring device has been delivered or ordered. Legal specifications require Endress+Hauser, as an ISO-certified company, to follow certain procedures when handling products that are in contact with the medium.

To ensure safe, swift and professional device returns, please refer to the procedure and conditions for returning devices provided on the Endress+Hauser website at http://www.endress.com/support/return-material

# 14.5 Disposal

### 14.5.1 Removing the measuring device

1. Switch off the device.

### **A**WARNING

#### Danger to persons from process conditions.

 $\triangleright$  Beware of hazardous process conditions such as pressure in the measuring device, high temperatures or aggressive fluids.

*<sup>1</sup> Measuring device name*

2. Carry out the mounting and connection steps from the "Mounting the measuring" device" and "Connecting the measuring device" sections in reverse order. Observe the safety instructions.

### 14.5.2 Disposing of the measuring device

### **A**WARNING

Danger to personnel and environment from fluids that are hazardous to health.

‣ Ensure that the measuring device and all cavities are free of fluid residues that are hazardous to health or the environment, e.g. substances that have permeated into crevices or diffused through plastic.

Observe the following notes during disposal:

- ‣ Observe valid federal/national regulations.
- ‣ Ensure proper separation and reuse of the device components.

# <span id="page-119-0"></span>15 Accessories

Various accessories, which can be ordered with the device or subsequently from Endress +Hauser, are available for the device. Detailed information on the order code in question is available from your local Endress+Hauser sales center or on the product page of the Endress+Hauser website: [www.endress.com](http://www.endress.com).

# 15.1 Device-specific accessories

## 15.1.1 For the transmitter

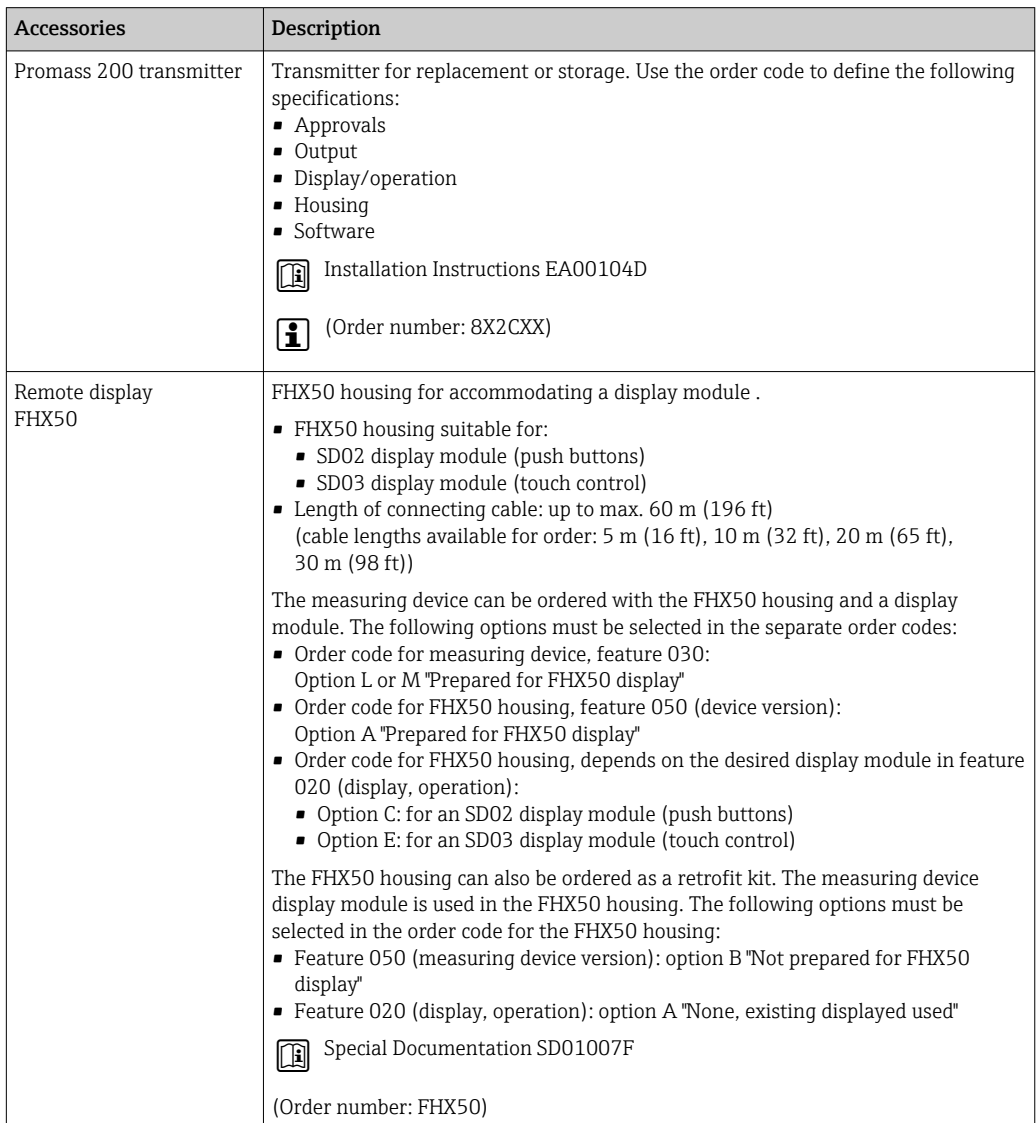

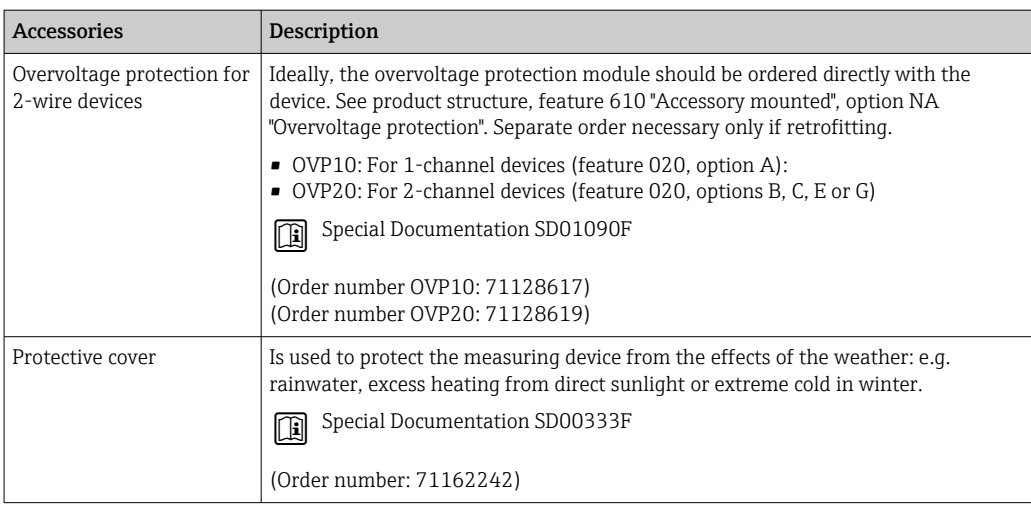

### 15.1.2 For the sensor

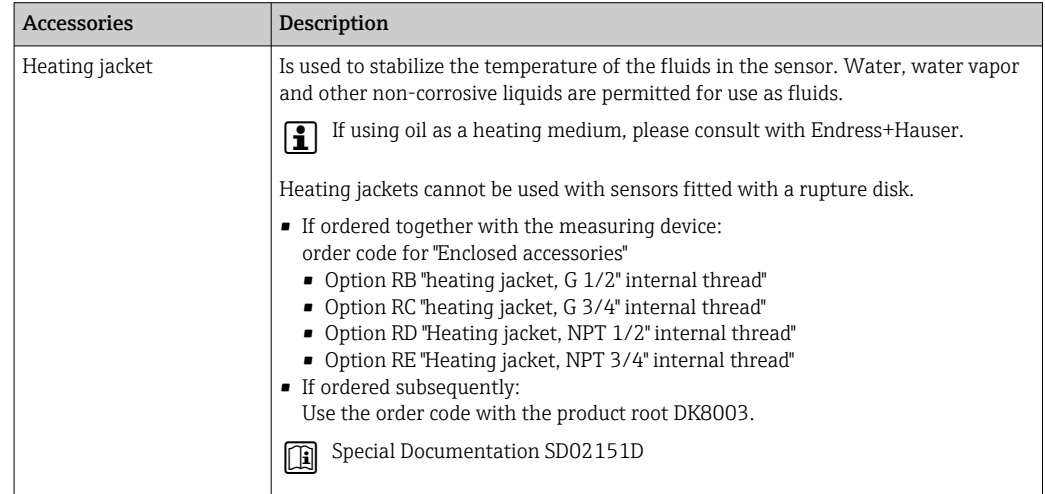

# 15.2 Communication-specific accessories

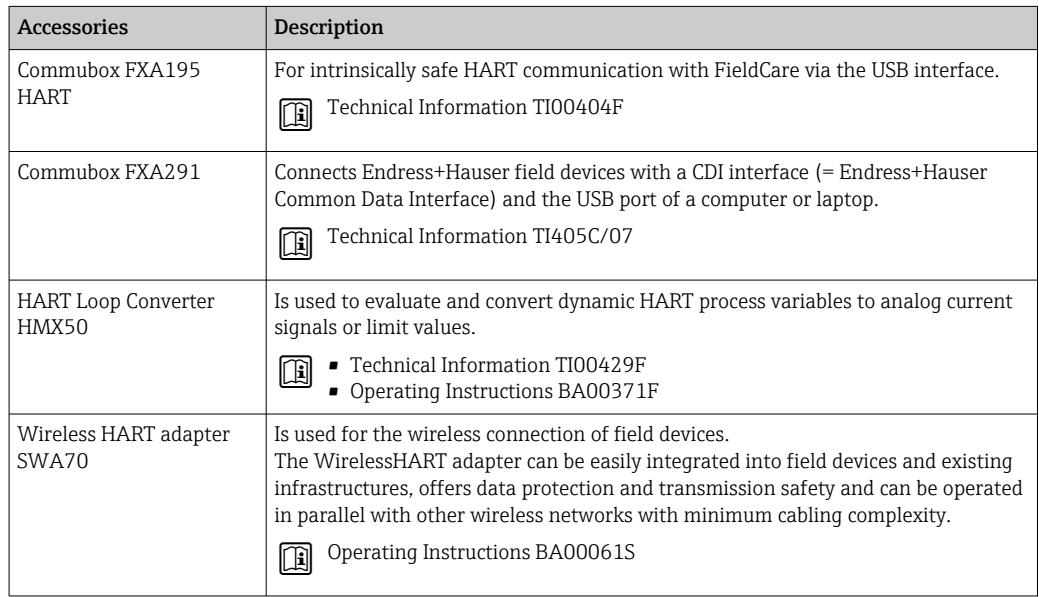

<span id="page-121-0"></span>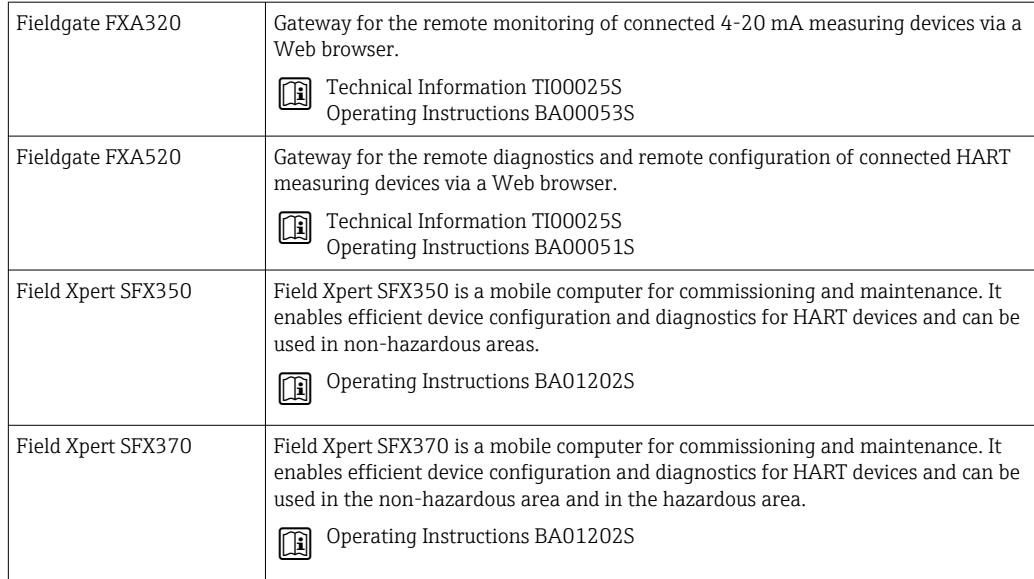

# 15.3 Service-specific accessories

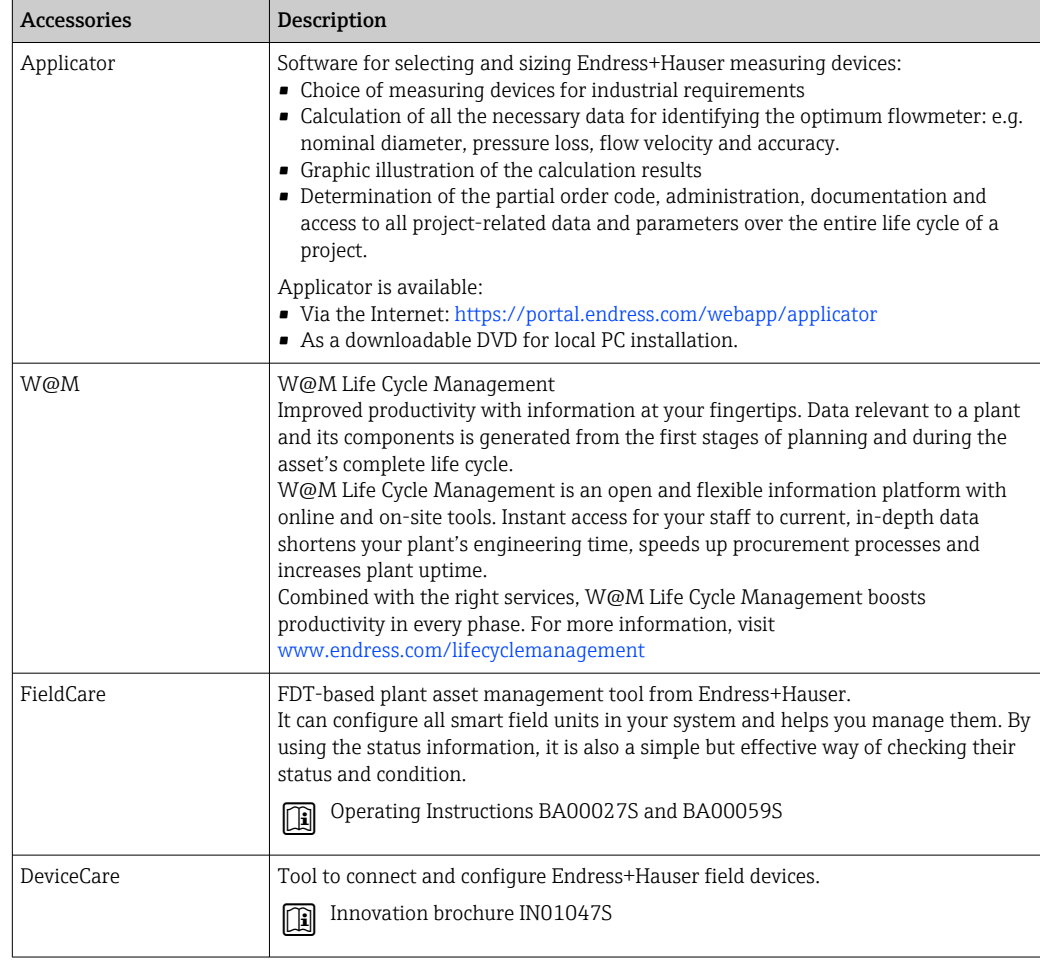

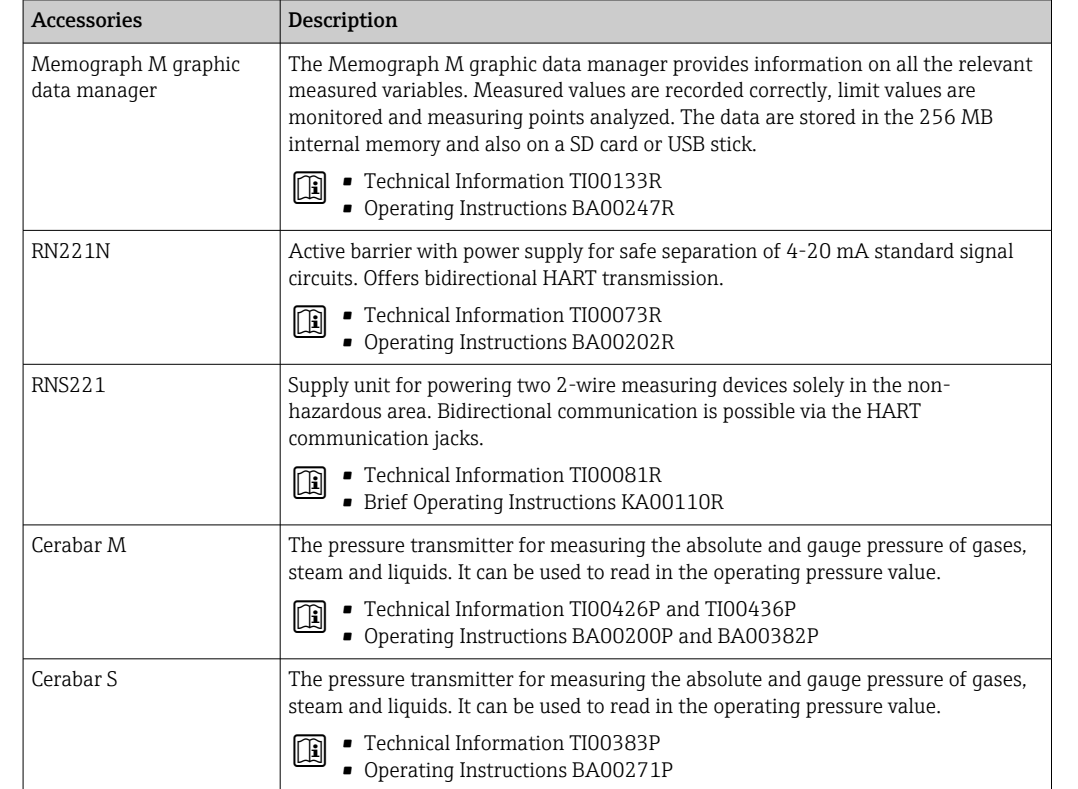

# <span id="page-122-0"></span>15.4 System components

# 16 Technical data

# 16.1 Application

- The measuring device is intended only for the flow measurement of liquids and gases.
- The measuring device is intended only for the flow measurement of liquids with a minimum conductivity of 20 µS/cm.

Depending on the version ordered, the measuring device can also measure potentially explosive, flammable, poisonous and oxidizing media.

To ensure that the device remains in proper operating condition for its service life, use the measuring device only for media against which the process-wetted materials are sufficiently resistant.

# 16.2 Function and system design

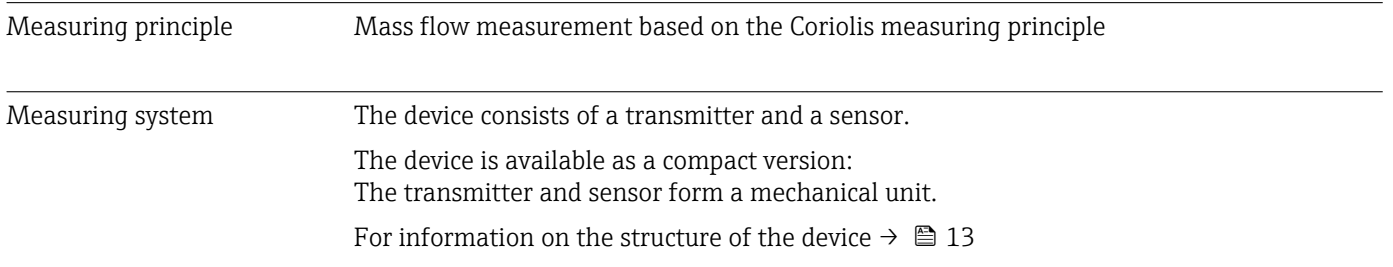

# 16.3 Input

<span id="page-124-0"></span>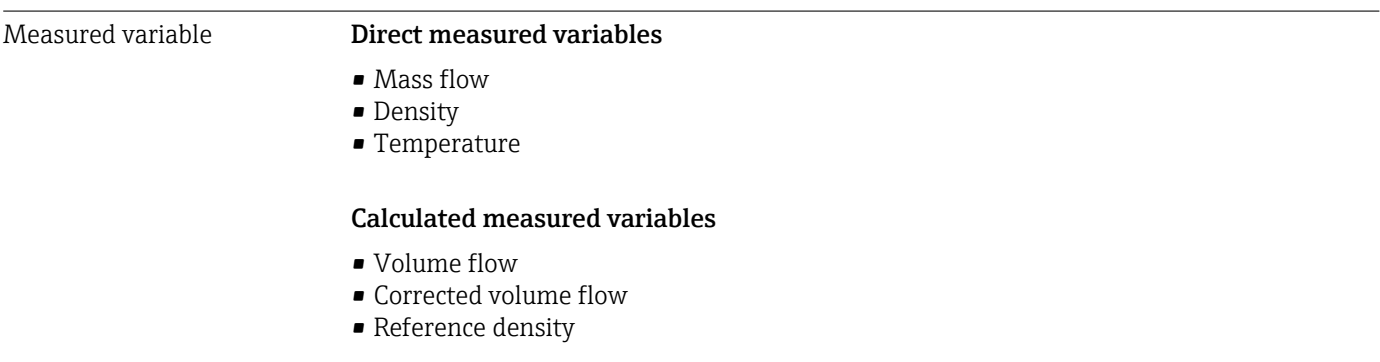

#### Measuring range Measuring range for liquids

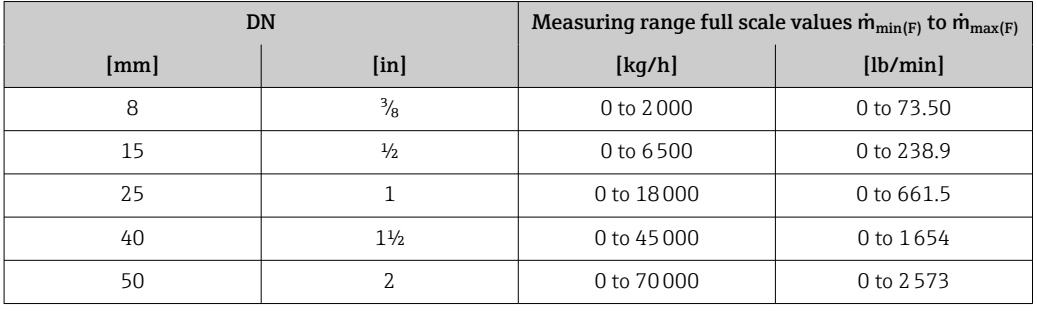

#### Measuring range for gases

The full scale value depends on the density and the sound velocity of the gas used and can be calculated with the formula below:

 $\dot{m}_{\text{max(G)}} = \text{minimum } (\dot{m}_{\text{max(F)}} \cdot \rho_G : x ; \rho_G \cdot c_G \cdot \pi/2 \cdot (d_i)^2 \cdot 3600)$ 

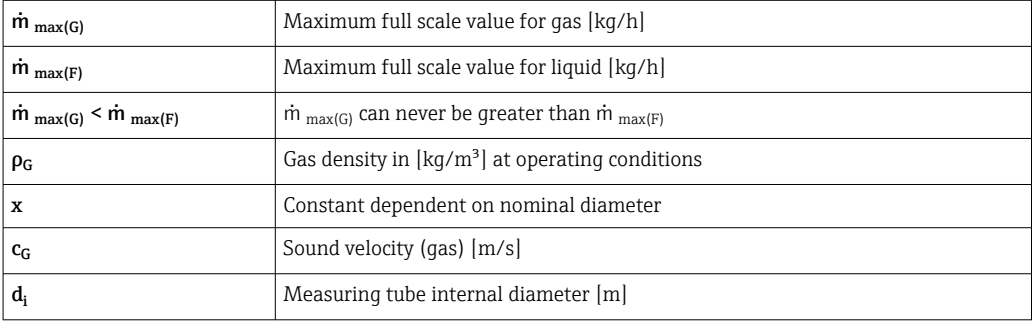

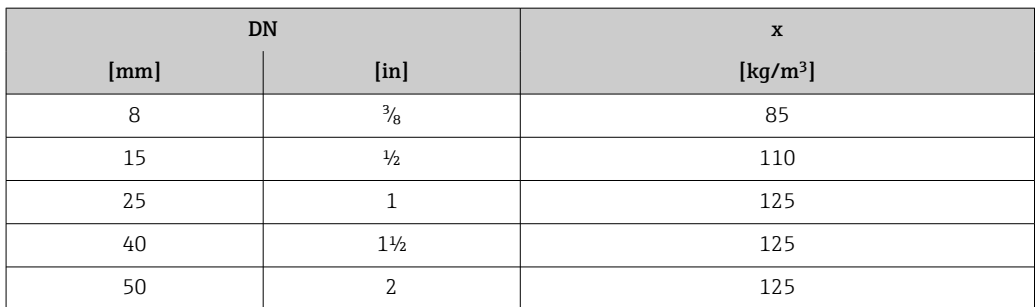

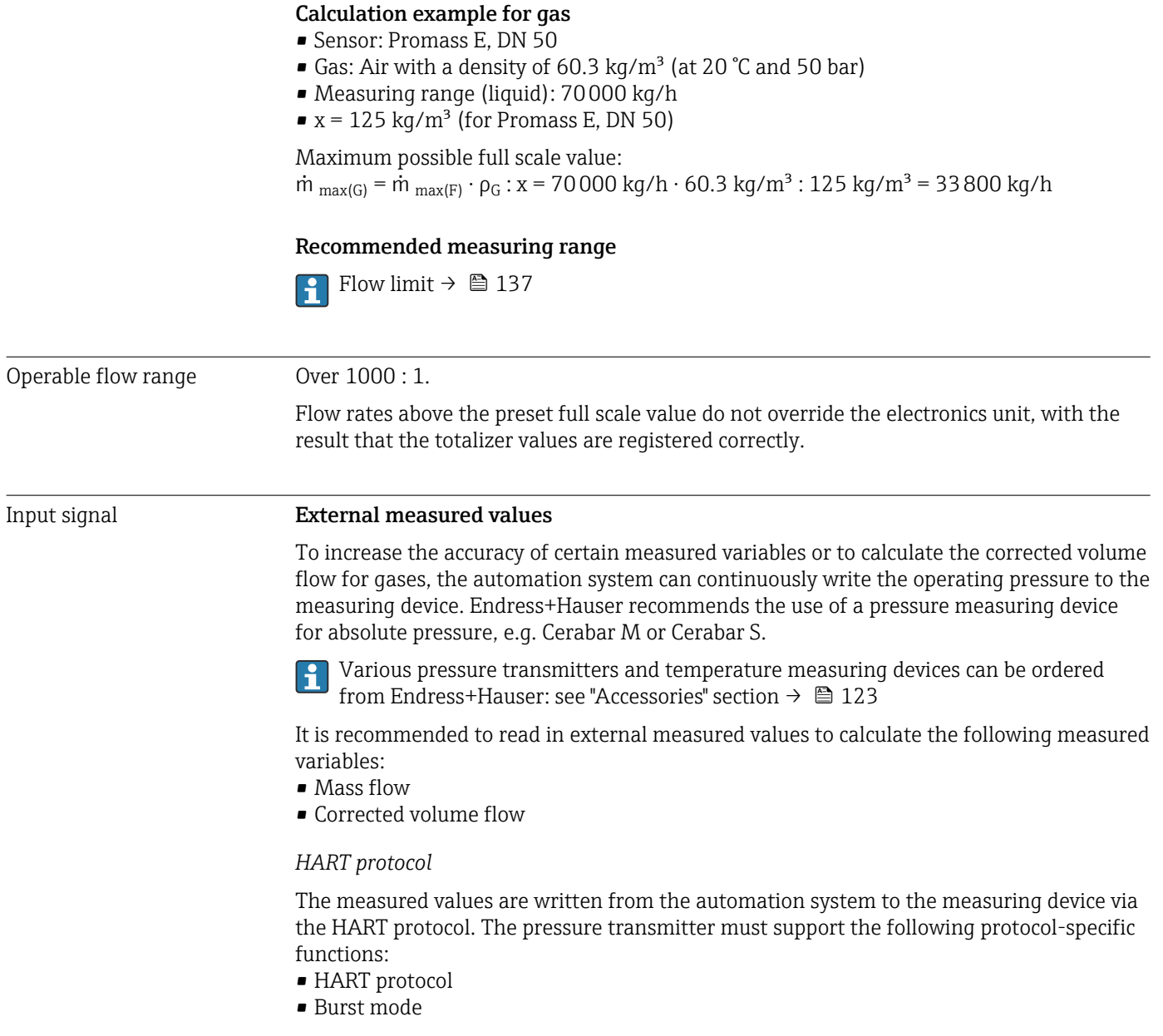

# 16.4 Output

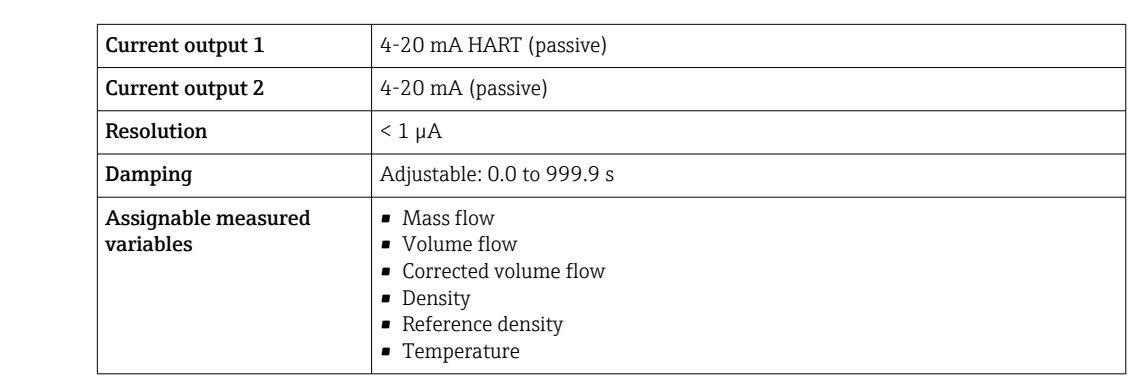

# Output signal Current output

#### Pulse/frequency/switch output

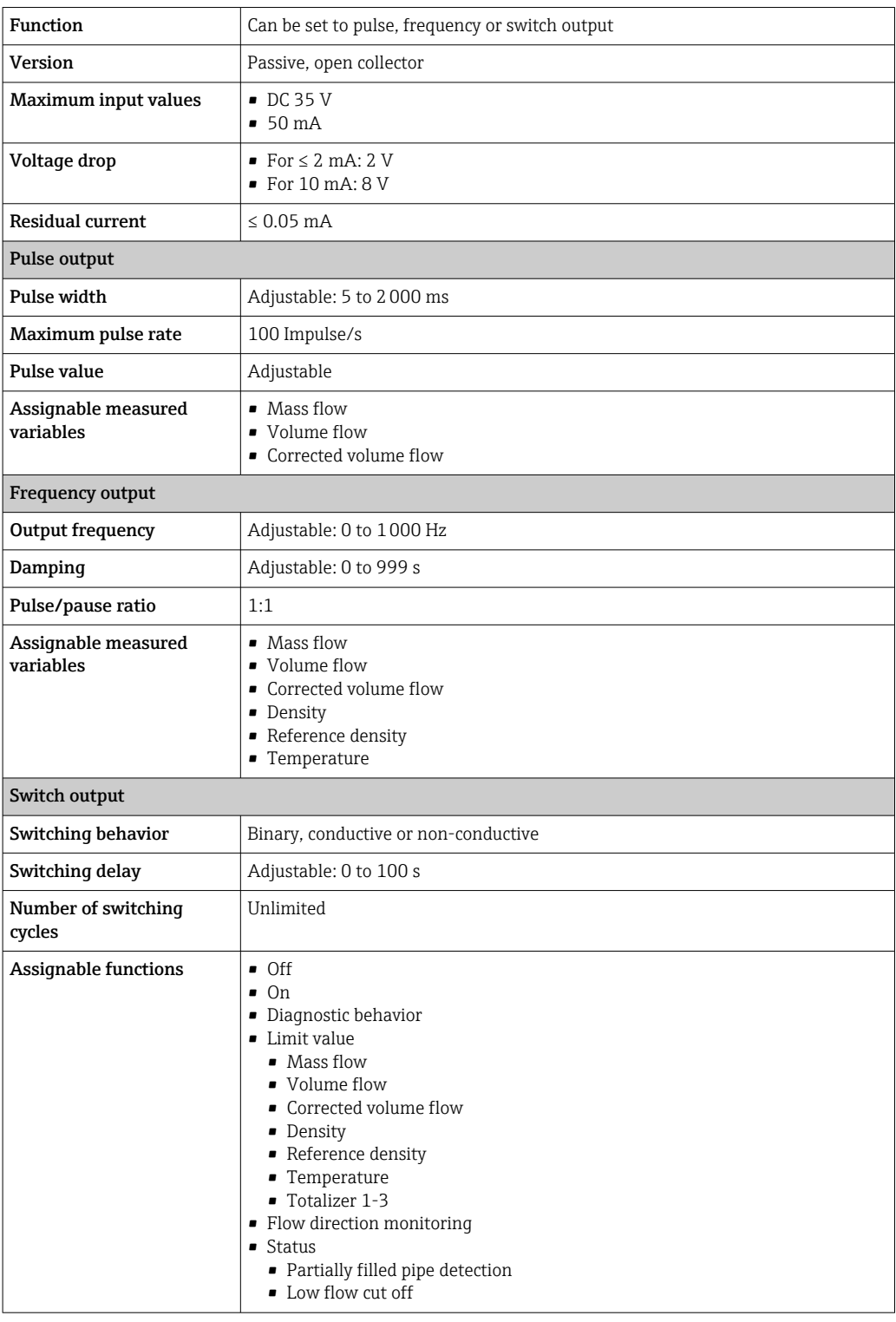

Signal on alarm Depending on the interface, failure information is displayed as follows:

#### Current output 4 to 20 mA

*4 to 20 mA*

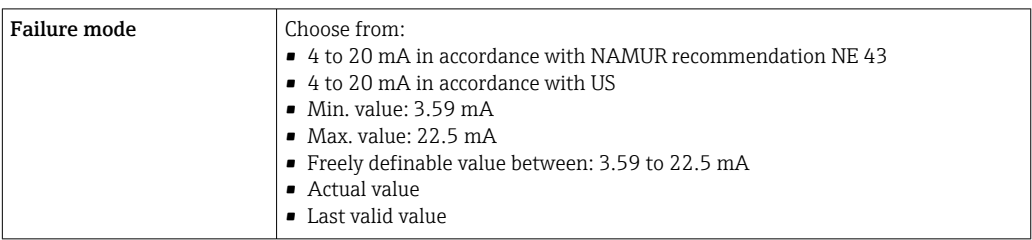

#### Pulse/frequency/switch output

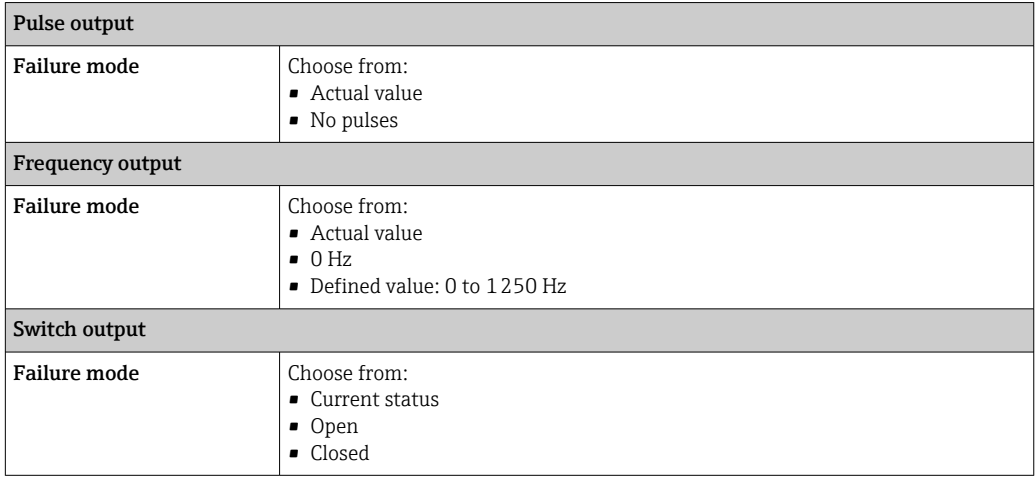

#### Local display

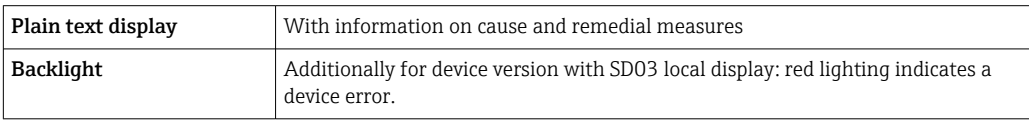

Status signal as per NAMUR recommendation NE 107

#### Interface/protocol

- Via digital communication: HART protocol
- Via service interface CDI service interface

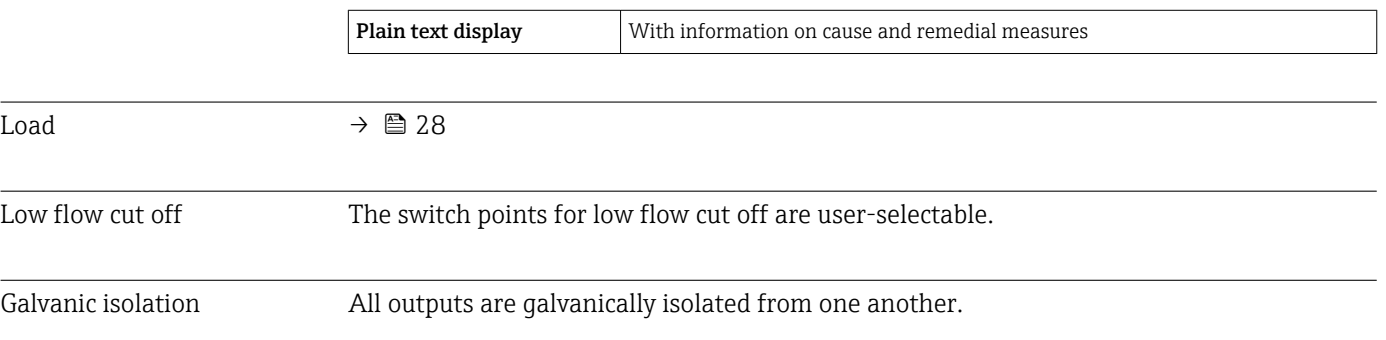

#### Protocol-specific data

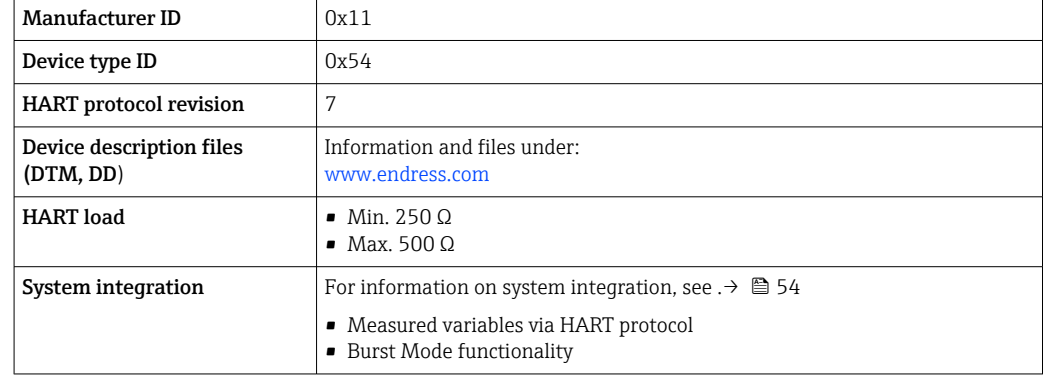

# 16.5 Power supply

Terminal assignment Transmitter

*4-20 mA HART connection version with additional outputs*

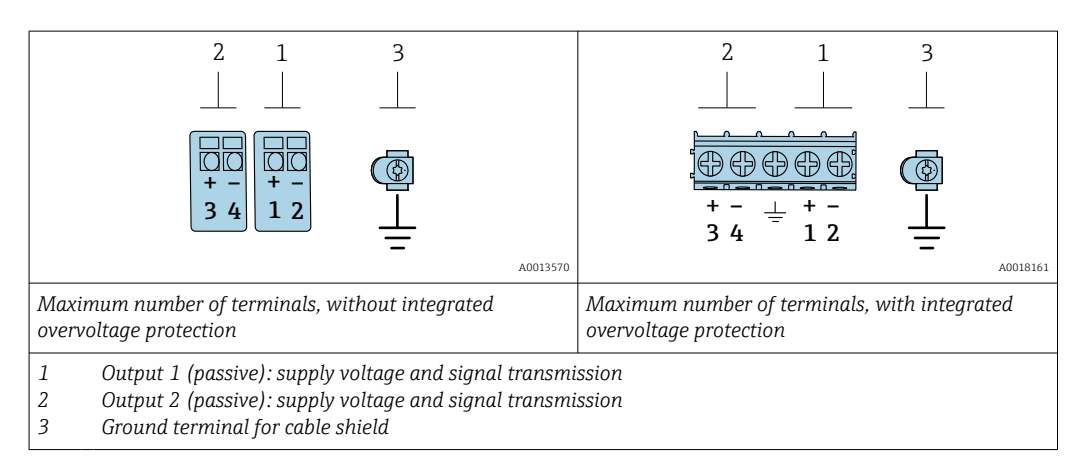

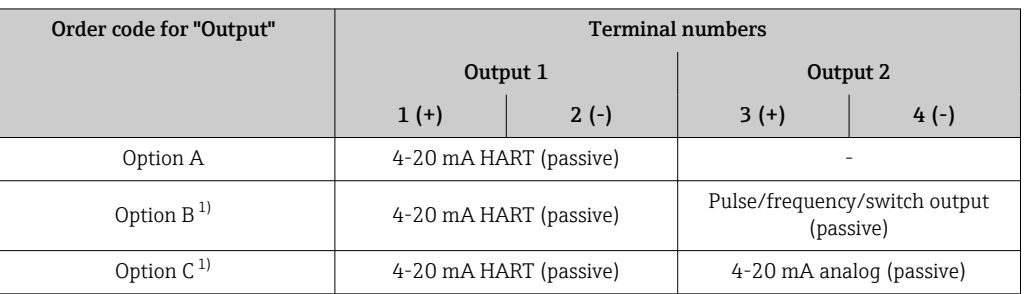

1) Output 1 must always be used; output 2 is optional.

Supply voltage Transmitter

An external power supply is required for each output.

The following supply voltage values apply for the outputs available:

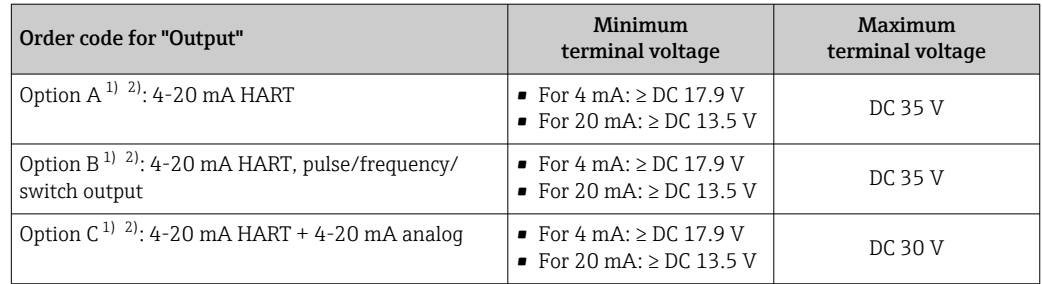

1) External supply voltage of the power supply unit with load.

2) For device versions with SD03 local display: The terminal voltage must be increased by DC 2 V if backlighting is used.

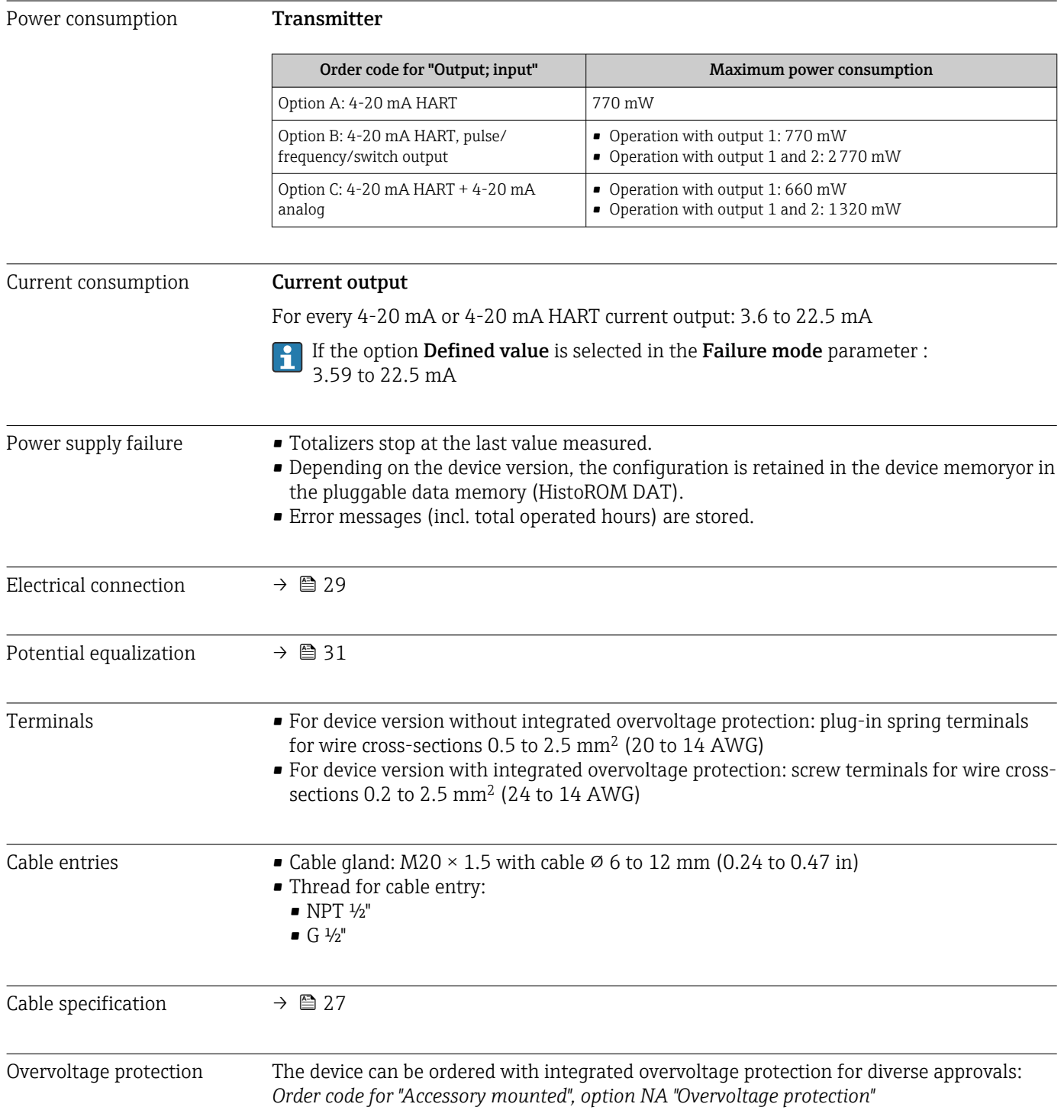

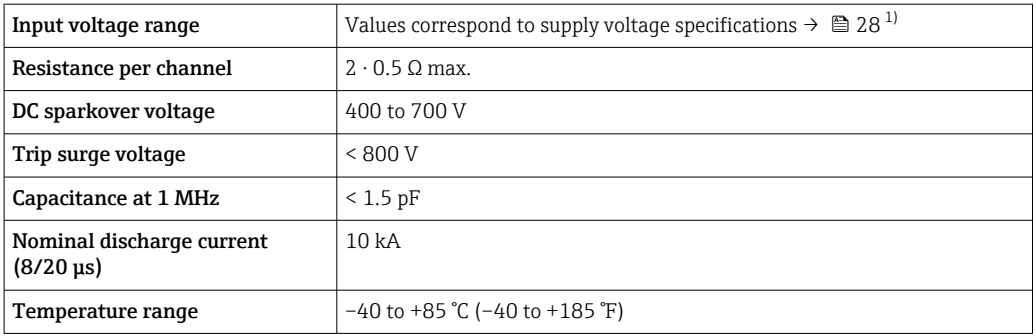

1) The voltage is reduced by the amount of the internal resistance  $I_{min}$ .  $R_i$ 

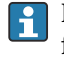

Depending on the temperature class, restrictions apply to the ambient temperature for device versions with overvoltage protection .

For detailed information on the temperature tables, see the "Safety Instructions" (XA) for the device.

# 16.6 Performance characteristics

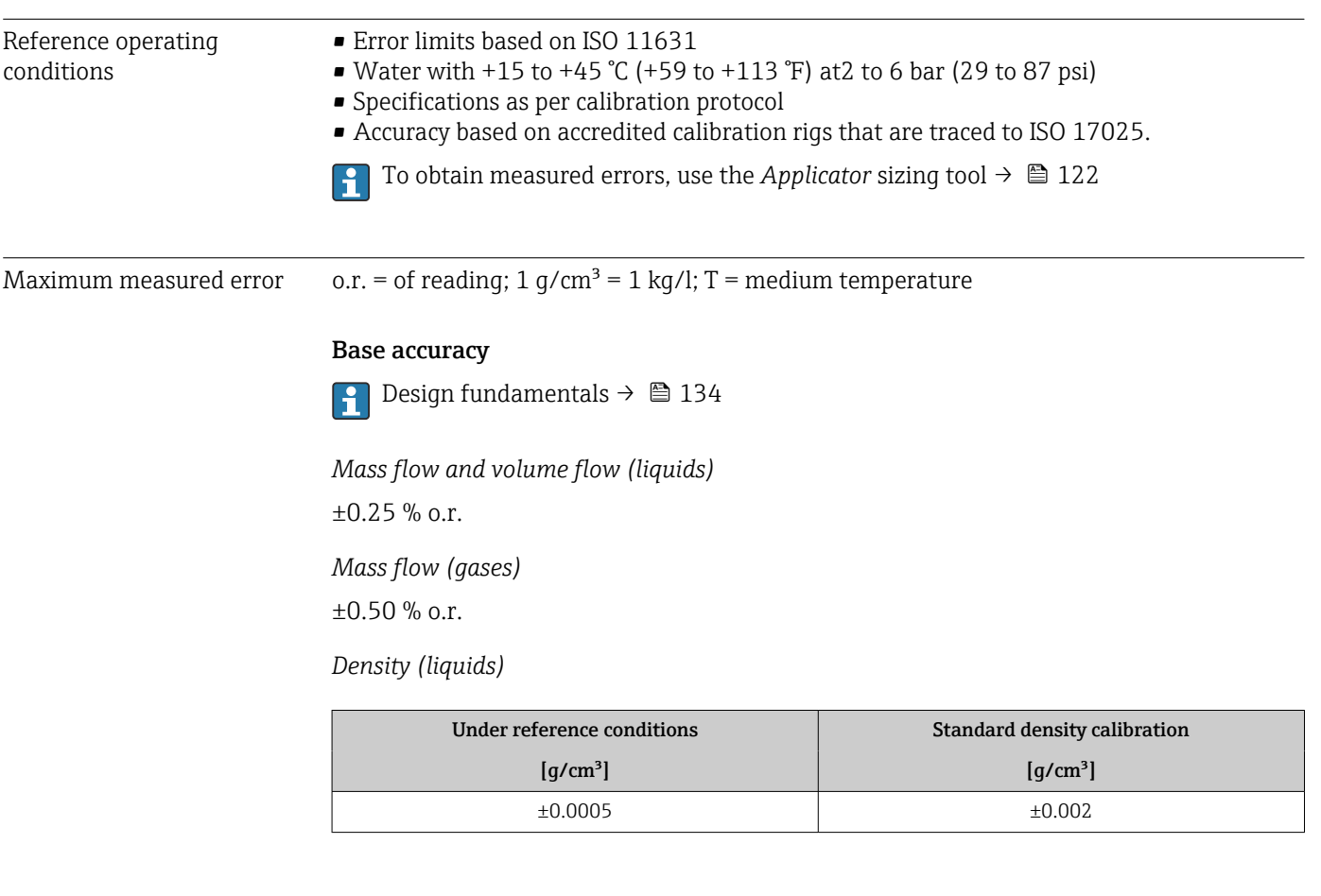

*Temperature*

 $\pm 0.5$  °C  $\pm$  0.005  $\cdot$  T °C ( $\pm 0.9$  °F  $\pm$  0.003  $\cdot$  (T – 32) °F)

#### Zero point stability

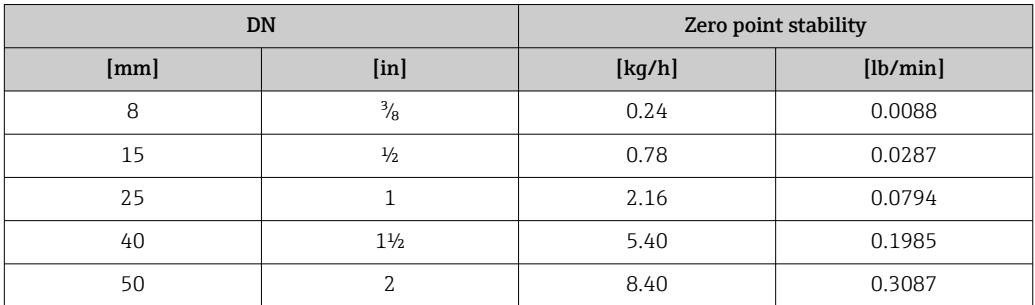

#### Flow values

Flow values as turndown parameter depending on nominal diameter.

#### *SI units*

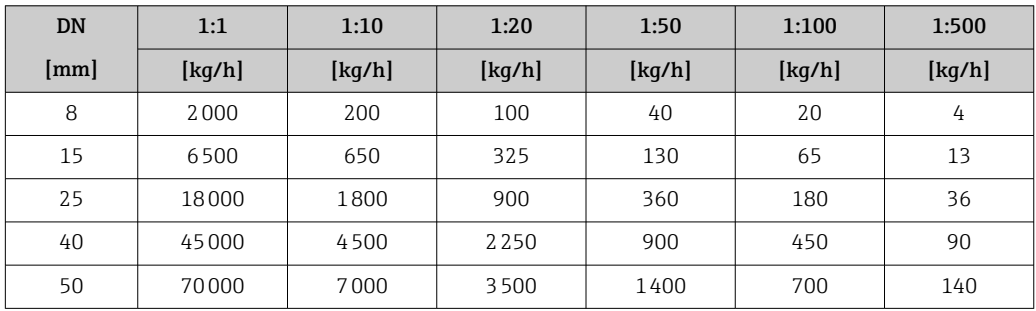

#### *US units*

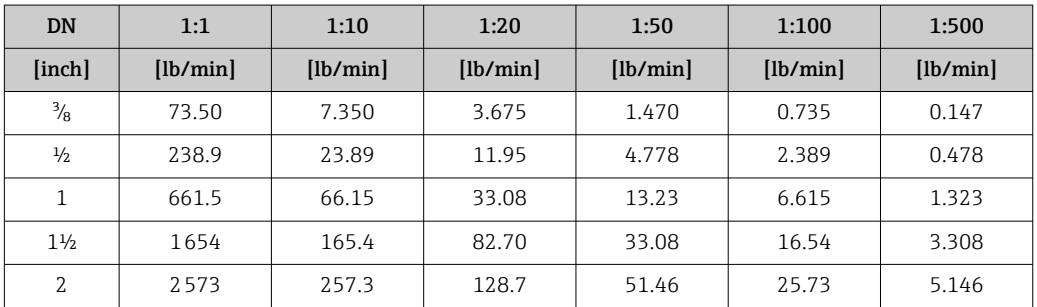

#### Accuracy of outputs

The outputs have the following base accuracy specifications.

#### *Current output*

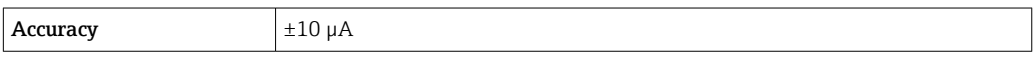

*Pulse/frequency output*

o.r. = of reading

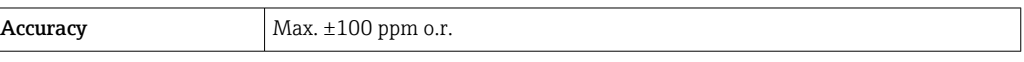

### Repeatability  $o.r. = of reading; 1 g/cm<sup>3</sup> = 1 kg/l; T = medium temperature$

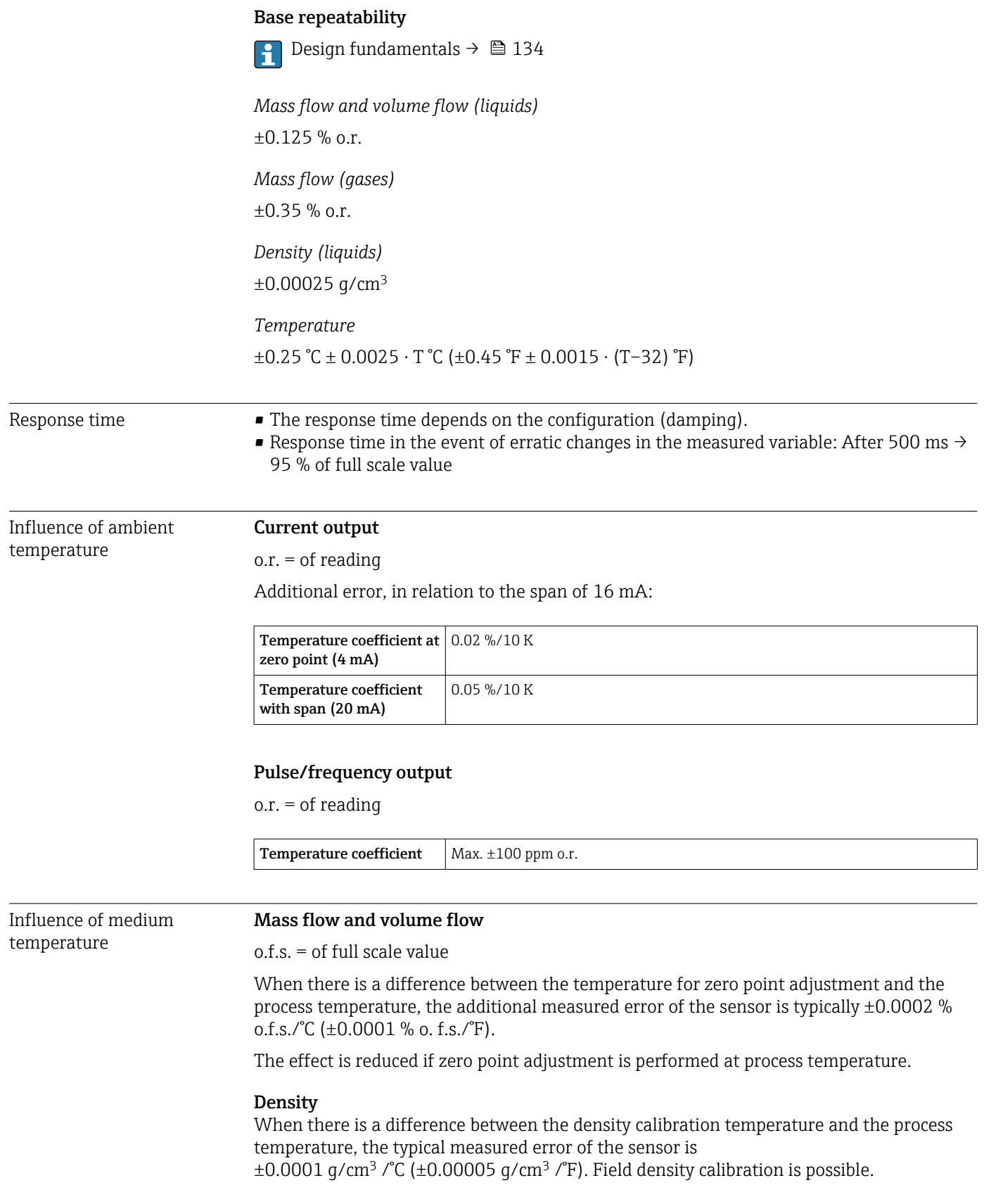

<span id="page-133-0"></span>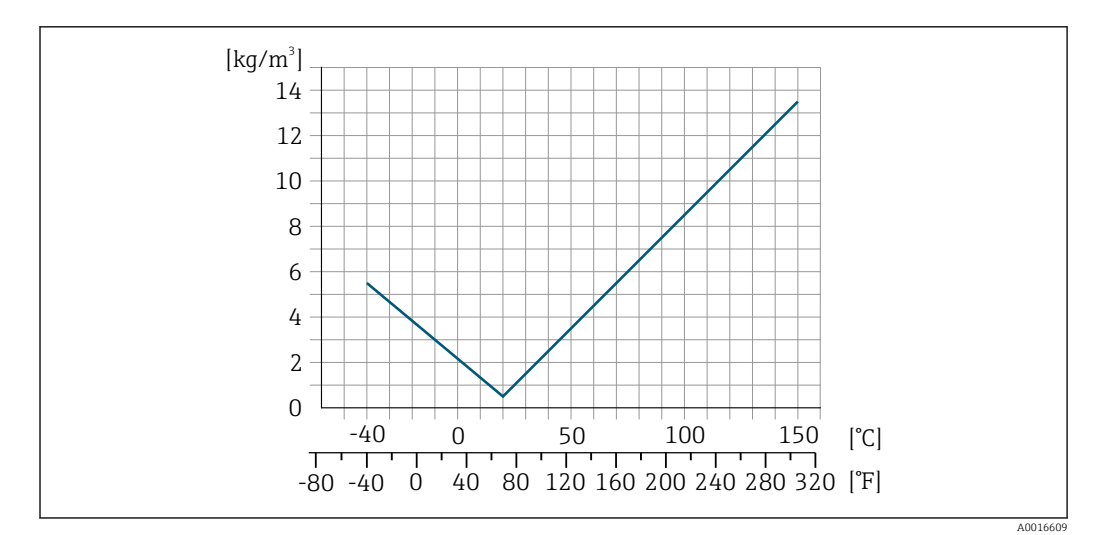

 *24 Field density calibration, for example at +20 °C (+68 °F)*

#### **Temperature**

 $\pm 0.005 \cdot T$  °C ( $\pm 0.005 \cdot (T - 32)$  °F)

Influence of medium pressure The table below shows the effect on accuracy of mass flow due to a difference between calibration pressure and process pressure.

 $o.r. = of reading$ 

It is possible to compensate for the effect by:

- Reading in the current pressure measured value via the current input.
- Specifying a fixed value for the pressure in the device parameters.

**Operating Instructions.** 

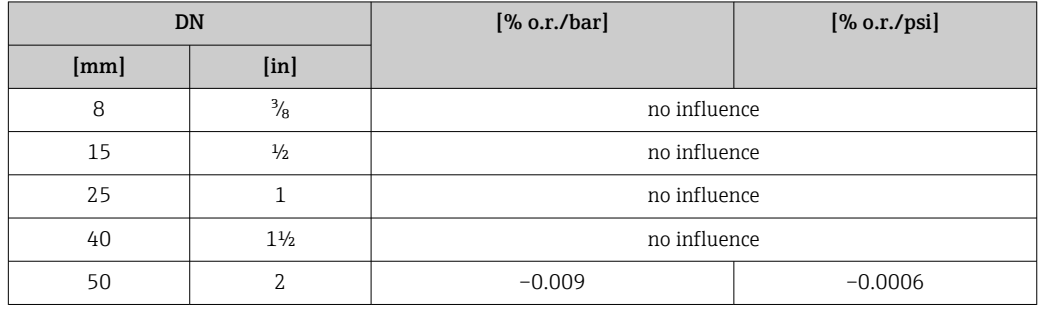

Design fundamentals o.r. = of reading, o.f.s. = of full scale value

BaseAccu = base accuracy in % o.r., BaseRepeat = base repeatability in % o.r.

MeasValue = measured value; ZeroPoint = zero point stability

#### *Calculation of the maximum measured error as a function of the flow rate*

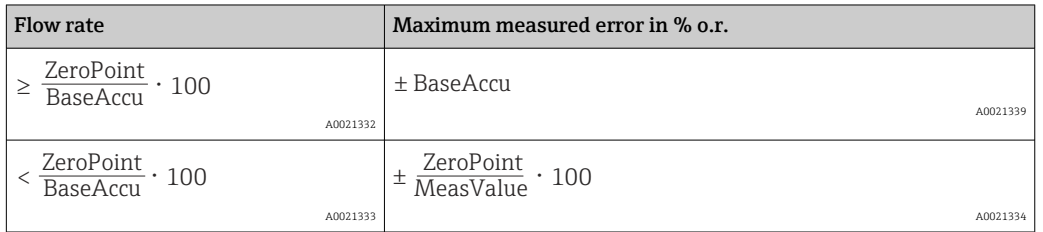

*Calculation of the maximum repeatability as a function of the flow rate*

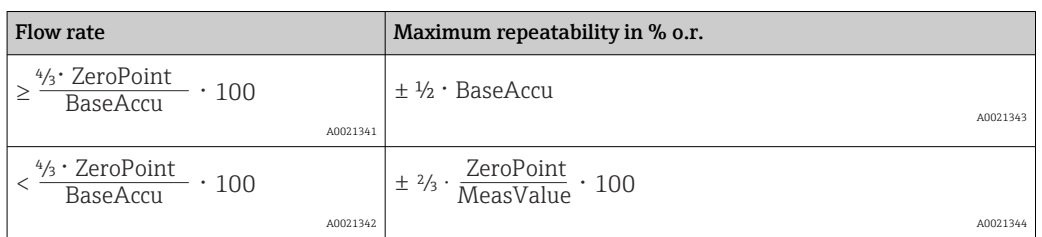

#### Example for maximum measured error

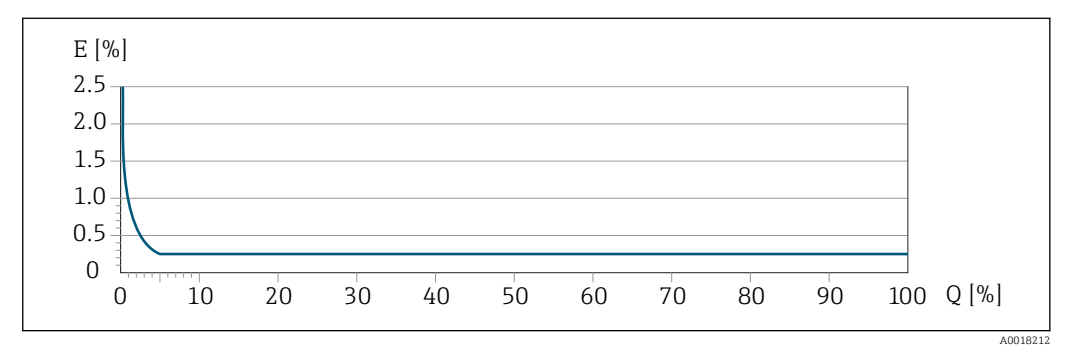

*E Maximum measured error in % o.r. (example: DN 25)*

*Q Flow rate in % of maximum full scale value*

# 16.7 Installation

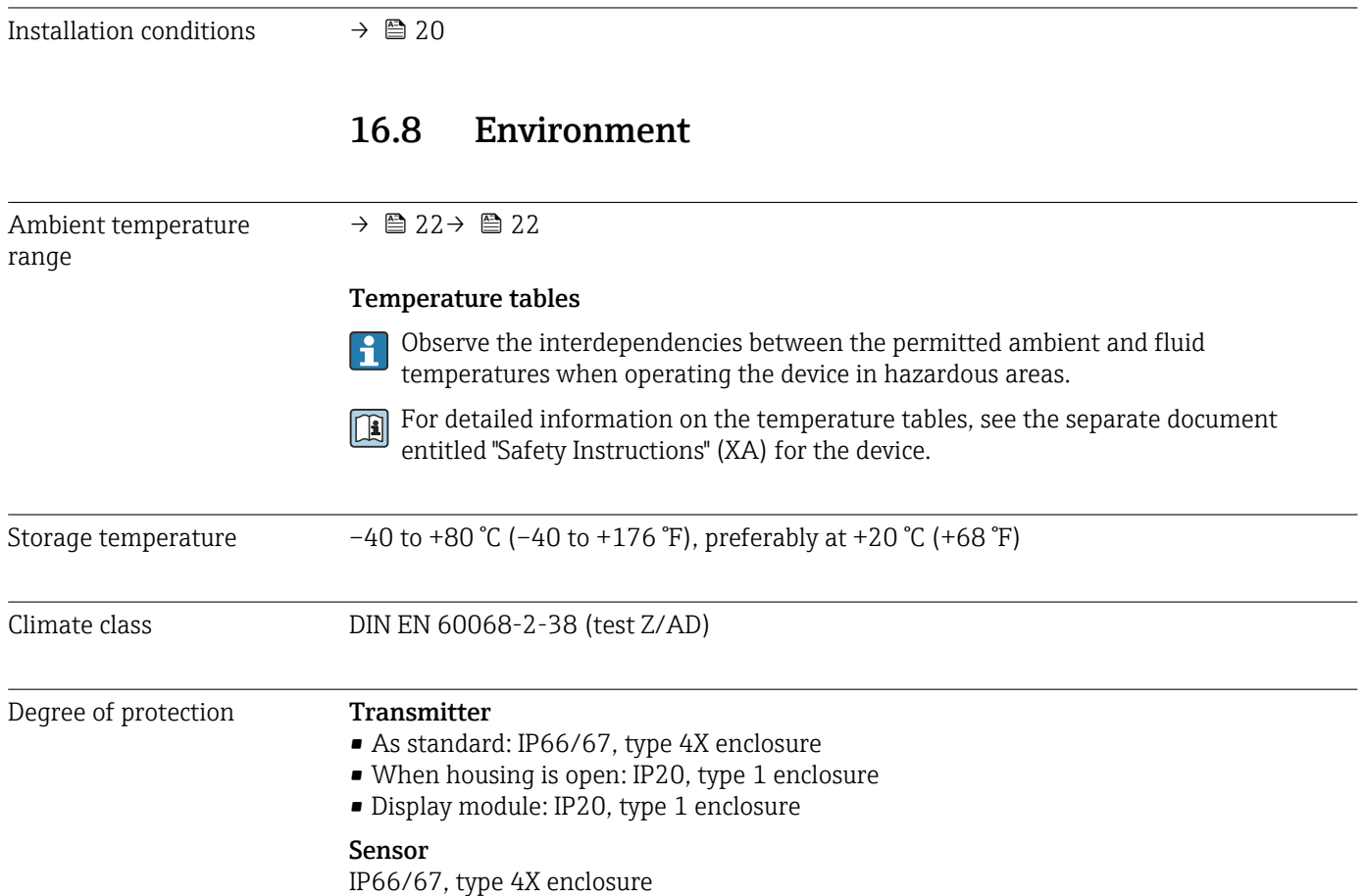

<span id="page-135-0"></span>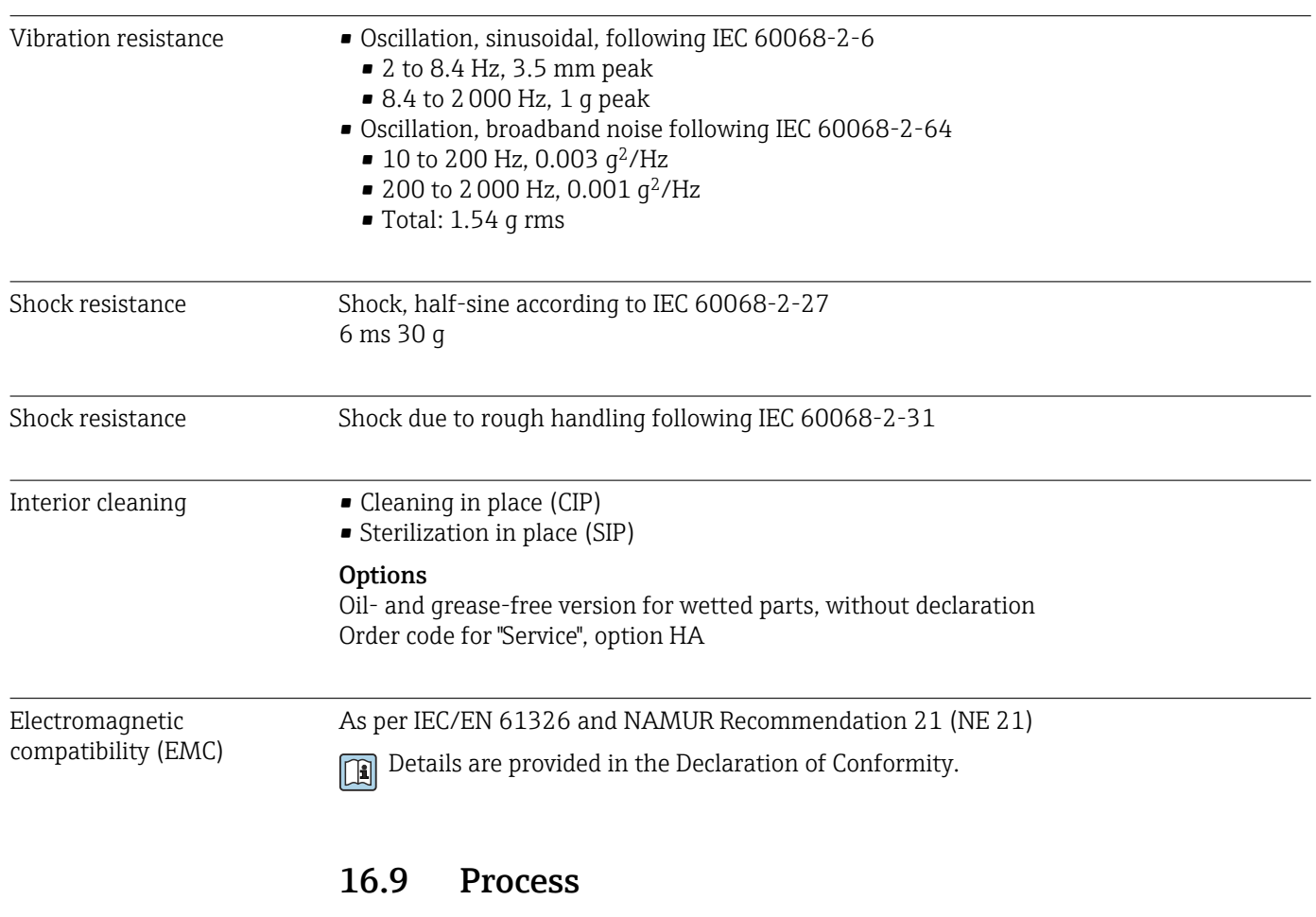

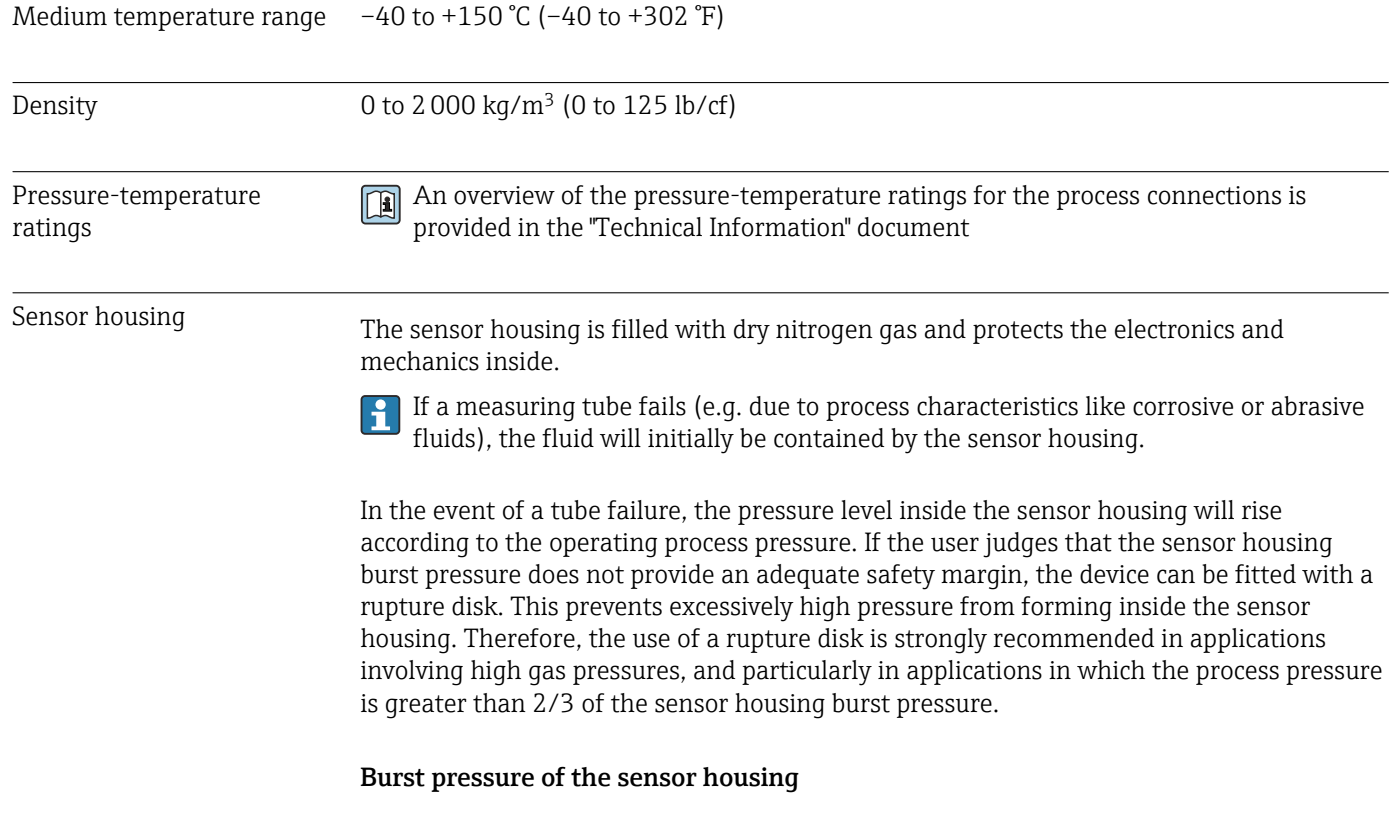

If the device is fitted with a rupture disk (order code for "Sensor option", option CA "Rupture disk"), the rupture disk trigger pressure is decisive .

<span id="page-136-0"></span>The sensor housing burst pressure refers to a typical internal pressure which is reached prior to mechanical failure of the sensor housing and which was determined during type testing. The corresponding type test declaration can be ordered with the device (order code for "Additional approval", option LN "Sensor housing burst pressure, type test").

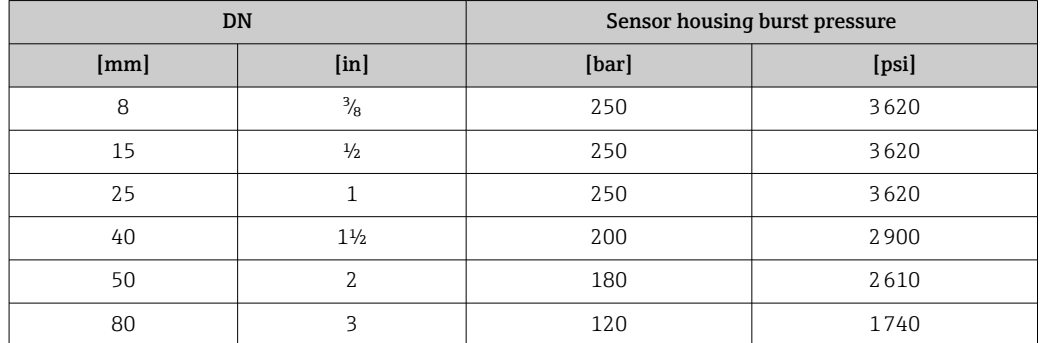

For information on the dimensions: see the "Mechanical construction" section of the  $\boxed{1}$ "Technical Information" document

Rupture disk To increase the level of safety, a device version with a rupture disk with a trigger pressure of 10 to 15 bar (145 to 217.5 psi)can be used (order code for "Sensor option", option CA "rupture disk").

The use of rupture disks cannot be combined with the separately available heating jacket.

Flow limit Select the nominal diameter by optimizing between the required flow range and permissible pressure loss. For an overview of the full scale values for the measuring range, see the "Measuring range" section  $\rightarrow$   $\blacksquare$  125 • The minimum recommended full scale value is approx. 1/20 of the maximum full scale value • In most applications, 20 to 50 % of the maximum full scale value can be considered ideal • A low full scale value must be selected for abrasive media (such as liquids with entrained solids): flow velocity  $\leq 1$  m/s ( $\leq 3$  ft/s). • For gas measurement the following rules apply: • The flow velocity in the measuring tubes should not exceed half the sound velocity (0.5 Mach). • The maximum mass flow depends on the density of the gas: formula  $\rightarrow \blacksquare$  125 To calculate the flow limit, use the *Applicator* sizing tool  $\rightarrow \Box$  122 Pressure loss  $\Box$  To calculate the pressure loss, use the *Applicator* sizing tool →  $\Box$  122 System pressure →  $\triangleq$  22 16.10 Mechanical construction

Design, dimensions **For the dimensions and installation lengths of the device, see the "Technical** Information" document, "Mechanical construction" section.

Weight Meight All values (weight exclusive of packaging material) refer to devices with EN/DIN PN 40 flanges.

#### Weight in SI units

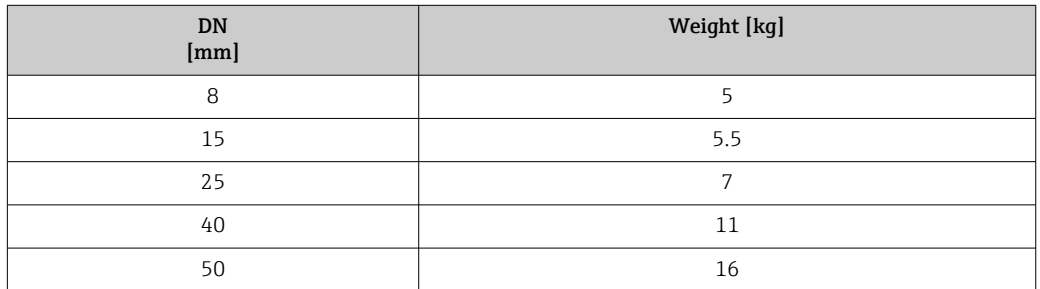

#### Weight in US units

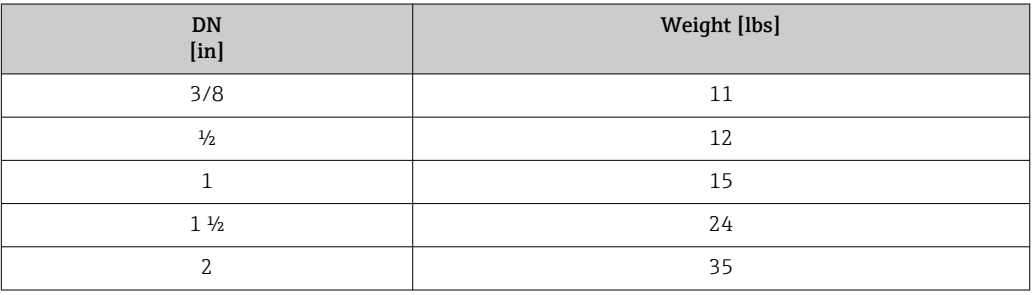

#### Materials **Transmitter housing**

- Order code for "Housing", option C "Compact, aluminum coated": Aluminum, AlSi10Mg, coated
- Window material: glass

#### Cable entries/cable glands

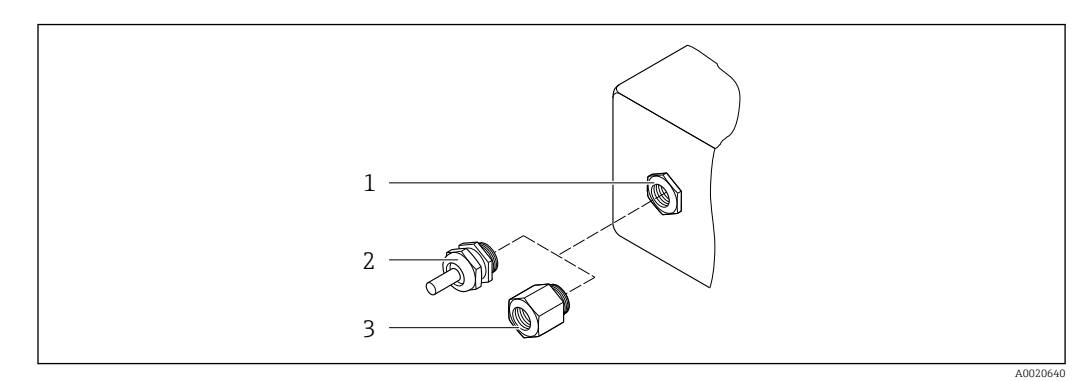

 *25 Possible cable entries/cable glands*

- *1 Female thread M20 × 1.5*
- *2 Cable gland M20 × 1.5*
- *3 Adapter for cable entry with female thread G ½" or NPT ½"*

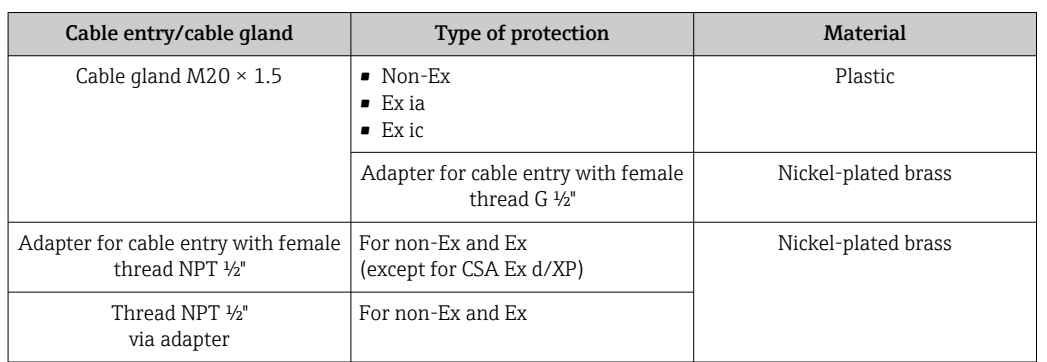

*Order code for "Housing", option C "GT20 dual compartment, aluminum coated"*

#### Sensor housing

- Acid and alkali-resistant outer surface
- Stainless steel 1.4301 (304)

#### Measuring tubes

Stainless steel, 1.4539 (904L); manifold: stainless steel, 1.4404 (316L)

#### Process connections

• Flanges according to EN 1092-1 (DIN2501) / according to ASME B 16.5 / as per JIS B2220:

Stainless steel, 1.4404 (F316/F316L)

• All other process connections: Stainless steel, 1.4404 (316/316L)

↑ Available process connections→ ■ 140

#### Seals

Welded process connections without internal seals

#### Accessories

*Protective cover*

Stainless steel, 1.4404 (316L)

*Remote display FHX50*

- Housing material:
- Plastic PBT
- Stainless steel CF-3M (316L, 1.4404)

<span id="page-139-0"></span>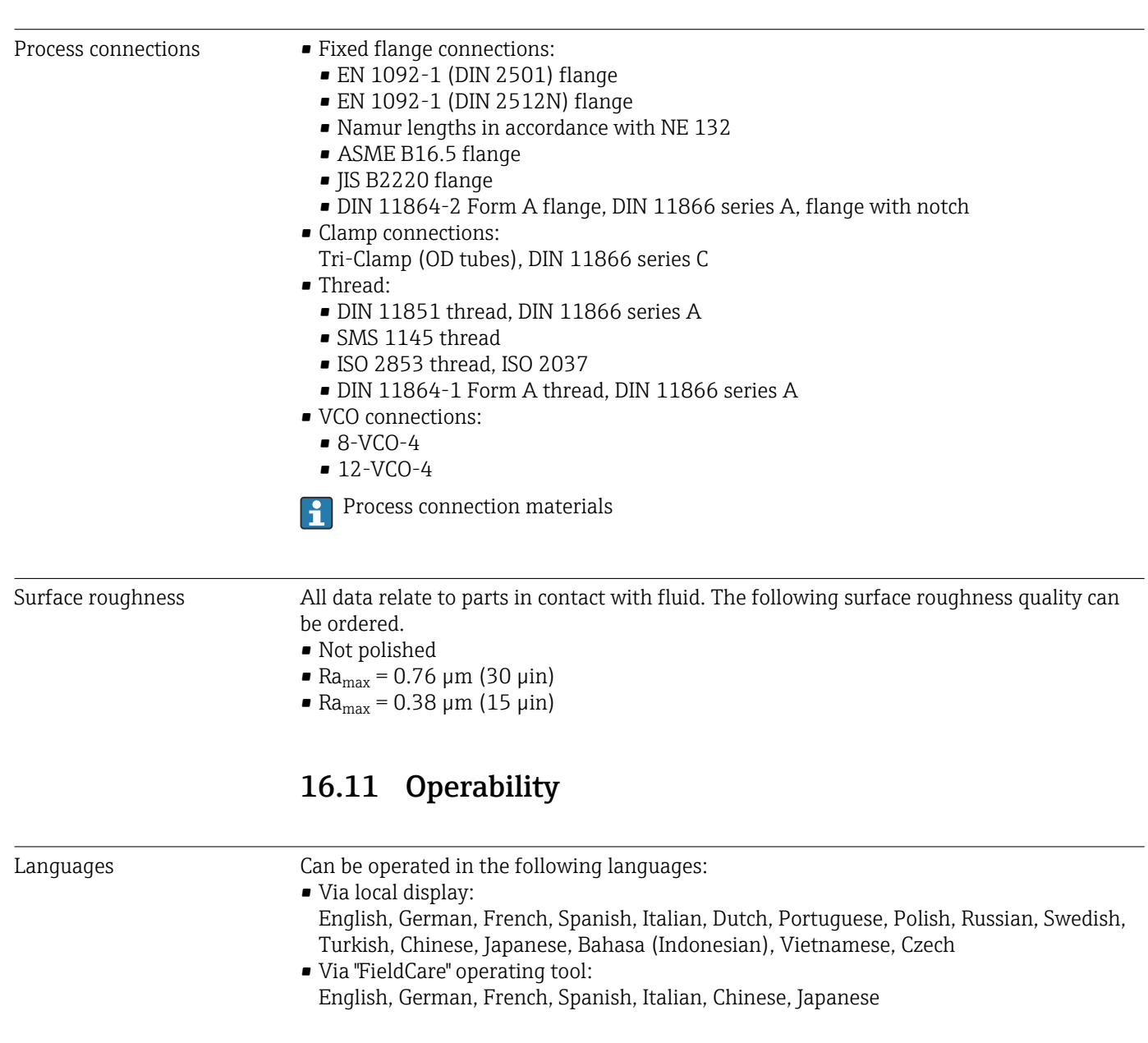

#### Local operation **Via display module**

Two display modules are available:

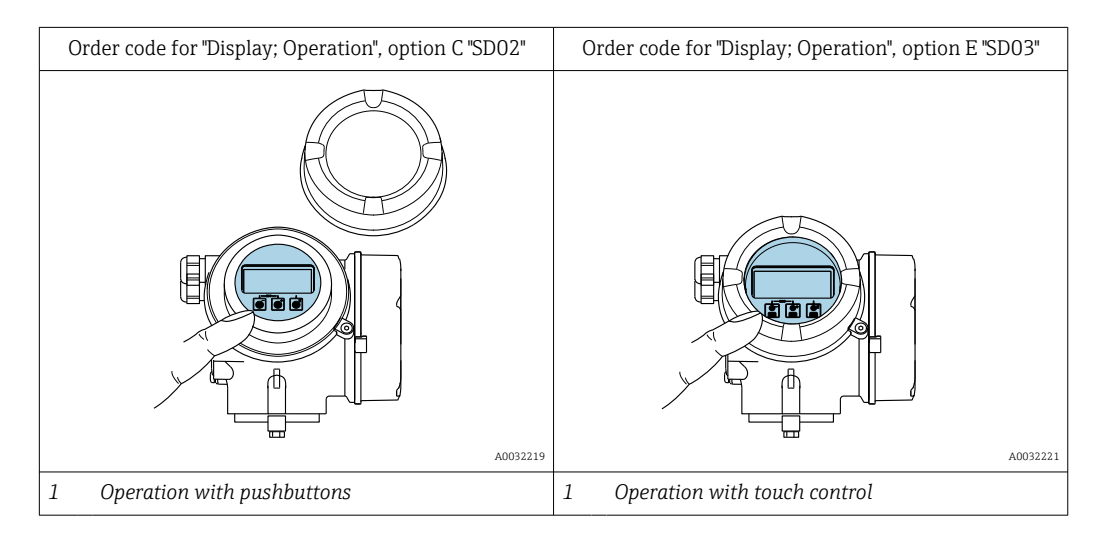

#### *Display elements*

- 4-line, illuminated, graphic display
- White background lighting; switches to red in event of device errors
- Format for displaying measured variables and status variables can be individually configured
- **•** Permitted ambient temperature for the display:  $-20$  to  $+60$  °C ( $-4$  to  $+140$  °F) The readability of the display may be impaired at temperatures outside the temperature range.

#### *Operating elements*

- Operation with 3 push buttons with open housing:  $\boxplus$ ,  $\boxminus$ ,  $\boxminus$
- or
- External operation via touch control (3 optical keys) without opening the housing:  $\boxplus$ ,  $\Box$ ,  $\Box$
- Operating elements also accessible in the various zones of the hazardous area

#### *Additional functionality*

- Data backup function The device configuration can be saved in the display module.
- Data comparison function The device configuration saved in the display module can be compared to the current
- device configuration. • Data transfer function The transmitter configuration can be transmitted to another device using the display

#### Via remote display FHX50

module.

The remote display FHX50 can be ordered as an optional extra $\rightarrow \Box$  120.

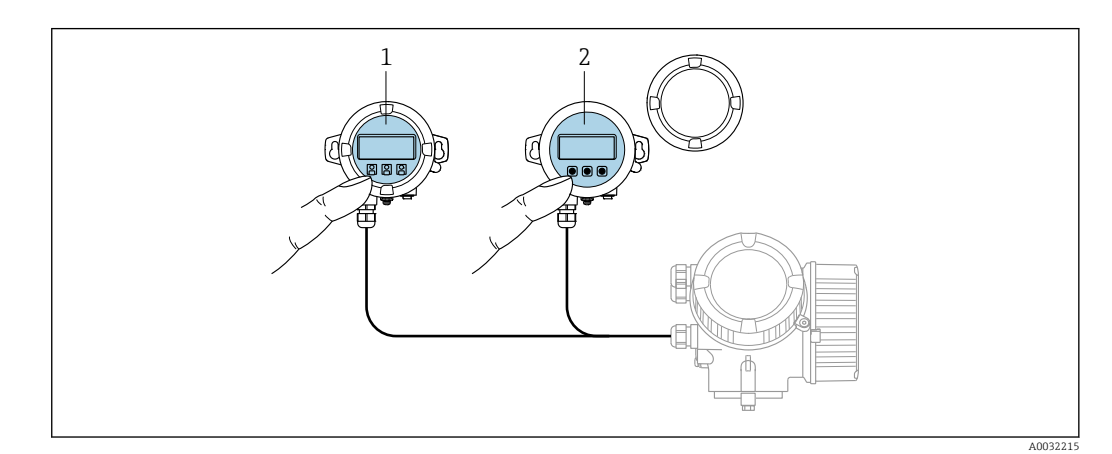

 *26 FHX50 operating options*

- *1 SD02 display and operating module, push buttons: cover must be opened for operation*
- *2 SD03 display and operating module, optical buttons: operation possible through cover glass*

*Display and operating elements*

The display and operating elements correspond to those of the display module .

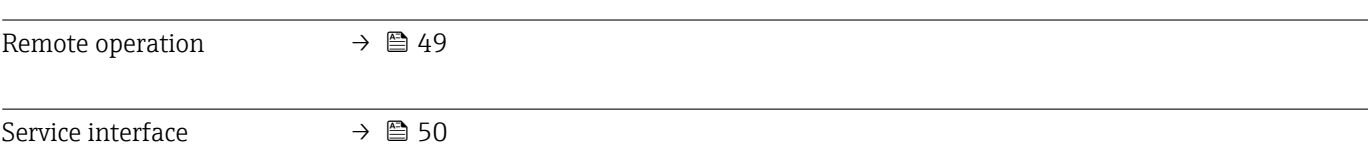

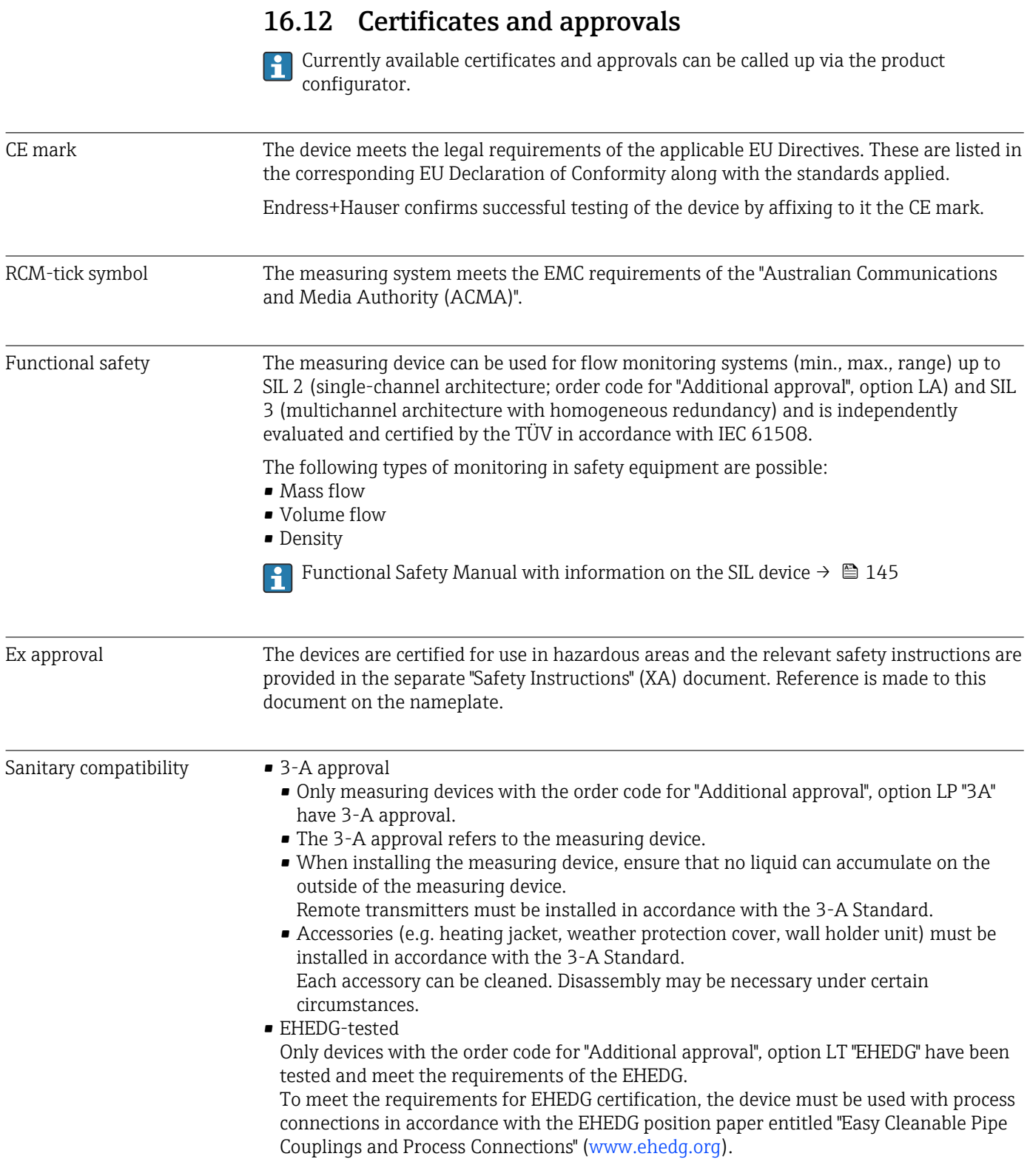

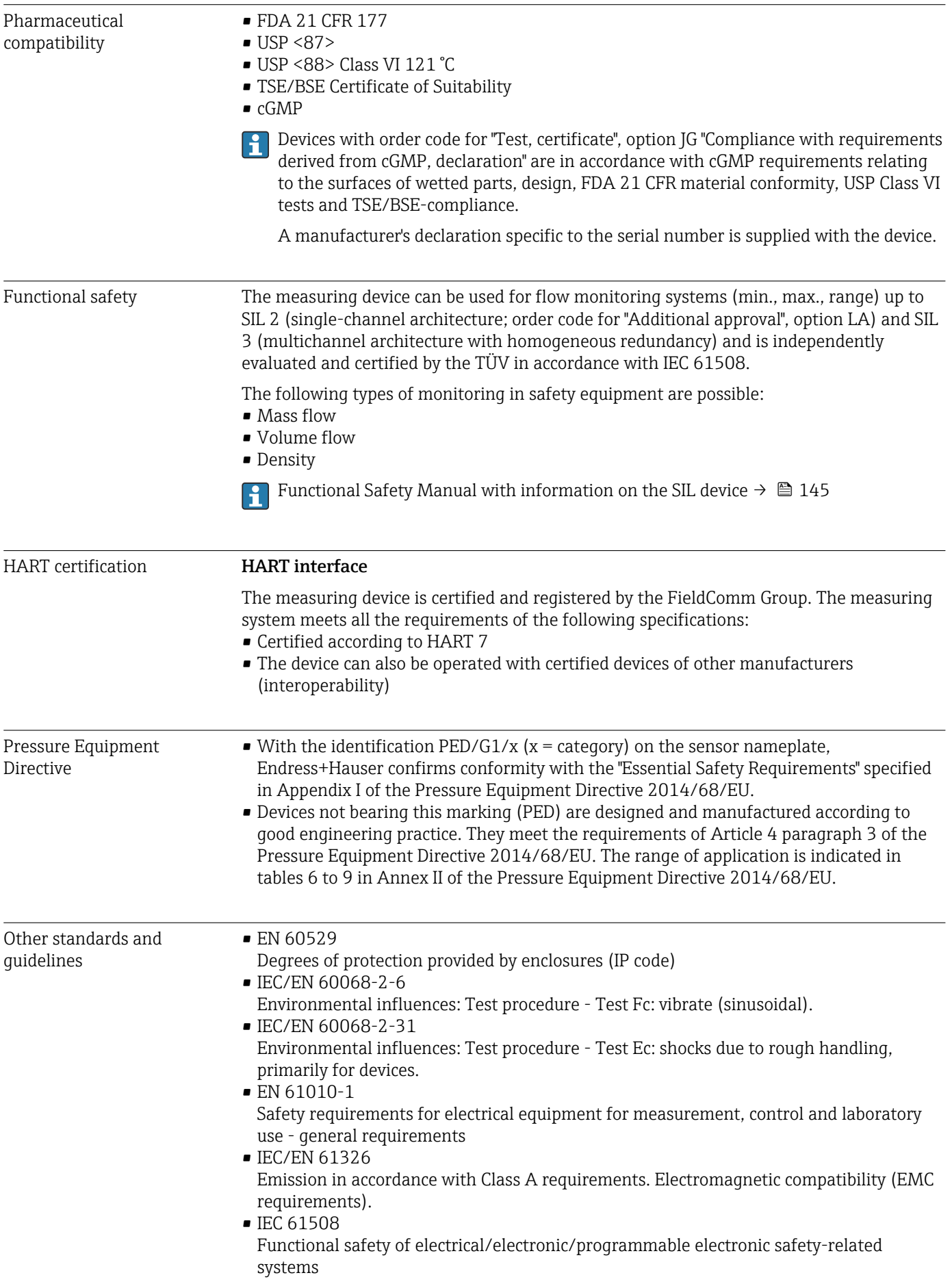

• NAMUR NE 21 Electromagnetic compatibility (EMC) of industrial process and laboratory control equipment

- NAMUR NE 32 Data retention in the event of a power failure in field and control instruments with microprocessors
- NAMUR NE 43 Standardization of the signal level for the breakdown information of digital transmitters with analog output signal.
- NAMUR NE 53 Software of field devices and signal-processing devices with digital electronics
- NAMUR NE 80
- The application of the pressure equipment directive to process control devices
- NAMUR NE 105
- Specifications for integrating fieldbus devices in engineering tools for field devices
- NAMUR NE 107 Self-monitoring and diagnosis of field devices
- NAMUR NE 131
	- Requirements for field devices for standard applications
- NAMUR NE 132
- Coriolis mass meter

# 16.13 Application packages

Many different application packages are available to enhance the functionality of the device. Such packages might be needed to address safety aspects or specific application requirements.

The application packages can be ordered with the device or subsequently from Endress+Hauser. Detailed information on the order code in question is available from your local Endress+Hauser sales center or on the product page of the Endress+Hauser website: [www.endress.com](http://www.endress.com).

Detailed information on the application packages: Special Documentation for the device  $\rightarrow$   $\blacksquare$  145

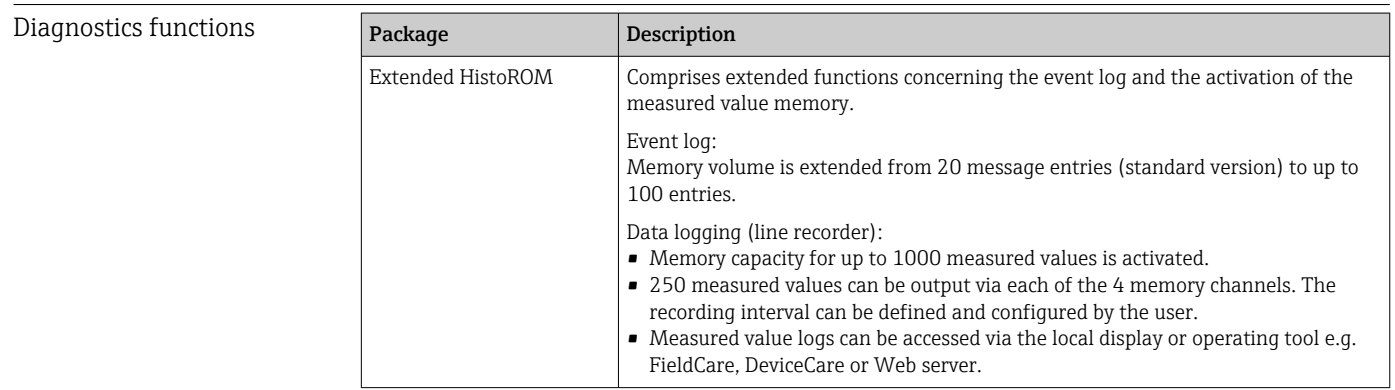

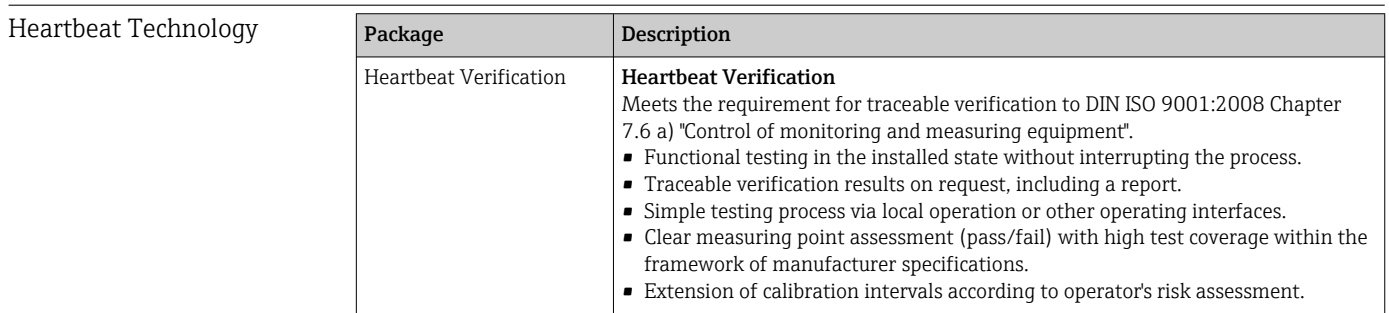
### 16.14 Accessories

Overview of accessories available for order  $\rightarrow$   $\blacksquare$  120 m

### 16.15 Supplementary documentation

For an overview of the scope of the associated Technical Documentation, refer to the following:

- *W@M Device Viewer* ([www.endress.com/deviceviewer\)](https://www.endress.com/deviceviewer): Enter the serial number from nameplate
- *Endress+Hauser Operations App*: Enter the serial number from the nameplate or scan the 2D matrix code (QR code) on the nameplate

#### Standard documentation Brief Operating Instructions

*Brief Operating Instructions for the sensor*

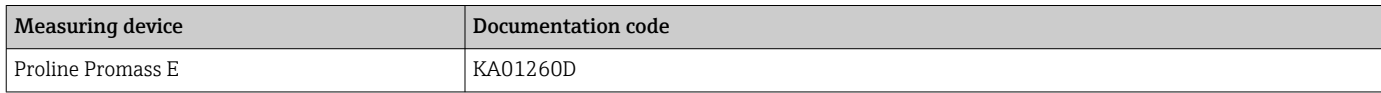

#### *Brief Operating Instructions for transmitter*

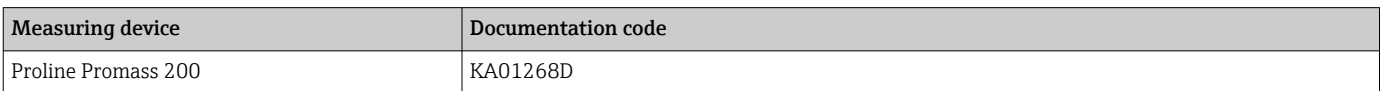

#### Technical Information

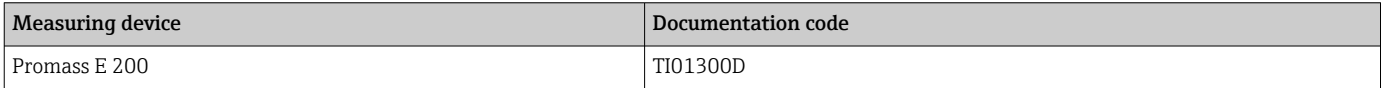

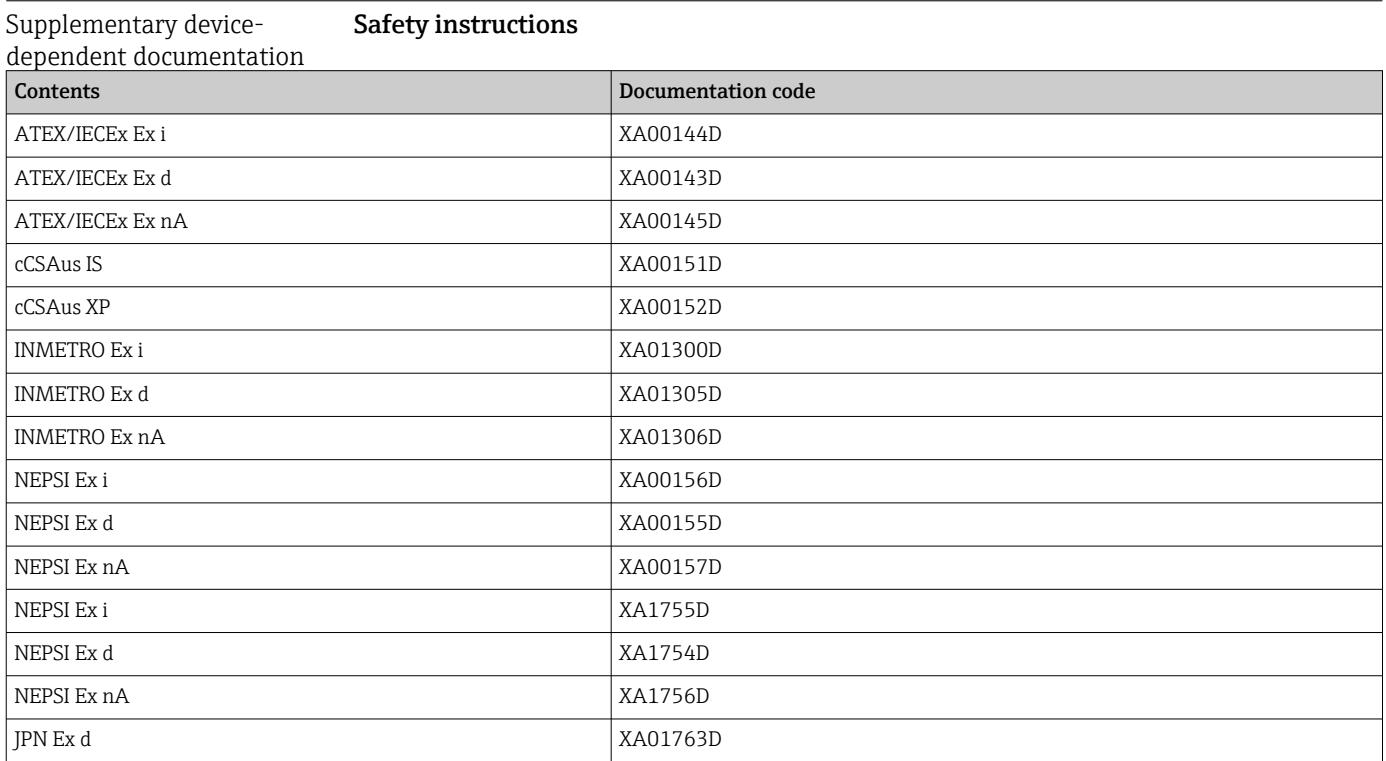

#### Special Documentation

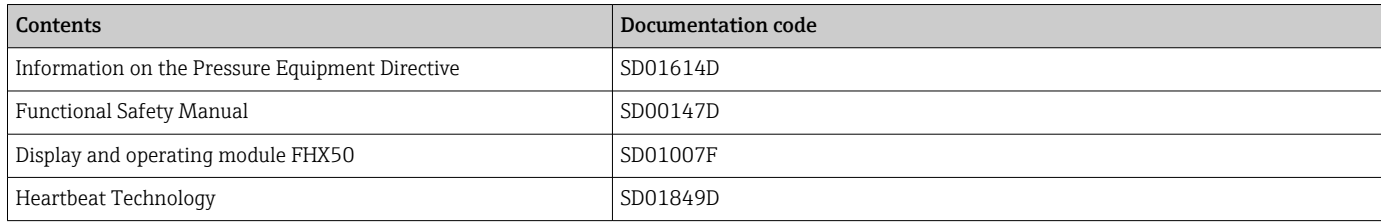

### Installation Instructions

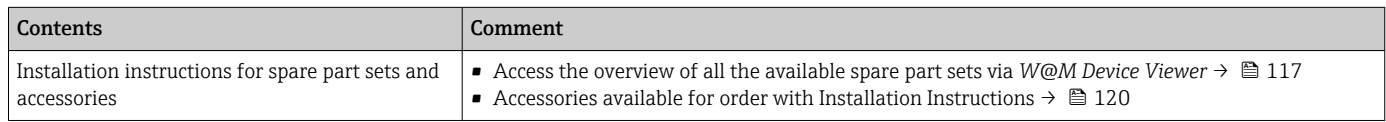

## Index

# 0 … 9

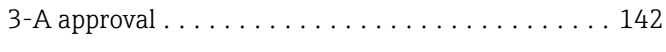

### A

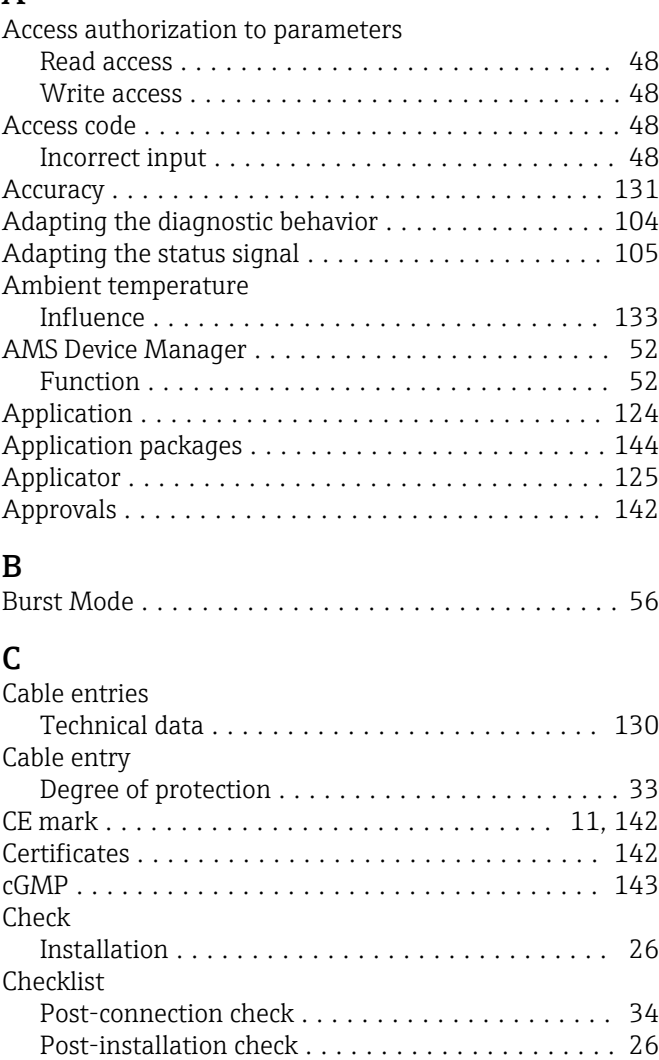

Cleaning in place (CIP) .................... [116](#page-115-0) Exterior cleaning ........................ [116](#page-115-0) Interior cleaning ......................... [116](#page-115-0) Sterilization in place (SIP) . . . . . . . . . . . . . . . . . [116](#page-115-0) Cleaning in place (CIP) ....................... [136](#page-135-0) Climate class .............................. [135](#page-134-0) Commissioning ............................. [59](#page-58-0) Advanced settings ........................ [78](#page-77-0) Configuring the measuring device ............. [59](#page-58-0) Communication-specific data ............................ [54](#page-53-0) Connecting cable ............................ [27](#page-26-0) Connecting the measuring device ................... [29](#page-28-0)

Connection preparations ...................... [29](#page-28-0) Connection tools ............................ [27](#page-26-0)

see Electrical connection

Cleaning

Connection

#### Closing ................................. [43](#page-42-0) Explanation ............................. [43](#page-42-0) Current consumption ........................ [130](#page-129-0)

### D

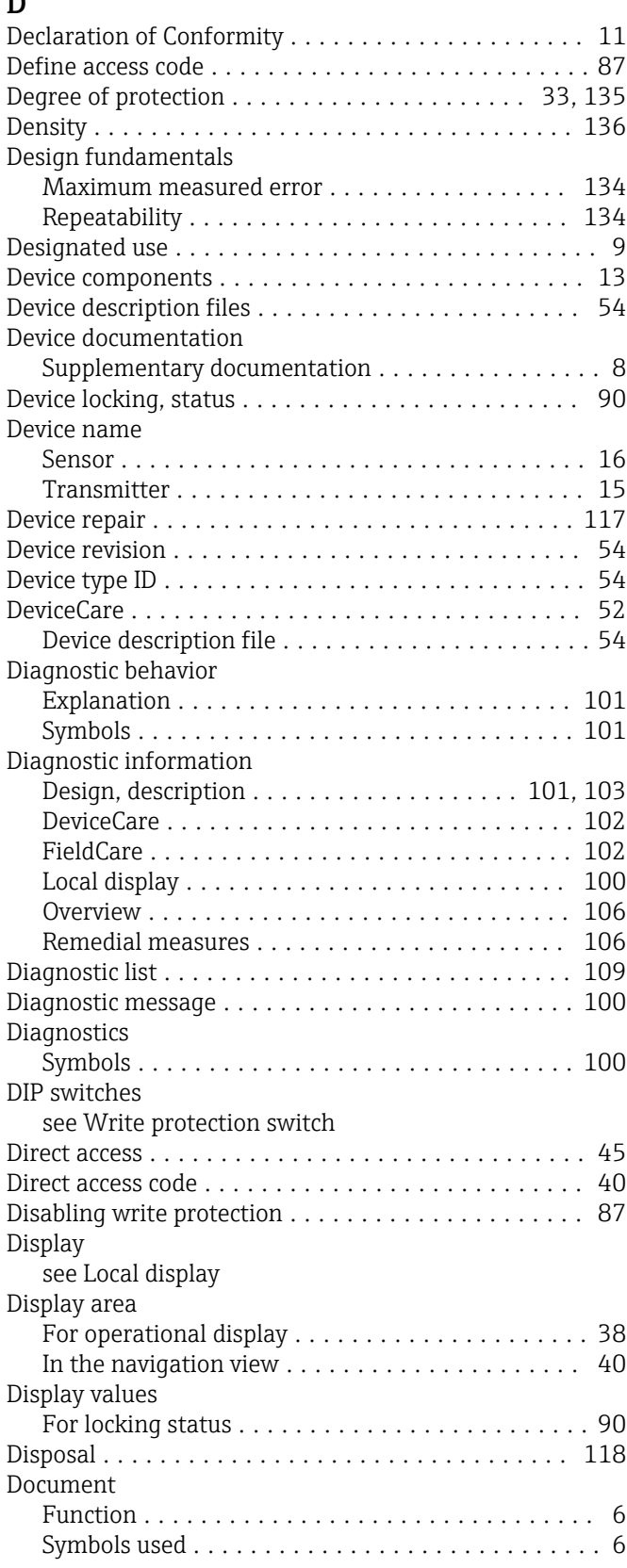

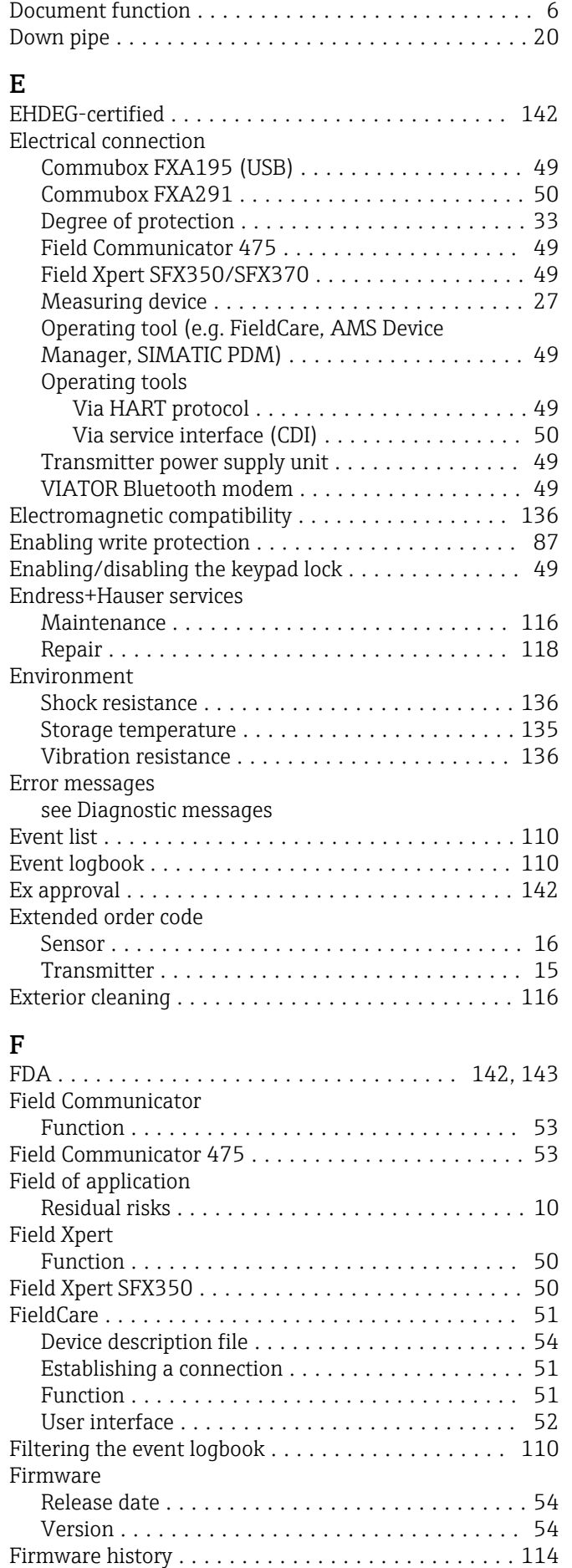

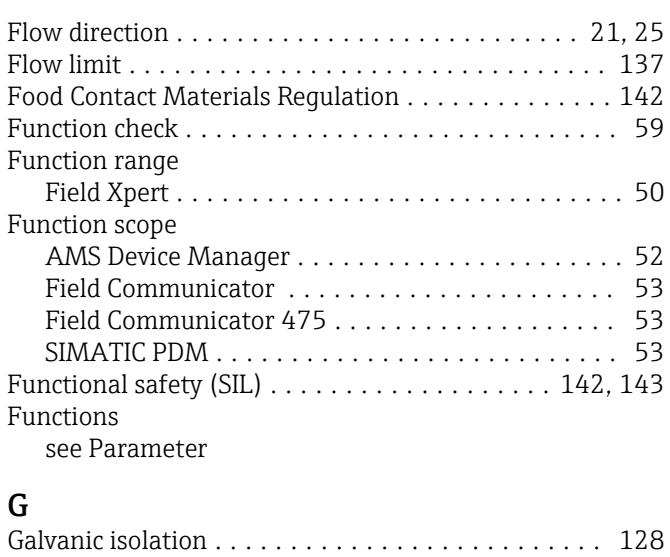

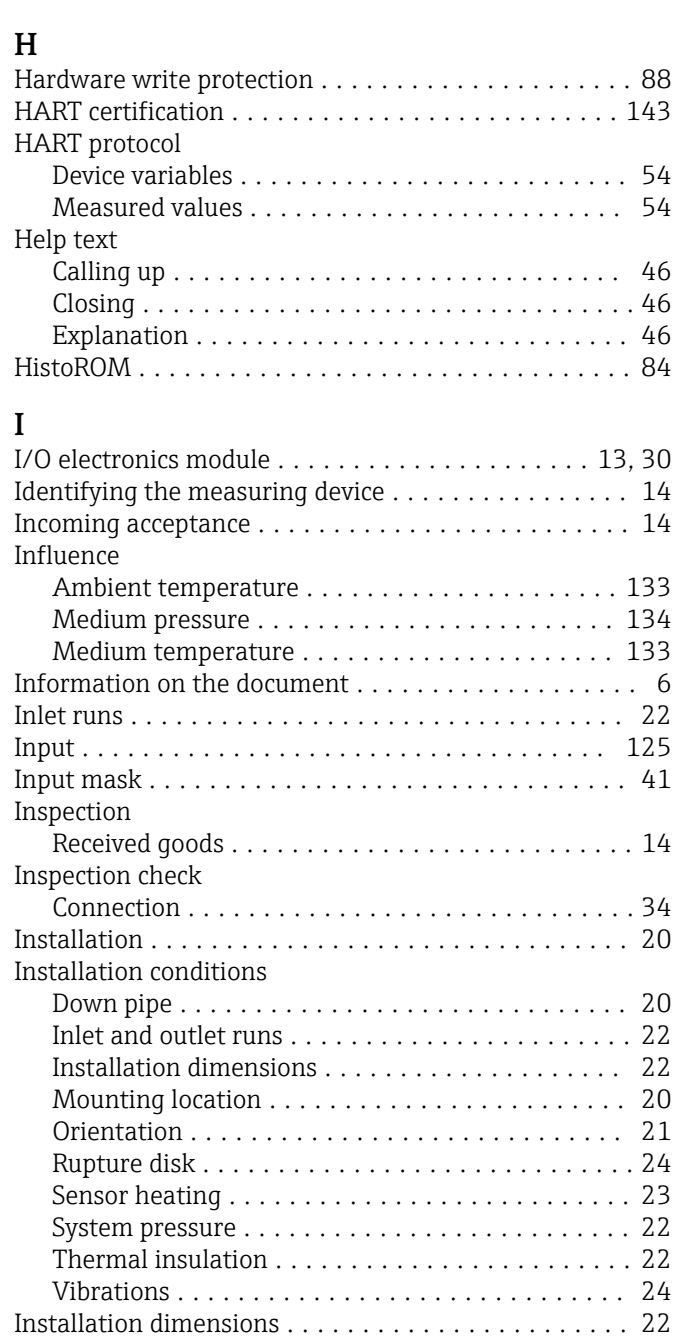

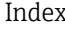

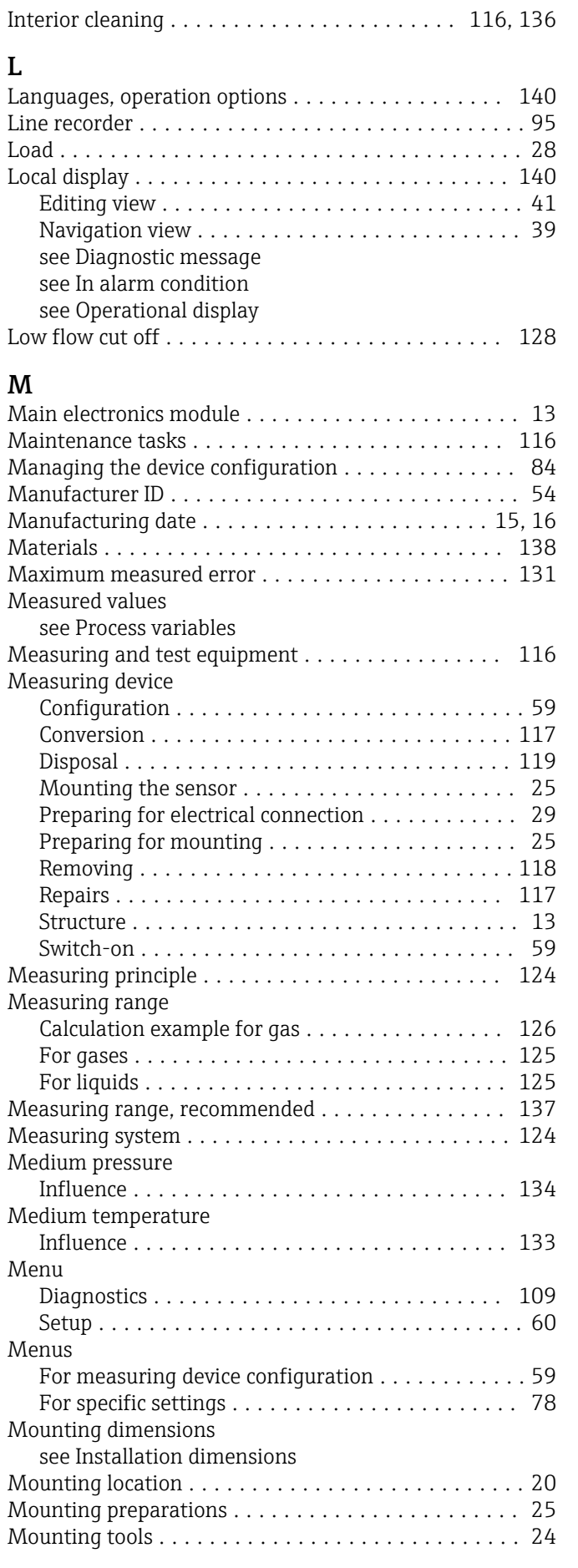

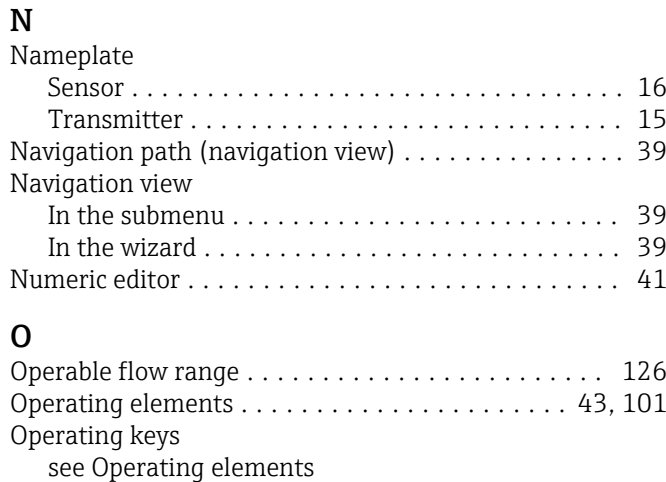

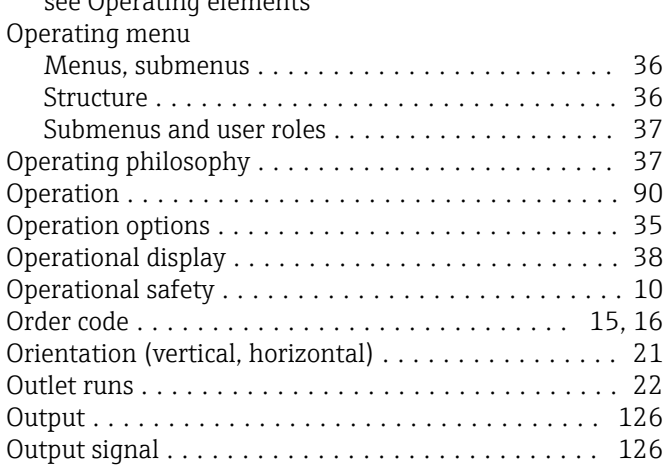

### P

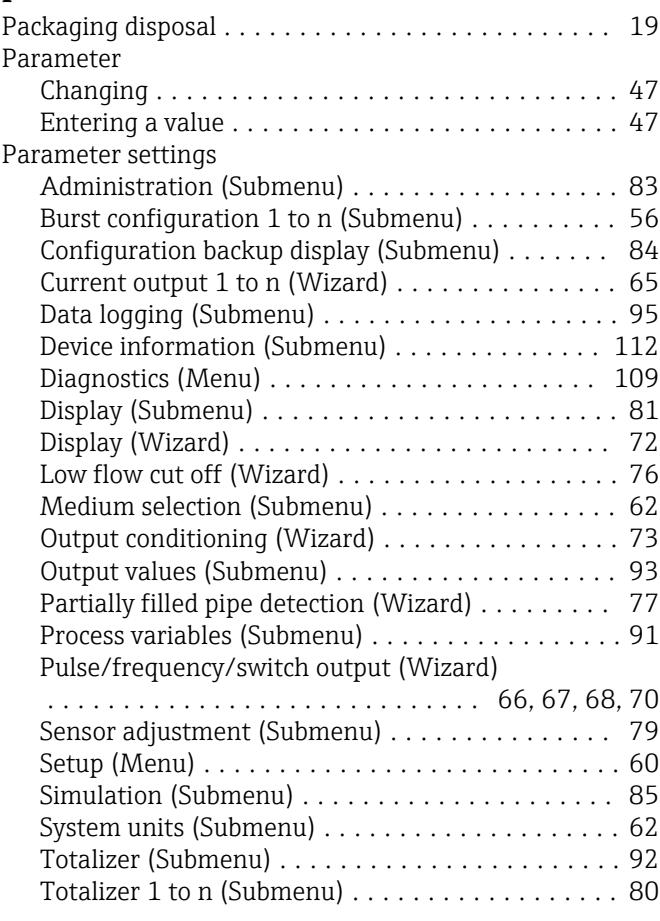

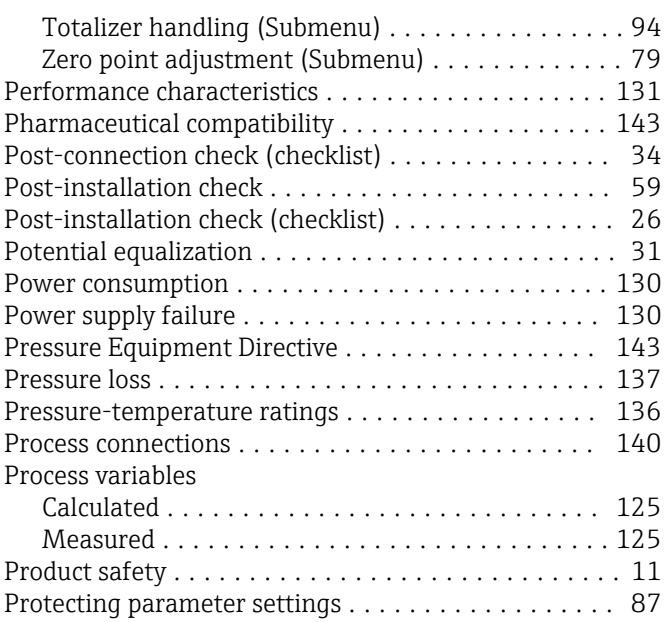

### R

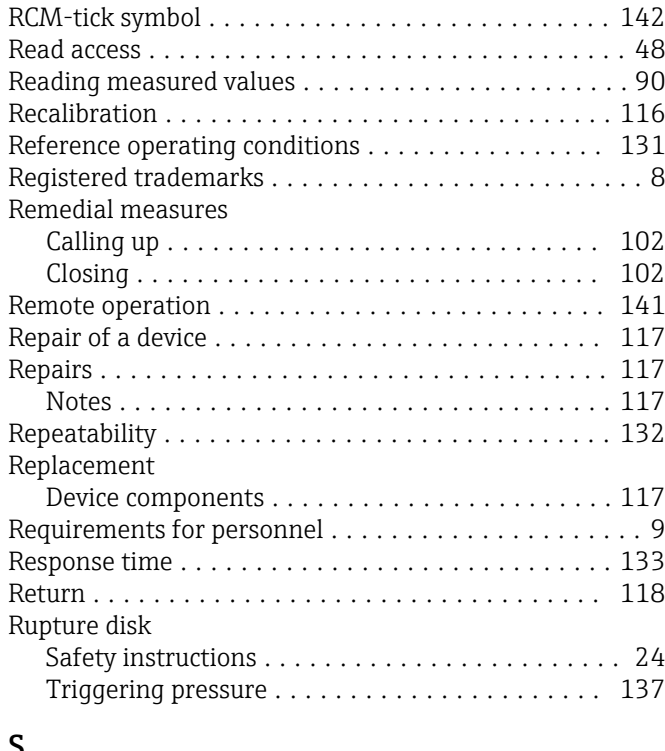

### S

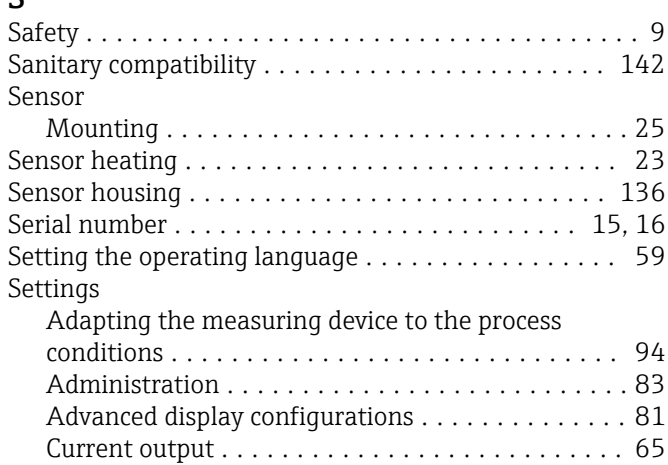

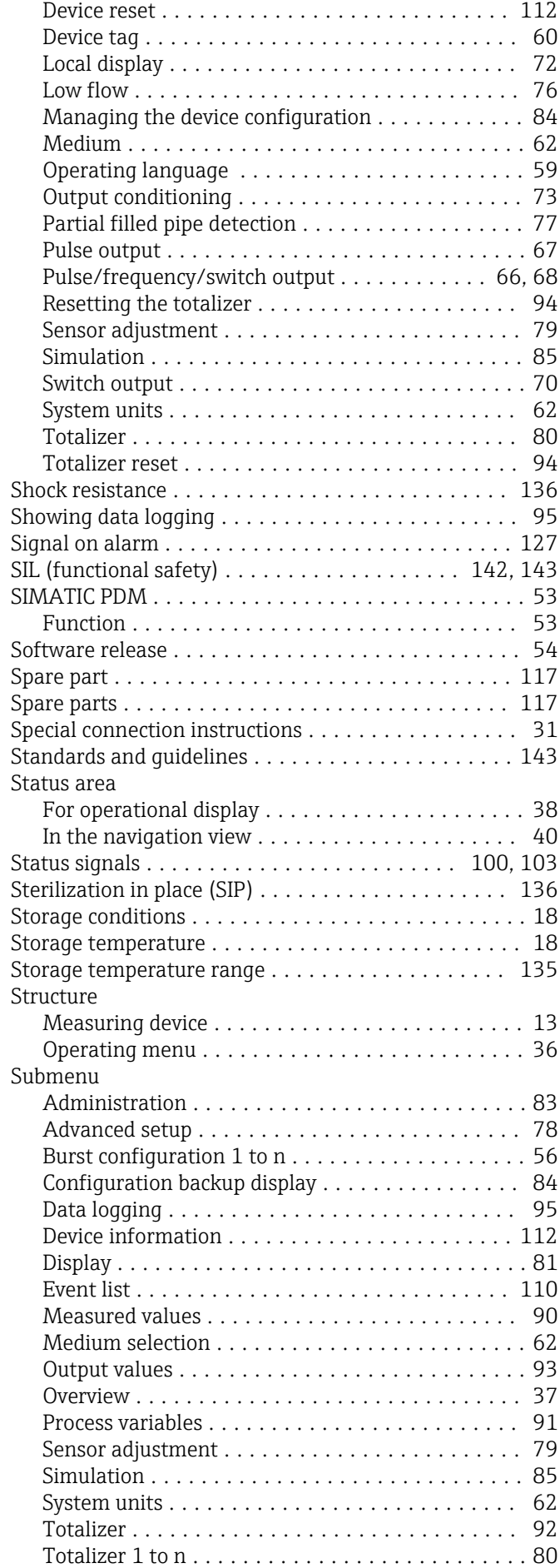

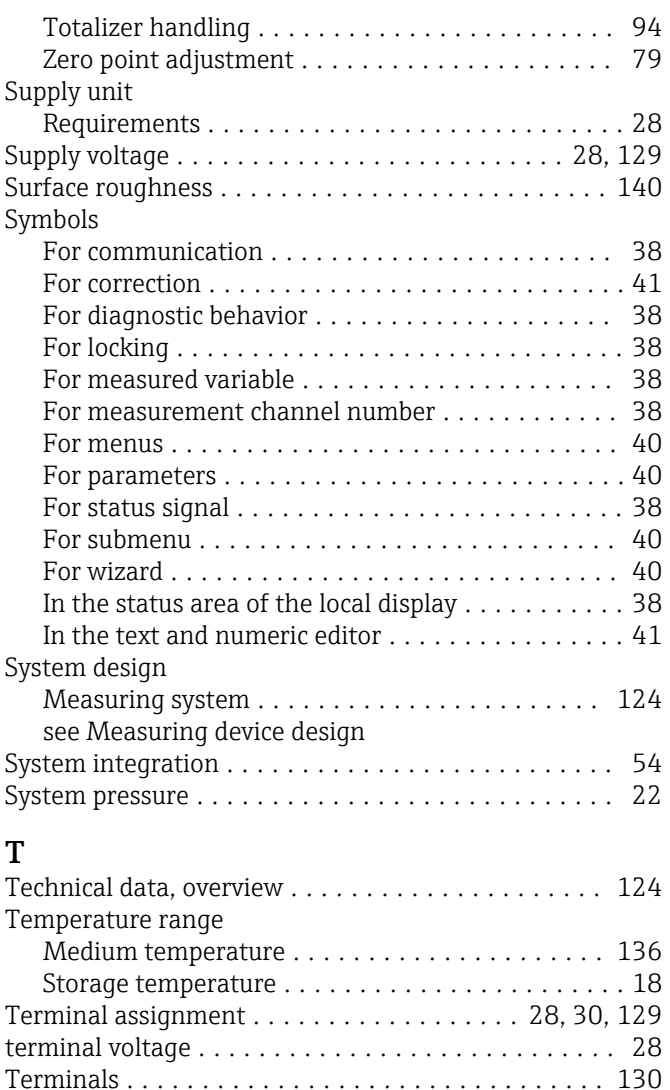

Text editor ................................ [41](#page-40-0) Thermal insulation .......................... [22](#page-21-0)

Electrical connection ...................... [27](#page-26-0) Installation ............................. [24](#page-23-0) Transport ............................... [18](#page-17-0)

Configuration ............................ [80](#page-79-0)

Connecting the signal cables . . . . . . . . . . . . . . . . [30](#page-29-0) Turning the display module . . . . . . . . . . . . . . . [26](#page-25-0) Turning the housing ....................... [25](#page-24-0) Transporting the measuring device ..................... [18](#page-17-0)

General ................................ [98](#page-97-0) TSE/BSE Certificate of Suitability ............... [143](#page-142-0) Turning the display module .......................... [26](#page-25-0)

Turning the transmitter housing .................... [25](#page-24-0)

#### U

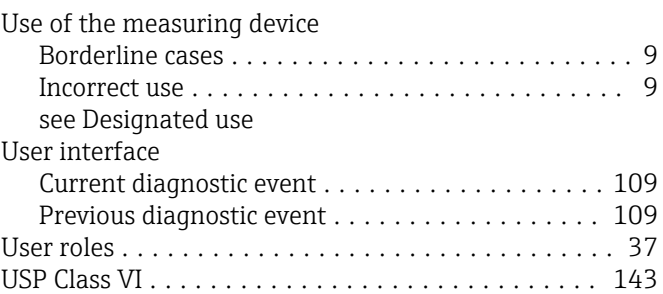

#### V

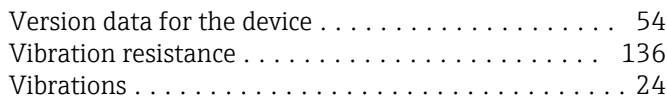

### **TAT**

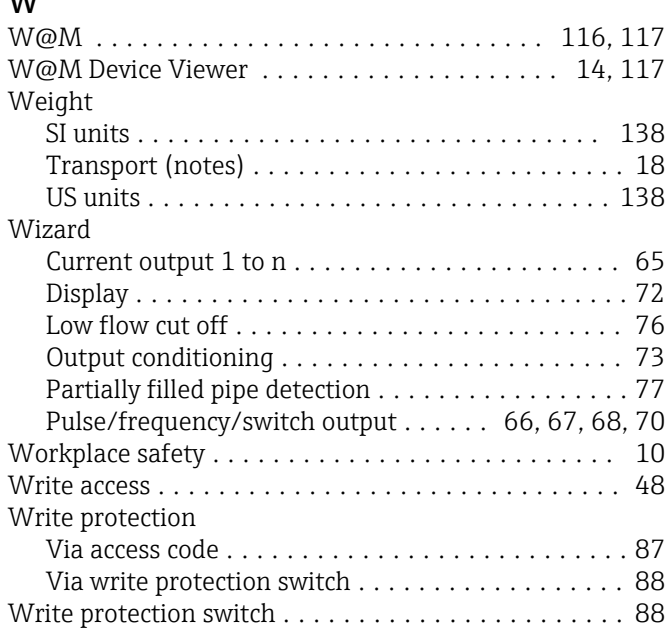

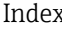

Tool tip

Totalizer

Transmitter

Troubleshooting

Turning the electronics housing

see Turning the transmitter housing

Tools

see Help text

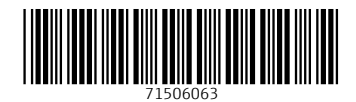

www.addresses.endress.com

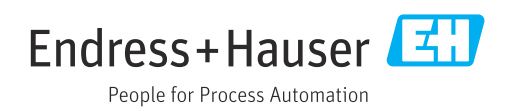